# **AUTOCAD CIVIL 3D 2013**

# **Country Kit "FRANCE"**

**"Lisez-Moi"** 

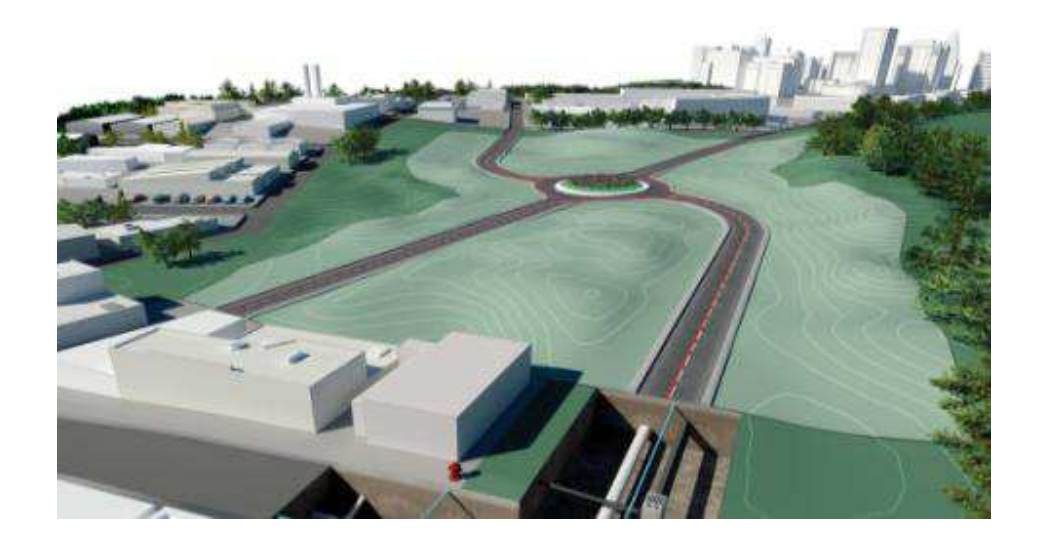

# Kit de localisation - contenu

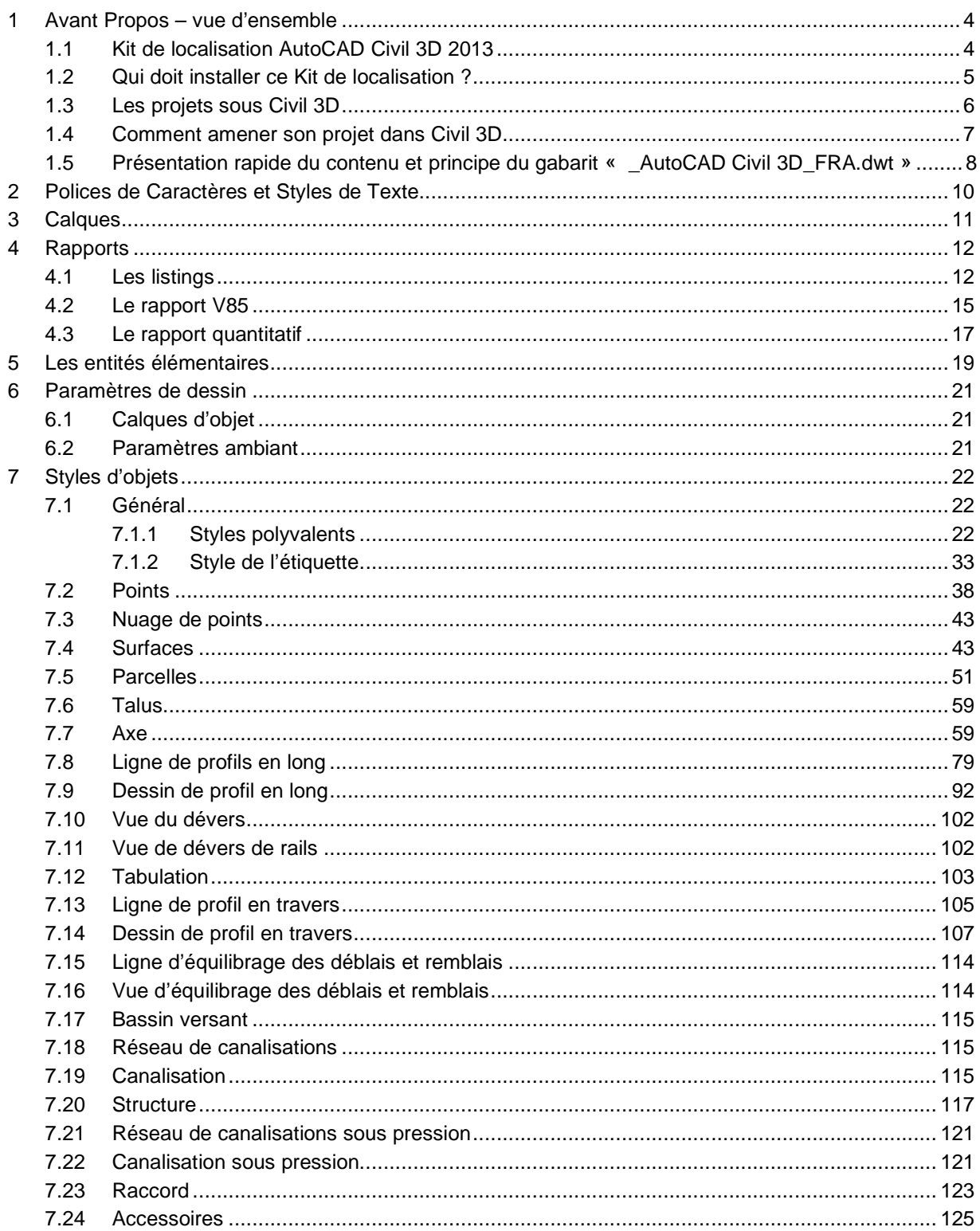

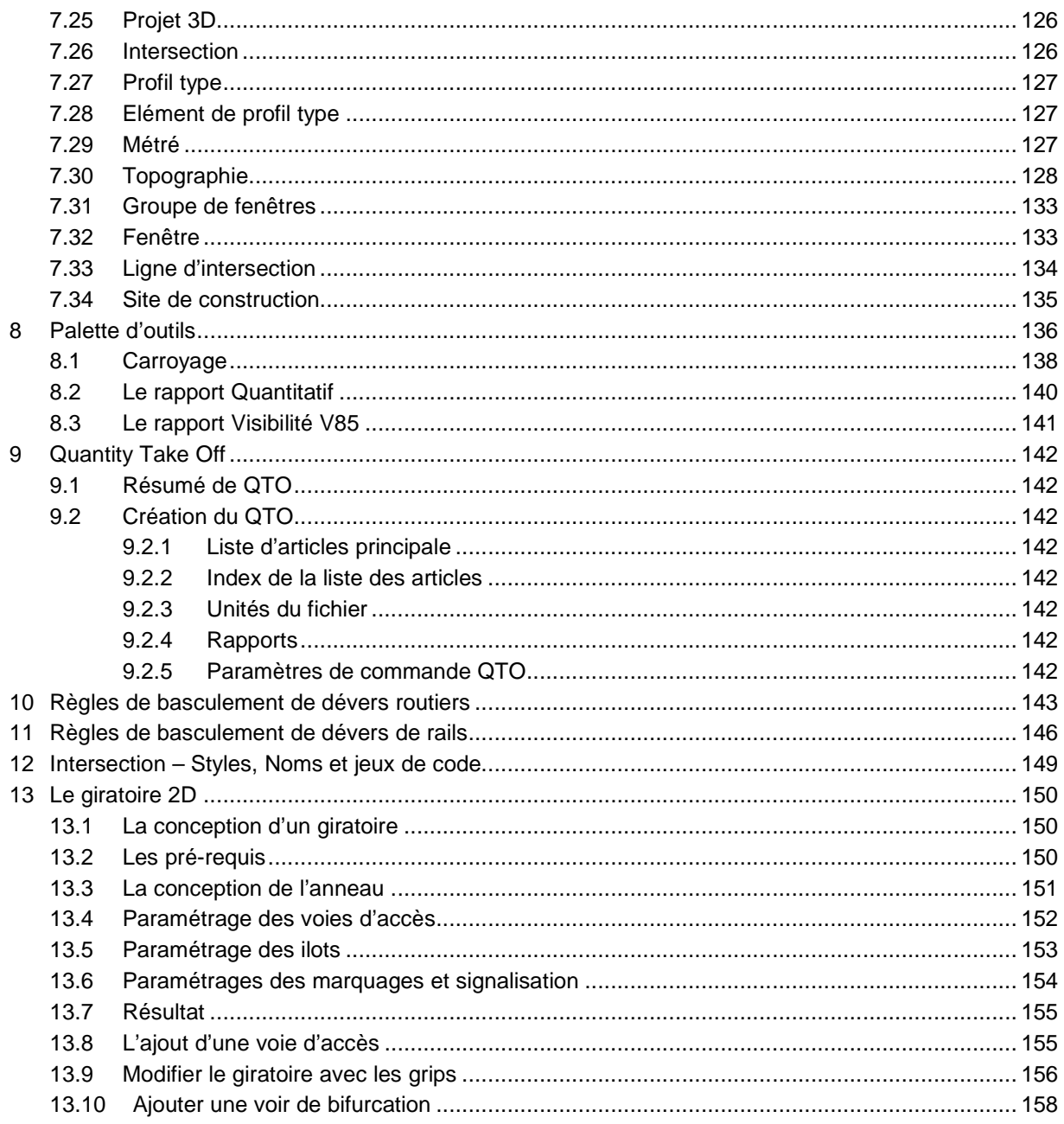

#### **1 Avant Propos – vue d'ensemble**

#### 1.1 Kit de localisation AutoCAD Civil 3D 2013

Le Country Kit (Kit de localisation) complète AutoCAD® Civil 3D® 2013 avec les standards de représentation, les normes et usages français. Le Kit inclut également l'ensemble des tableaux d'édition géométriques et quantitatifs ainsi que le rapport de contrôle des normes de l'ARP, ICTAAL et ICTAVRU pour les conceptions routières.

L'ensemble des tables de l'ARP, ICTAAL 2000 et ICTAVRU ont été renseignées dans AutoCAD Civil 3D 2013 et permettent d'assister la conception géométrique selon les catégories de voies sélectionnées. contrôle des normes de l'ARP, ICTAAL et ICTAVRU<br>CTAVRU ont été renseignées dans AutoCAD Civil 3D<br>rique selon les catégories de voies sélectionnées.<br>rroviaire à travers une typologie d'axe et une gestion

2013 et permettent d'assister la conception géométrique selon les catégories de voie:<br>La version 2013 introduit la notion de conception ferroviaire à travers une typologie d' des dévers spécifique (Dévers de rails). Des normes et des contrôles de conception similaires à ceux utilisables pour les projets routiers sont présents dans le Country Kit. Les normes visées concernen<br>lignes de type LGV dédiées essentiellement au trafic « voyageurs ». lignes de type LGV dédiées essentiellement au trafic « conception similaires à ceux<br>normes visées concernent les

Les principales formules de calcul des raccords progressifs et des dévers de rails sont également renseignées. Les principales formules de calcul des raccords progressifs et des dévers de rails sont également<br>renseignées.<br>Il est donc possible de concevoir axes et profils en long suivant les standards français pour la route et le

rail.

Un avertissement visuel dans le dessin ainsi que dans les tables d'édition prévient en cas de non-respect des normes et des contrôles de conceptions sélectionnés (deux niveaux d'assistance à la conception).

Il reste toujours possible de concevoir un projet sans activer le contrôle basé sur les normes.

Les tables de contrôle sont incluses dans le Country Kit.

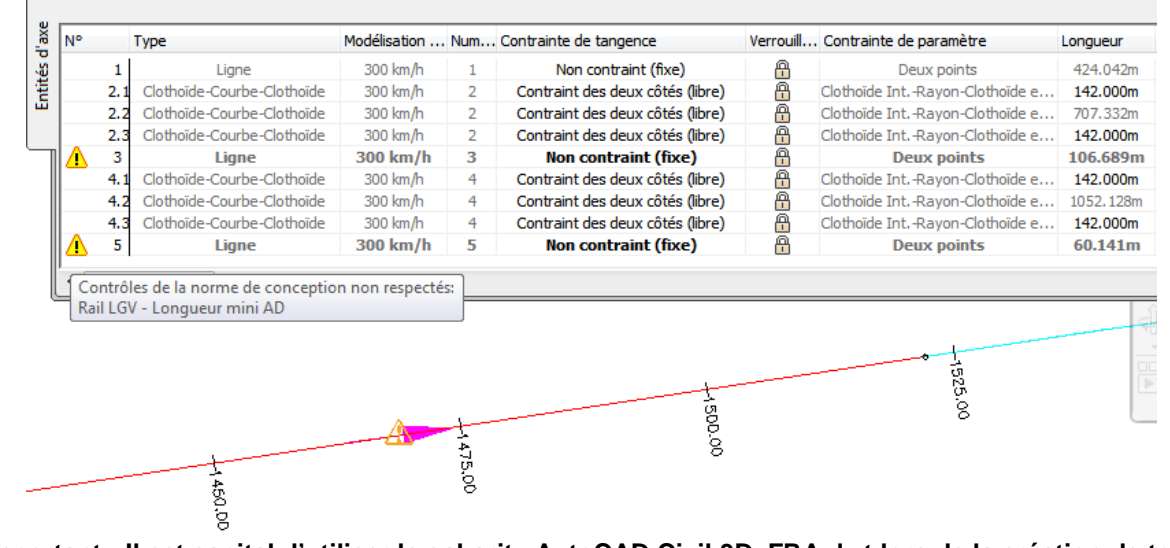

**<u>Important : Il est capital d'utiliser le gabarit \_AutoCAD Civil 3D\_FRA.dwt lors de la création de tout </u>** nouveau dessin et non pas le gabarit par défaut (acadiso.dwt).

L'installation de ce Kit n'est possible que sur la version AutoCAD® Civil 3D® 2013. Ce Kit est en langue française et fonctionne sur les systèmes d'exploitation en langue anglaise et non-anglaise.

Ce Lisez-moi contient des informations concernant l'installation et l'utilisation du Country Kit. Il est Ce Lisez-moi contient des informations concernant l'installation et l'utilisation du Country Kit. Il est<br>fortement recommandé de lire ce document entièrement avant d'appliquer le Country Kit. Pour référence, il est recommandé de sauvegarder ce Lisez-moi sur disque dur ou de conserver une impression.

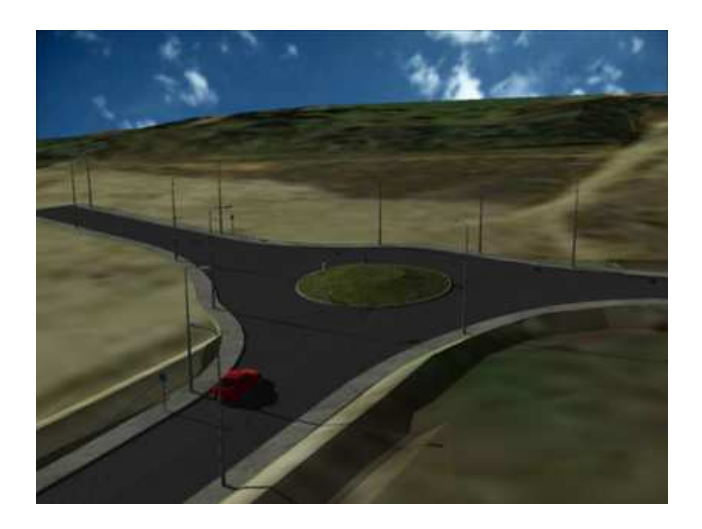

#### **1.2** Qui doit installer ce Kit de localisation ?

Tous les postes avec la version installée d'AutoCAD Civil 3D 20 2013

## **1.3 Les projets sous Civil 3D**

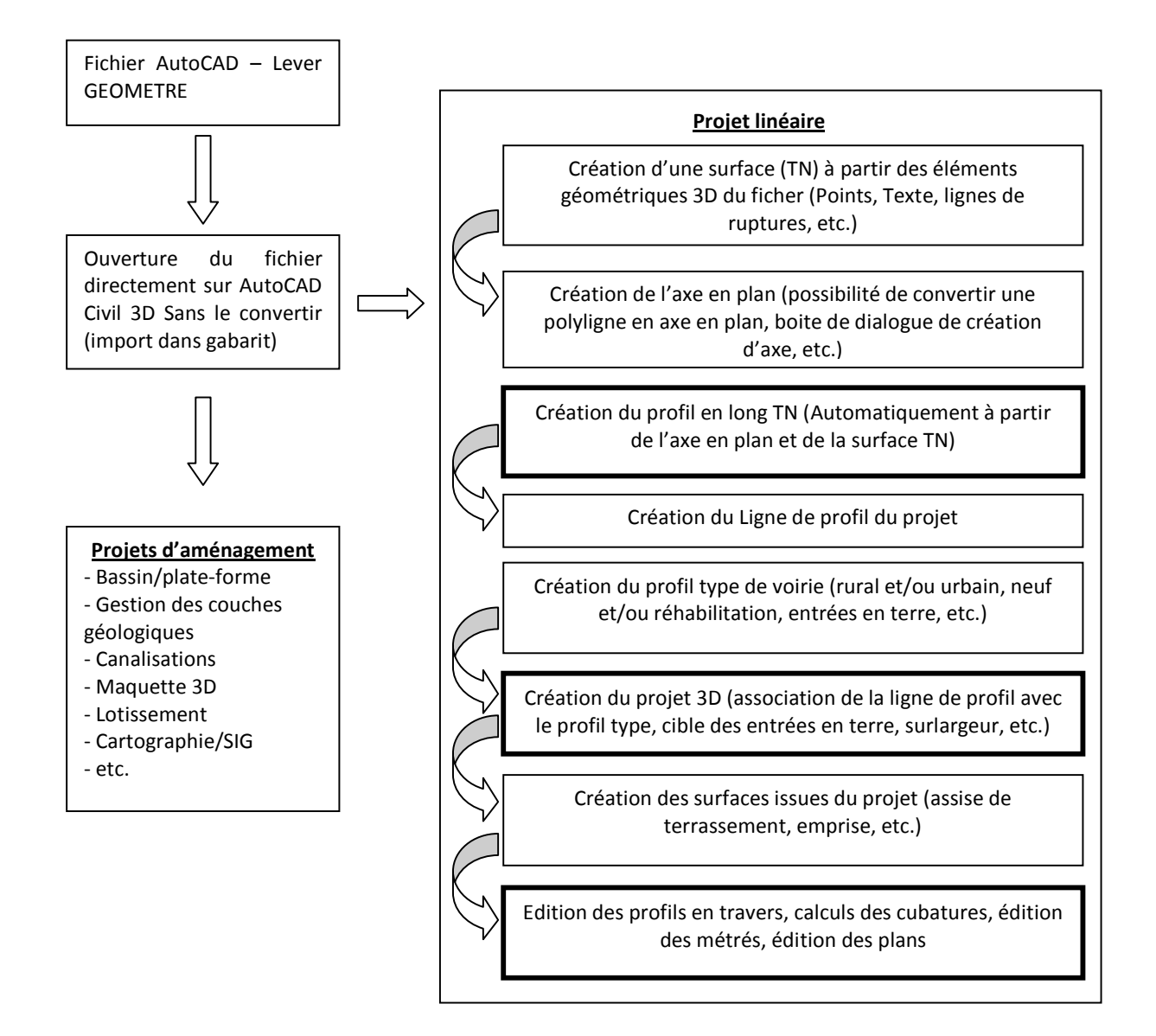

## **1.4 Comment amener son projet dans Civil 3D**

#### **L'utilisation d'un gabarit est primordiale**.

L'utilisation du gabarit « **\_AutoCAD Civil 3D\_FRA.dwt**» permet d'obtenir des fichiers adaptés pour une production selon les standards français (paramètres, styles, calques, etc.)

Or les entrants (levé topo ou esquisse…) sont rarement conçu selon ce gabarit. C'est pourquoi il faut insérer les fichiers de départ dans de nouveaux fichiers basés sur le gabarit.

Pour cela :

1 – Créer un nouveau fichier avec le gabarit « **\_AutoCAD Civil 3D\_FRA.dwt** » 2 – Insérer en tant que bloc le fichier qui servira de base à la conception

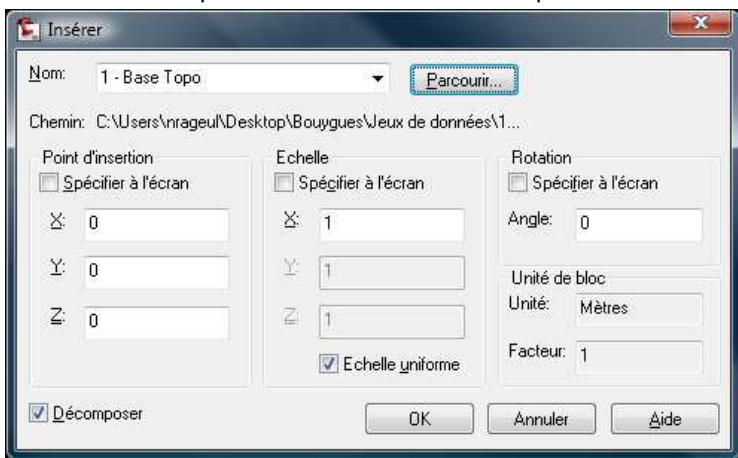

3 – Enregistrer le nouveau fichier

#### 1.5 Présentation rapide du contenu et principe du gabarit « **AutoCAD Civil 3D FRA.dwt** » **3D\_FRA.dwt**

Les versions antérieures et surtout la version 2012 avaient permis de simplifier le gabarit et d'automatiser la création des calques sans nécessiter leur présence dans le gabarit.

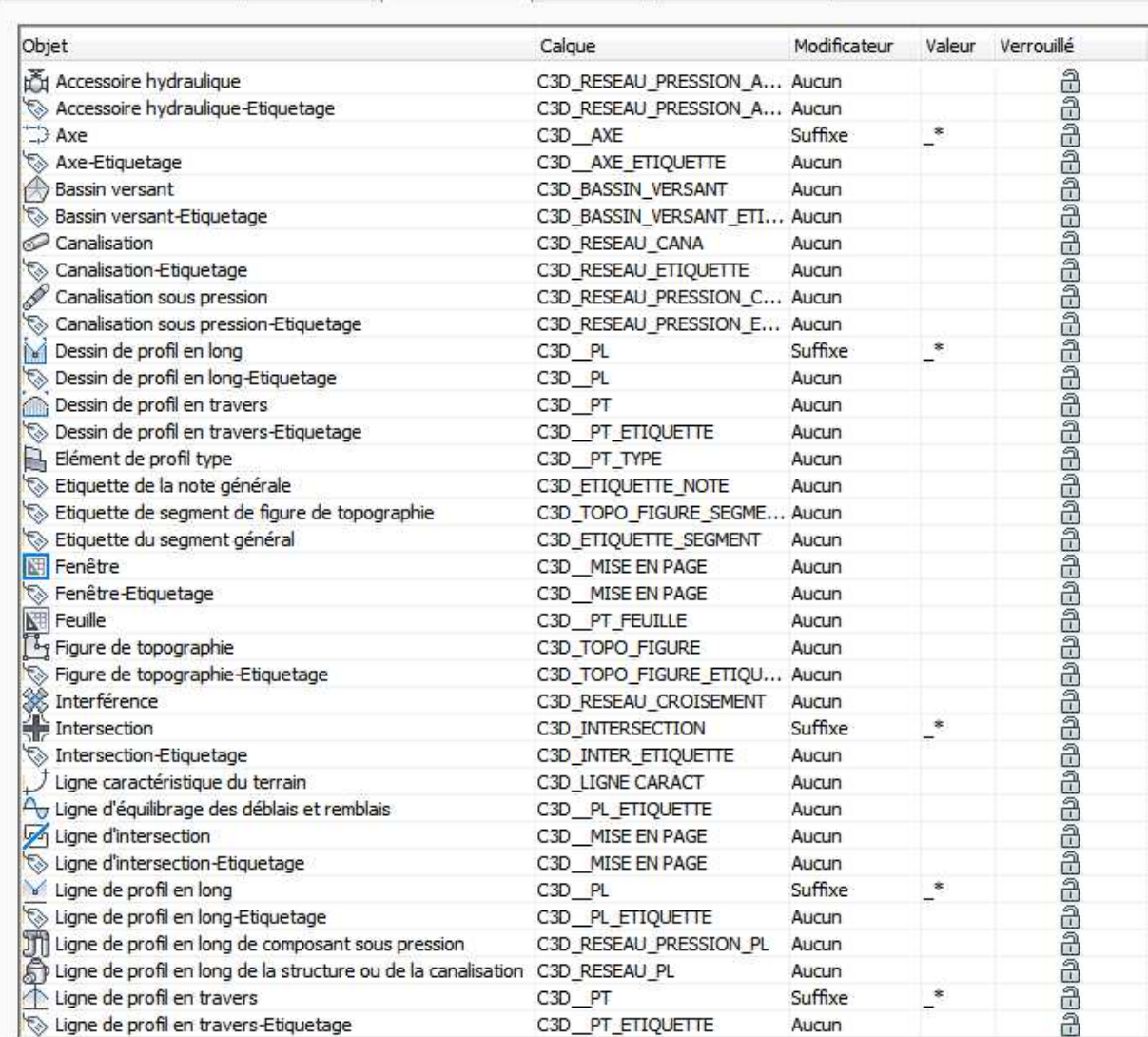

Unités et zone de projection ||Transformation | Calques d'objet ||Abréviations ||Paramètres ambiants ||

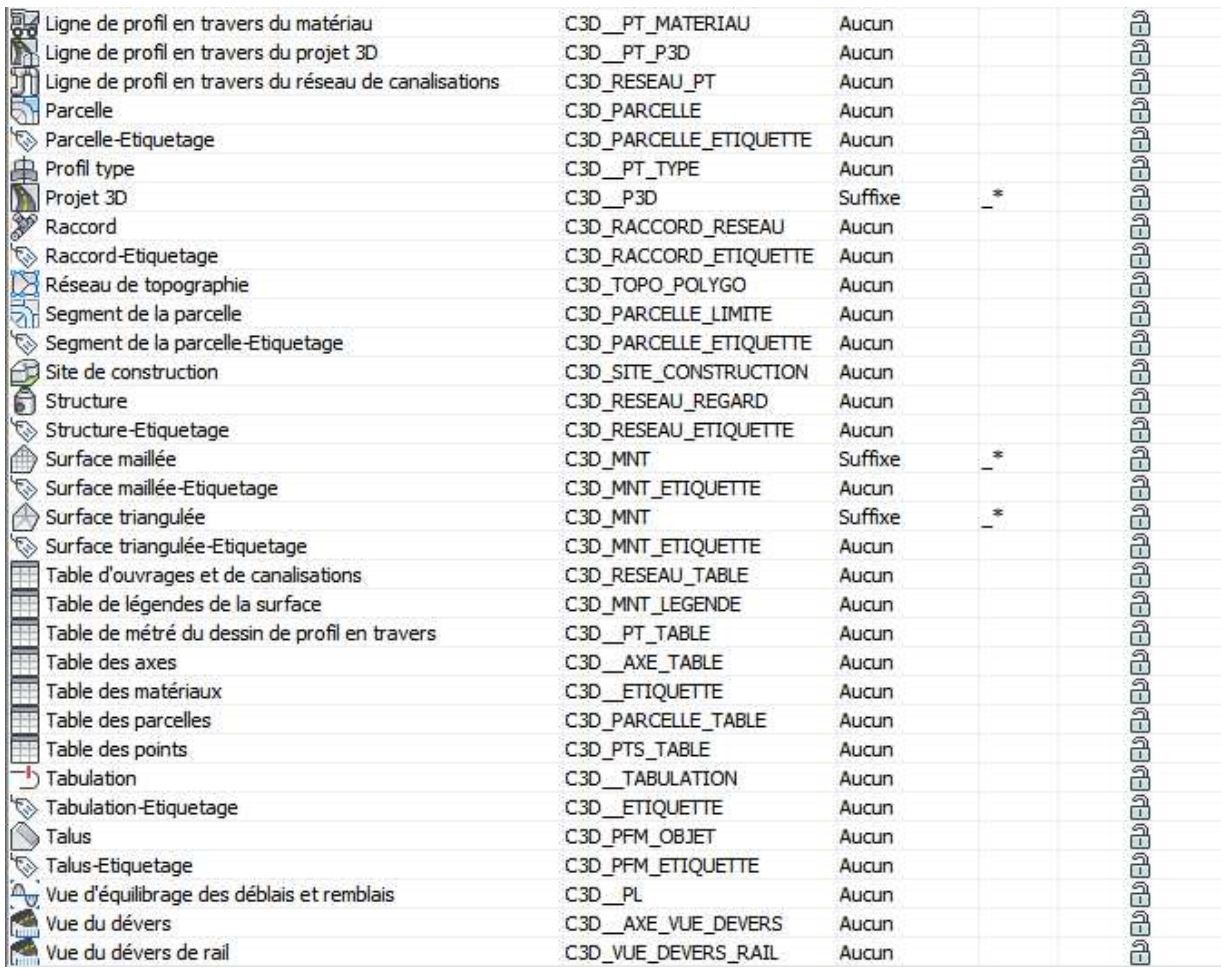

De plus, une nouvelle nomenclature du calque (mettre un préfixe C3D\_) a permis de différencier les calques générer par civil 3D de ceux présent avant le projet (plan topographique, etc.)

calques générer par civil 3D de ceux présent avant le projet (plan topographique, etc.)<br>Comme pour la version 2012, seuls subsistent 10 calques (40 en 2011 et 2010 et 70 en 2009) pour la création/gestion des points Civil 3D 2013.

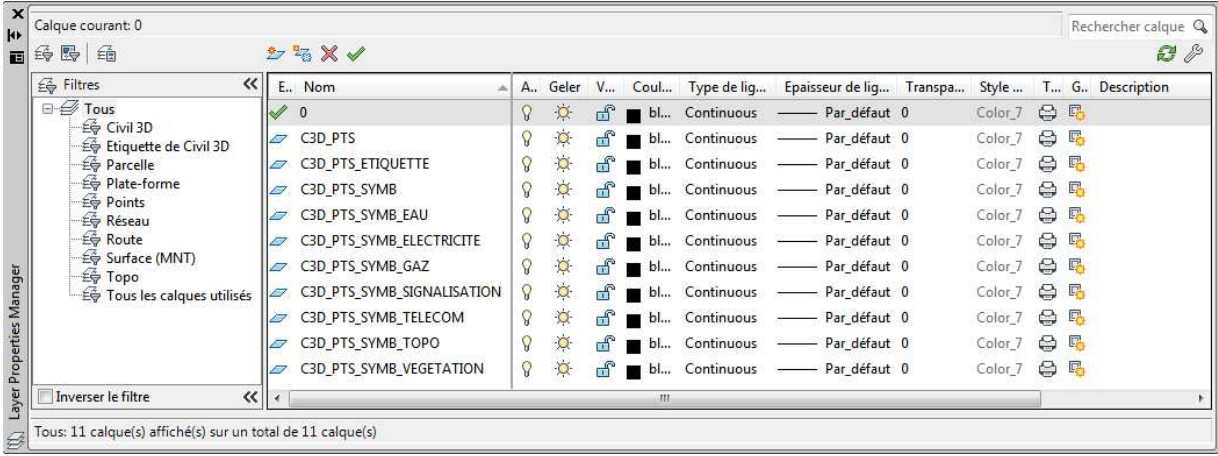

# **2 Polices de Caractères et Styles de Texte**

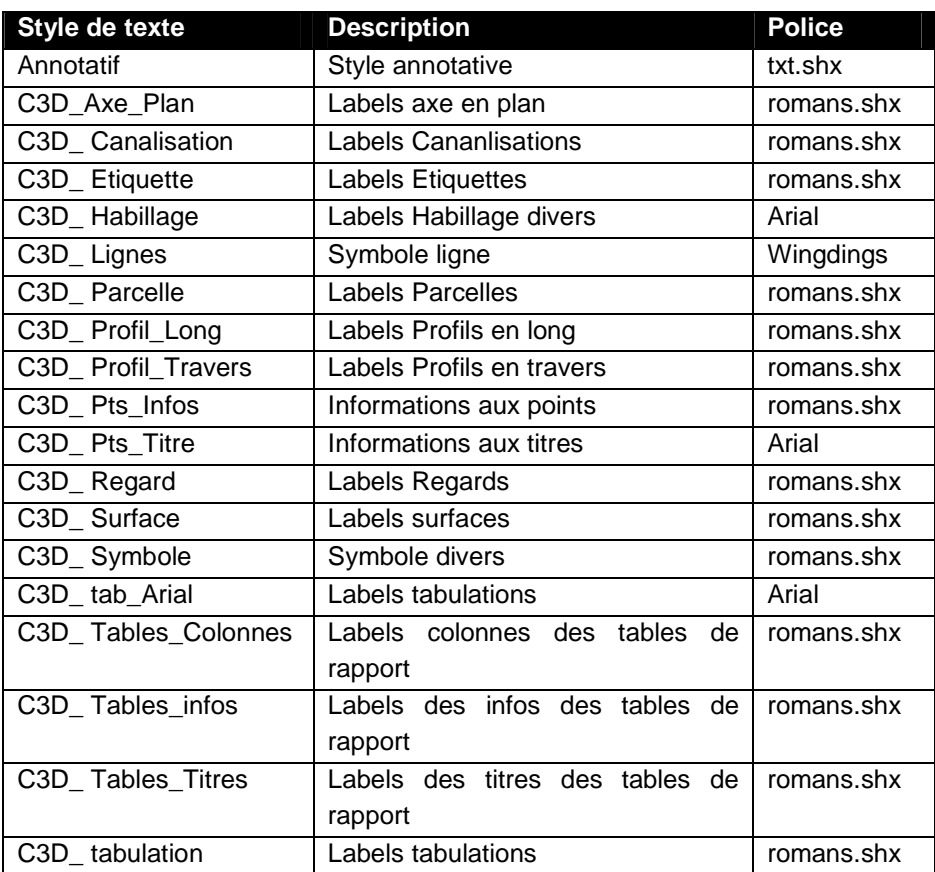

# **3 Calques**

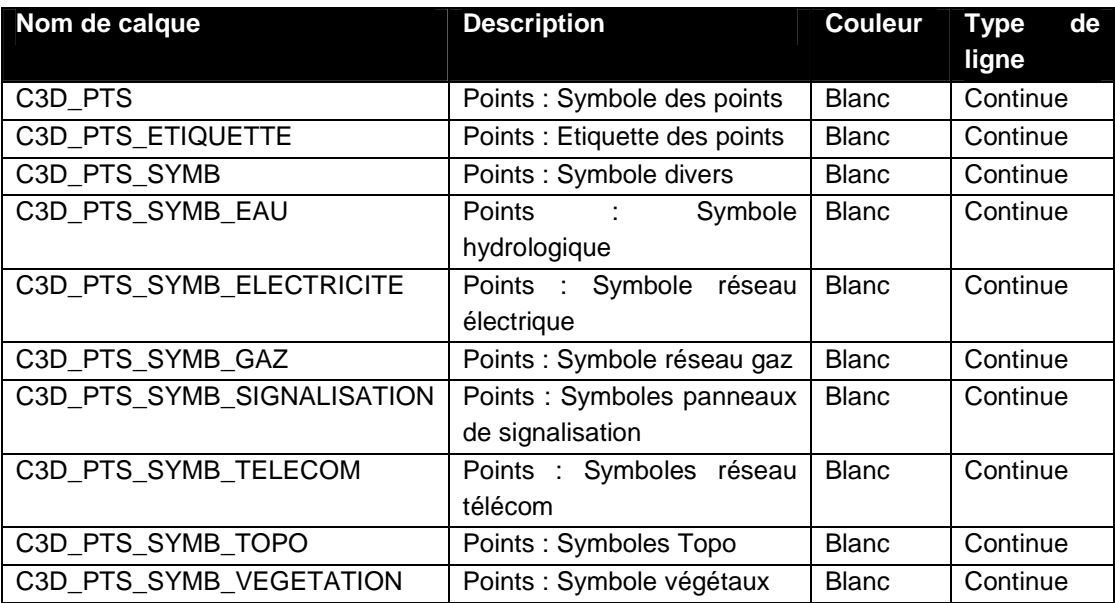

# **4 Rapports**

#### **4.1 Les listings**

Dans la boite à outil sont présents différents listings et rapports.

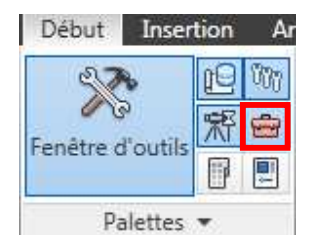

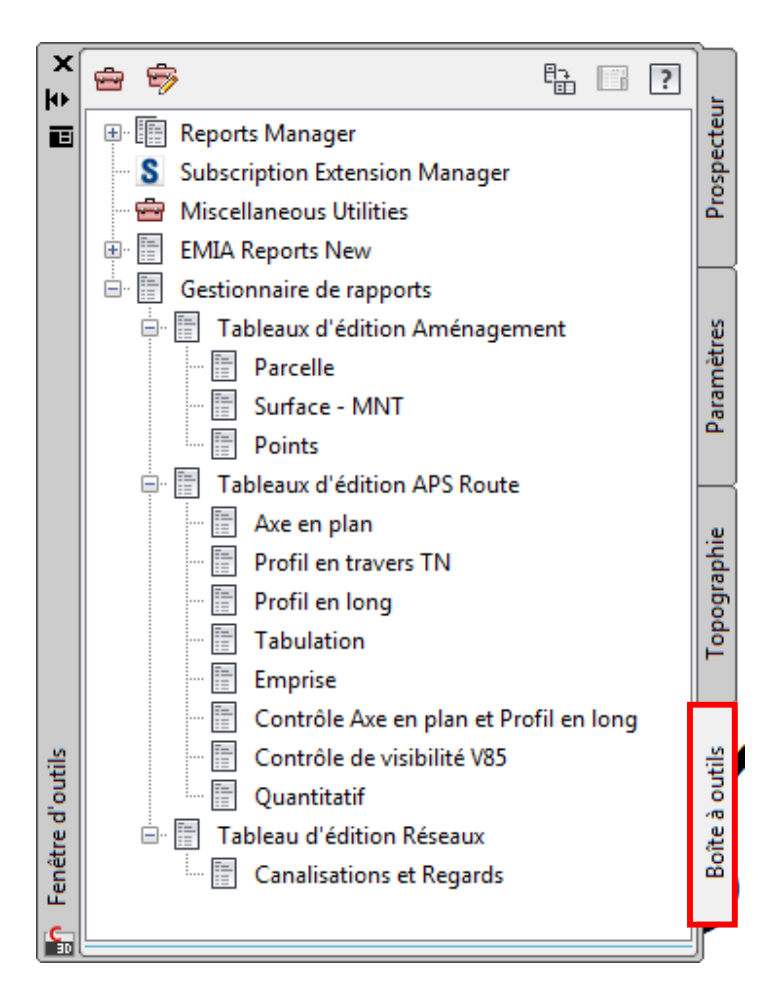

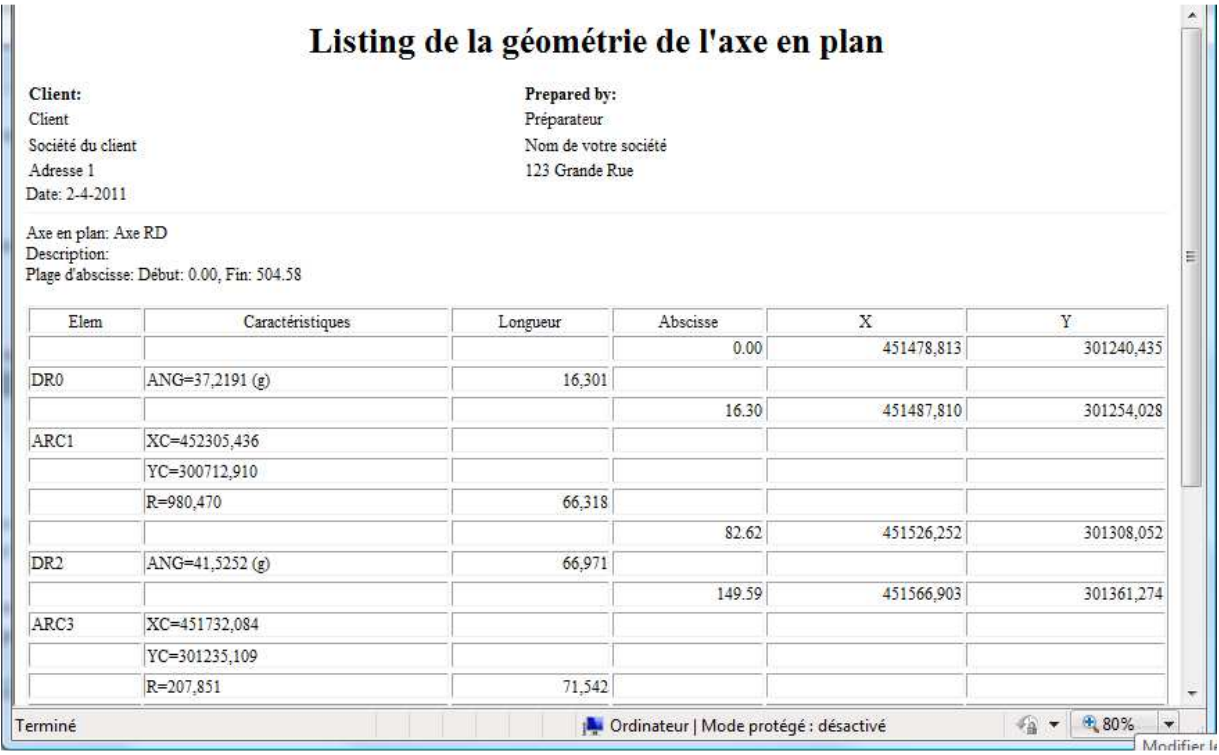

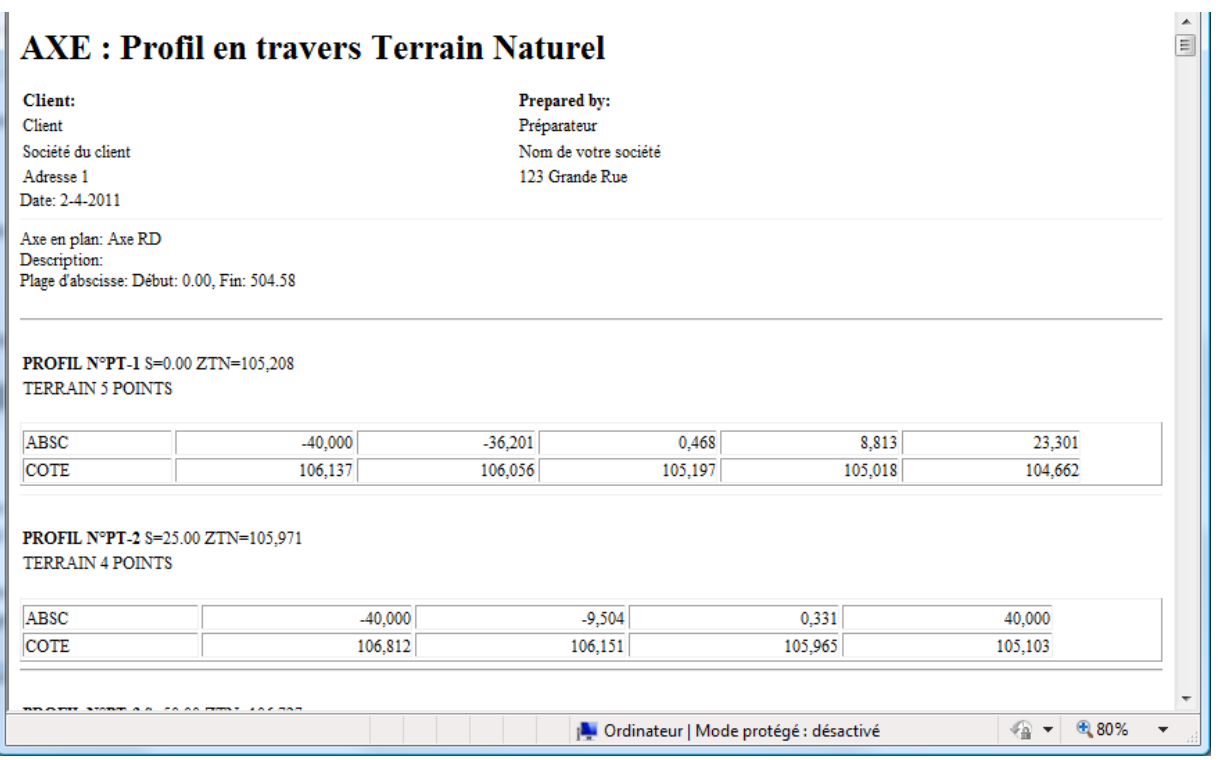

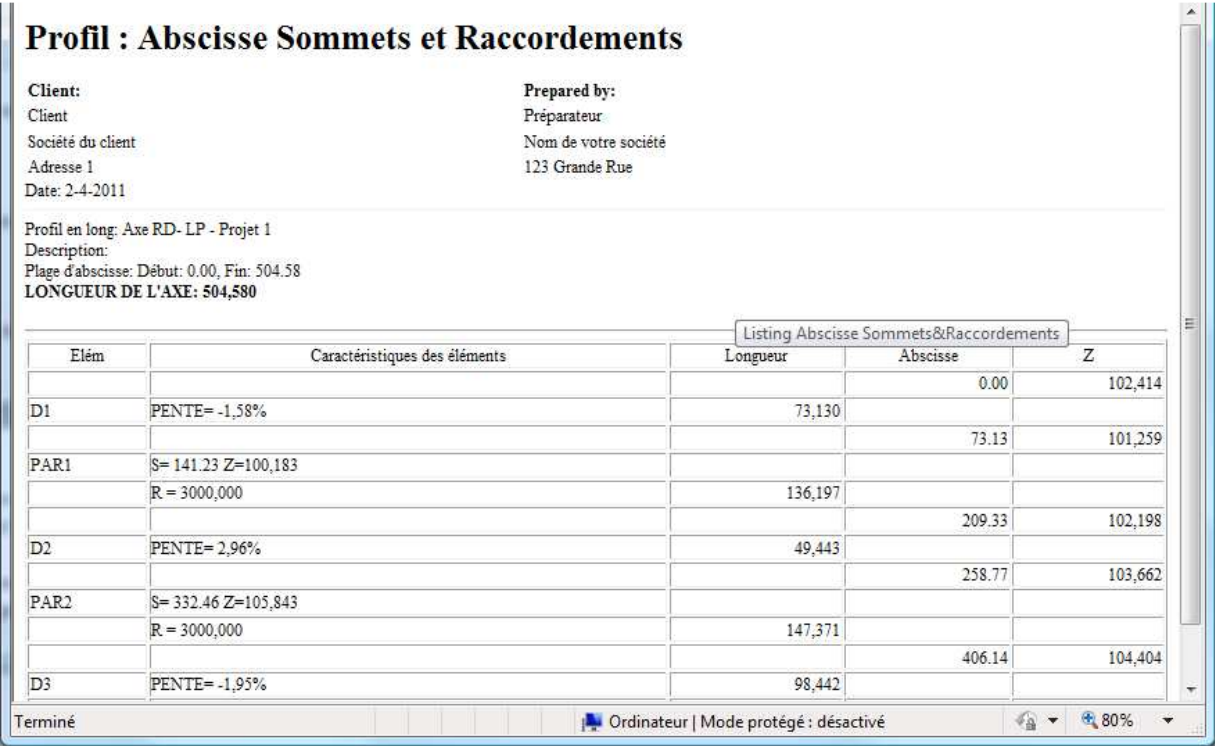

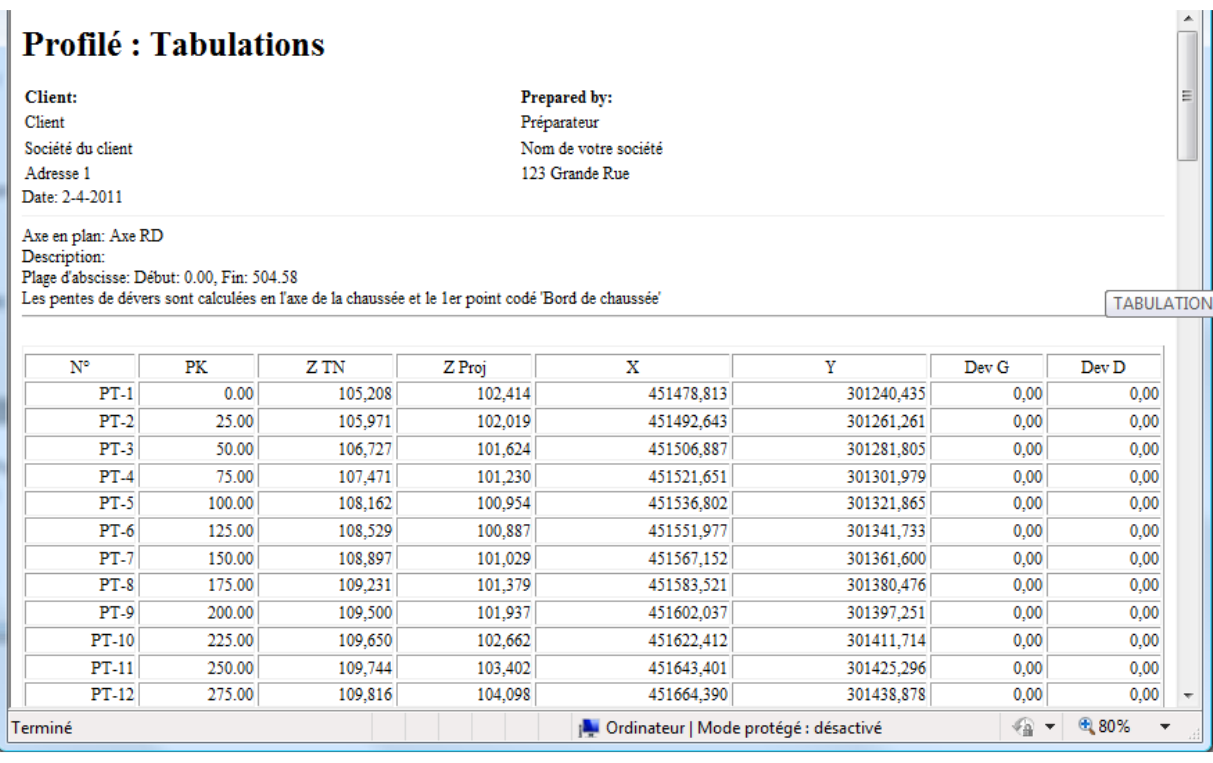

#### **4.2 Le rapport V85**

Plus spécifiquement, le rapport **Contrôle de visibilité V85** est intégré dans Civil 3D. Il permet une estimation de la visibilité (distances de visibilité et zones de pertes de tracés) sur un projet routier selon la réglementation du SETRA en vigueur (basée sur **V85,** vitesse en dessous de laquelle roulent 85 % des usagers en conditions de circulation fluide).

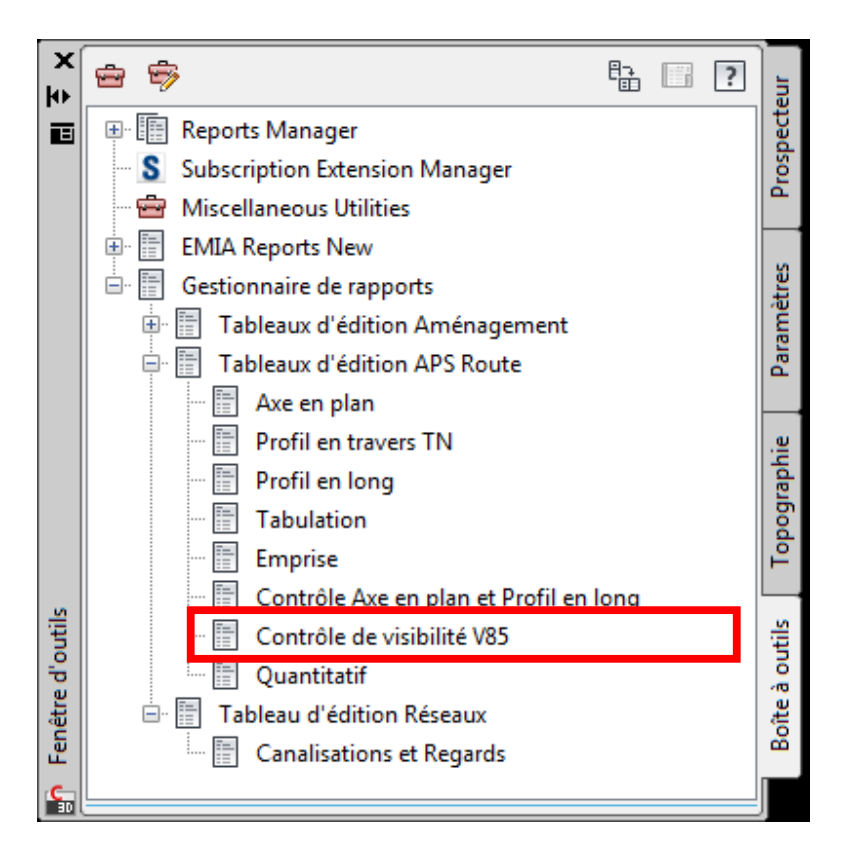

Le calcul de la **V85** nécessite au préalable d'avoir modélisé le projet 3D mais aussi la surface composée du TN et du Projet. Les lignes caractéristiques des bords de chaussées peuvent être nécessaires si les éléments de profils ne sont pas codés au préalable.

Une vidéo (en français) permet d'expliquer en détails l'utilisation de ce rapport.

**http://civilfrance.typepad.com/blog/2010/02/outils-danalyse-pour-la-visibilité-dans-autocad-civil-3d.html**

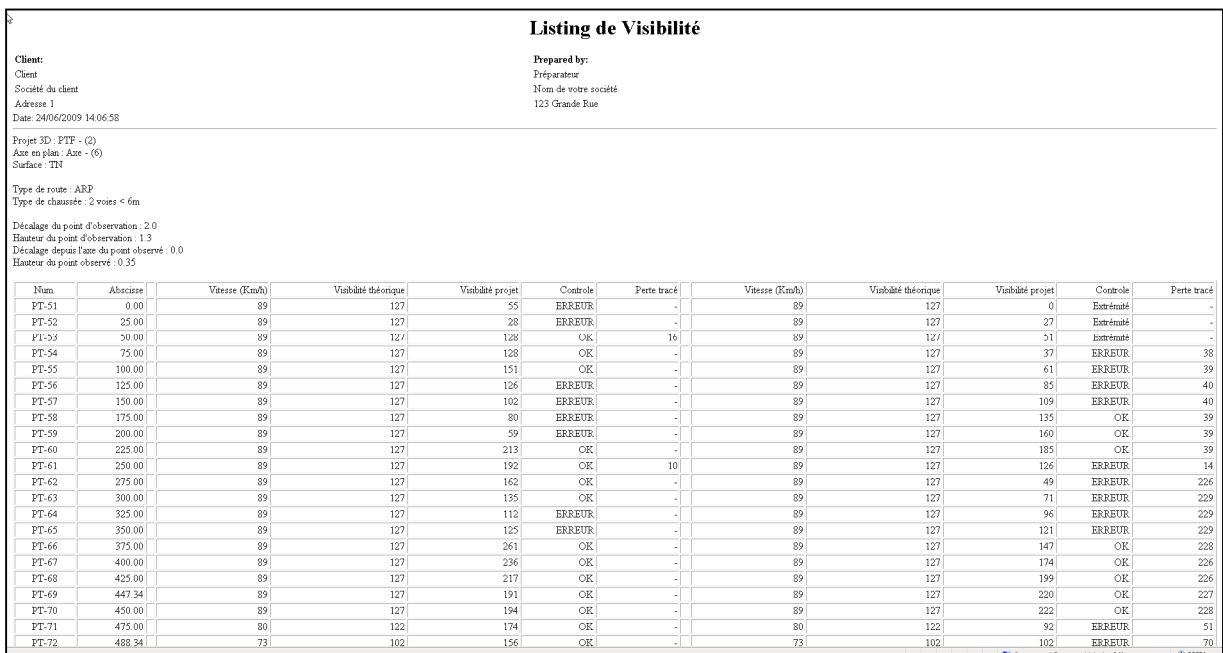

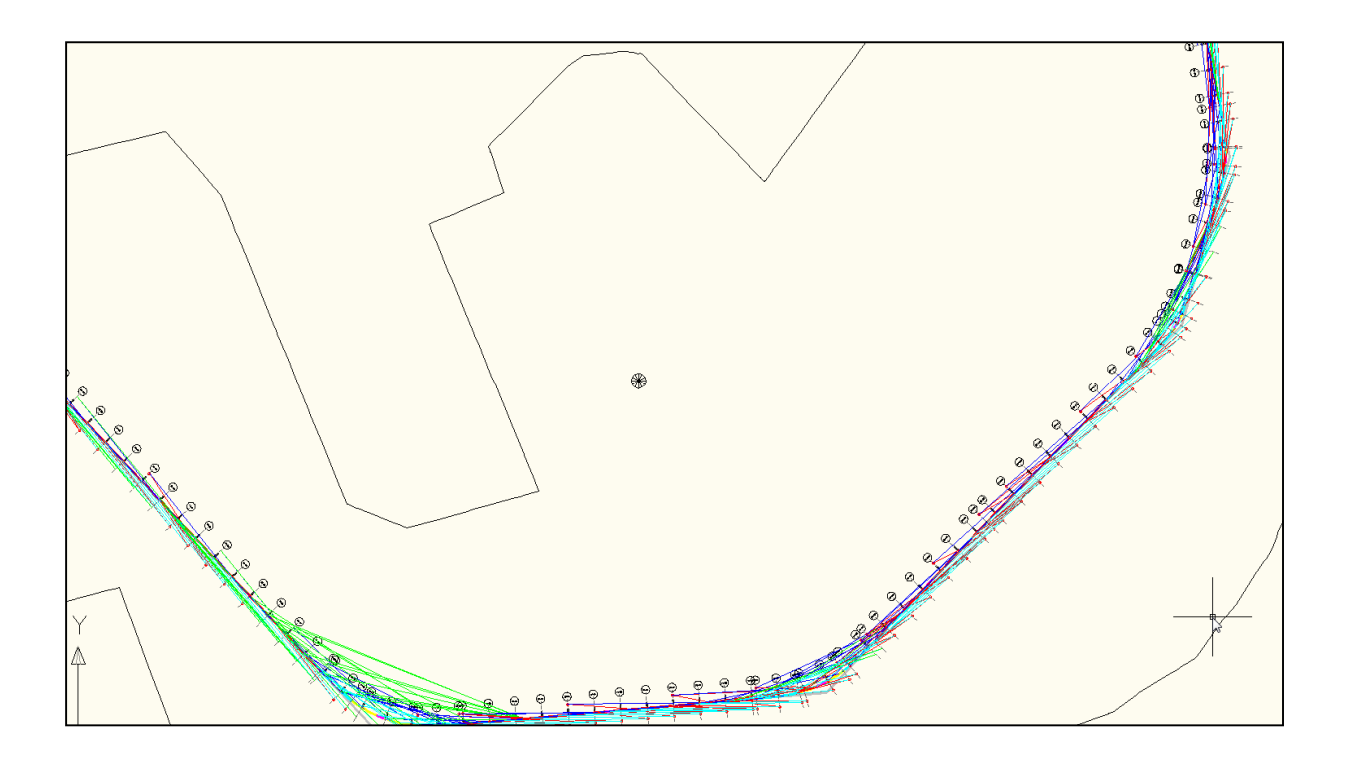

#### **4.3 Le rapport quantitatif**

Ce rapport est un outil qui permet de générer un quantitatif spécifique basé sur un projet 3D et une surface de référence.

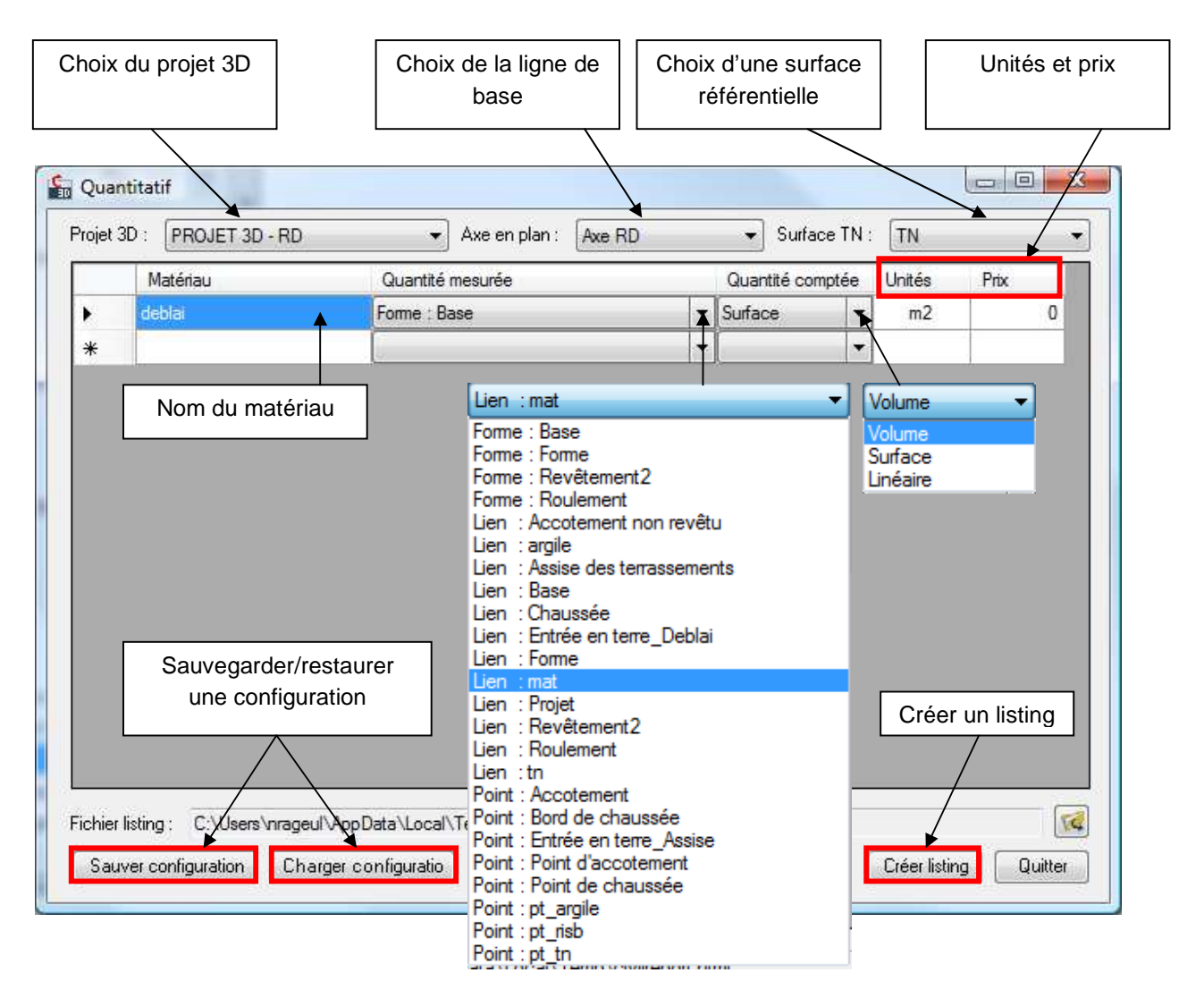

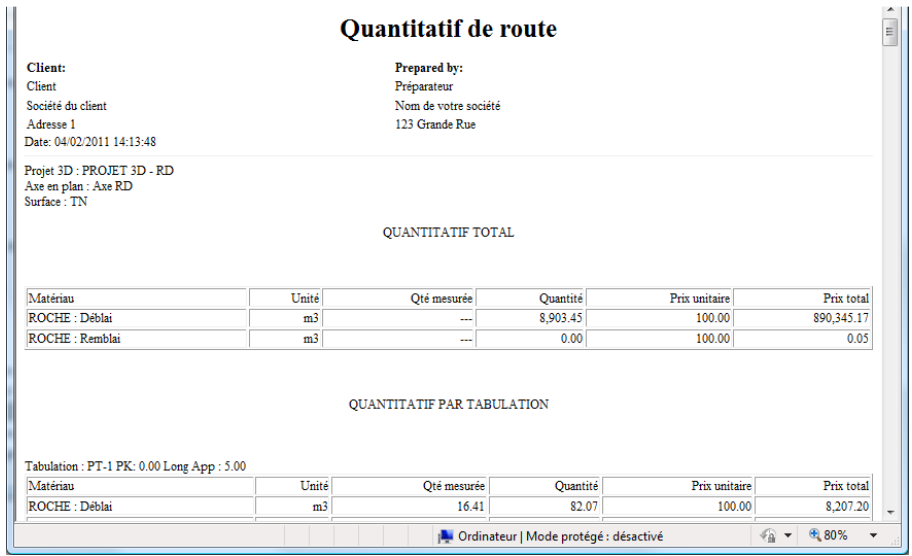

#### **5 Les entités élémentaires Les**

Le kit de localisation complète la palette d'outils d'AutoCAD Civil 3D par une palette supplémentaire intitulée « **C3D\_France »**. Le kit de localisation complète la palette d'outils d'AutoCAD Civil 3D par une palette supplémentaire<br>intitulée « **C3D\_France** ».<br>Cette palette contient entre autres **les entités élémentaires**. Il s'agit pour certaines ent

préexistants adaptés et pour d'autres de conceptions spécifiques pour le kit France.

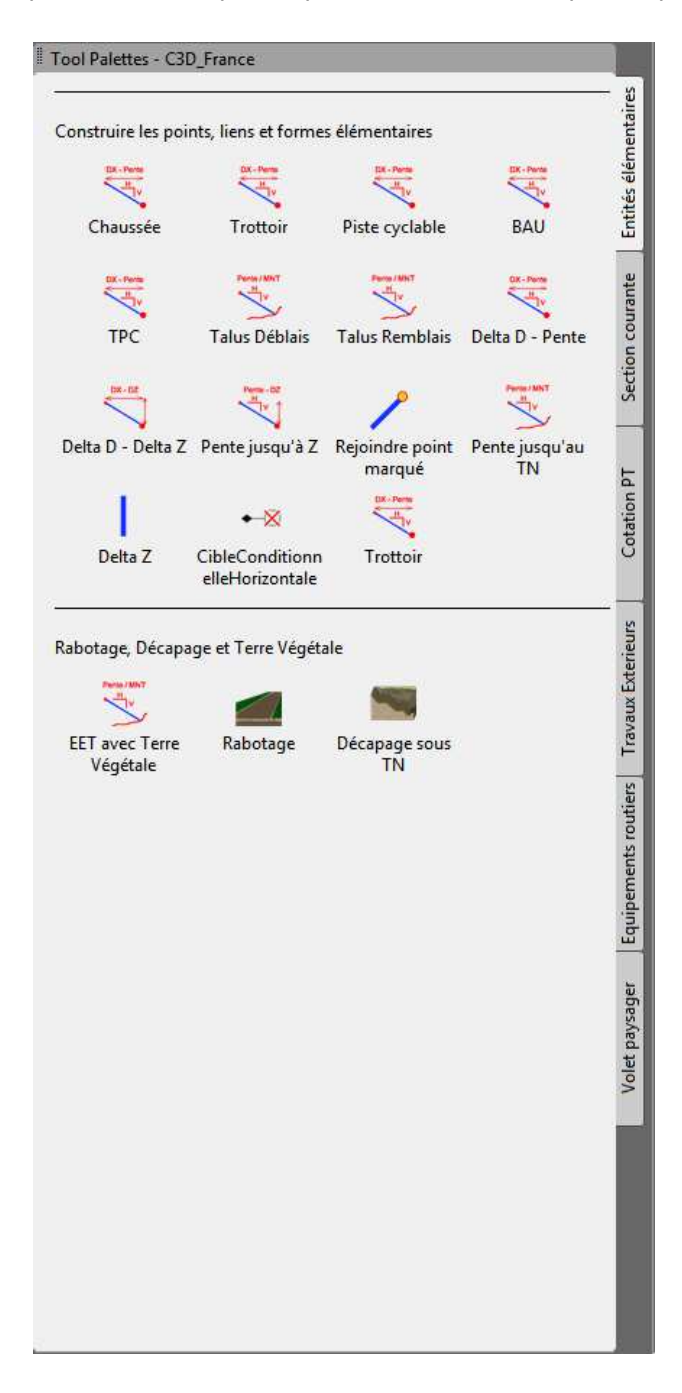

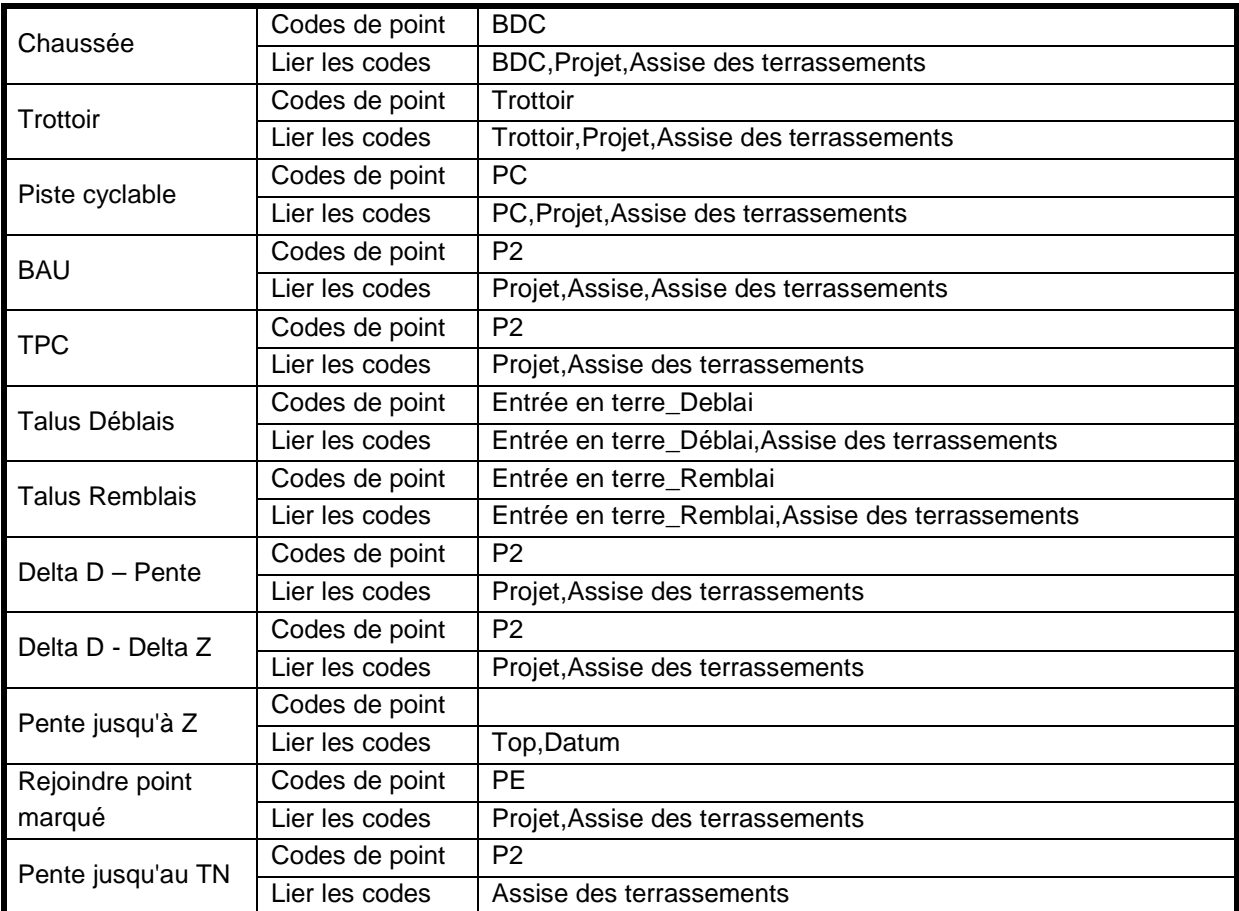

L'apport du **Subassembly Composer** réduit aujourd'hui la nécessité de ces outils mais ils restent pratiques pour une approche standard et rapide.

# **6 Paramètres de dessin**

#### **6.1 Calques d'objet**

La liste des calques d'objets est présentée au chapitre 1.5

Elle s'est enrichie par rapport à Civil 3D 2012 des entités associées aux nouvelles fonctionnalités. Il s'agit essentiellement des éléments constitutifs des réseaux sous pression mais aussi des vues de dévers de rails.

#### **6.2 Paramètres ambiant**

Le nombre de réglages ambiants est croissant avec l'évolution des versions de Civil 3D. L'enrichissement en nouvelles entités et nouvelles fonctionnalités rend leur transcription dans ce document trop lourde.

Pour accéder aux réglages des Paramètres Ambiants :

- Ouvrir un dessin Civil 3D
- Dans la fenêtre d'outils, passer sur l'onglet « Paramètres »
- Clic droit sur le nom du dessin actif et sélectionner « Modifier les paramètres du dessin... » dans le menu contextuel
- Dans la fenêtre « Paramètres du dessin », sélectionner l'onglet « Paramètres ambiants ».

Les nouveaux paramètres ambiants introduits dans Civil 3D 2013 sont :

- Degré de courbure
	- Longueur untitaire de corde : 30.00
	- Longueur unitaire d'arc : 30.00
- Accélération :
	- Unité : m/s²
	- Précision : 3
	- Arrondi : normal
	- Signe : signe négatif "-"
- Pression :
	- Unité : kilopascal
	- Précision : 2
	- Arrondi : normal
	- Signe : signe négatif "-"

# **7 Styles d'objets**

#### **7.1 Général**

#### **7.1.1 Styles polyvalents**

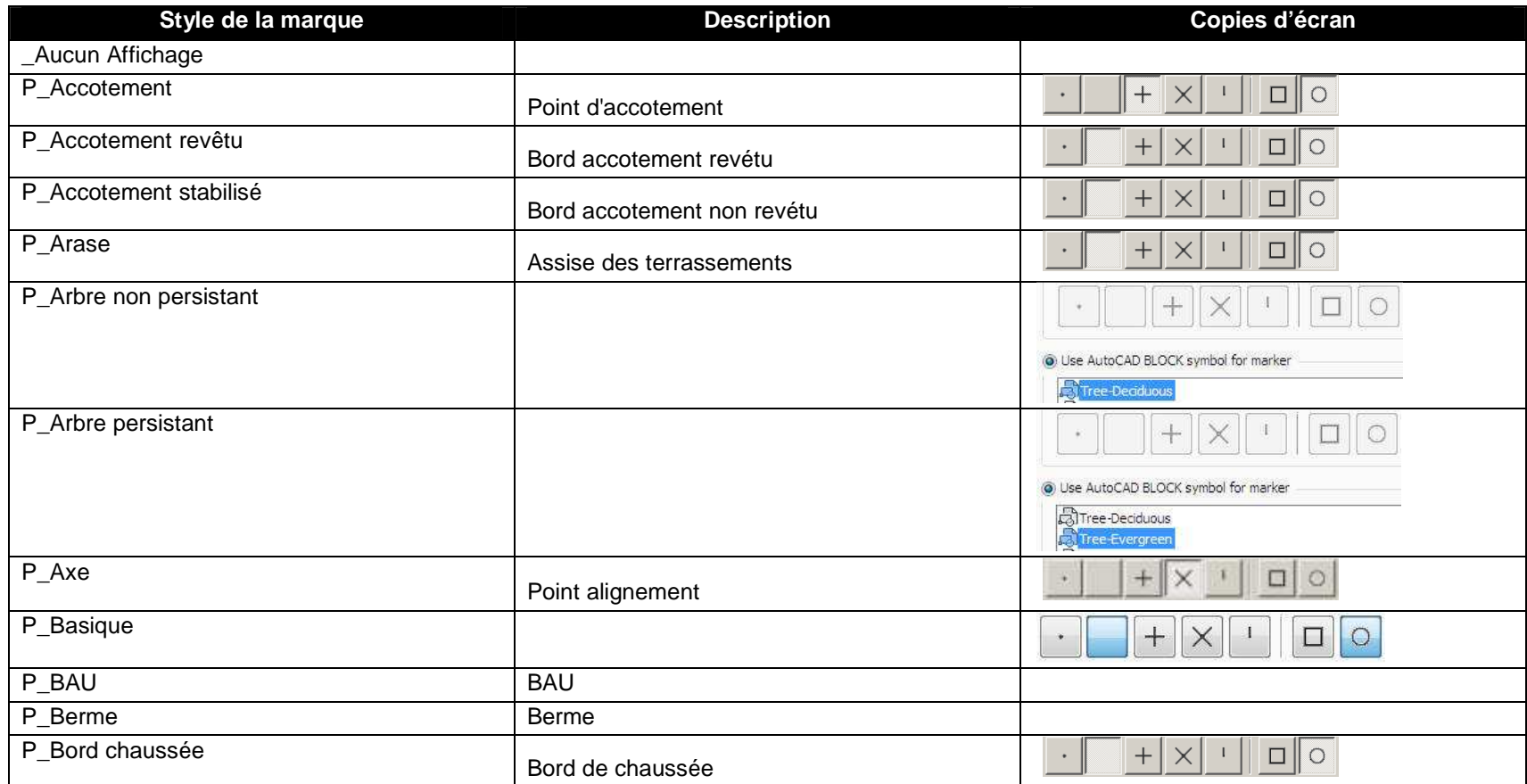

AUTODESK, INC. Page 22 of 158 March 7, 2012

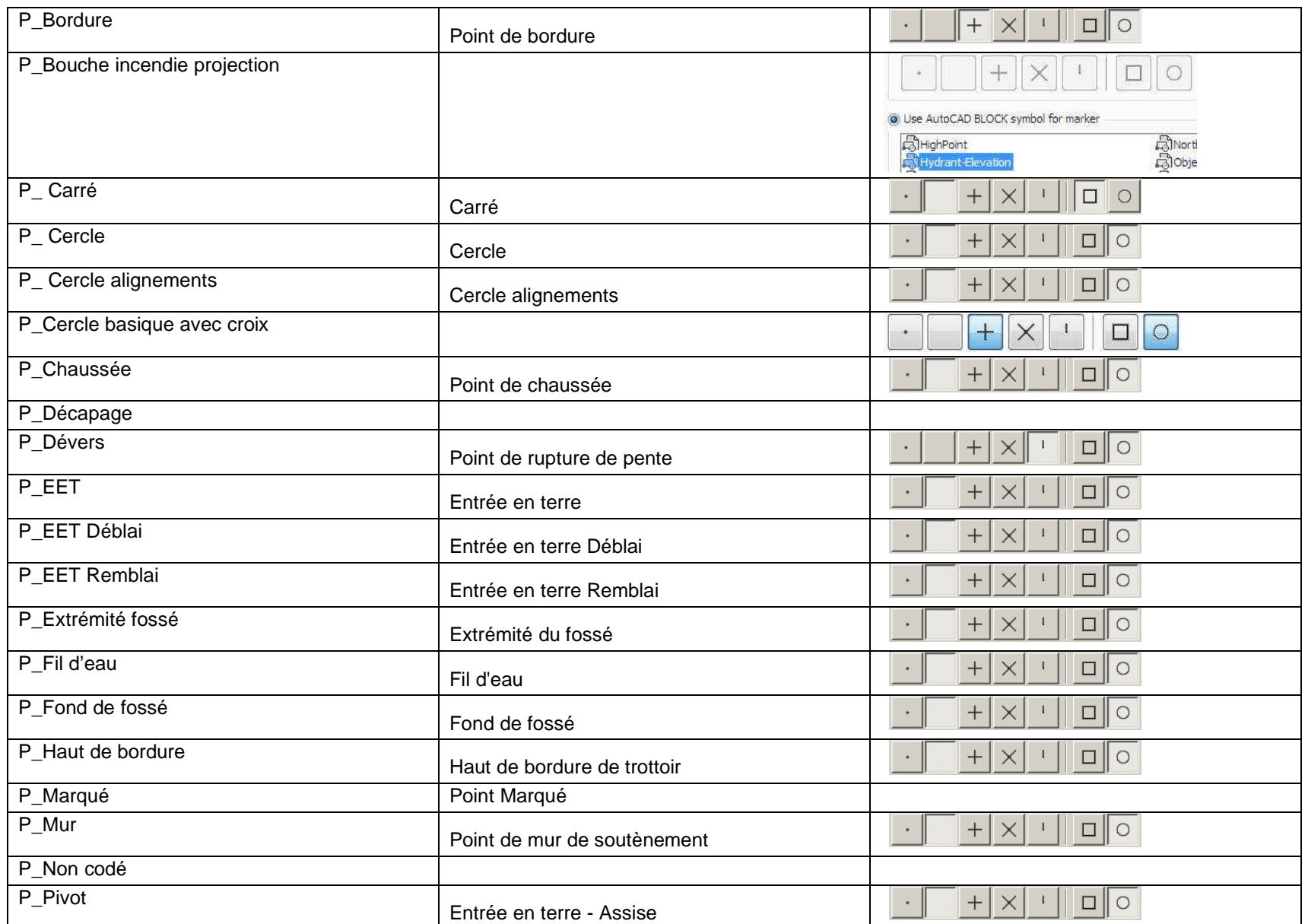

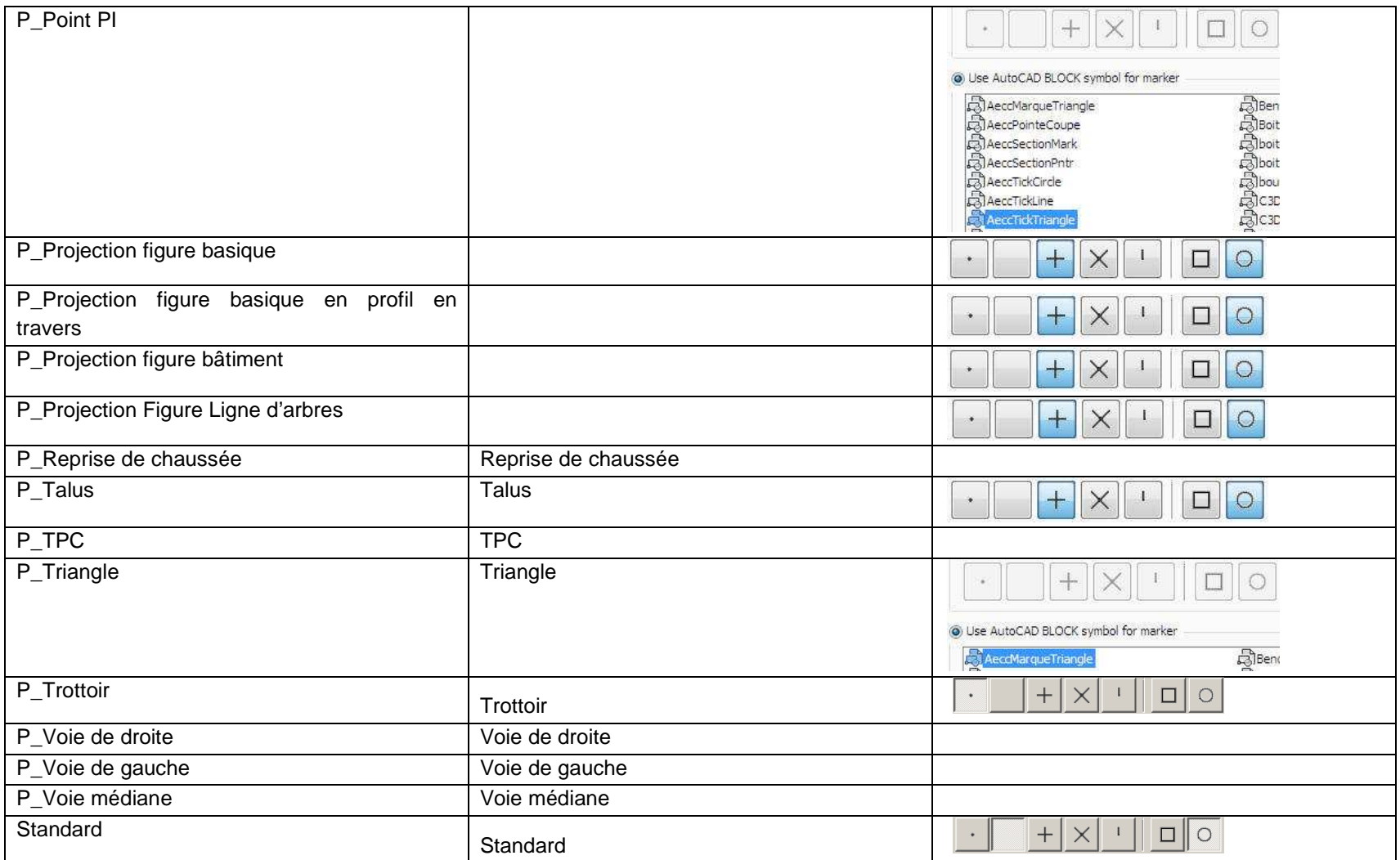

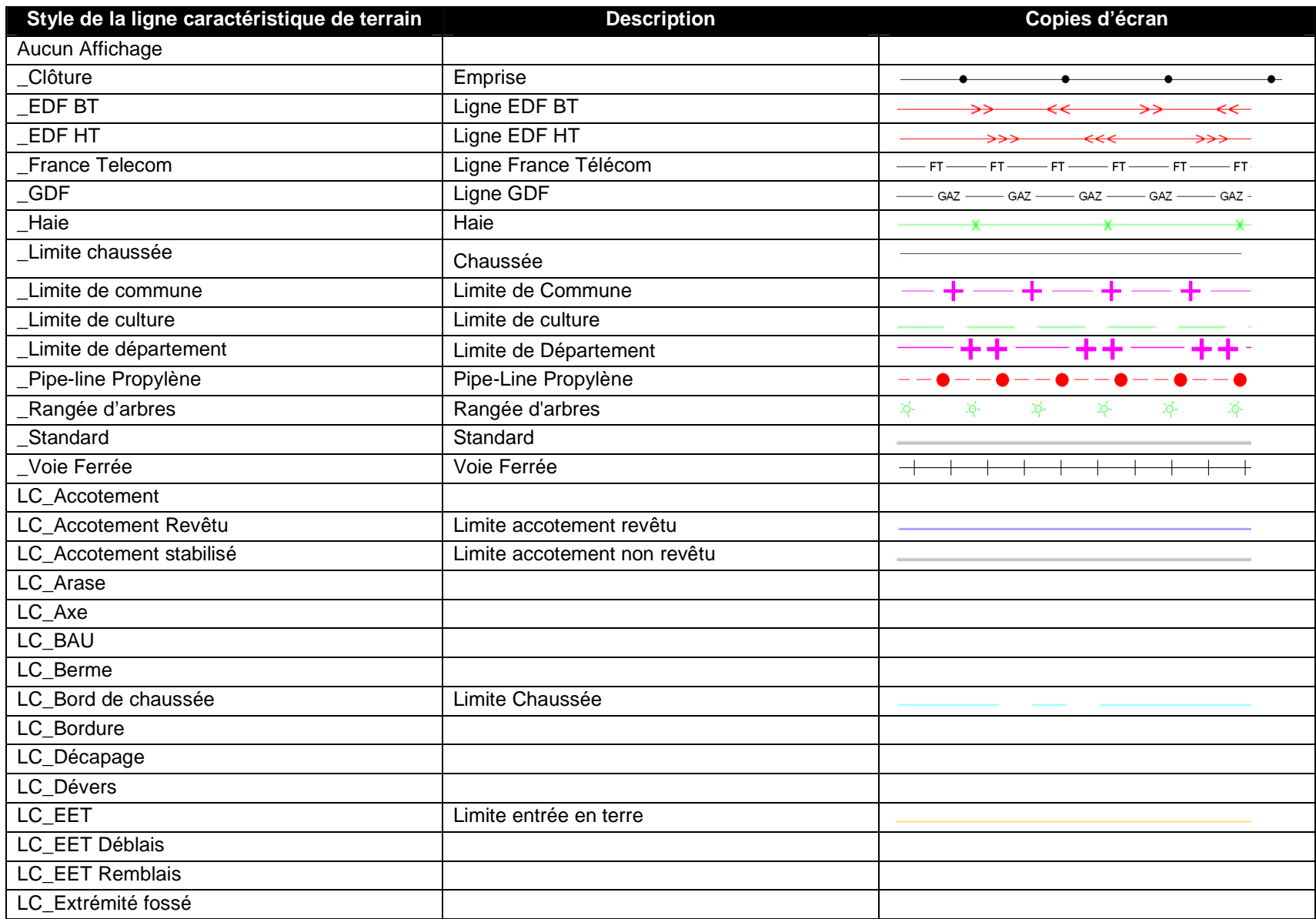

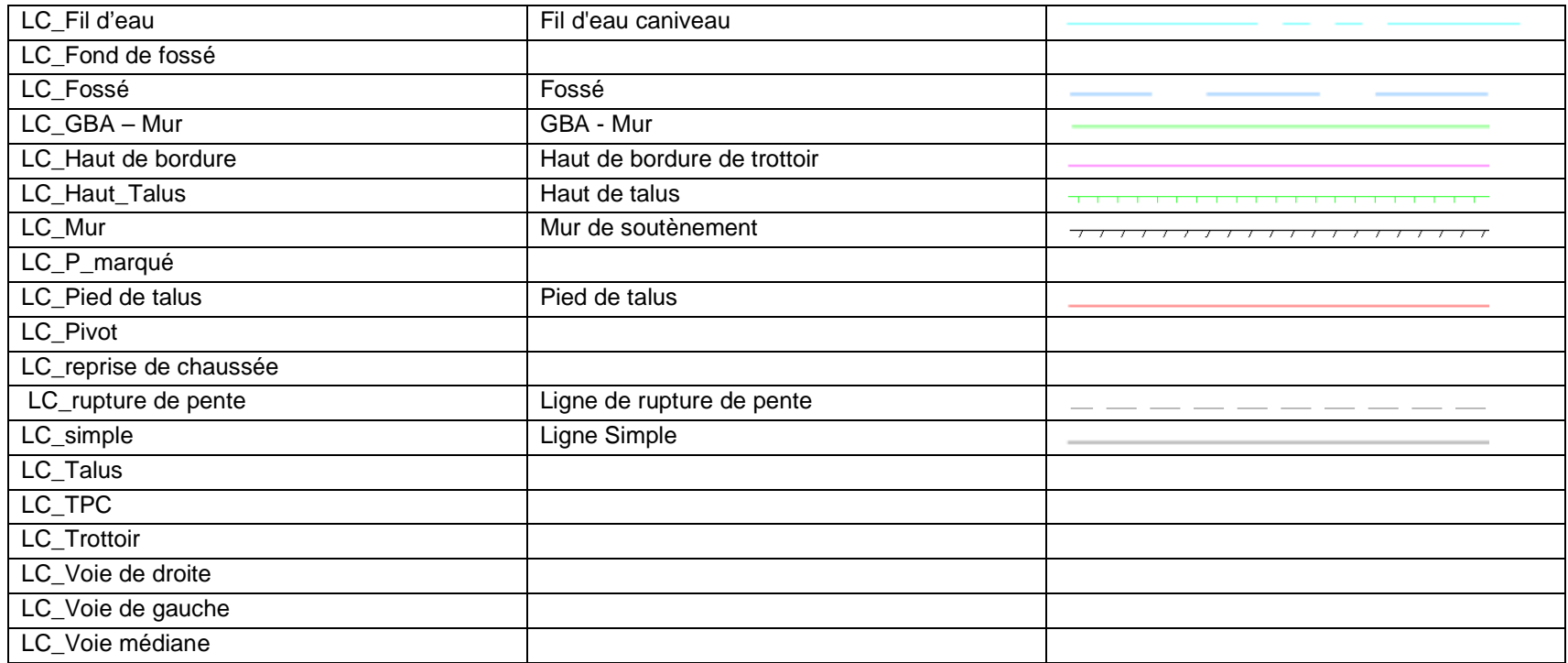

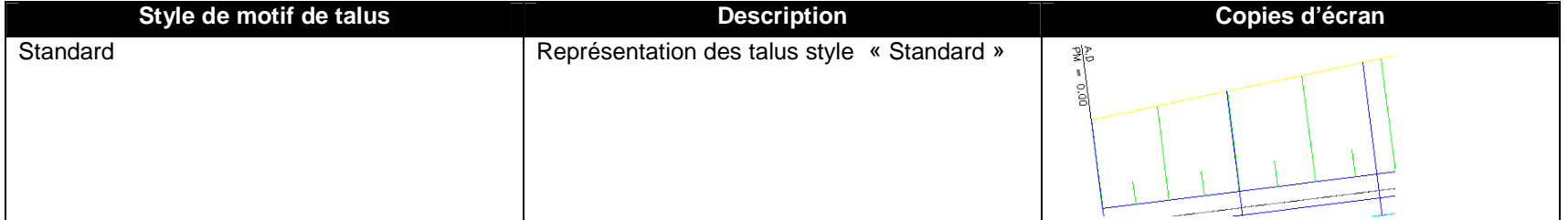

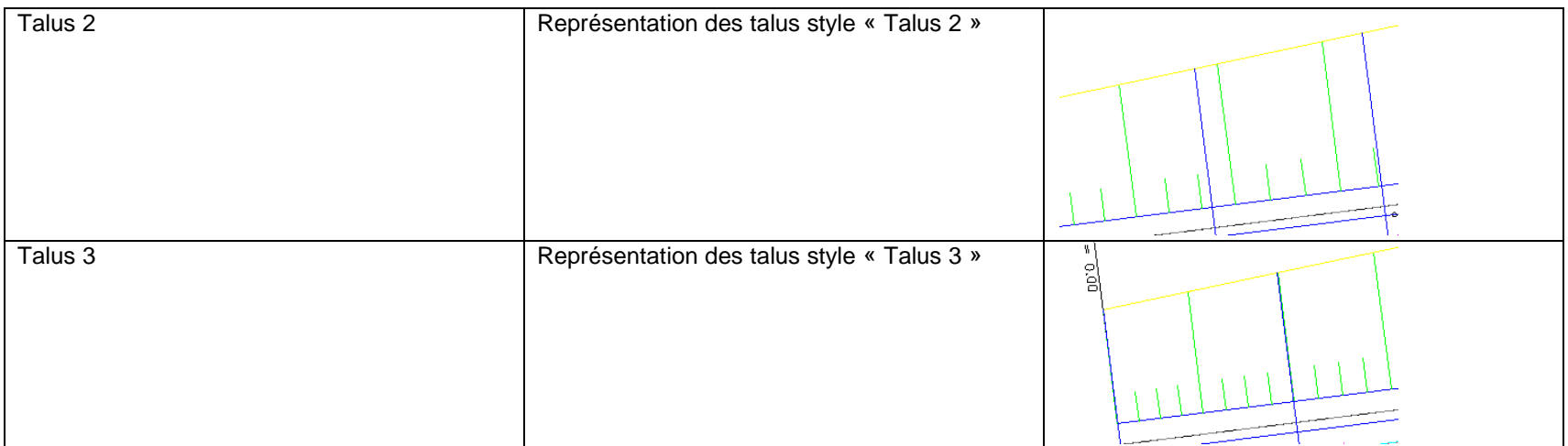

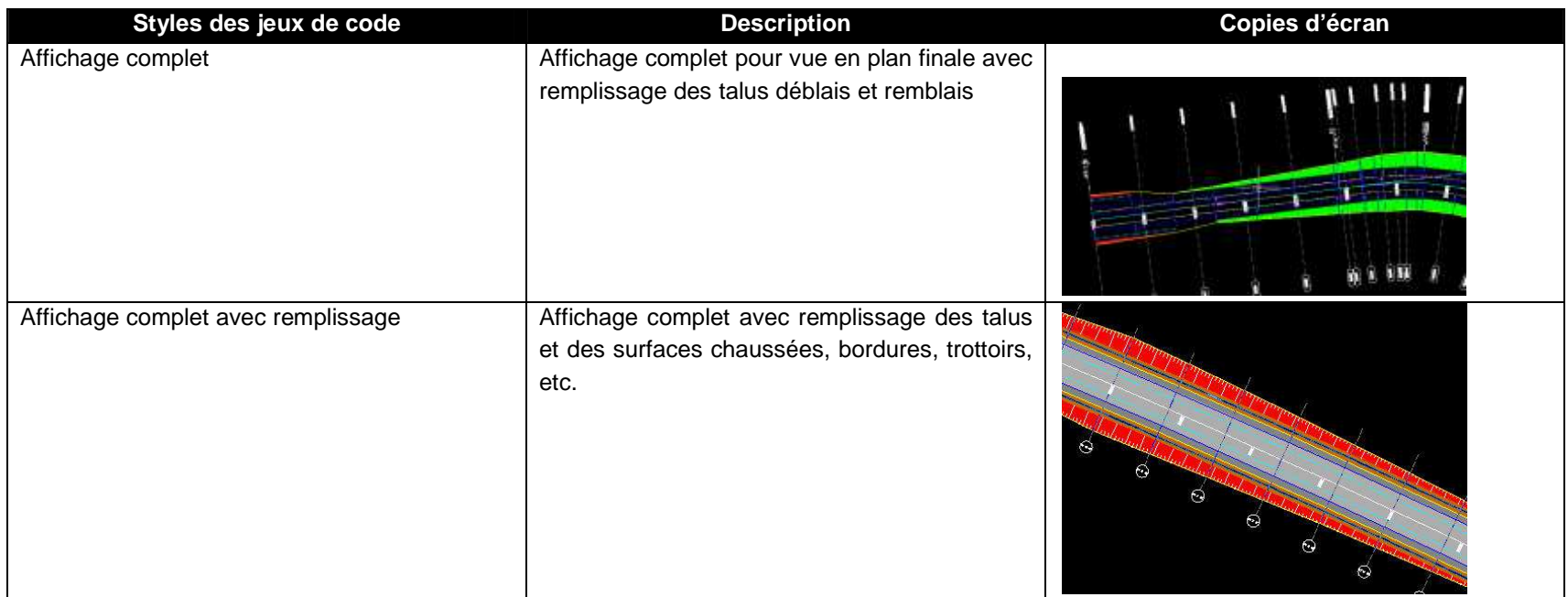

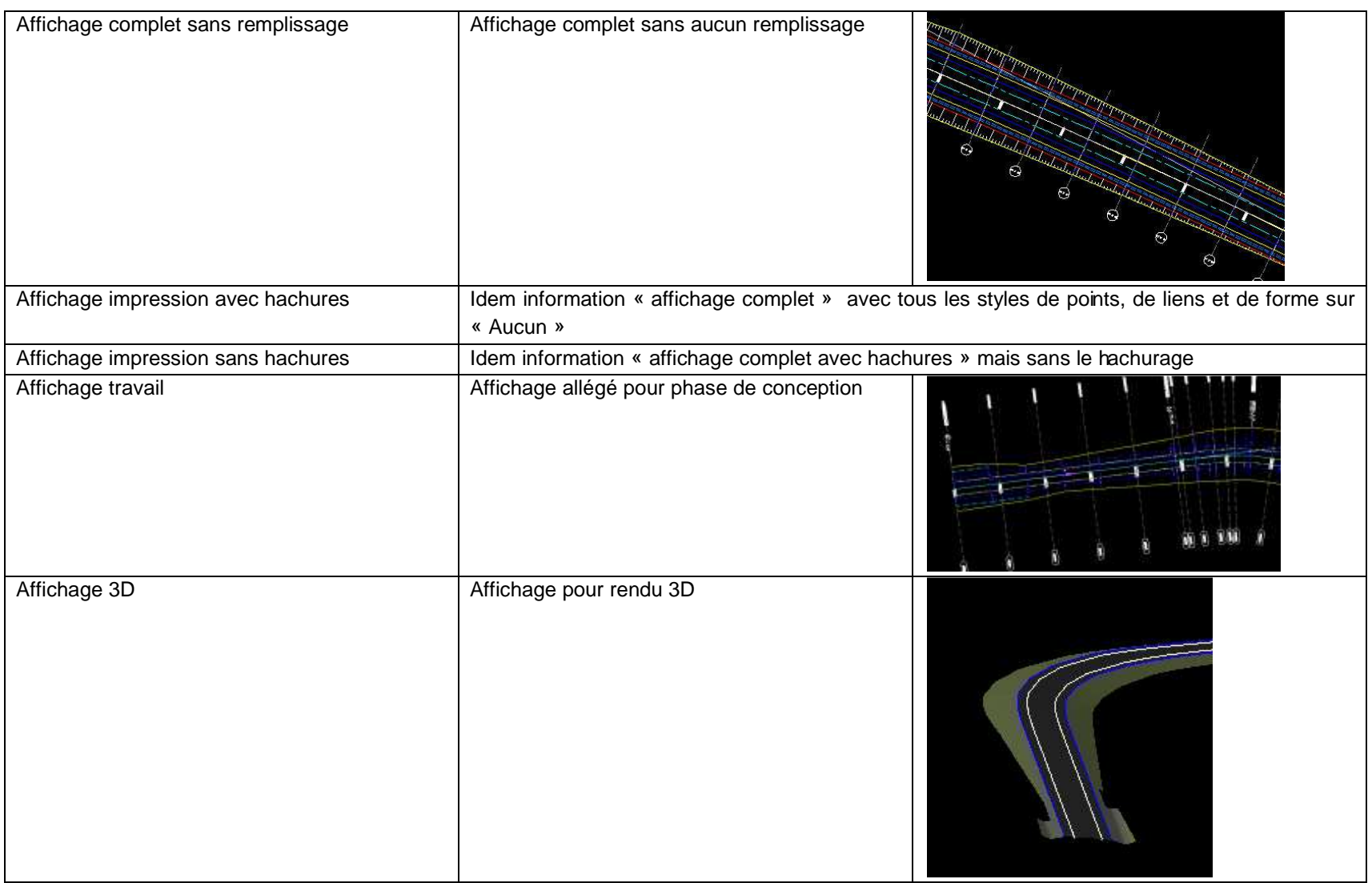

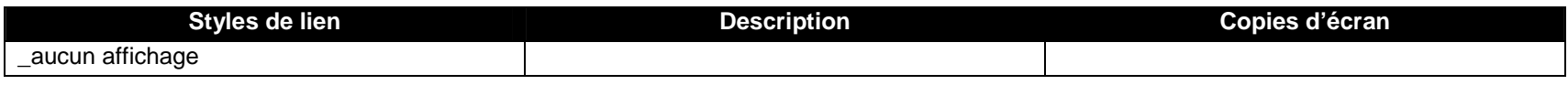

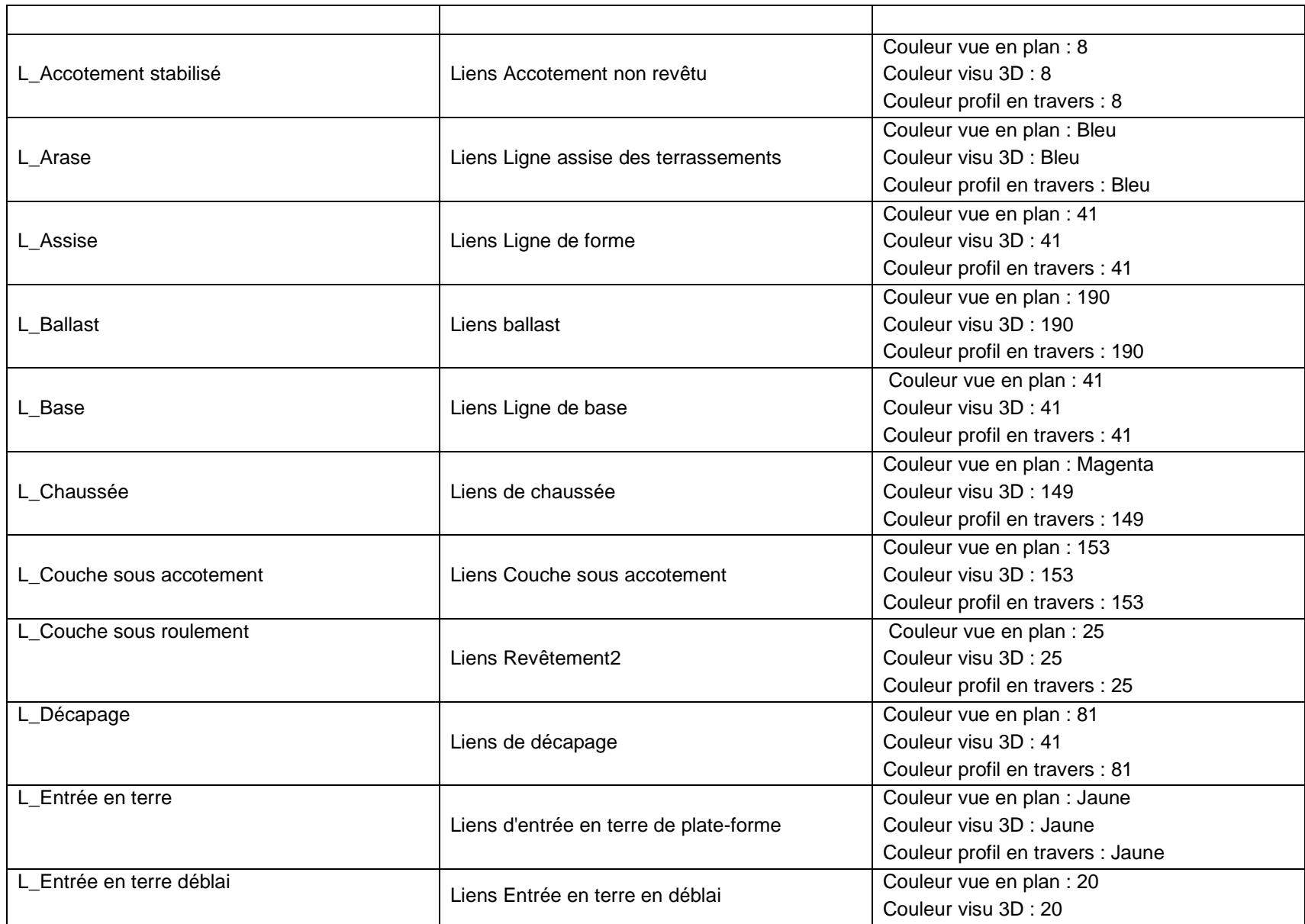

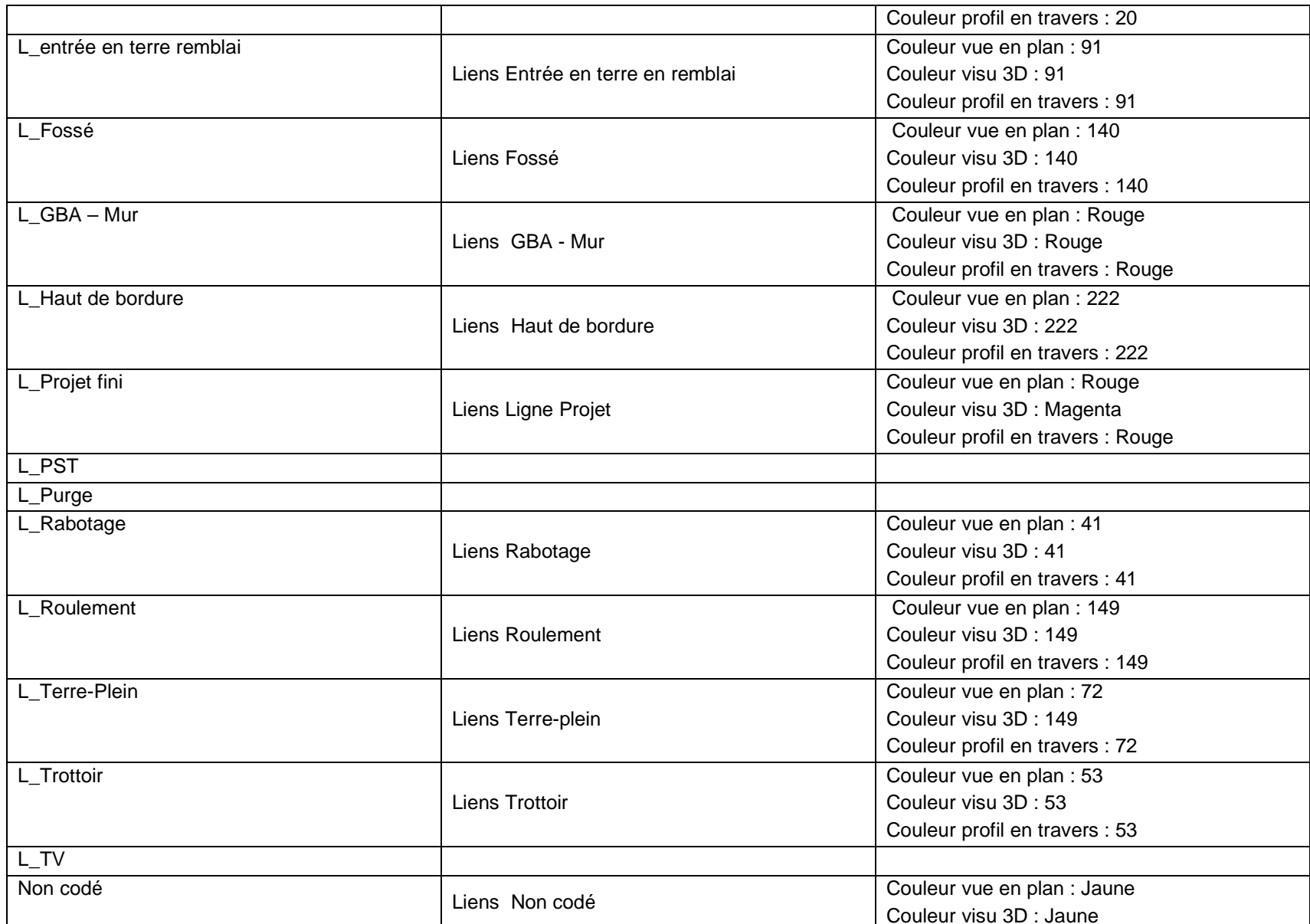

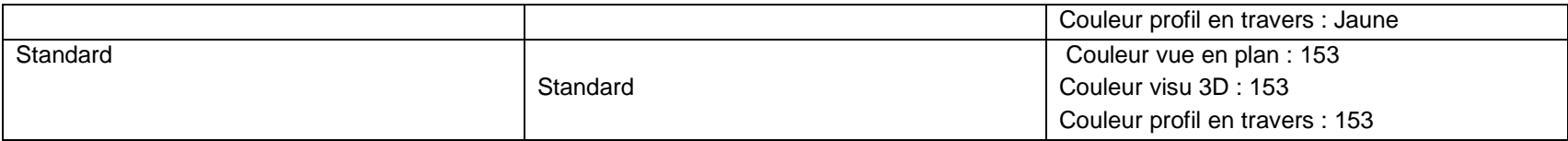

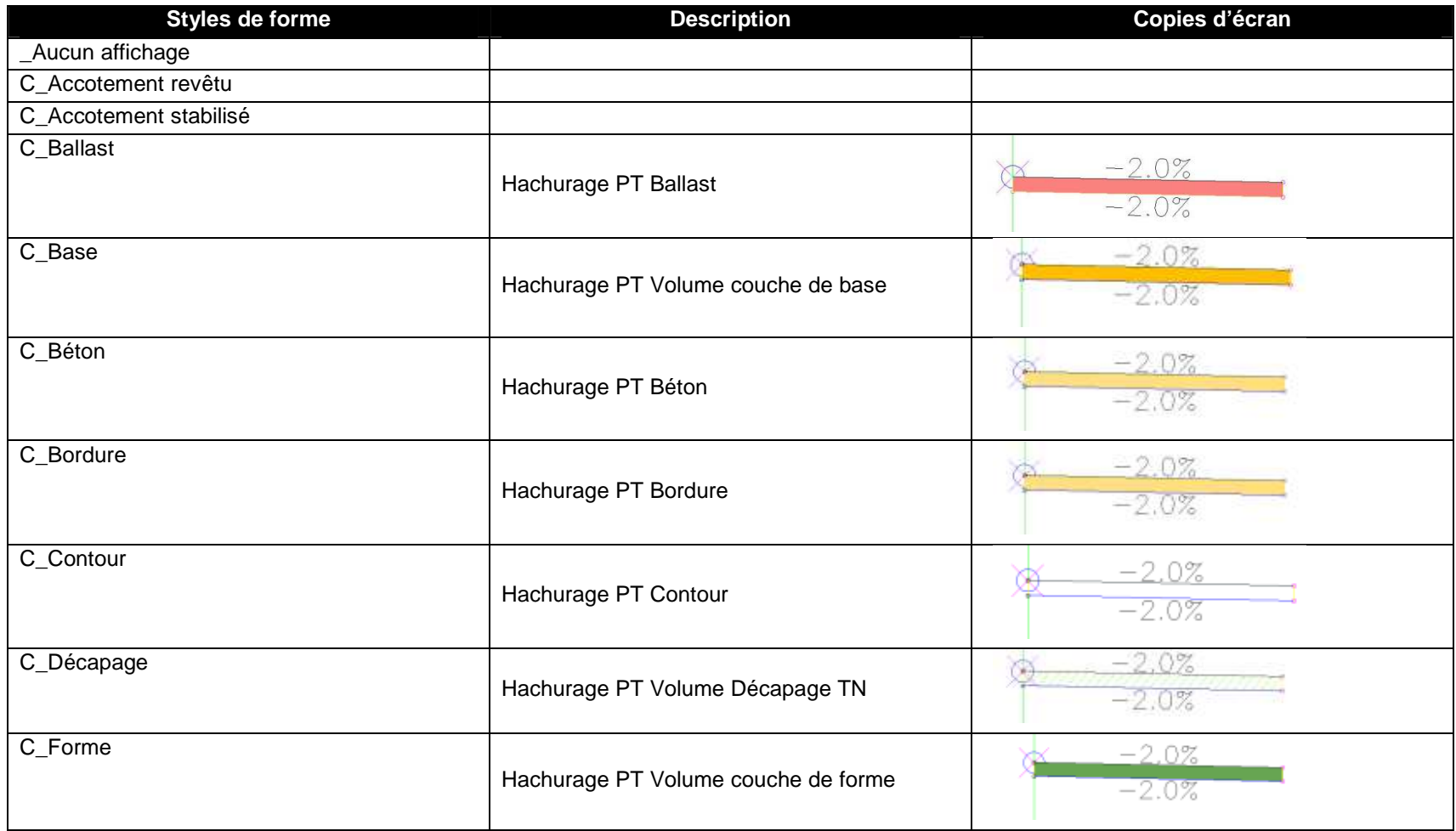

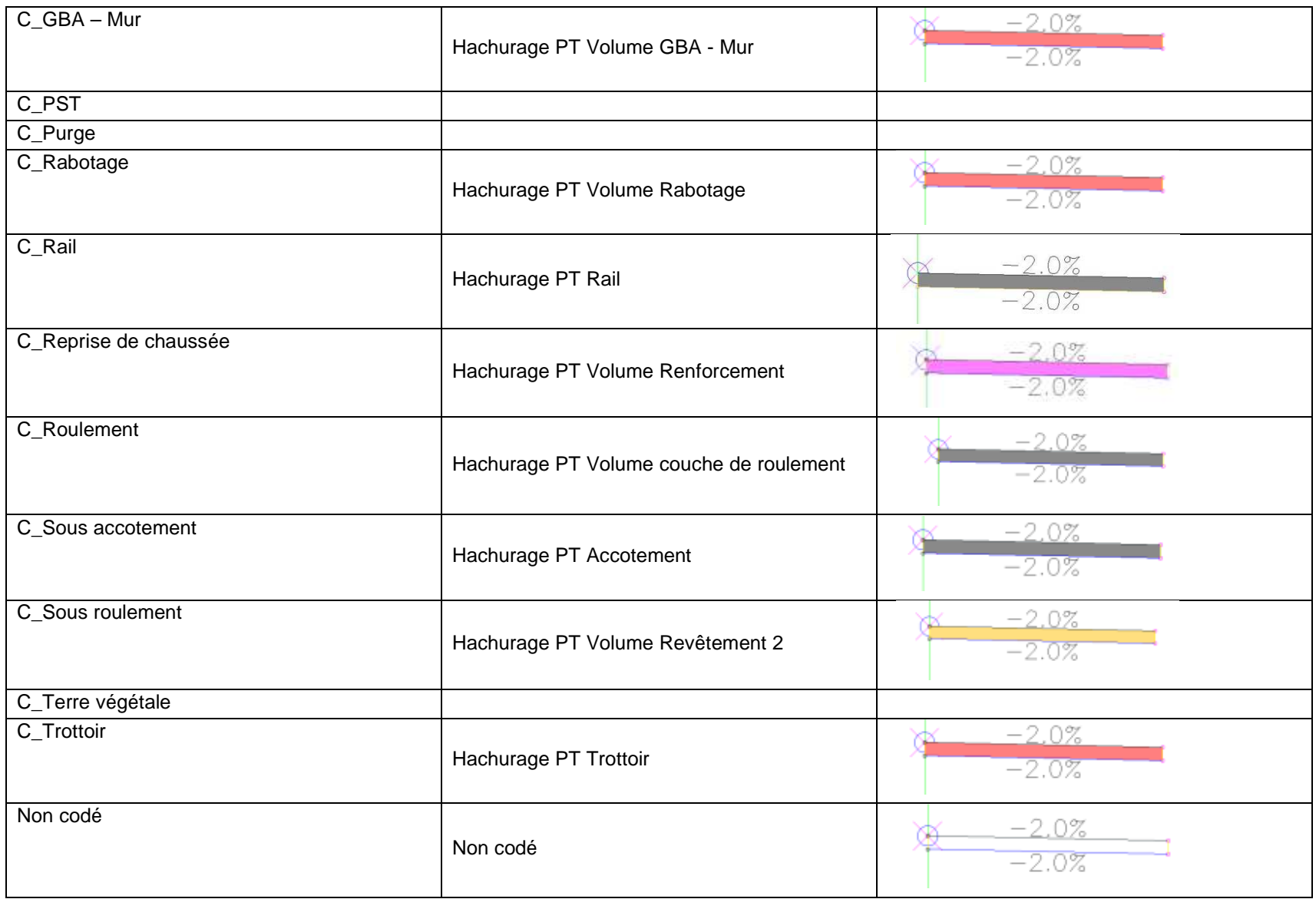

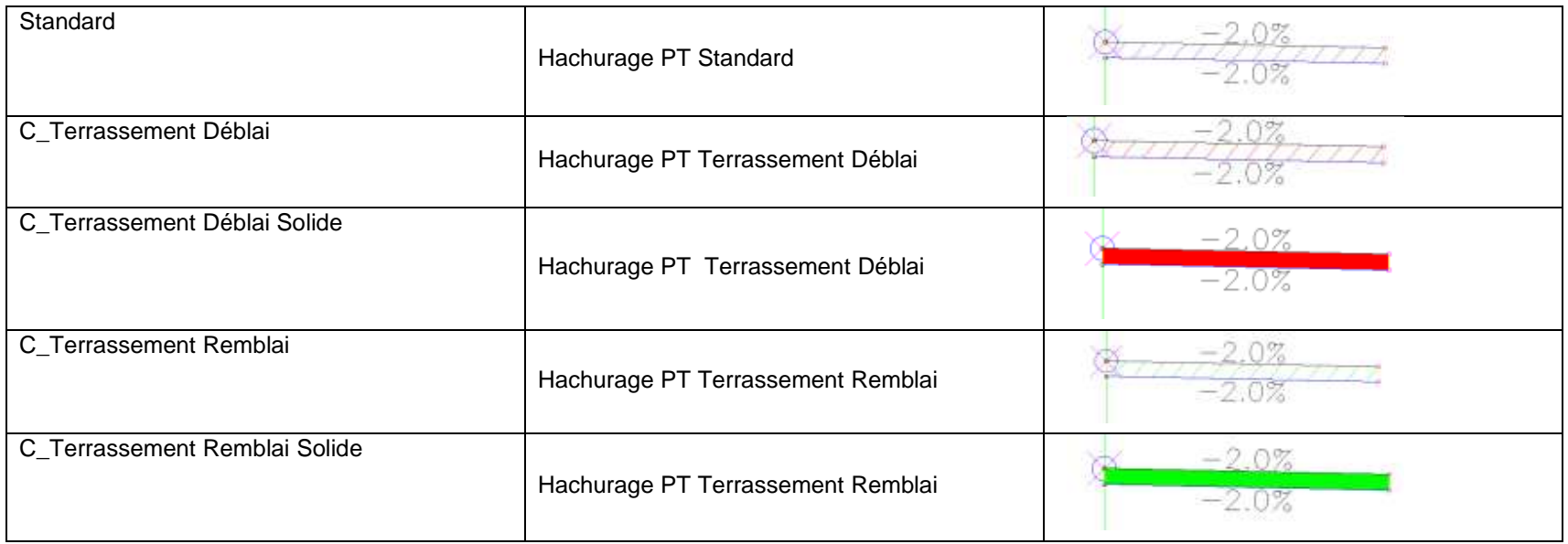

#### **7.1.2 Style de l'étiquette**

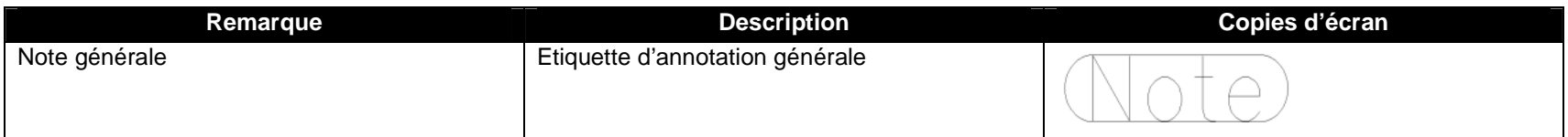

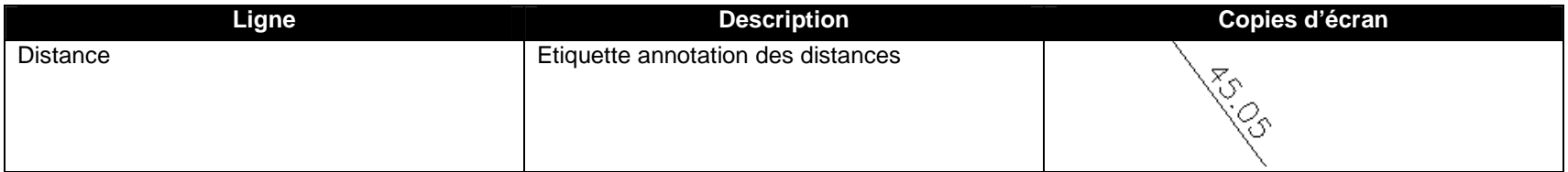

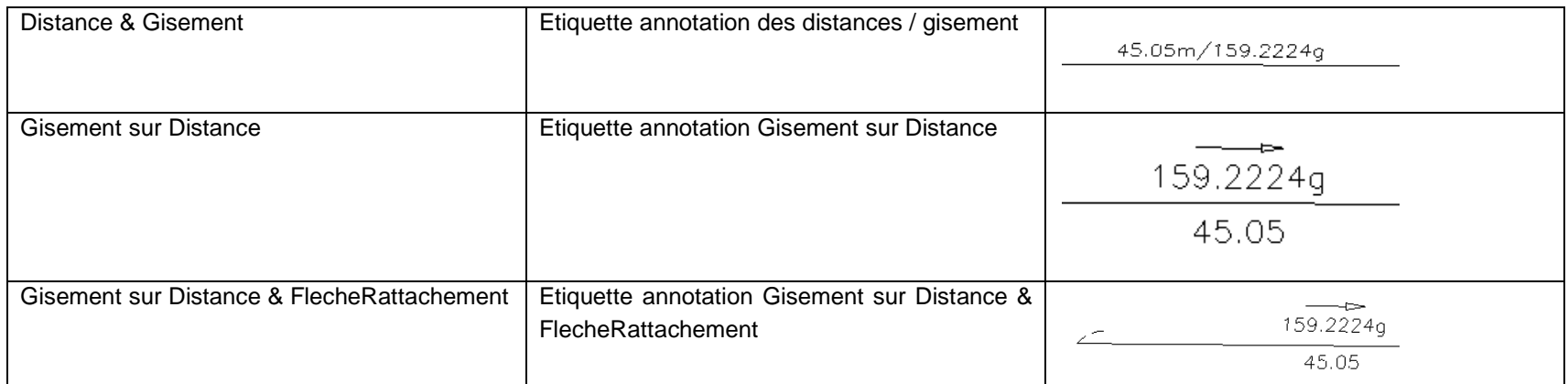

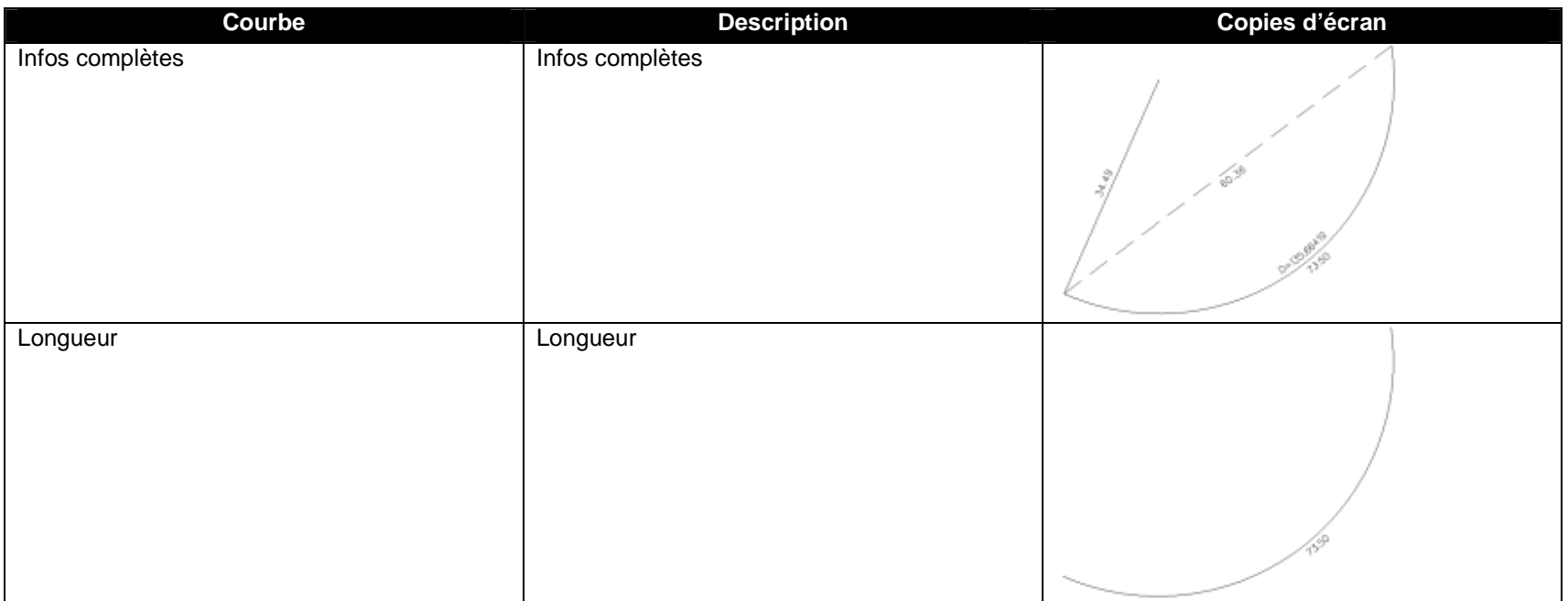

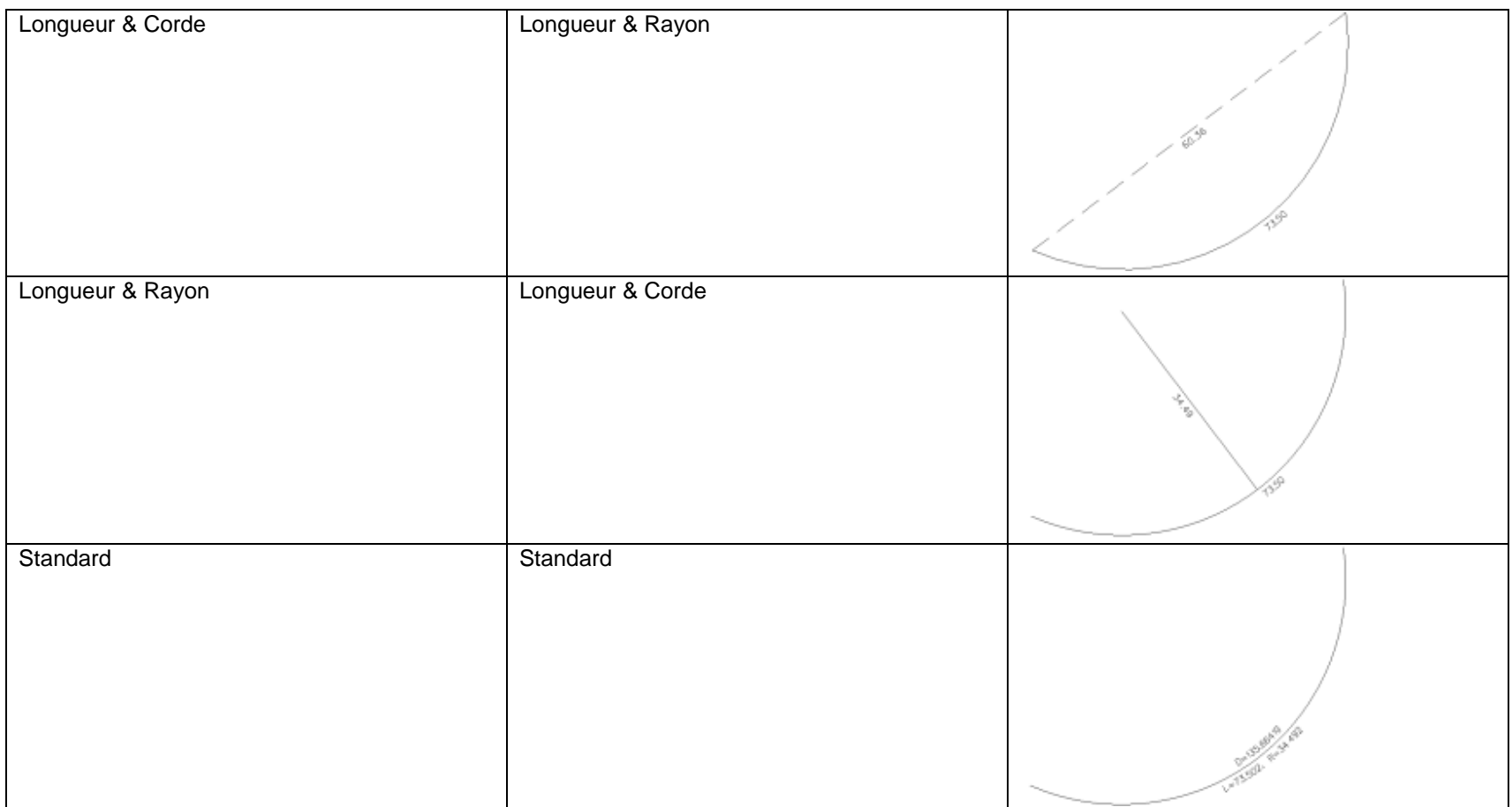

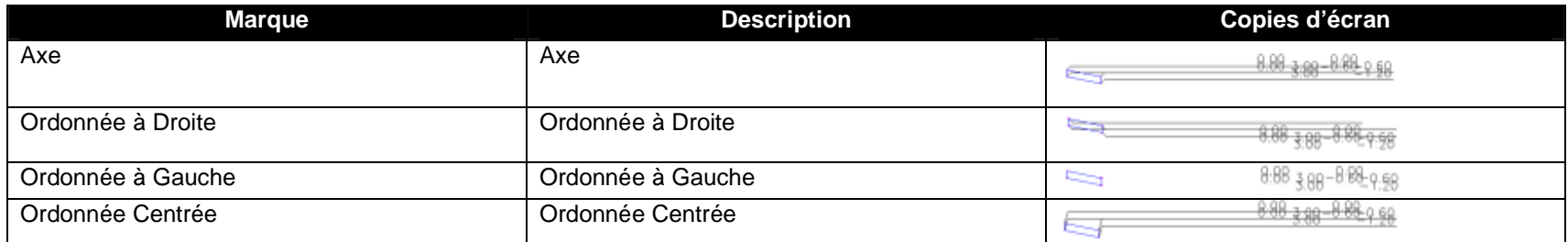

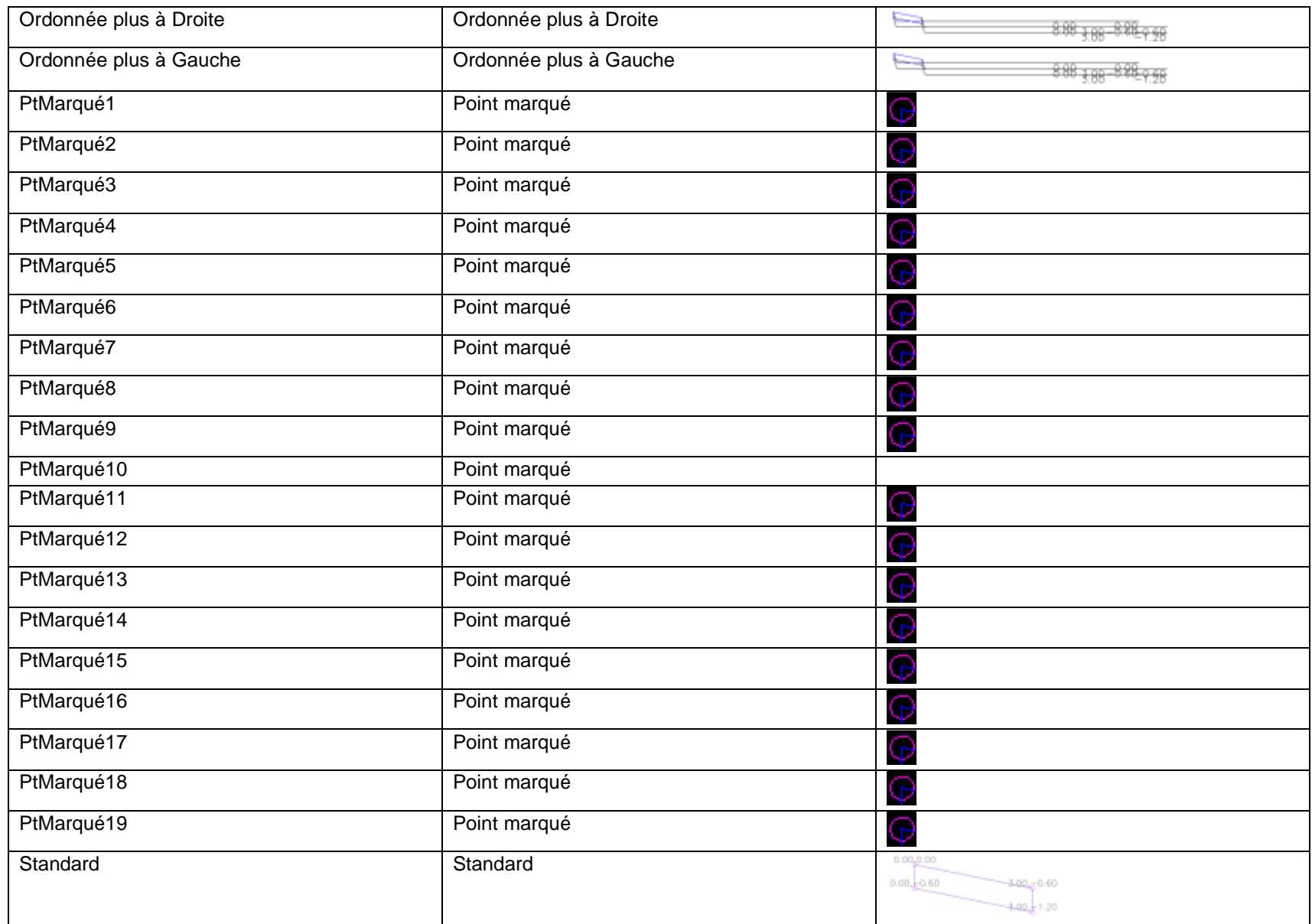
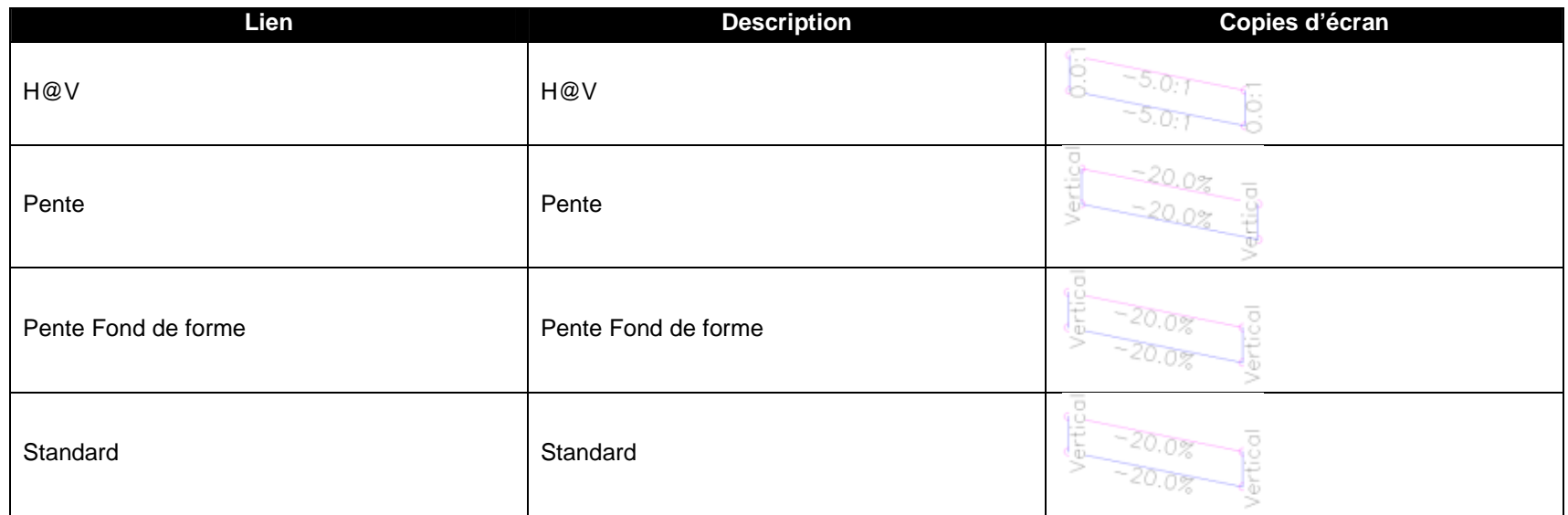

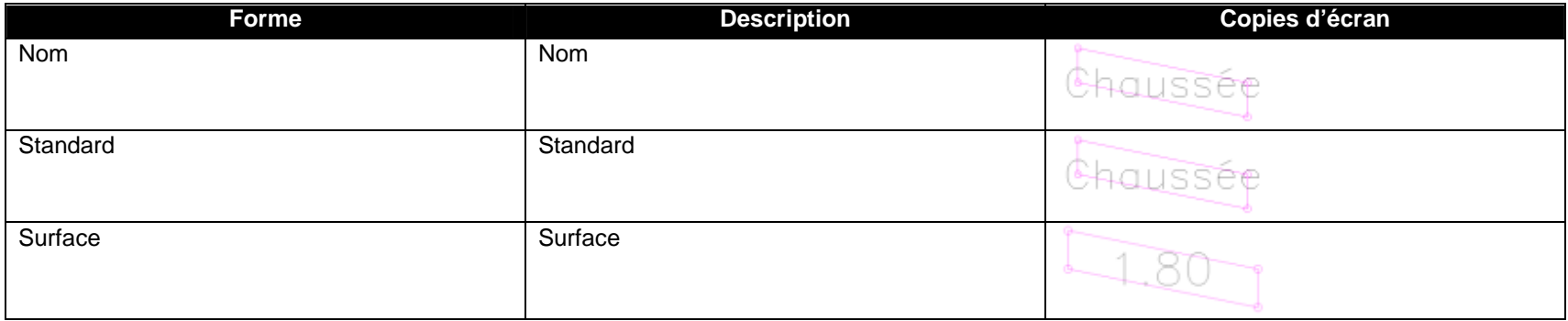

## **7.2 Points**

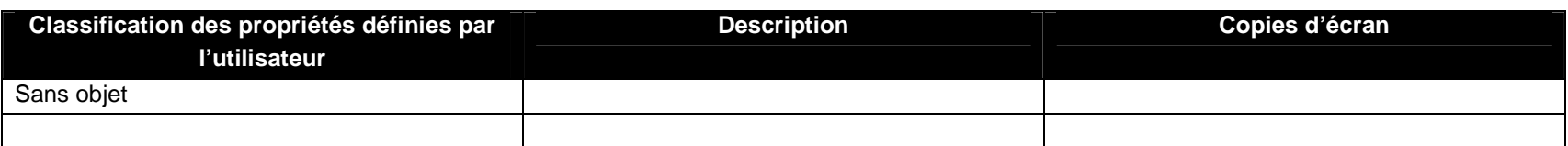

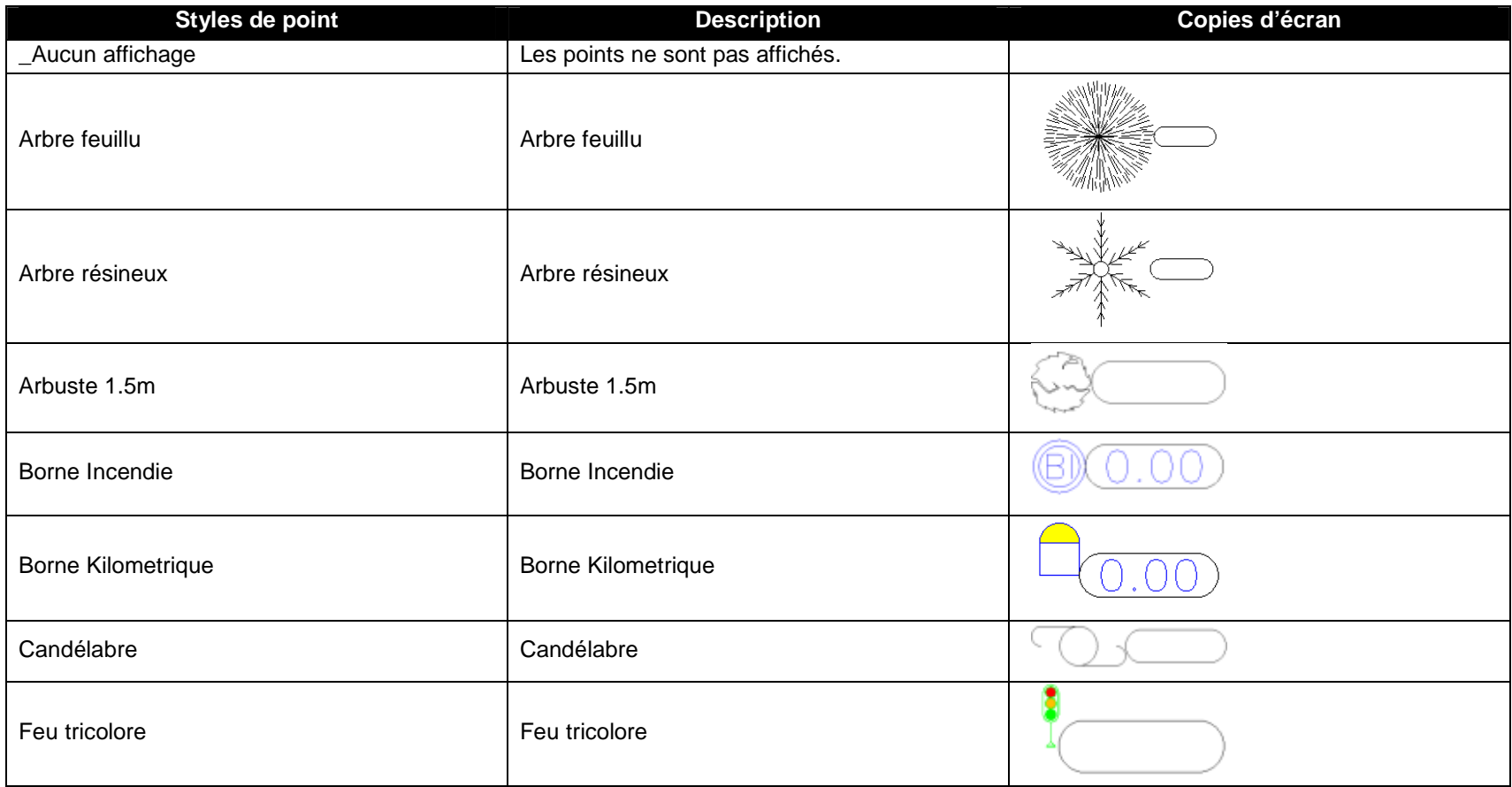

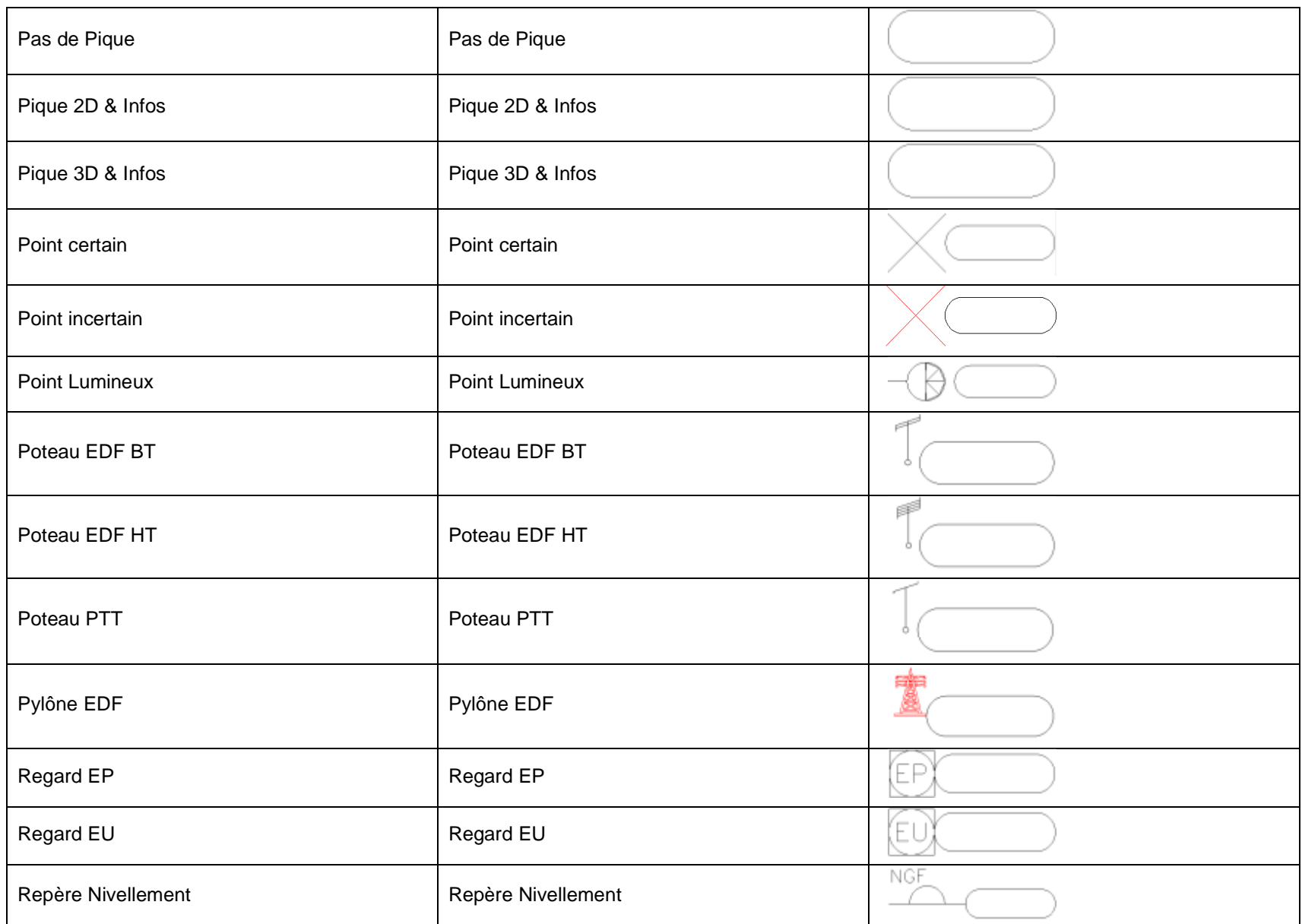

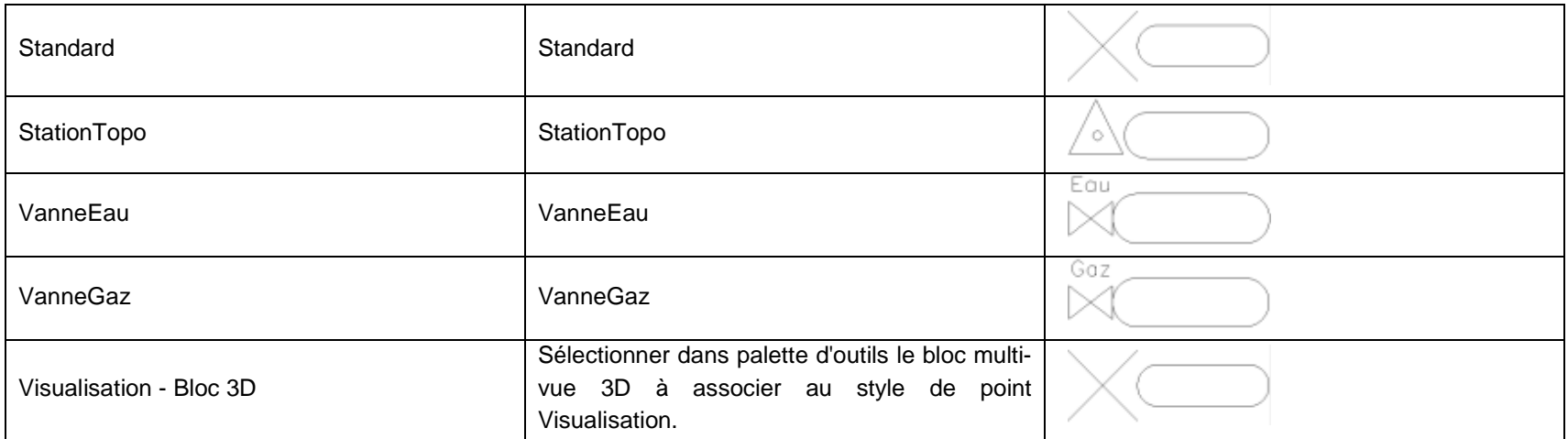

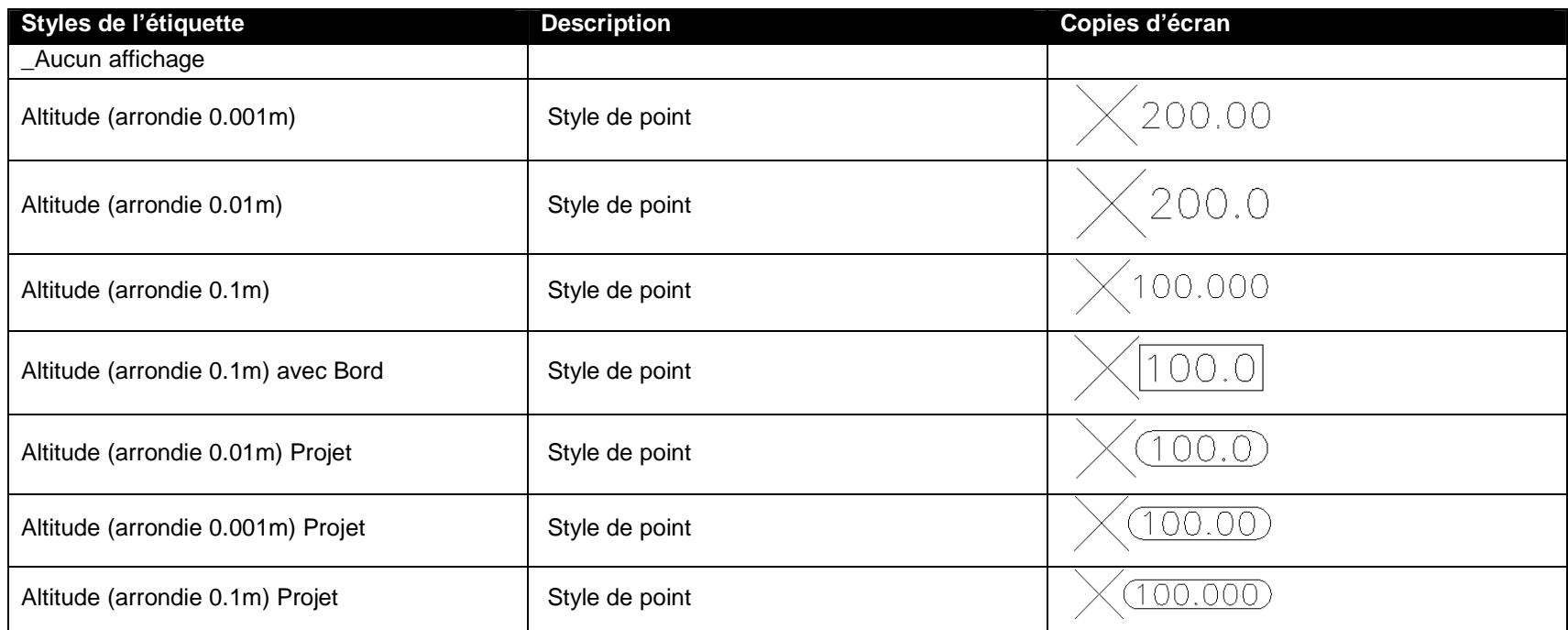

AUTODESK, INC. March 7, 2012

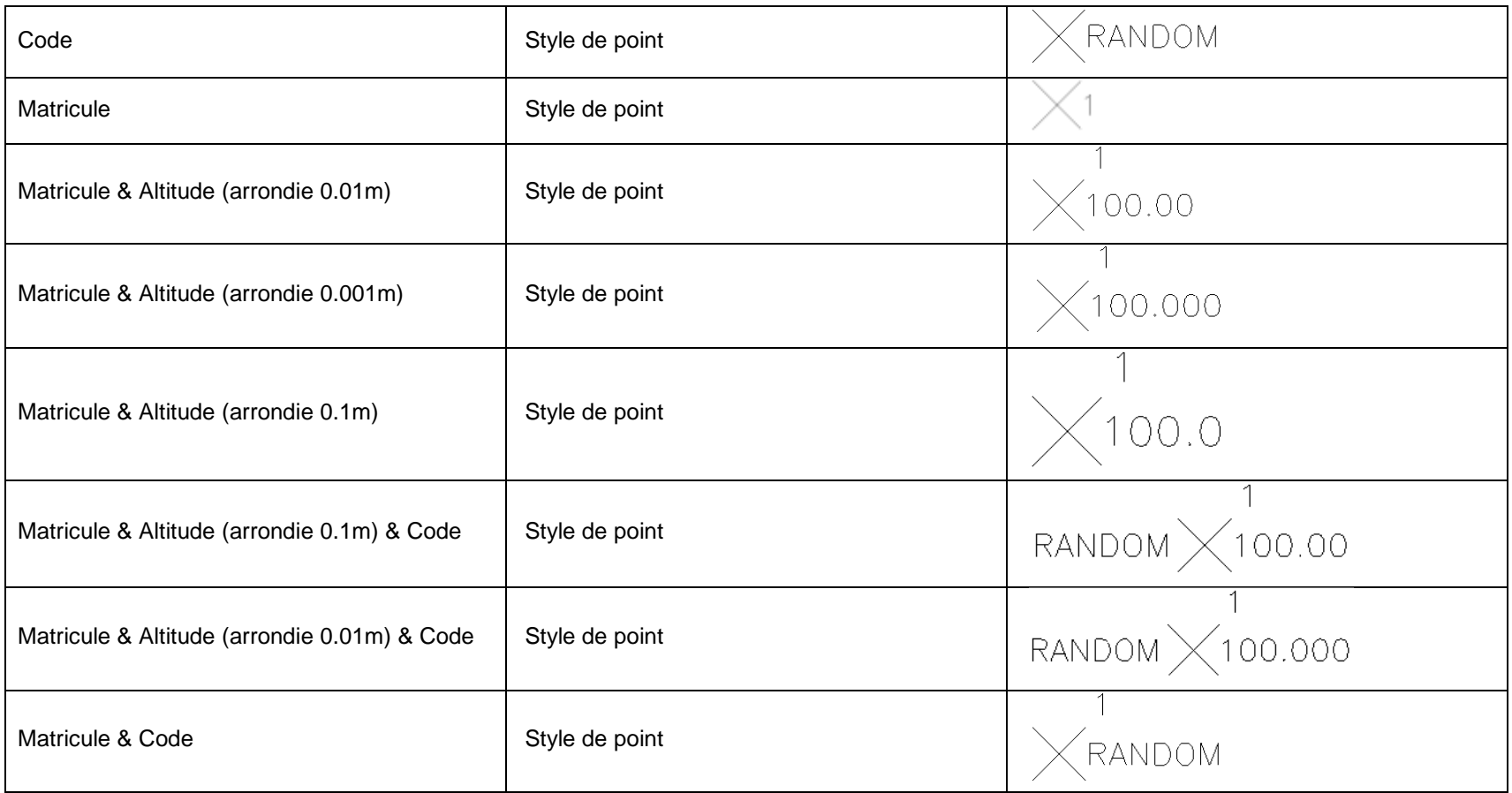

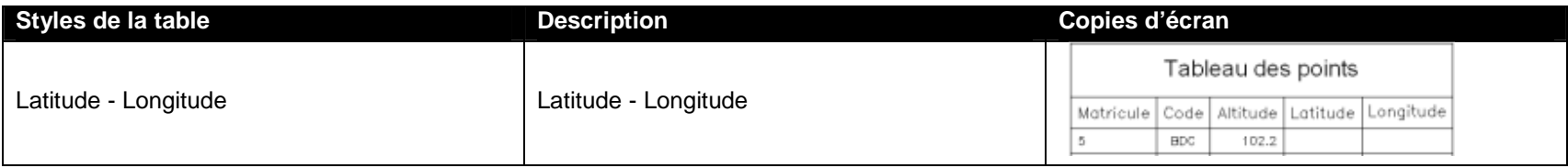

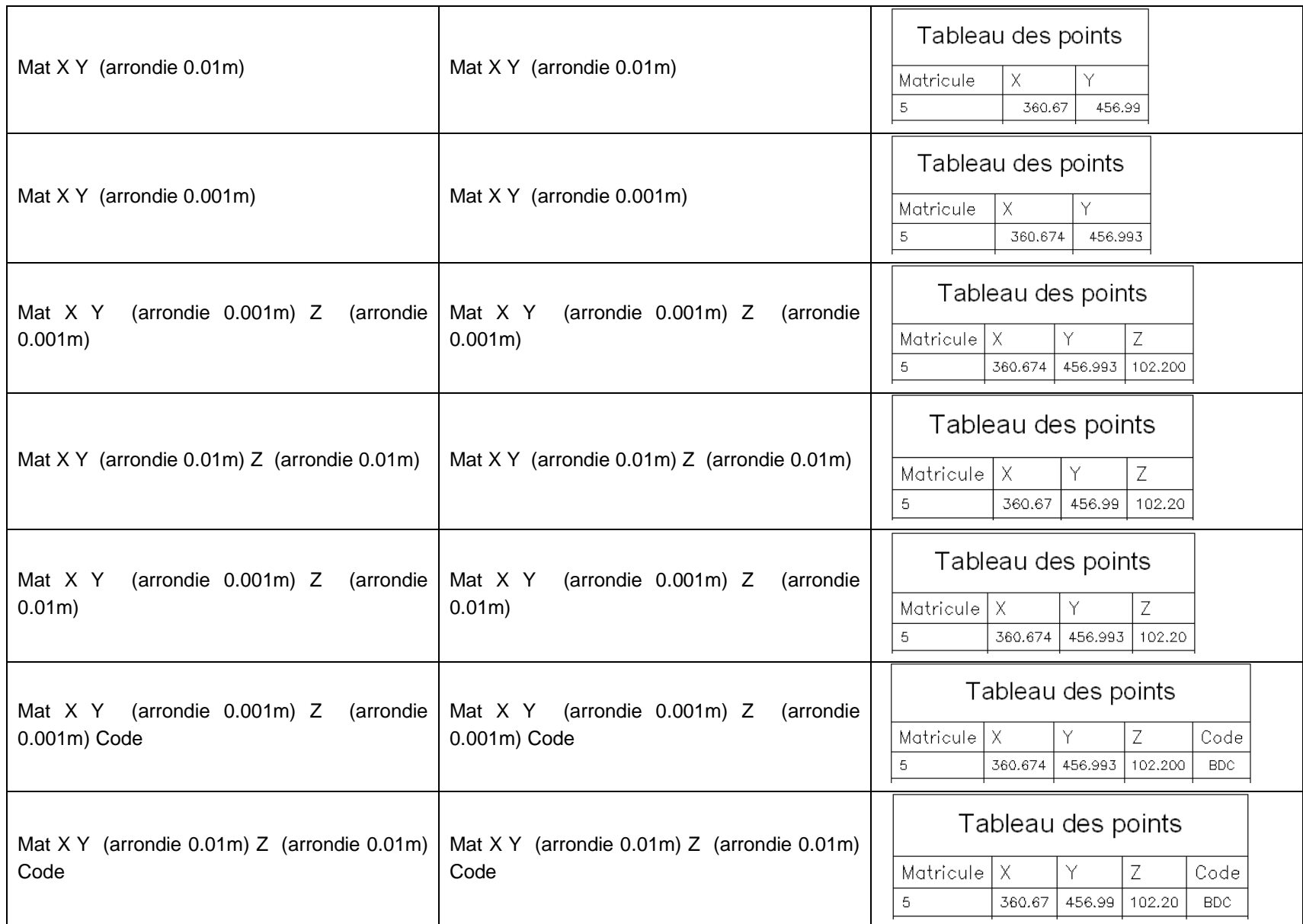

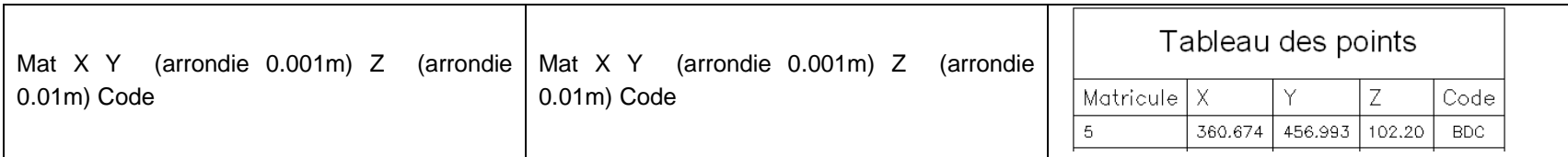

# **7.3 Nuage de points**

### **7.4 Surfaces**

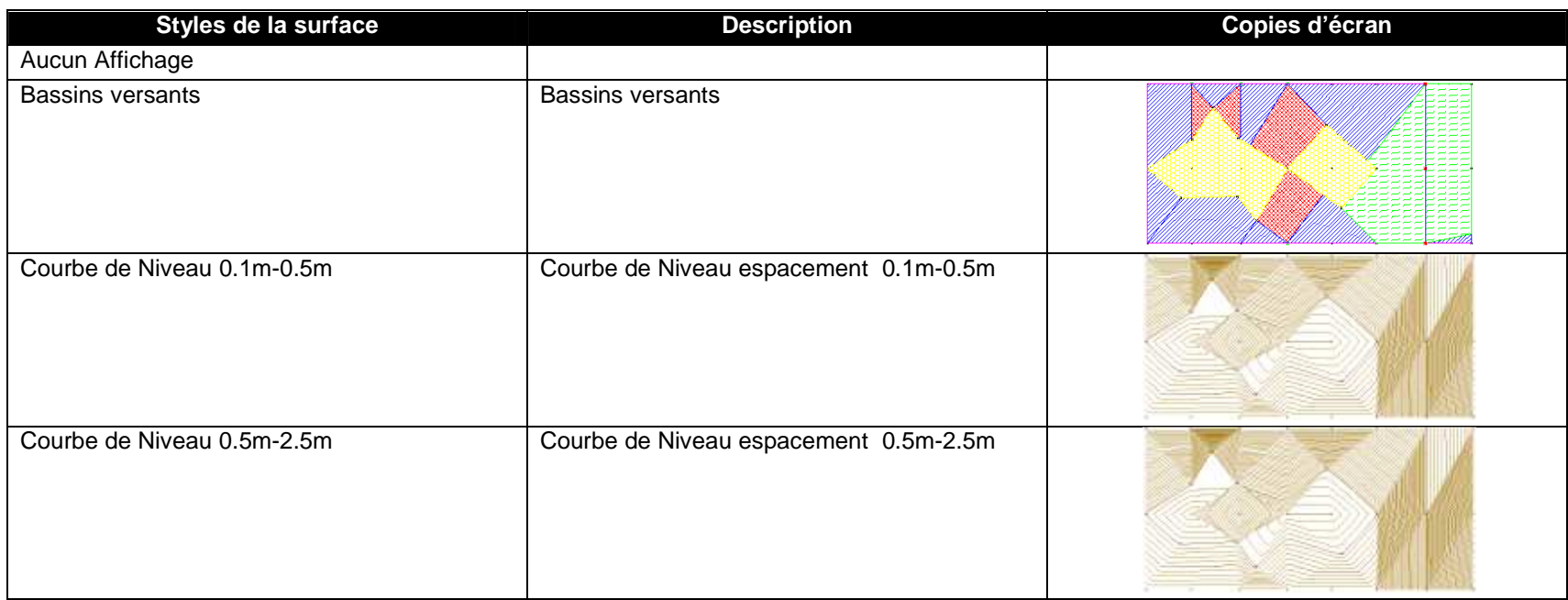

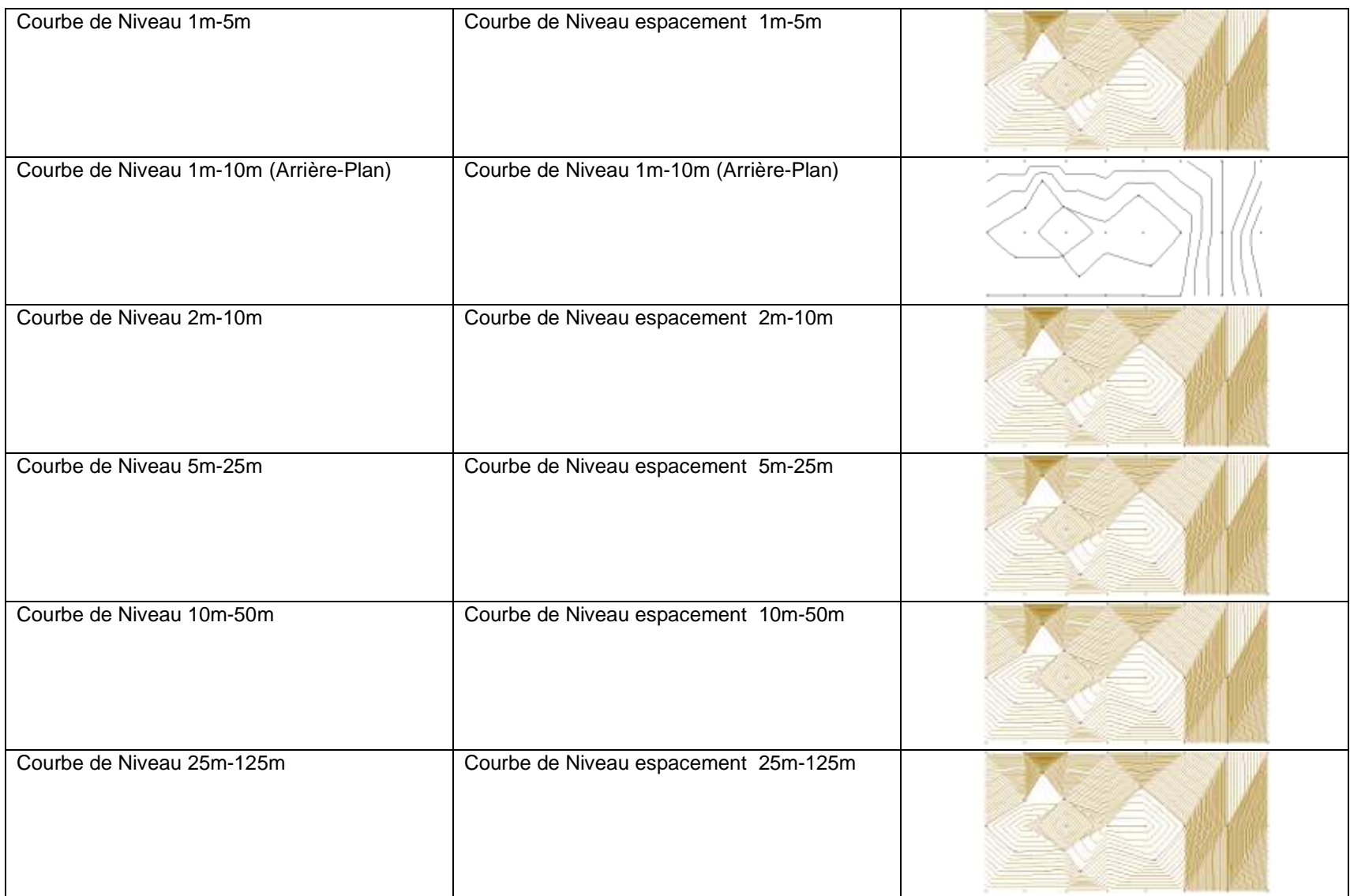

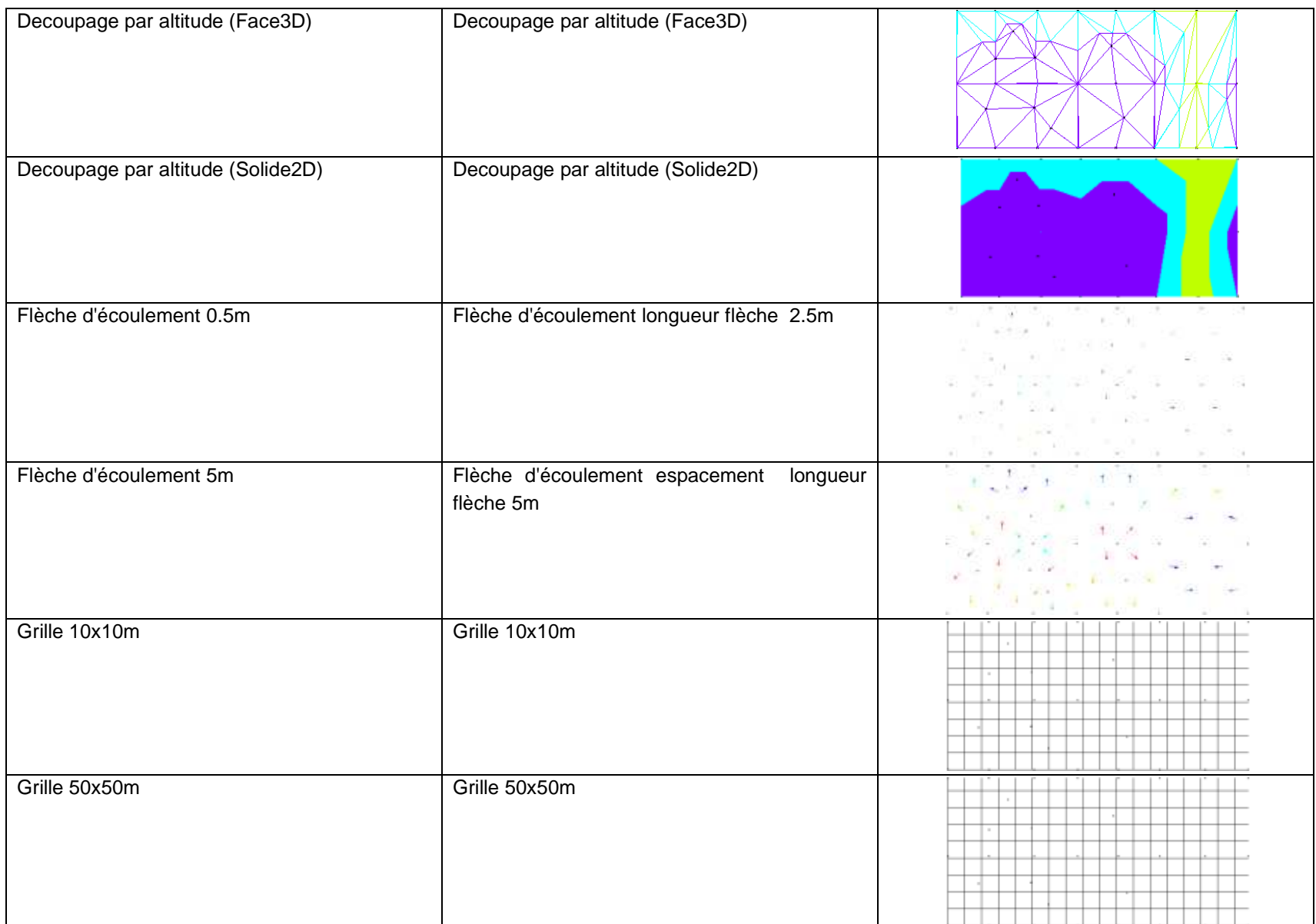

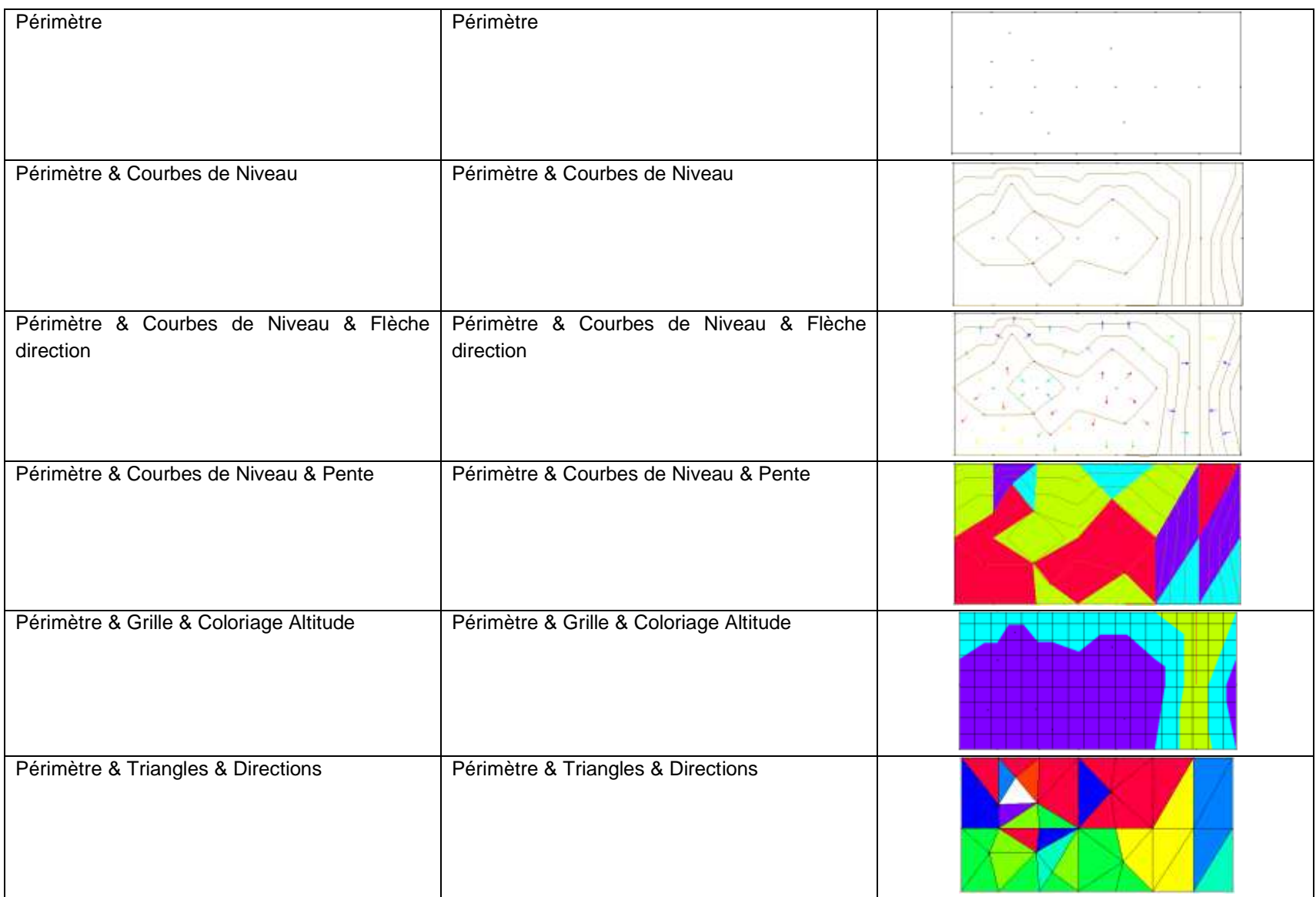

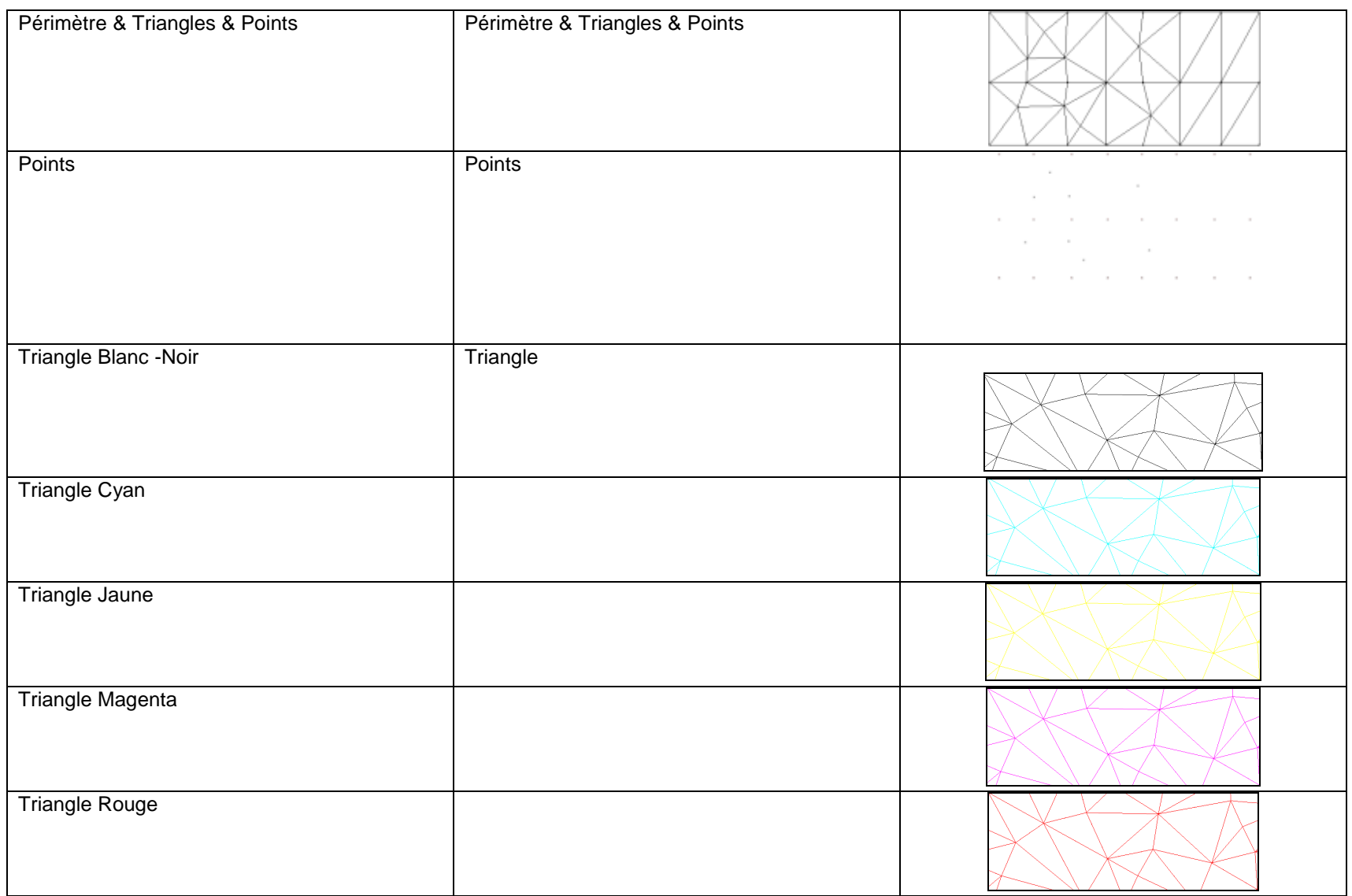

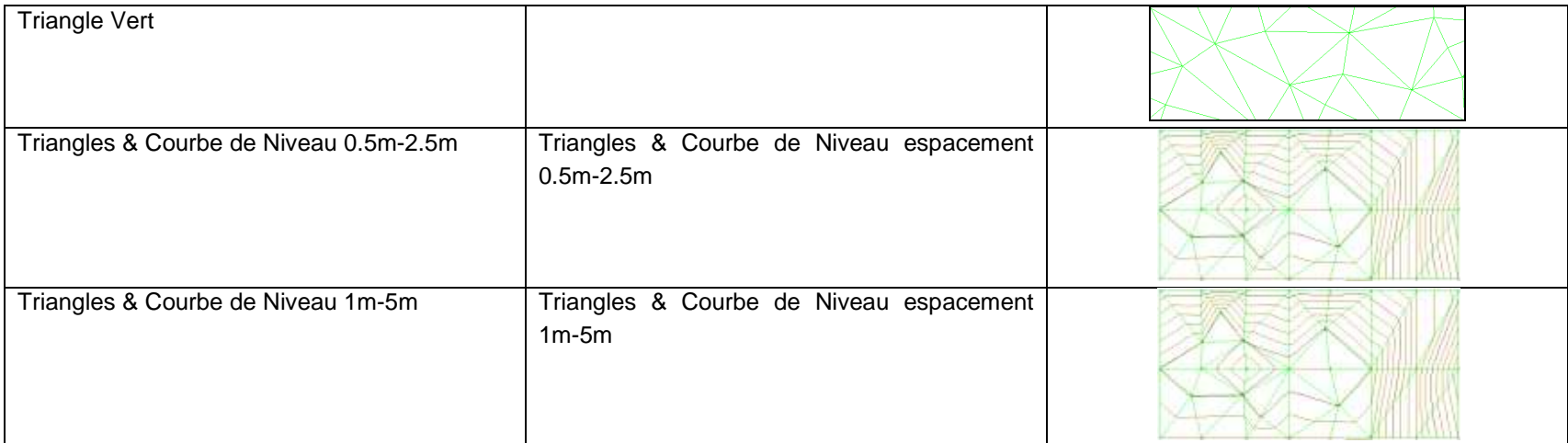

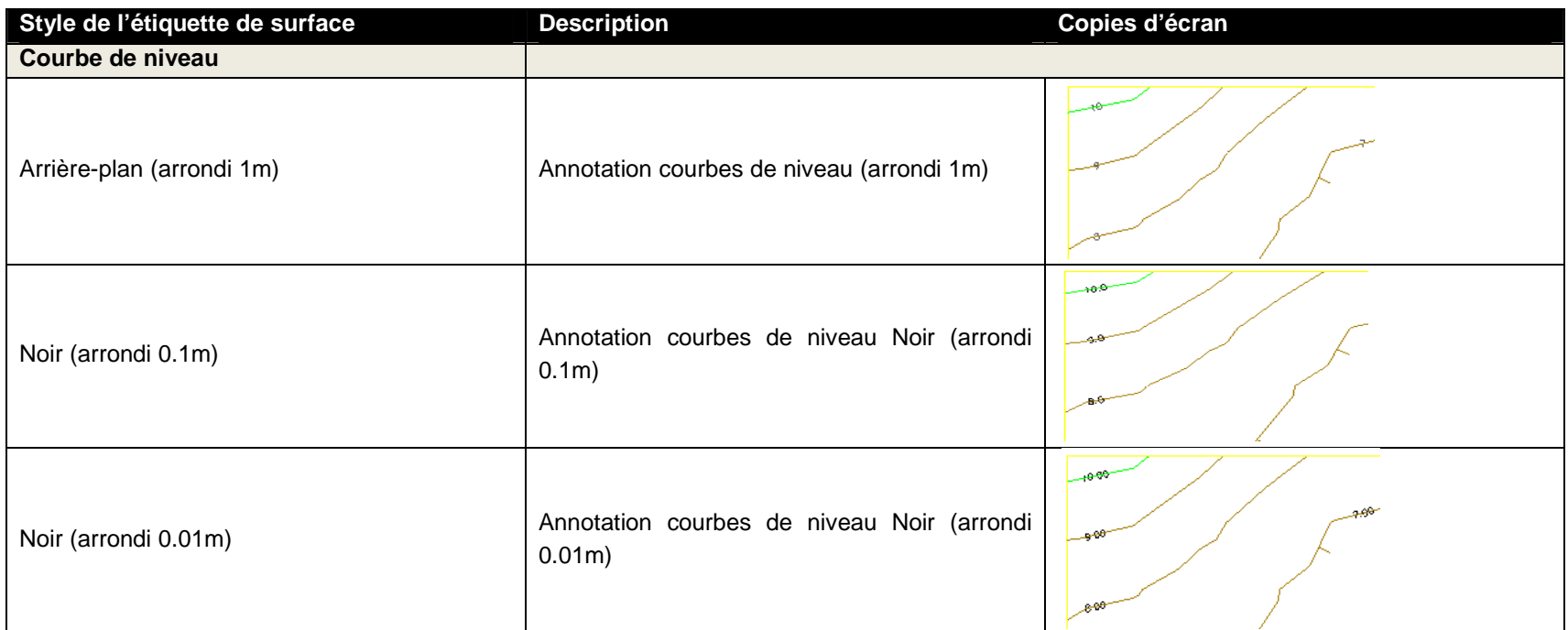

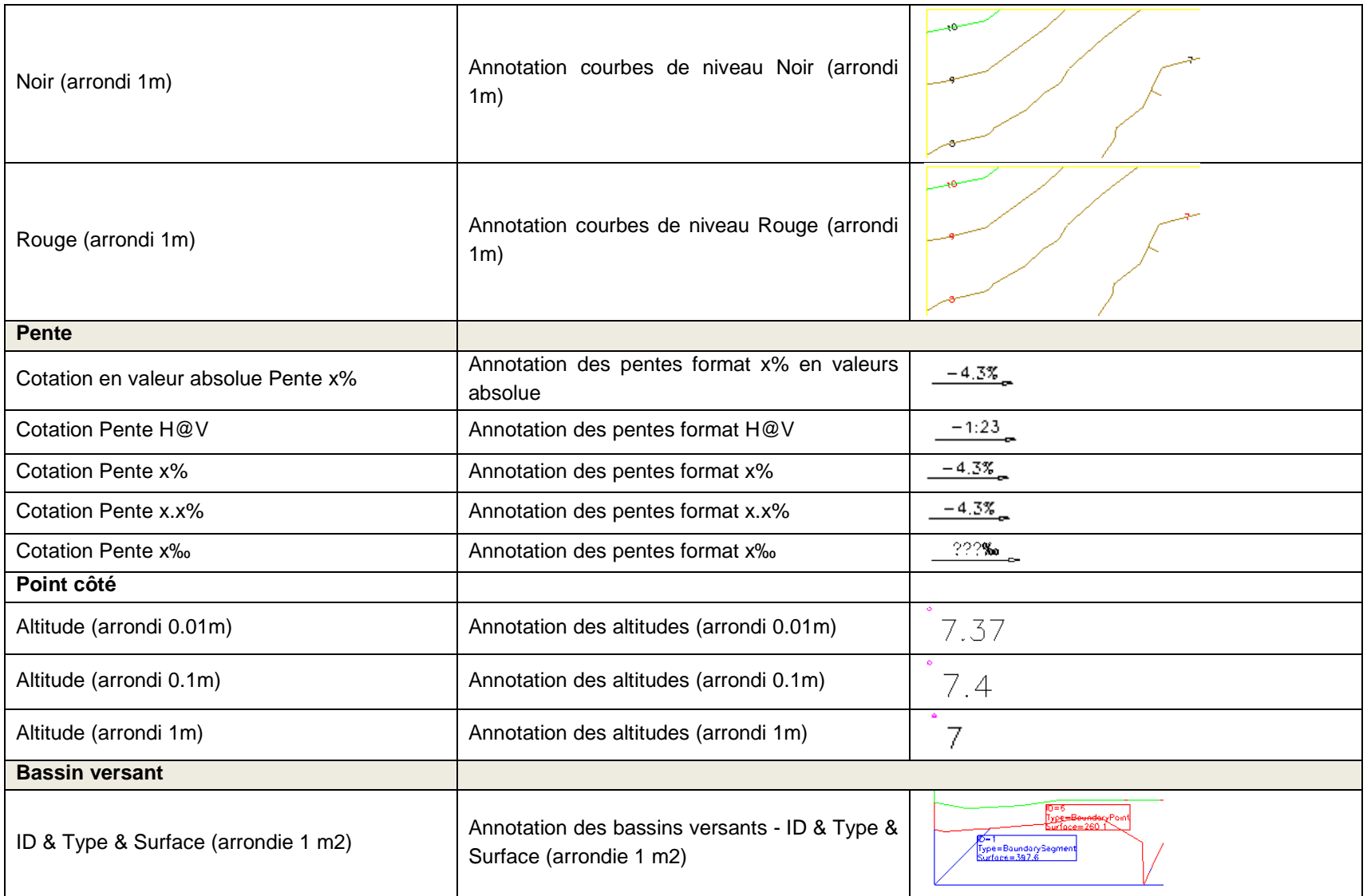

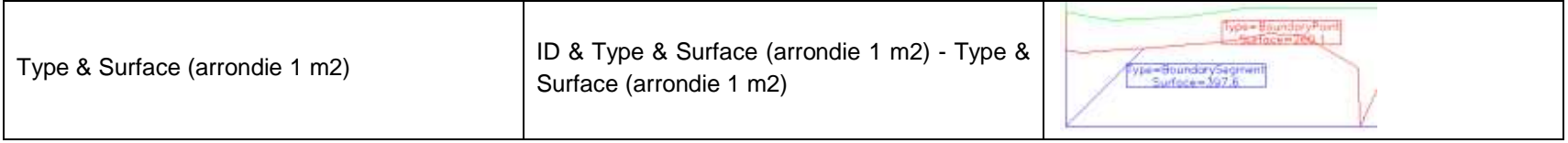

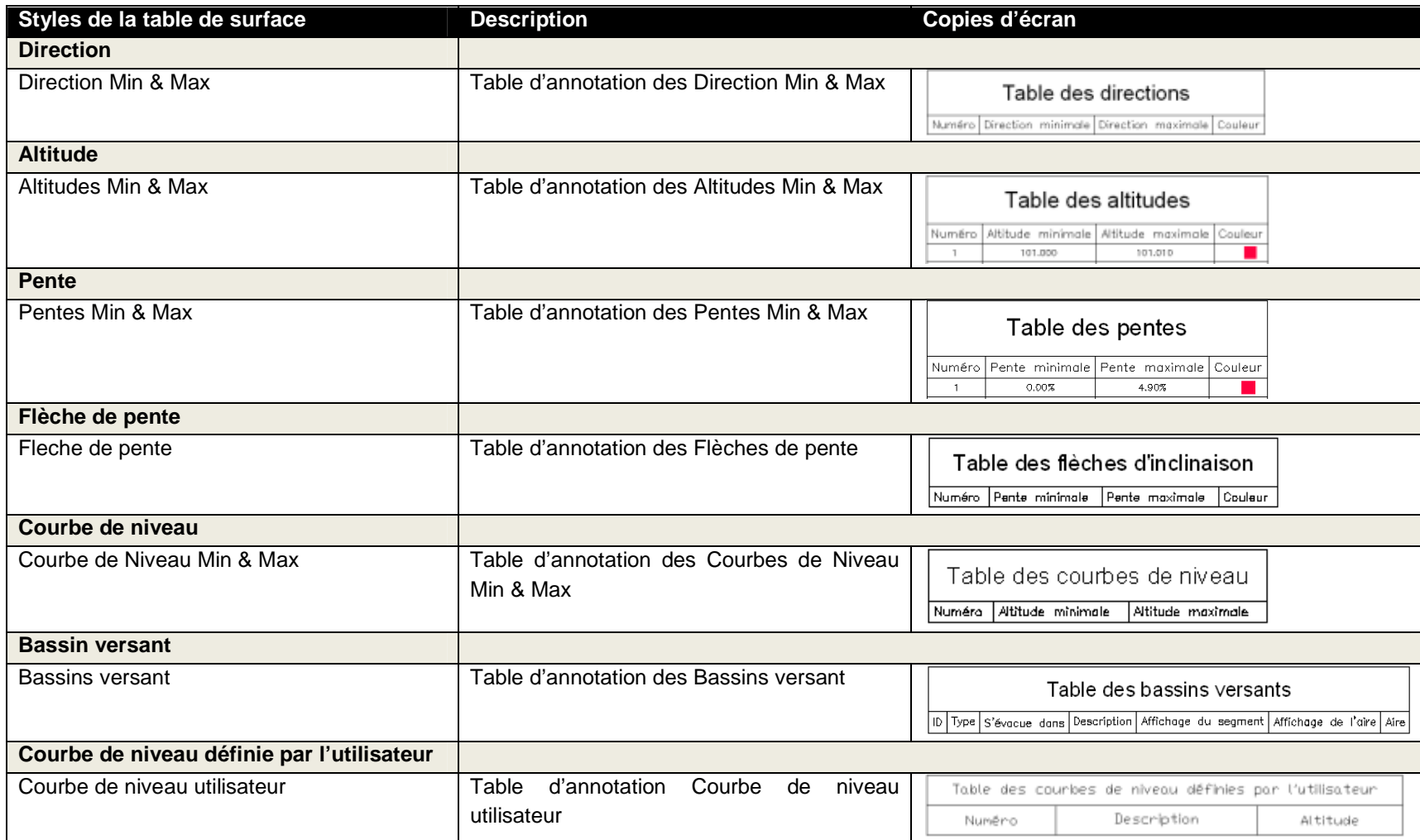

### **7.5 Parcelles**

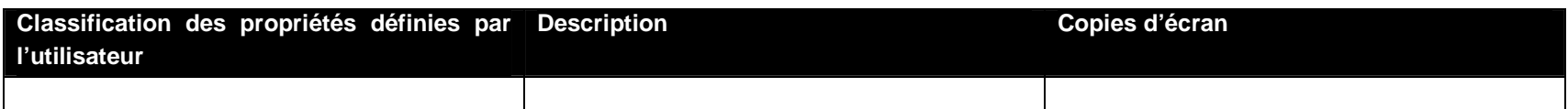

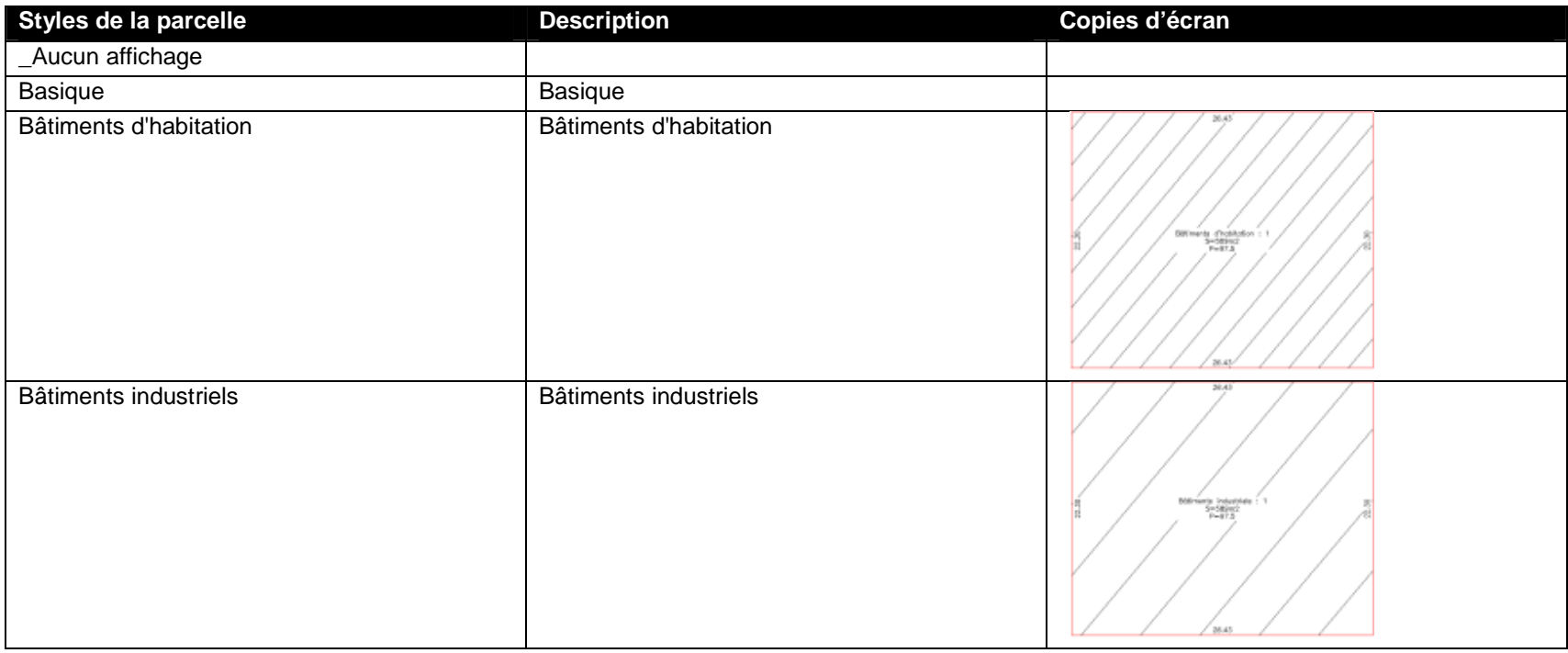

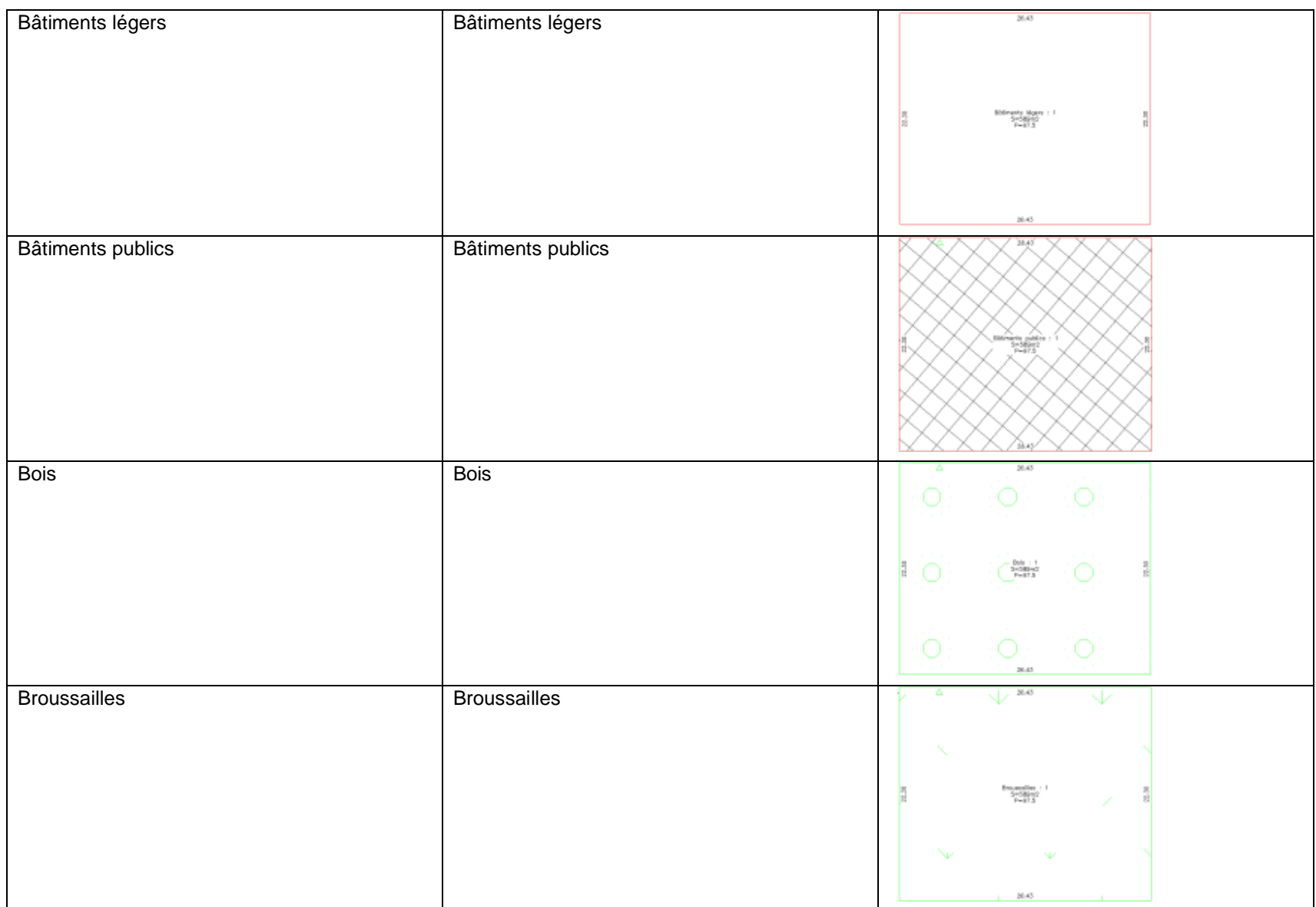

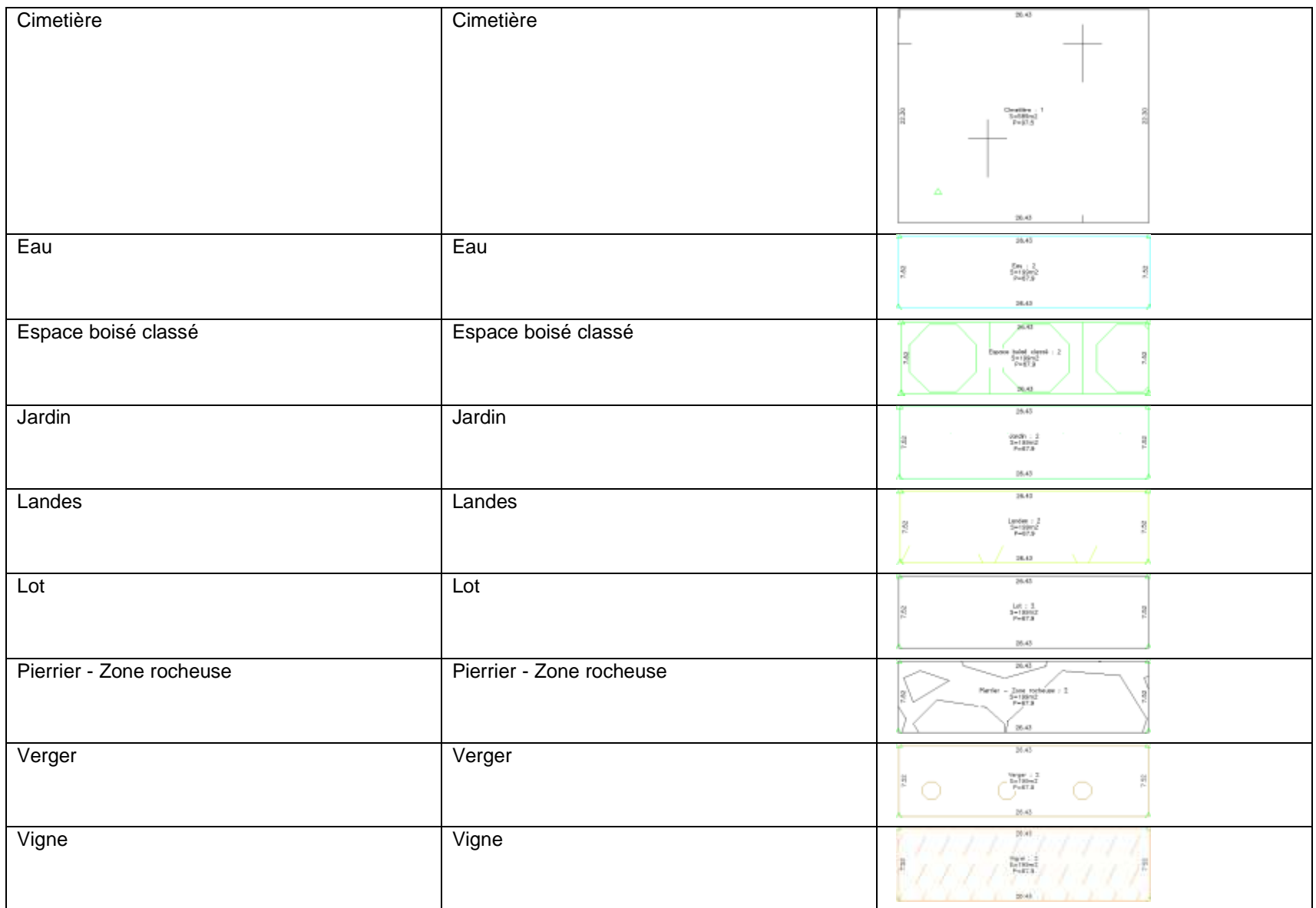

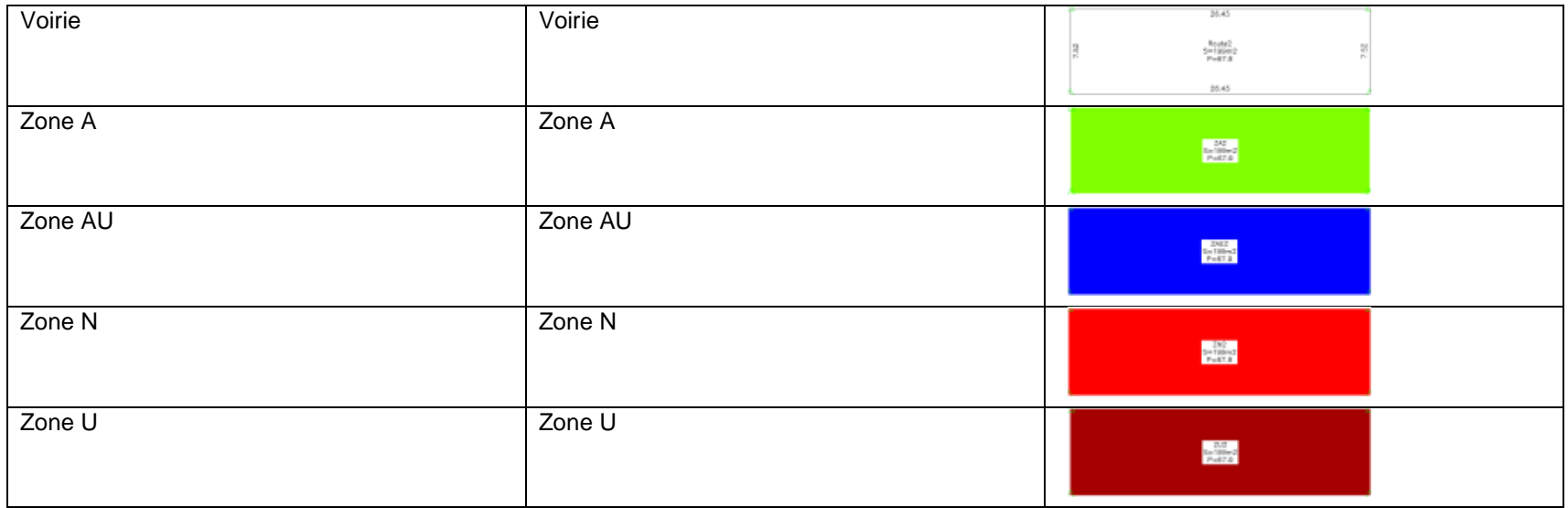

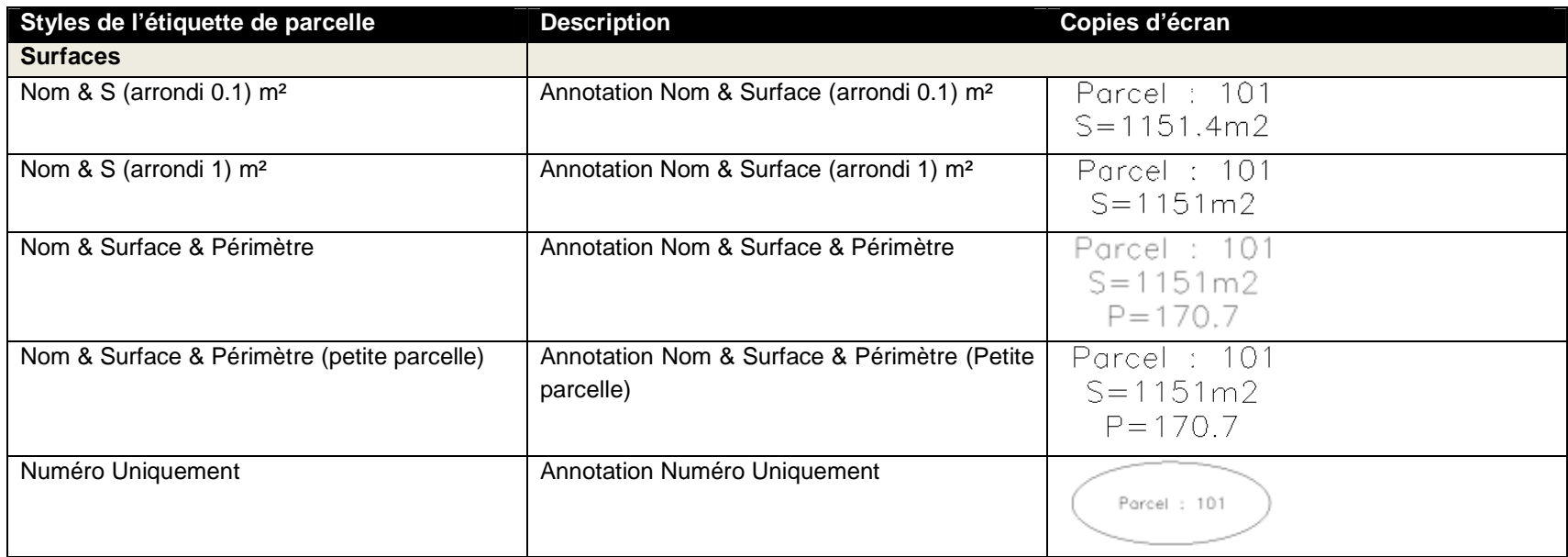

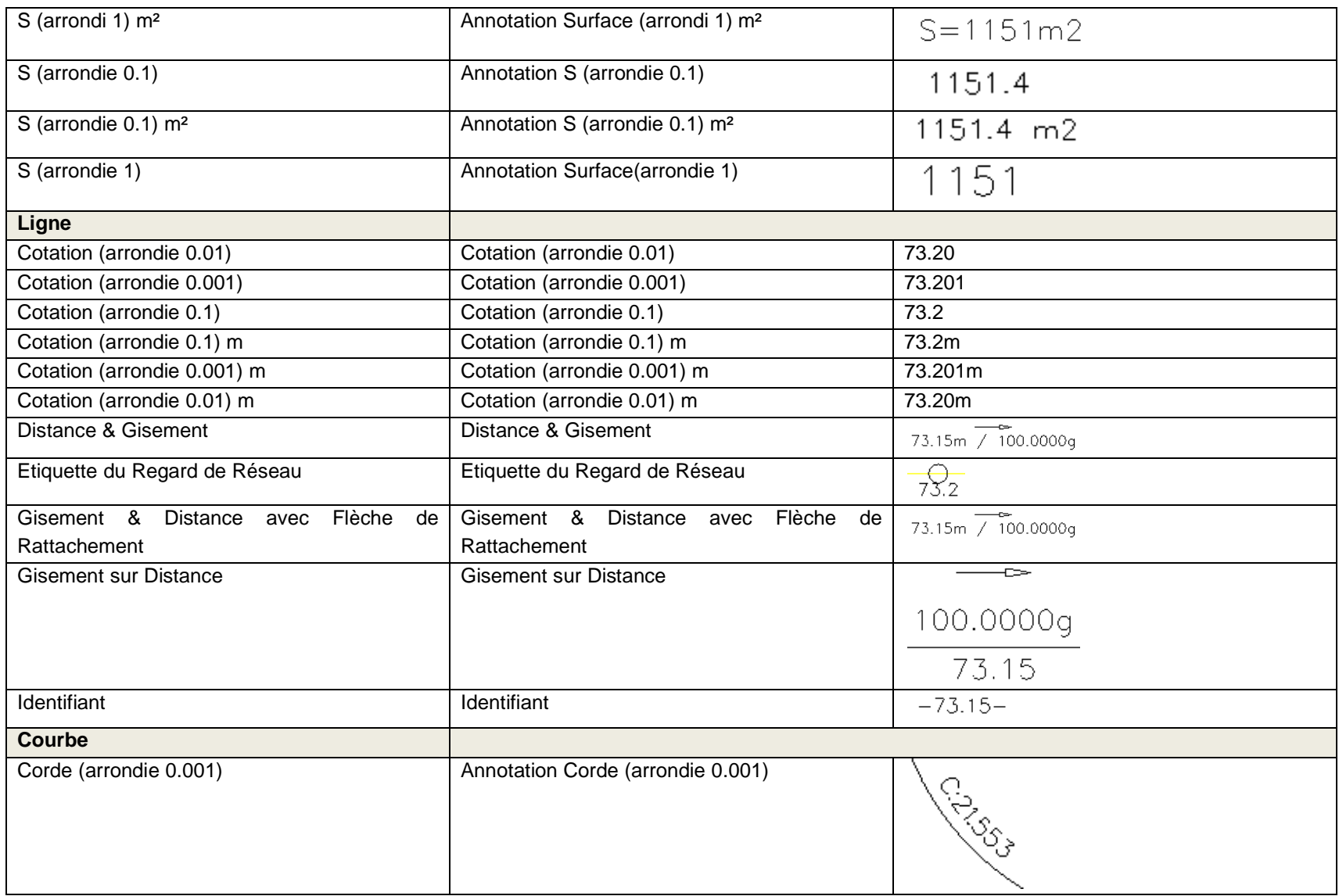

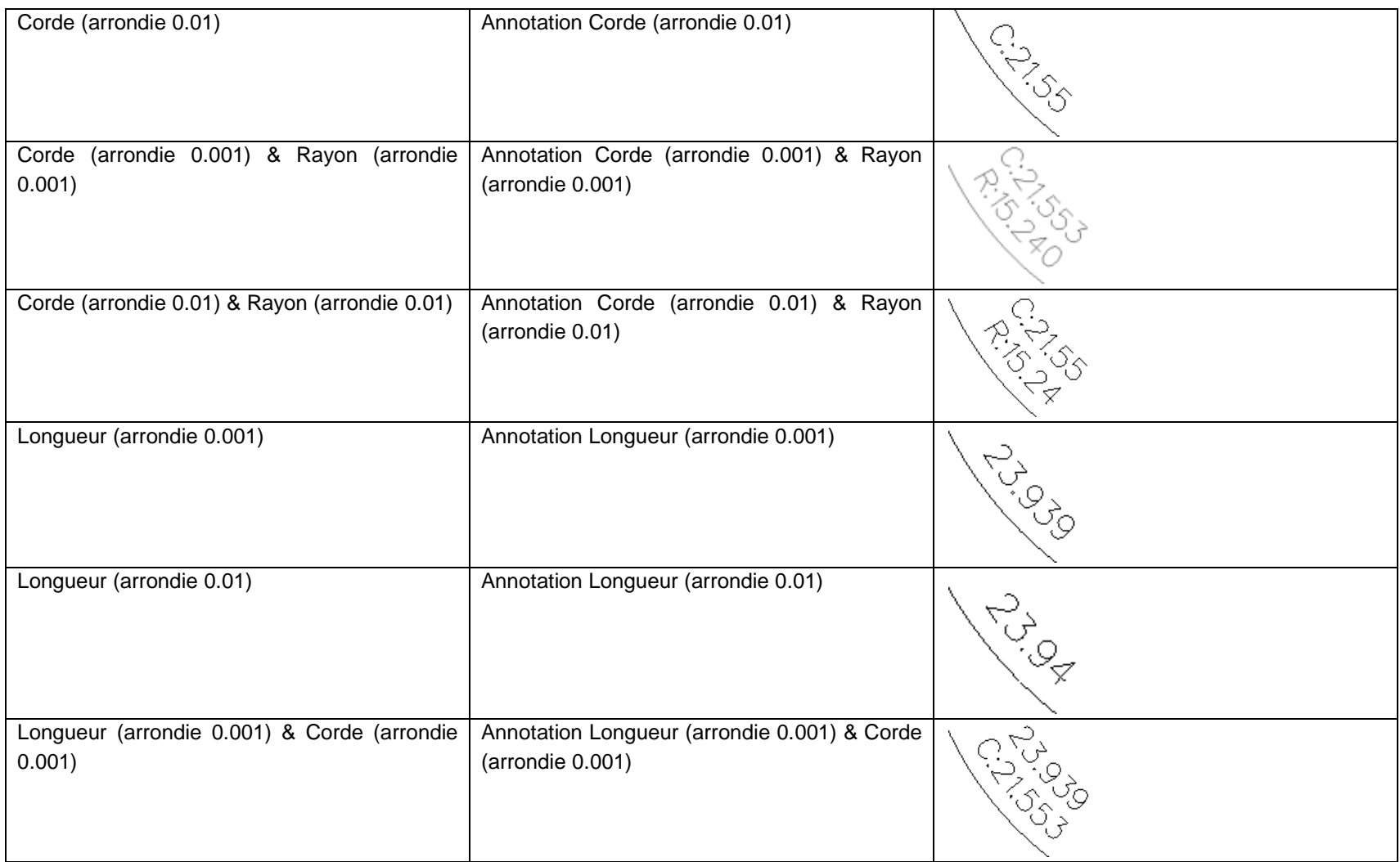

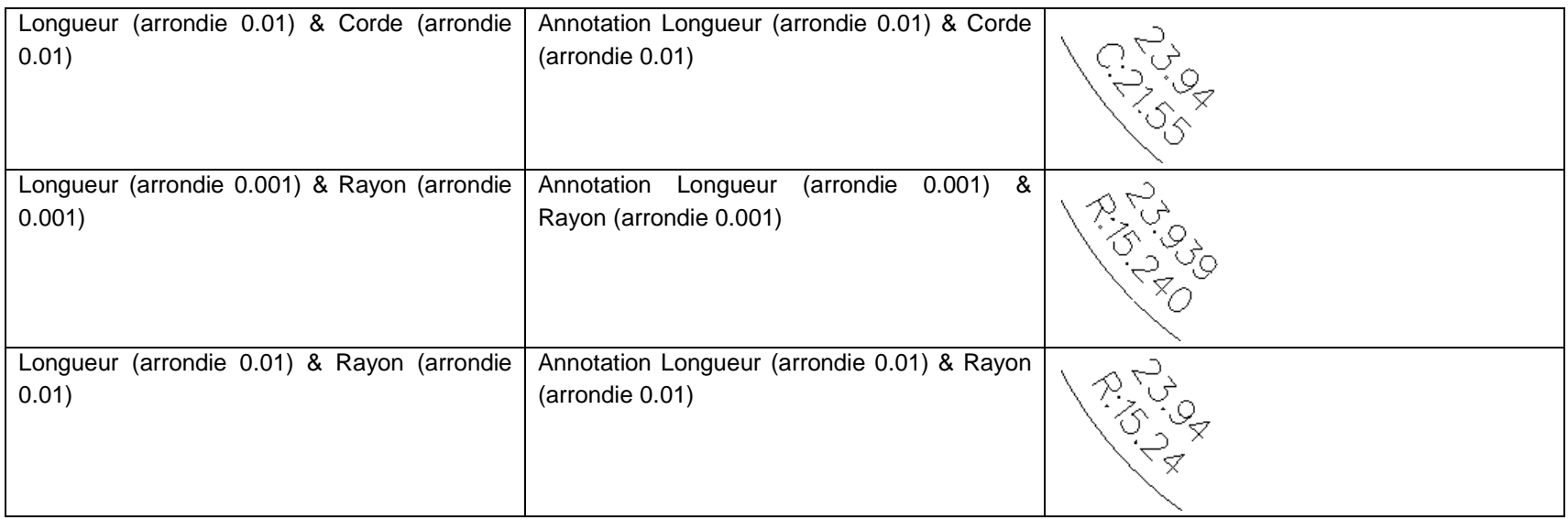

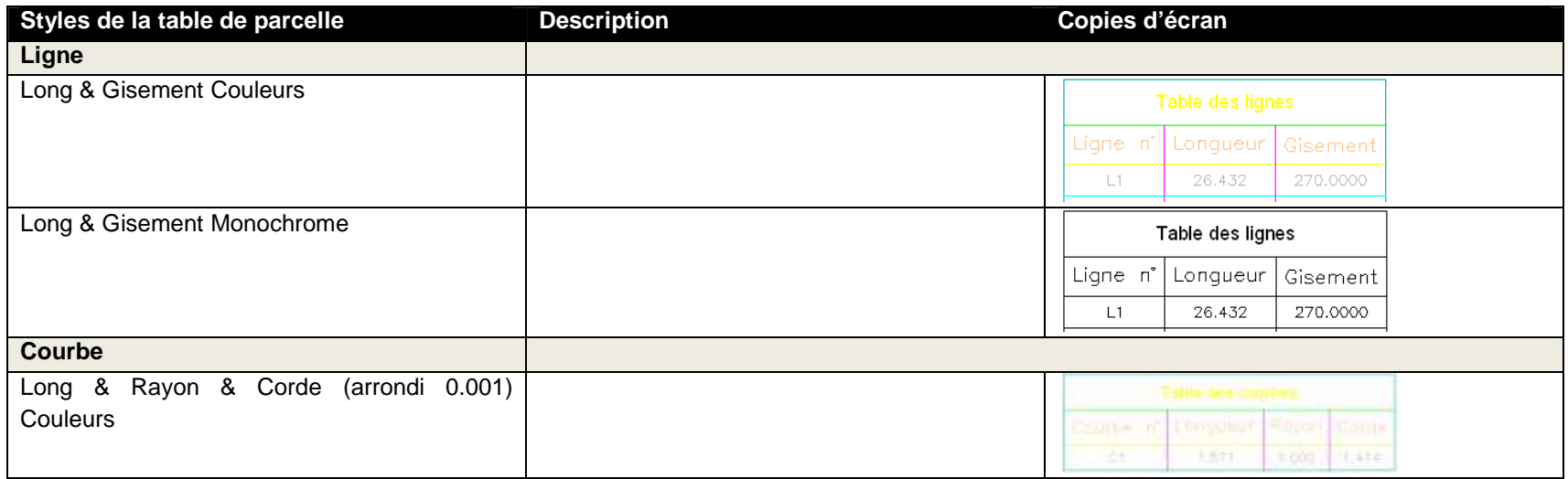

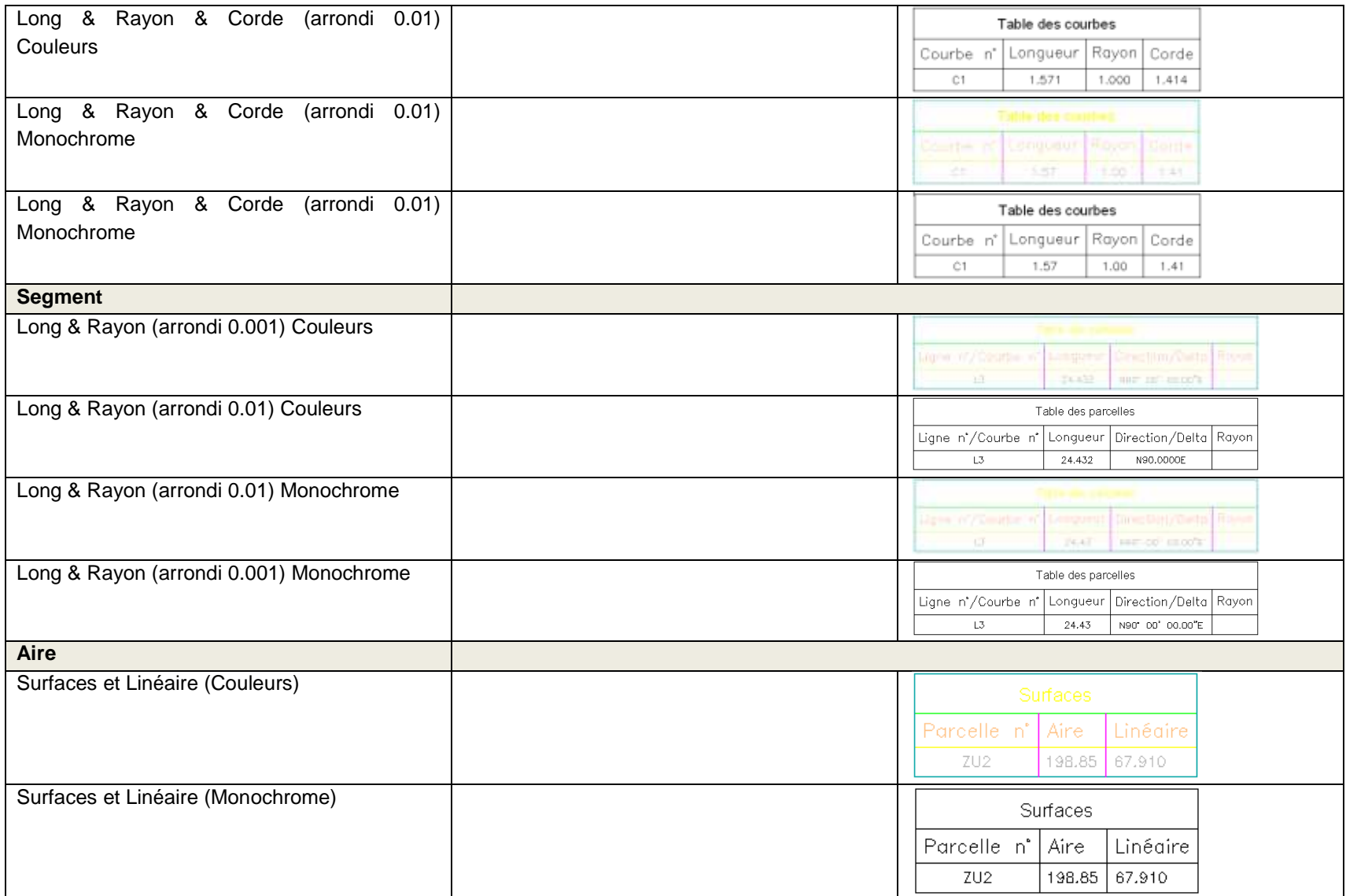

## **7.6 Talus**

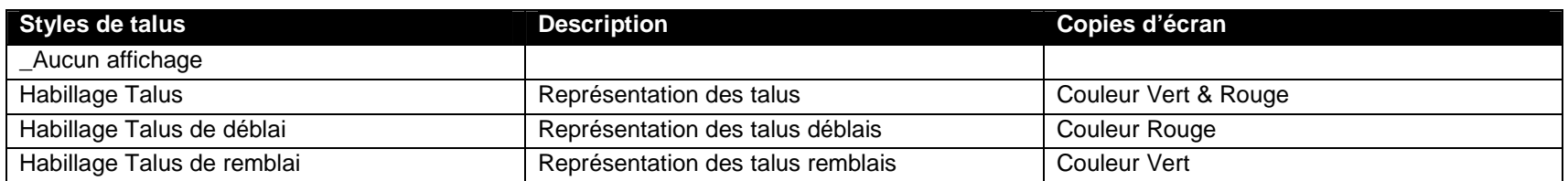

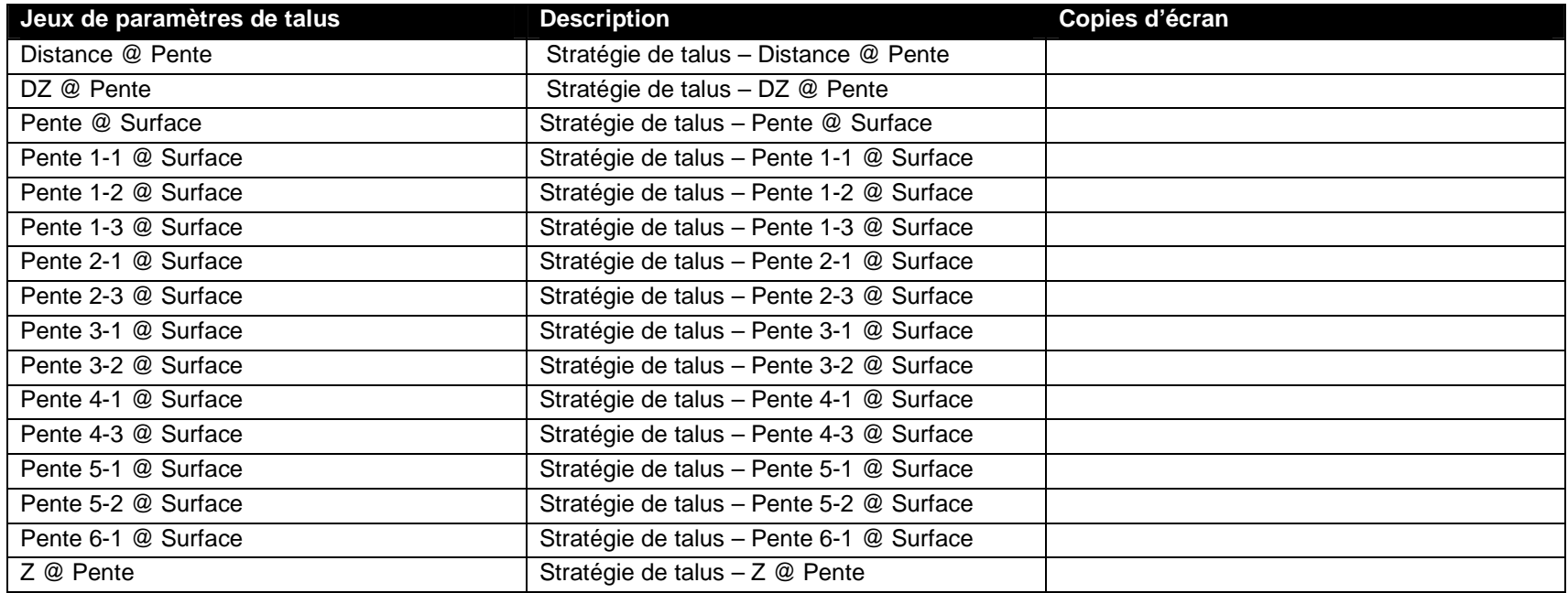

### **7.7 Axe**

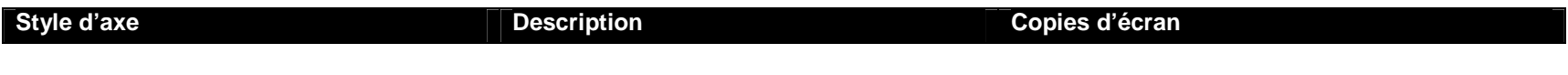

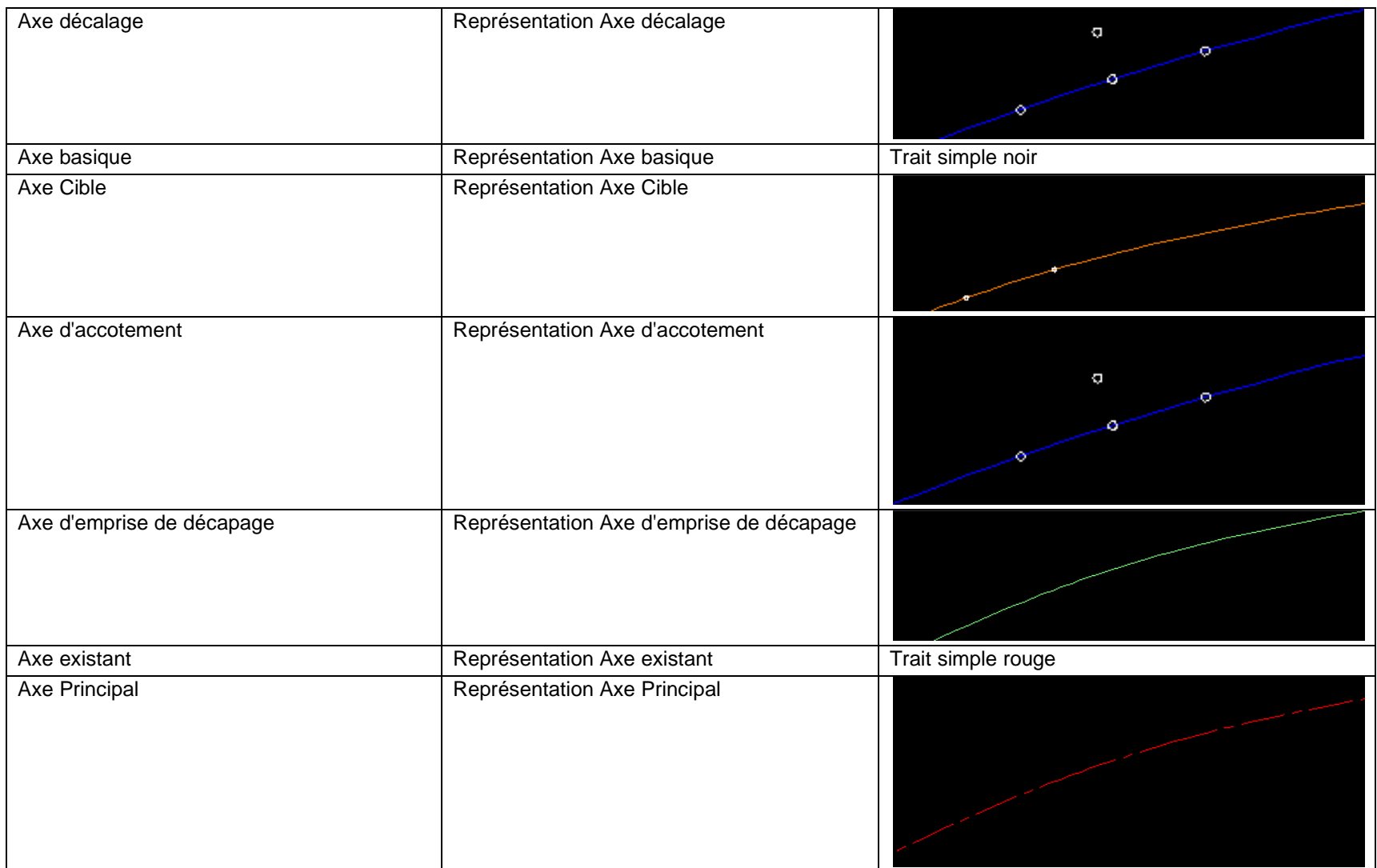

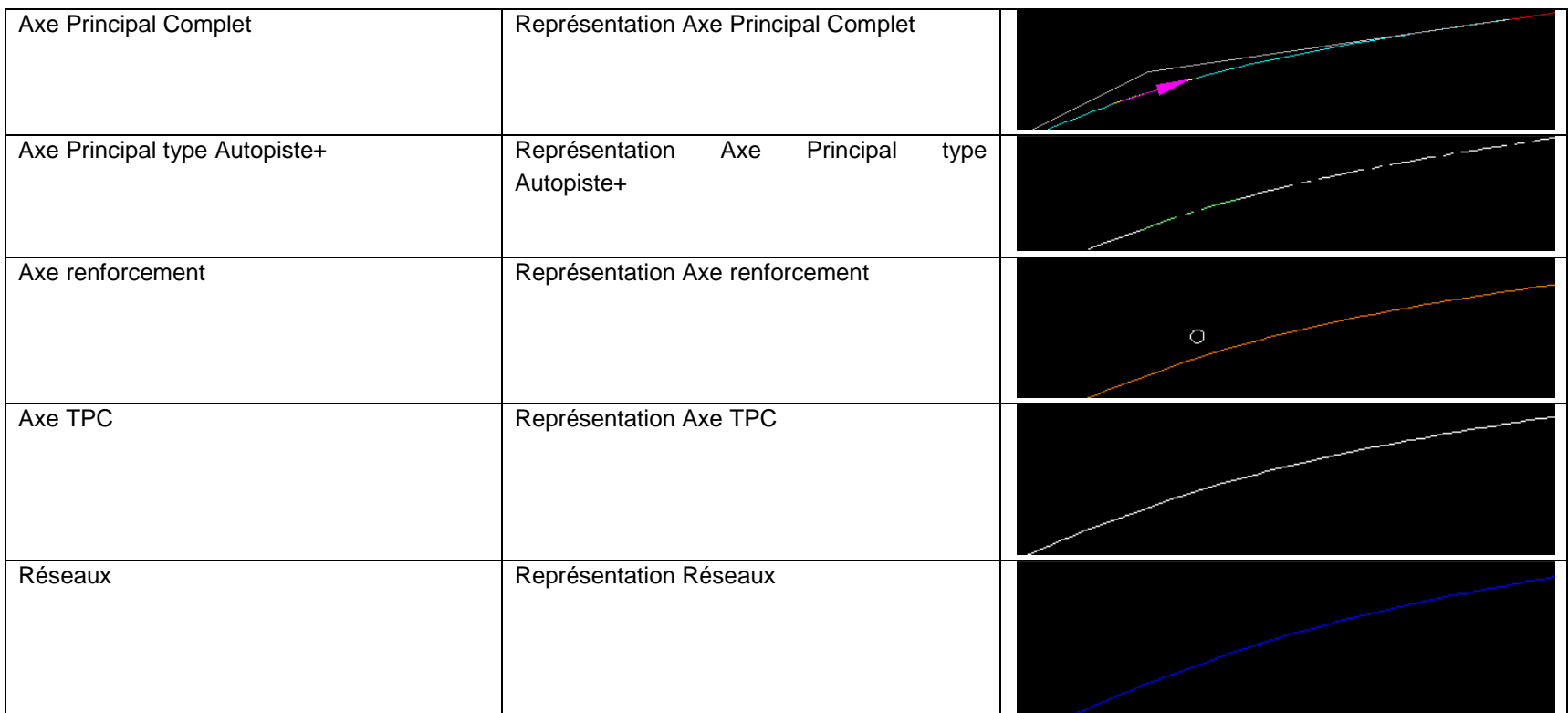

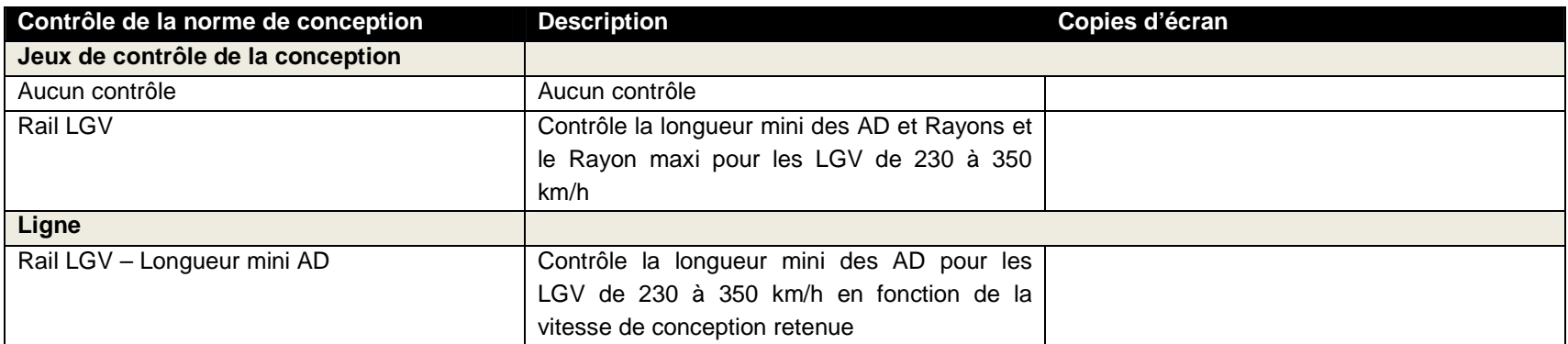

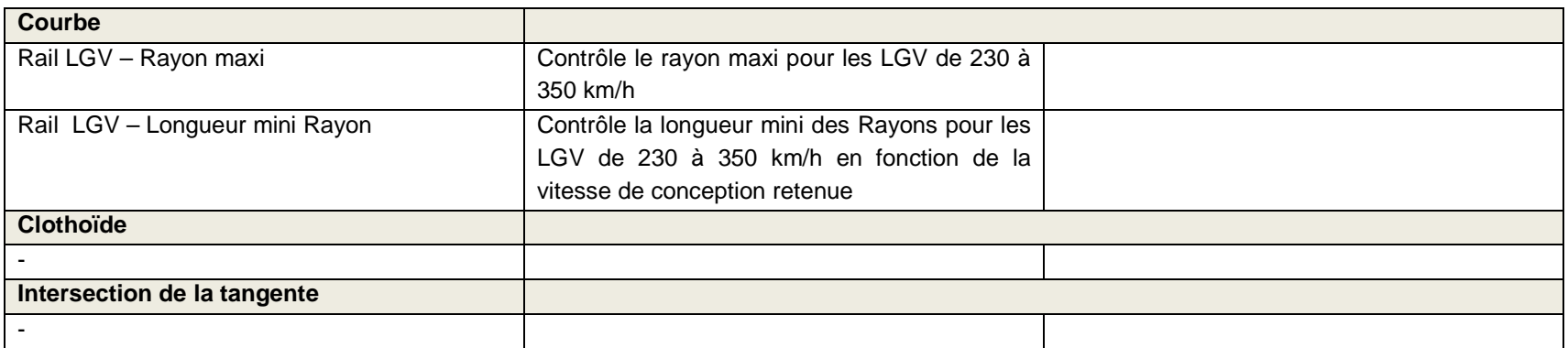

 **Remarque** : les contrôles de conception pré-saisis pour les axes en plan ne concernent que les projets ferroviaires de type LGV de 230 à 350 km/h. Aucun contrôle de la conception n'est pré-saisi pour les axes en plan dans le cas des projets routiers.

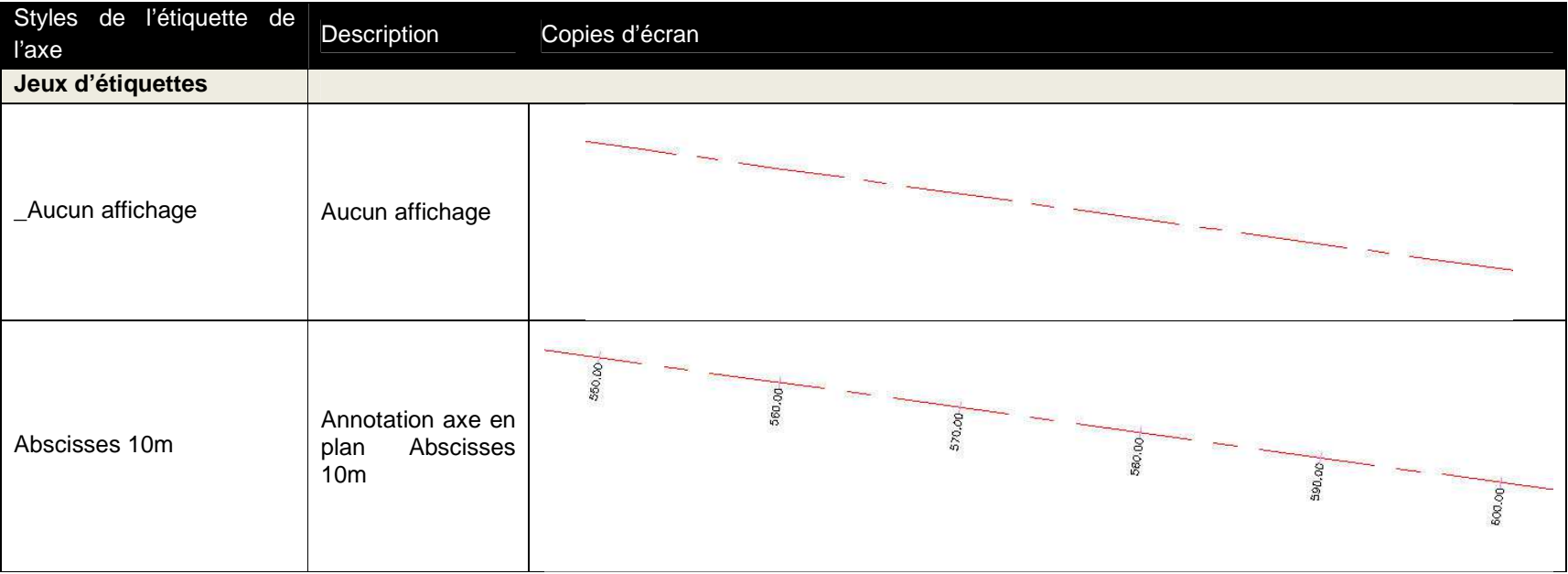

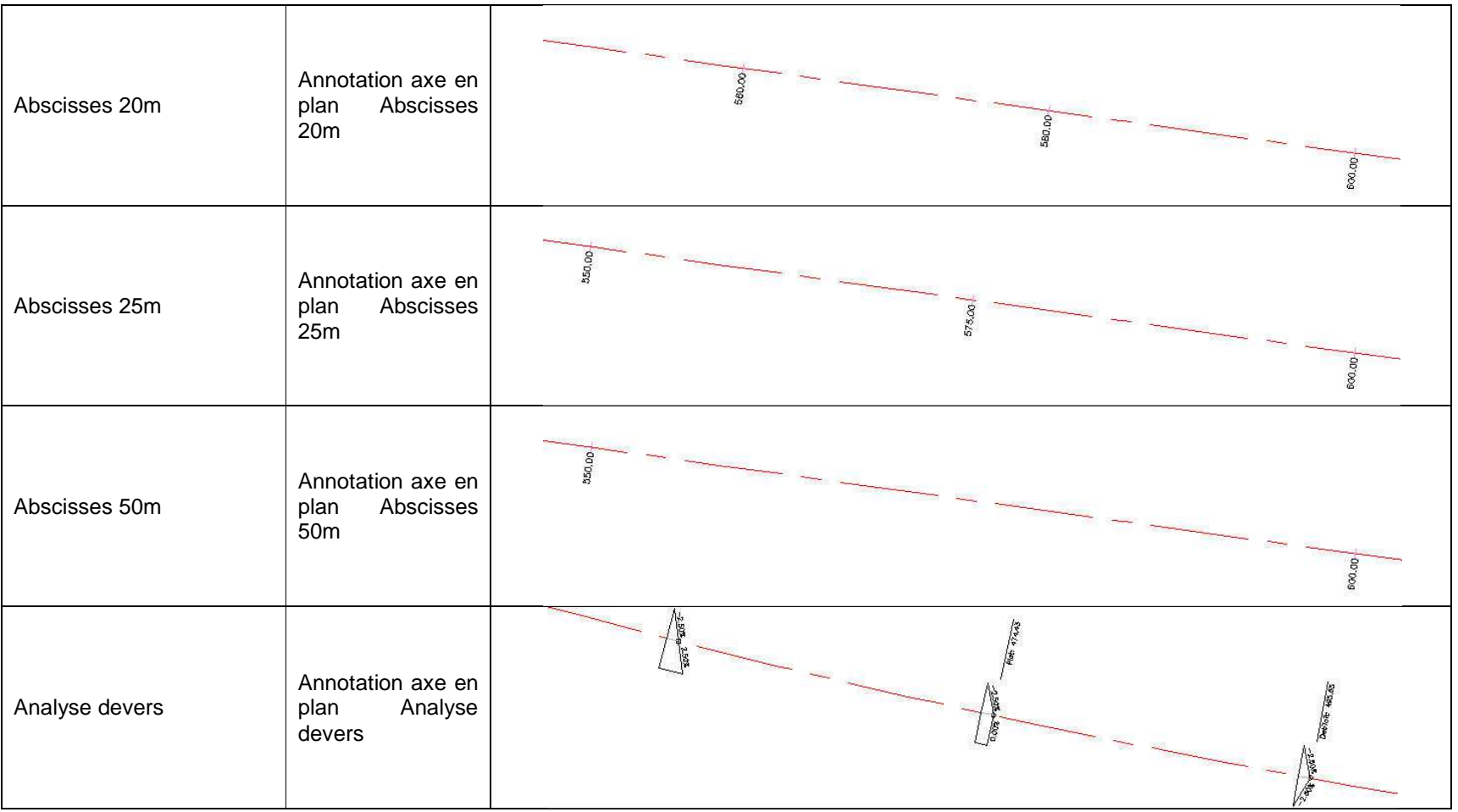

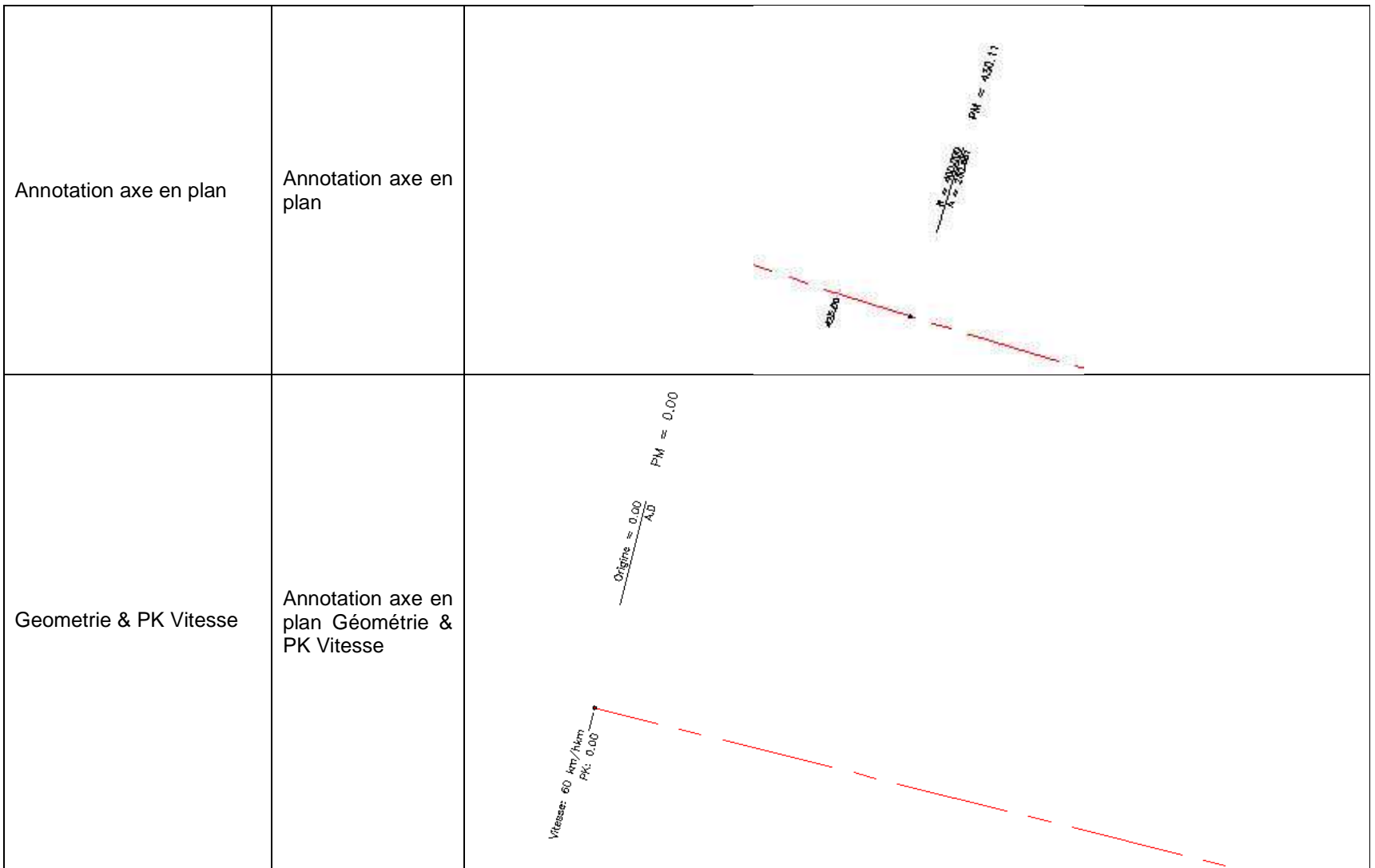

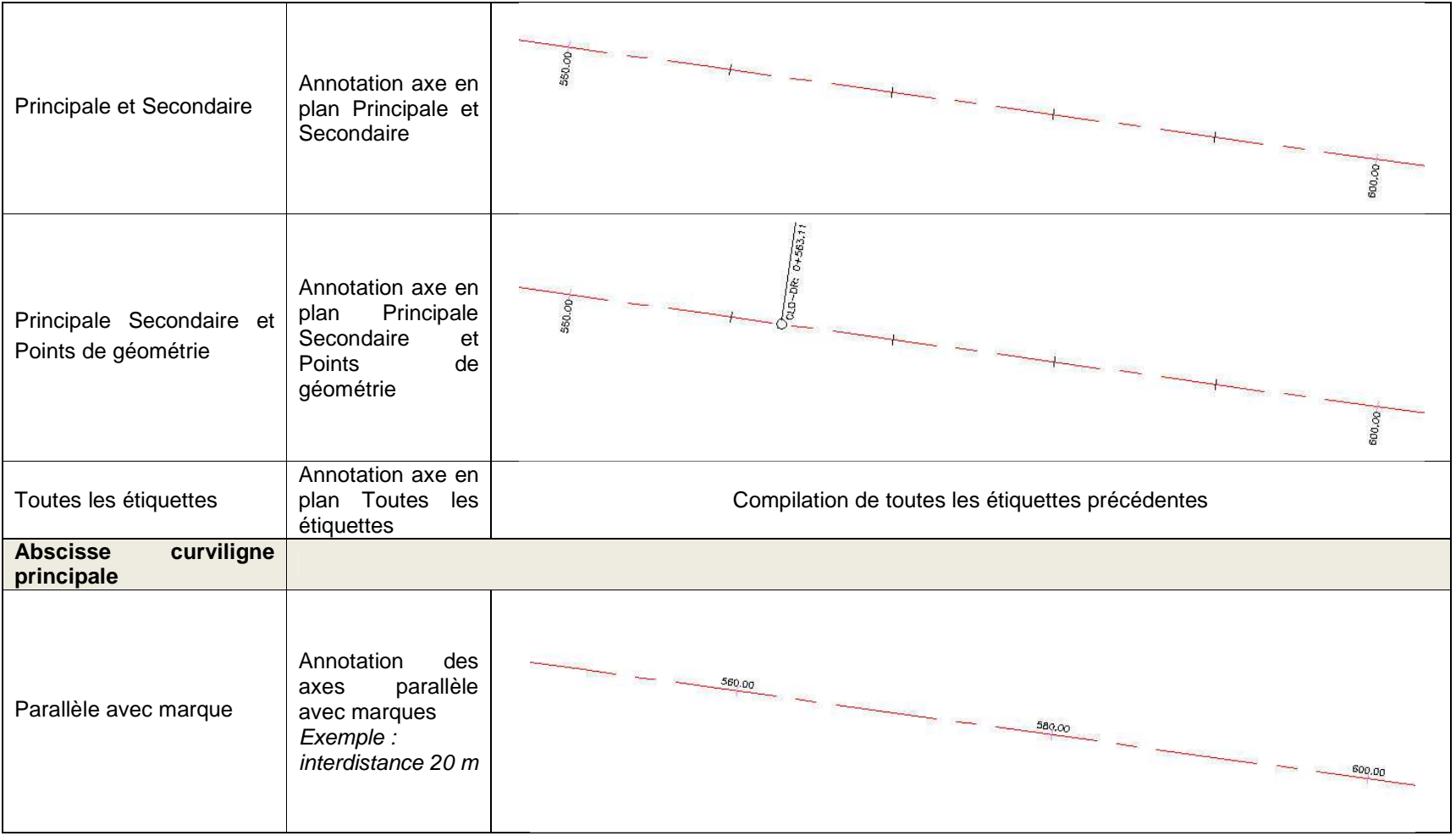

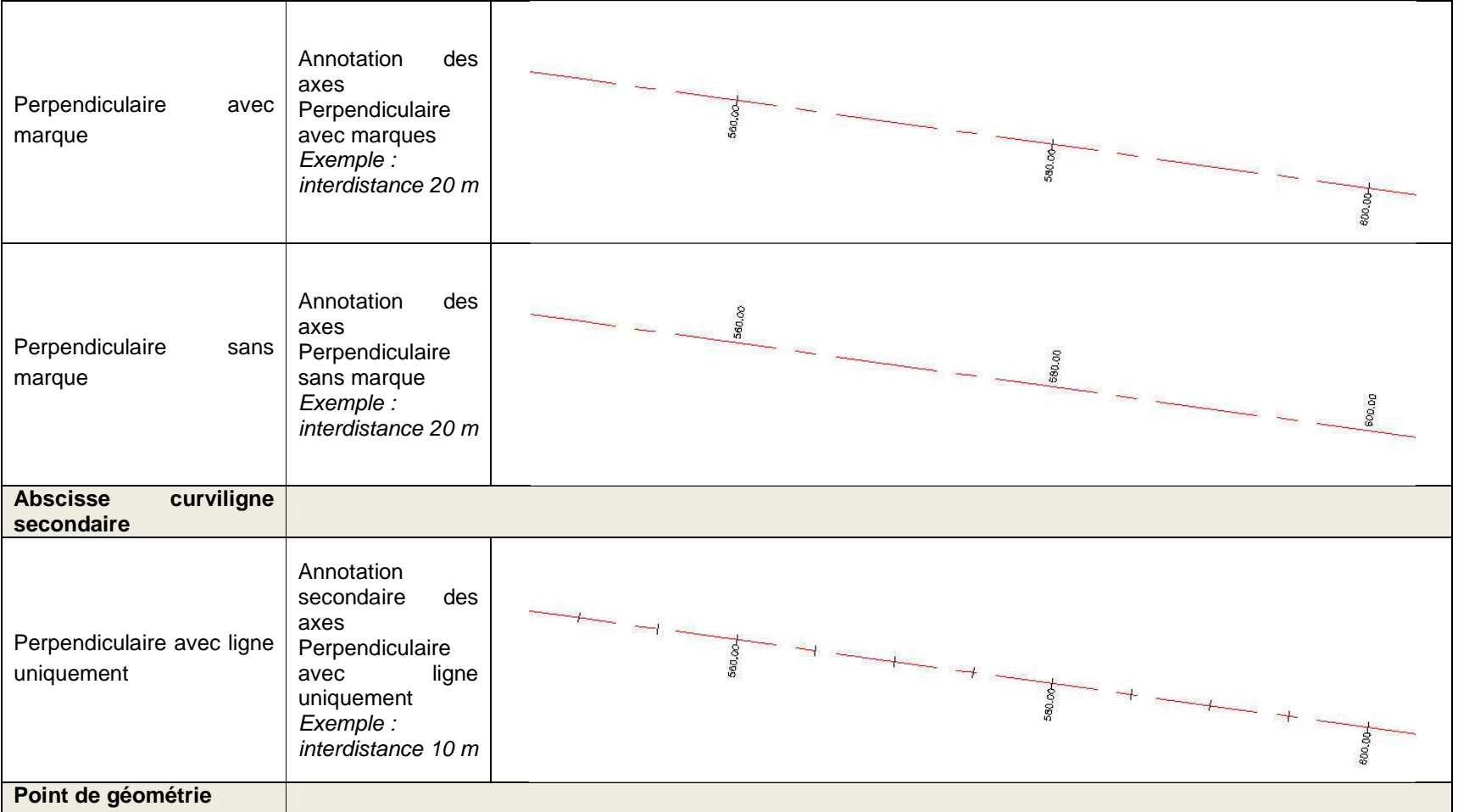

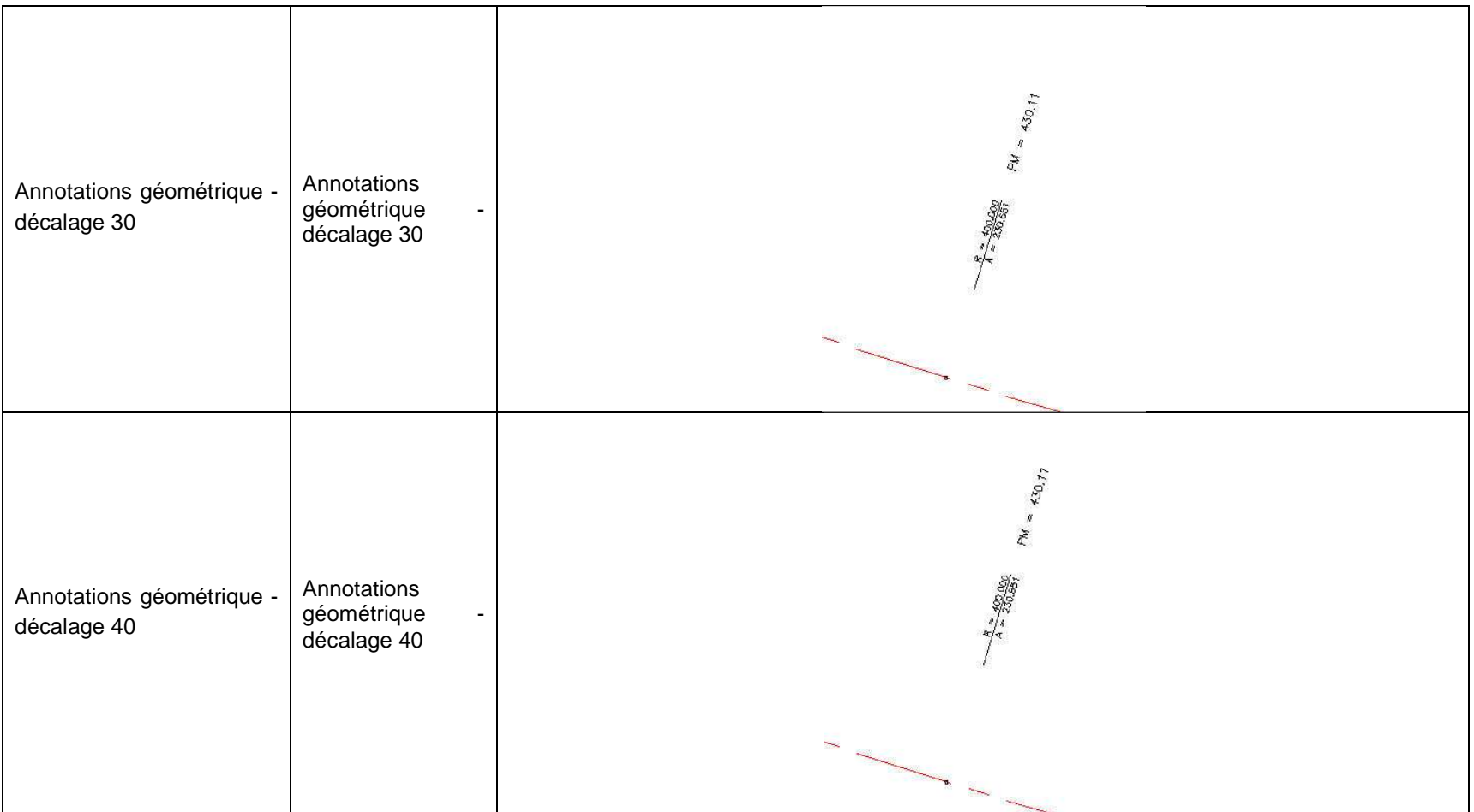

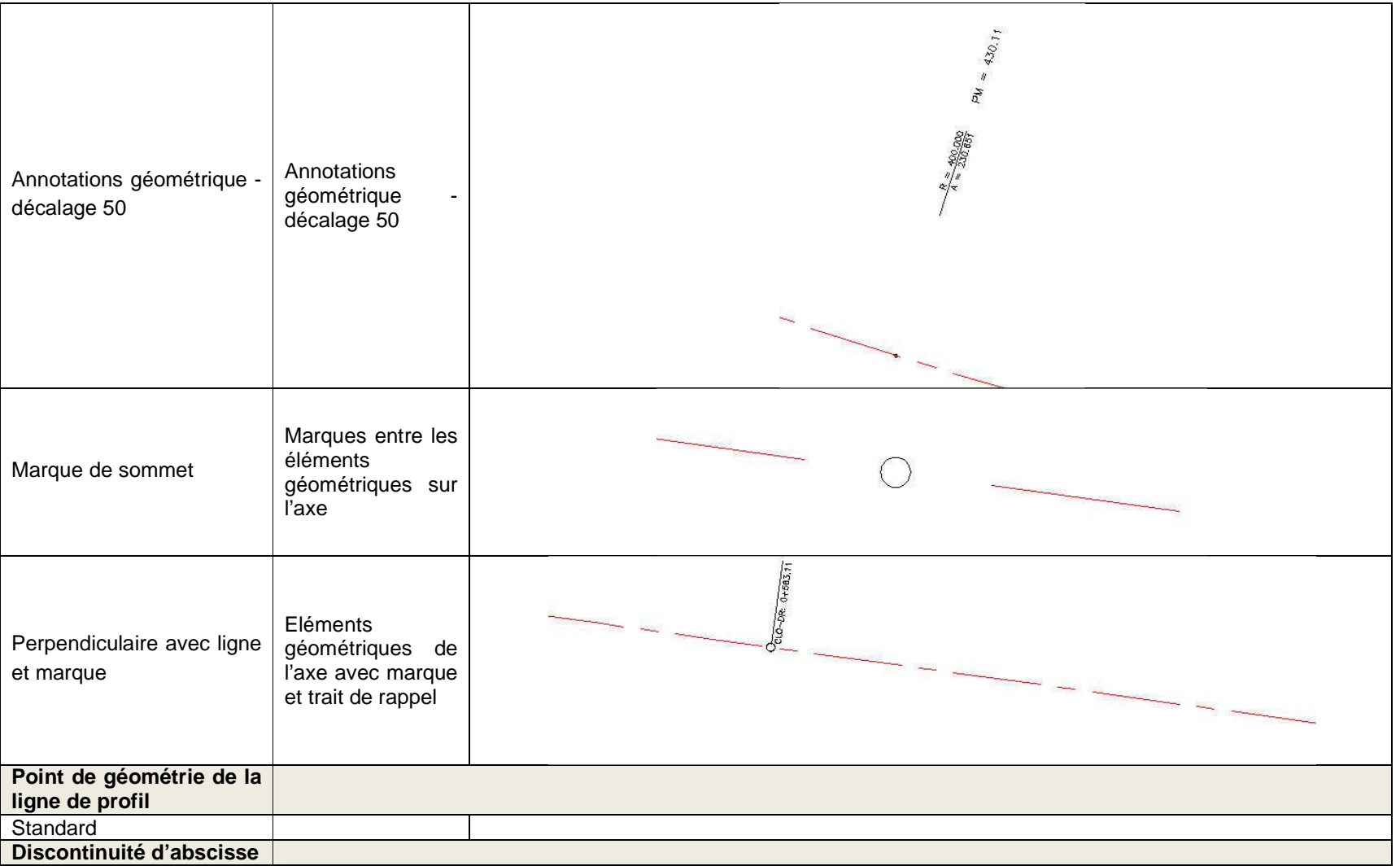

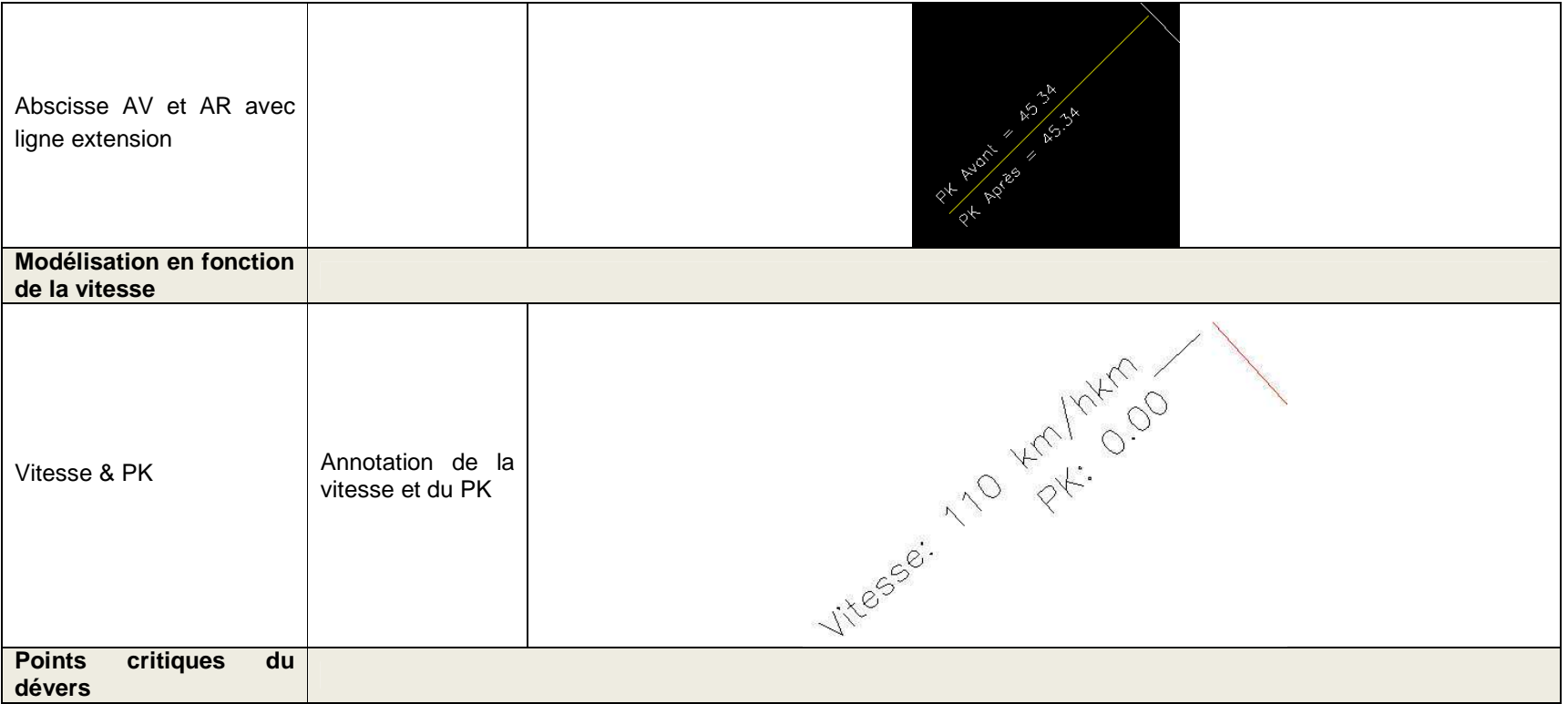

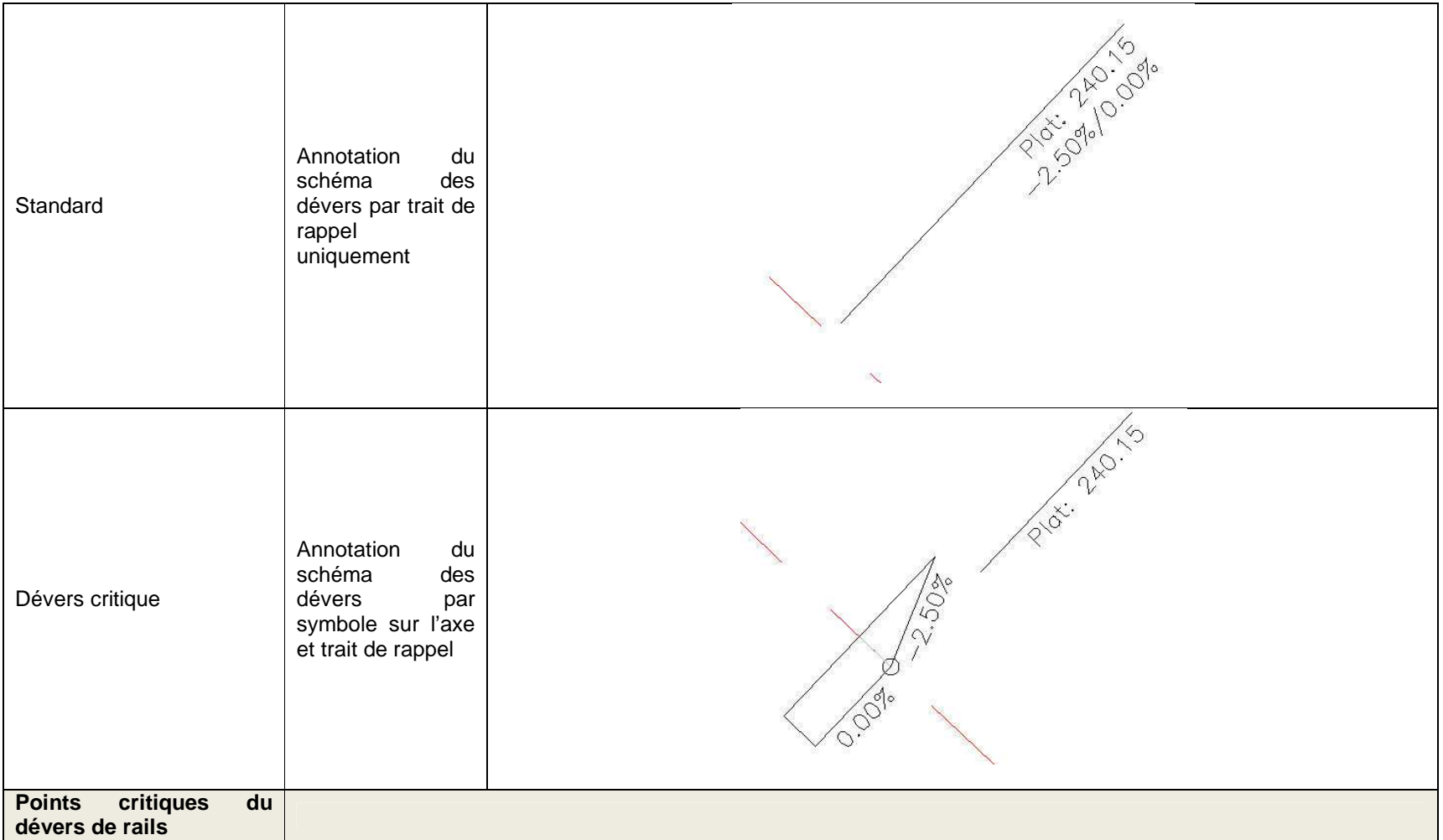

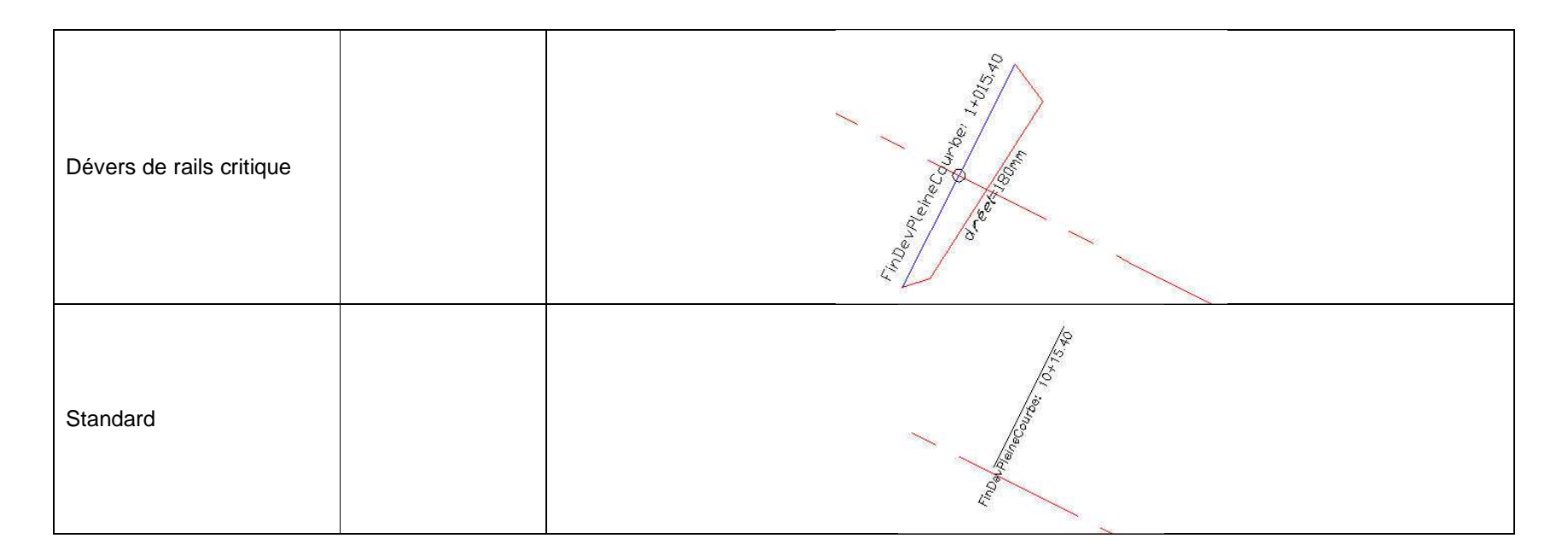

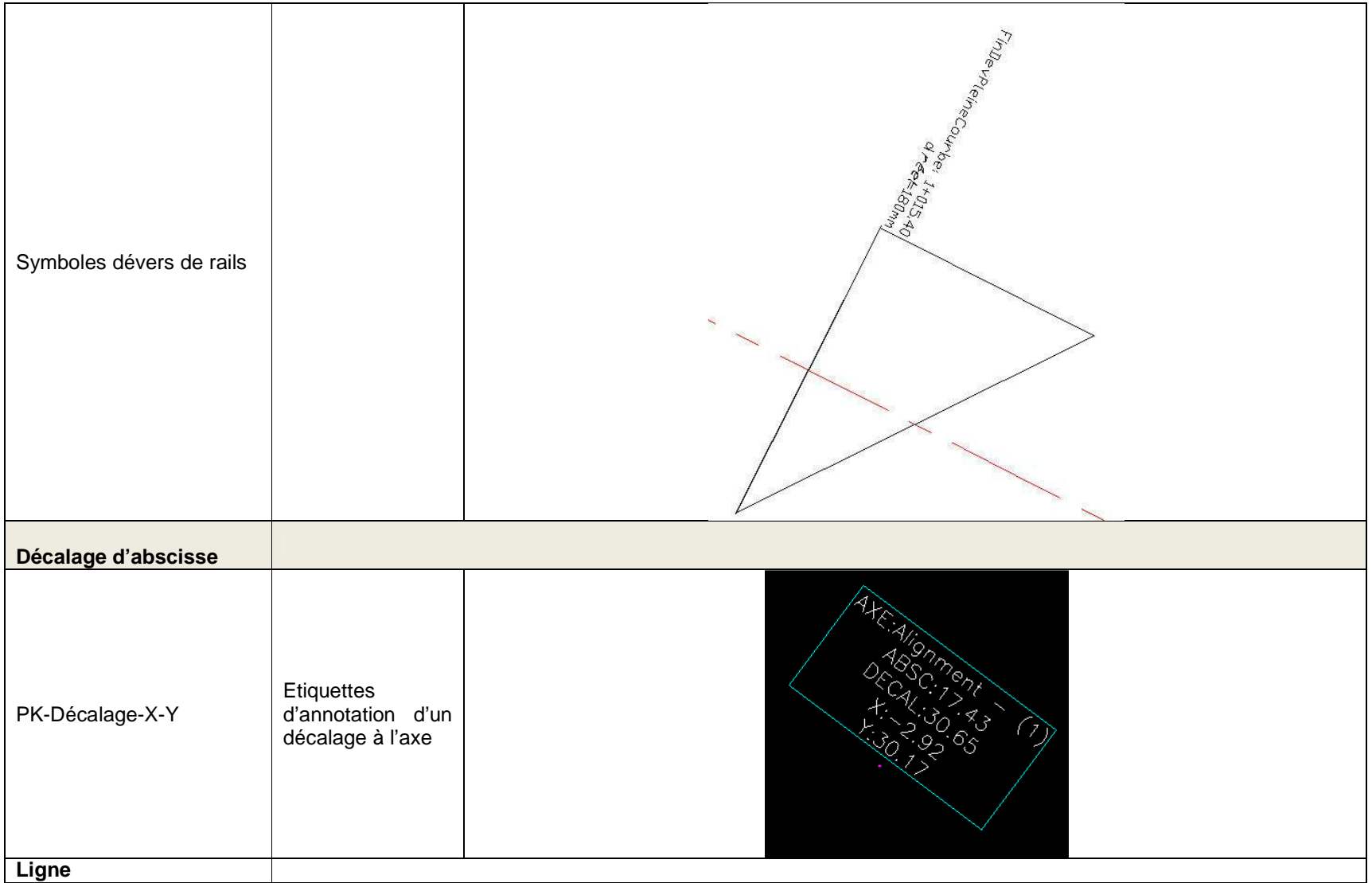
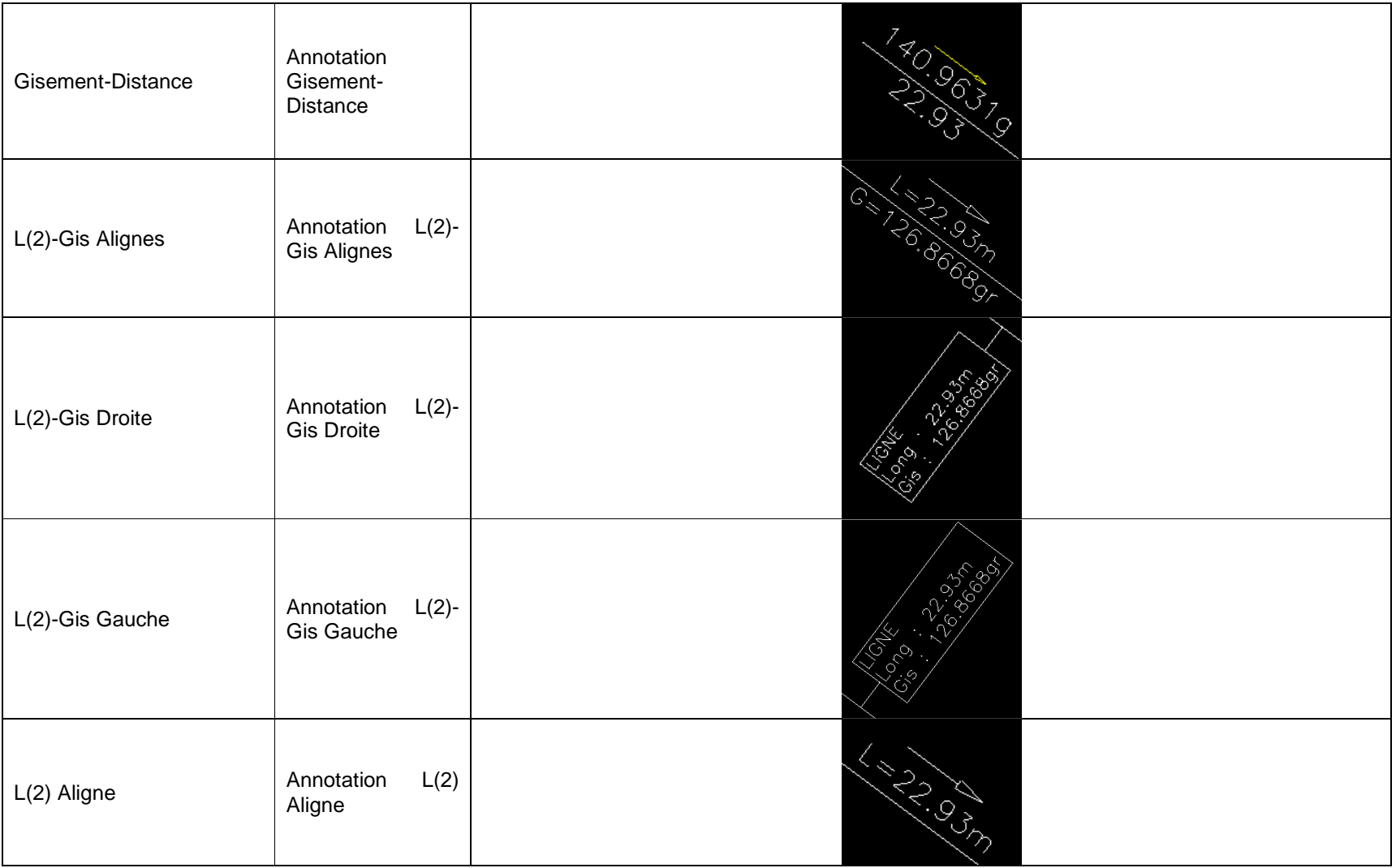

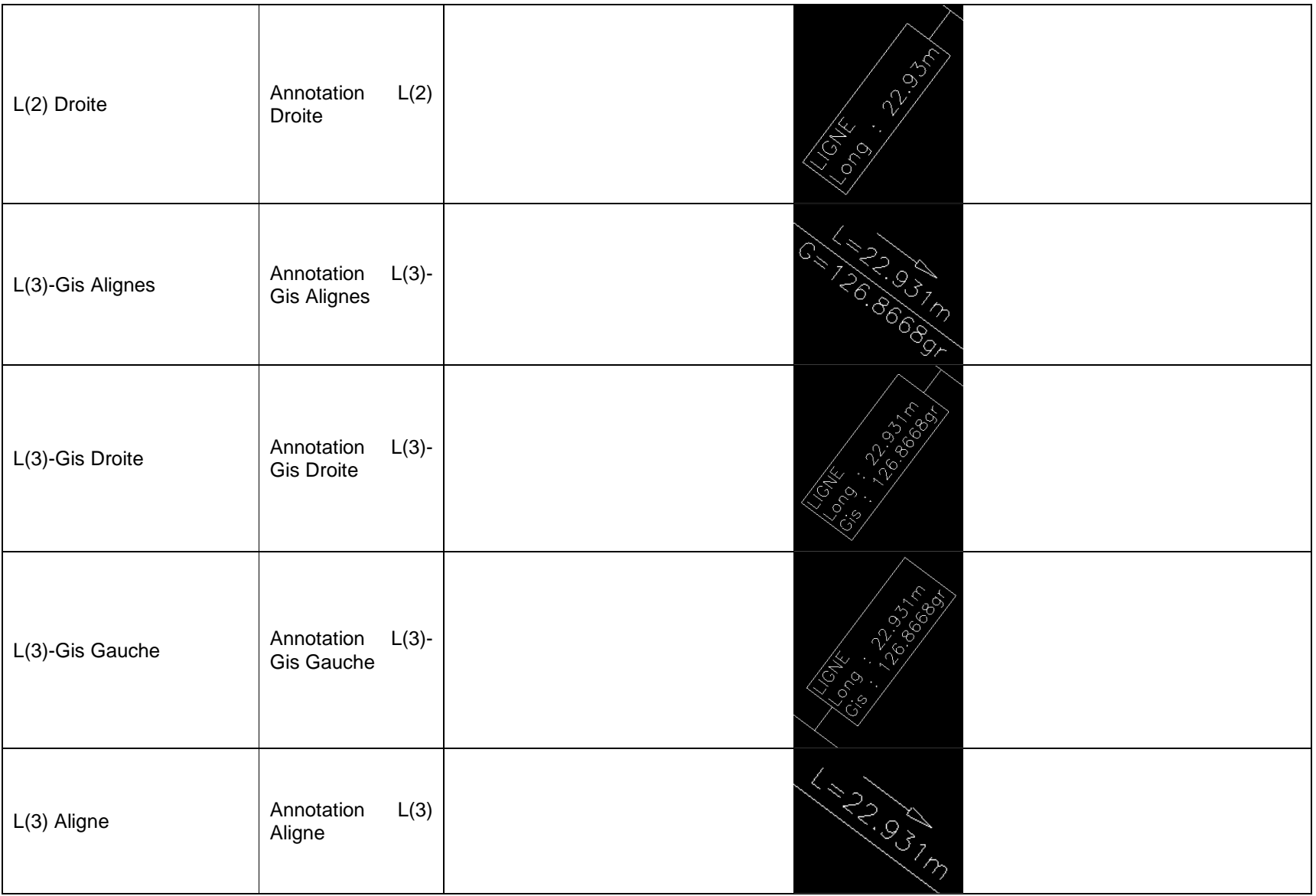

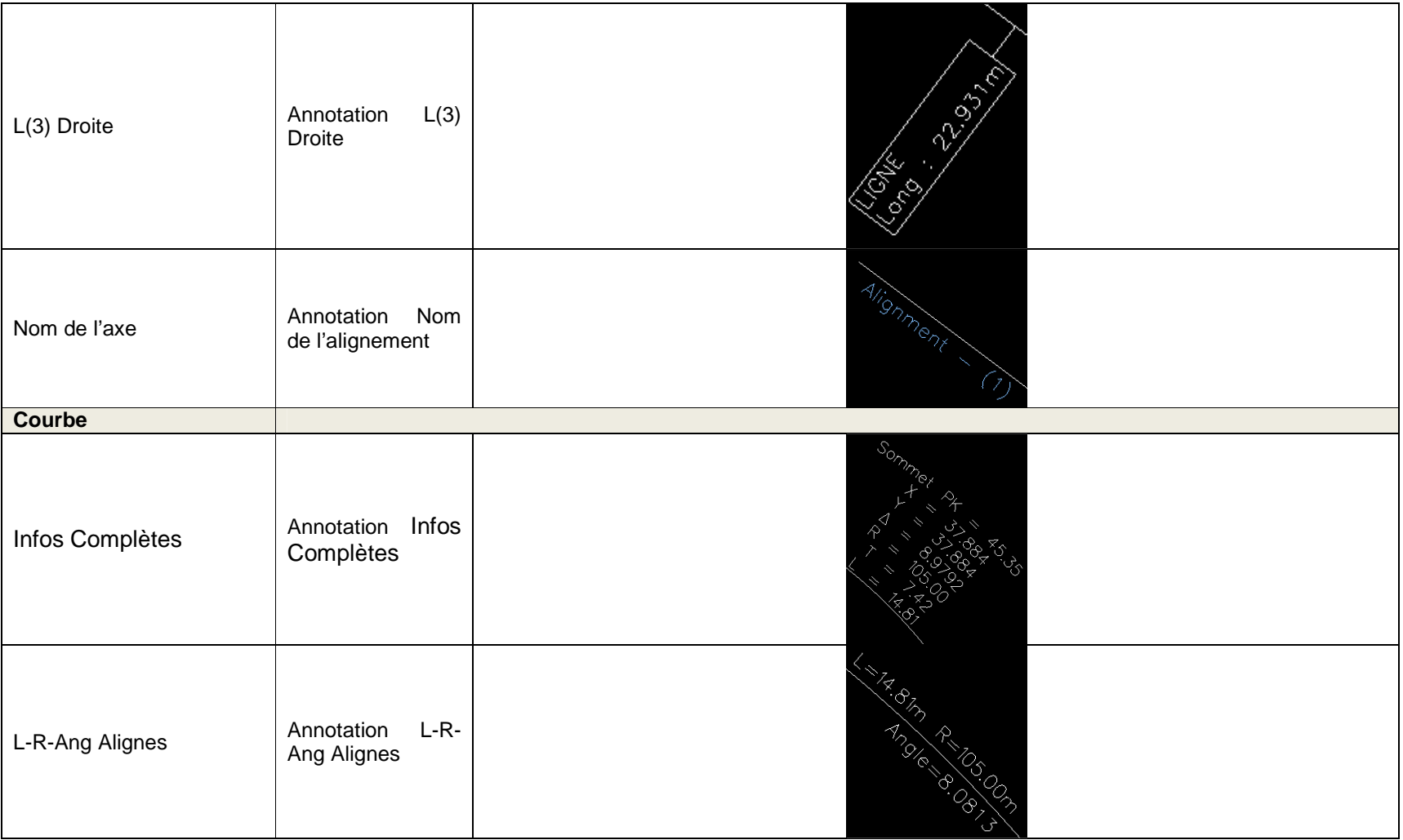

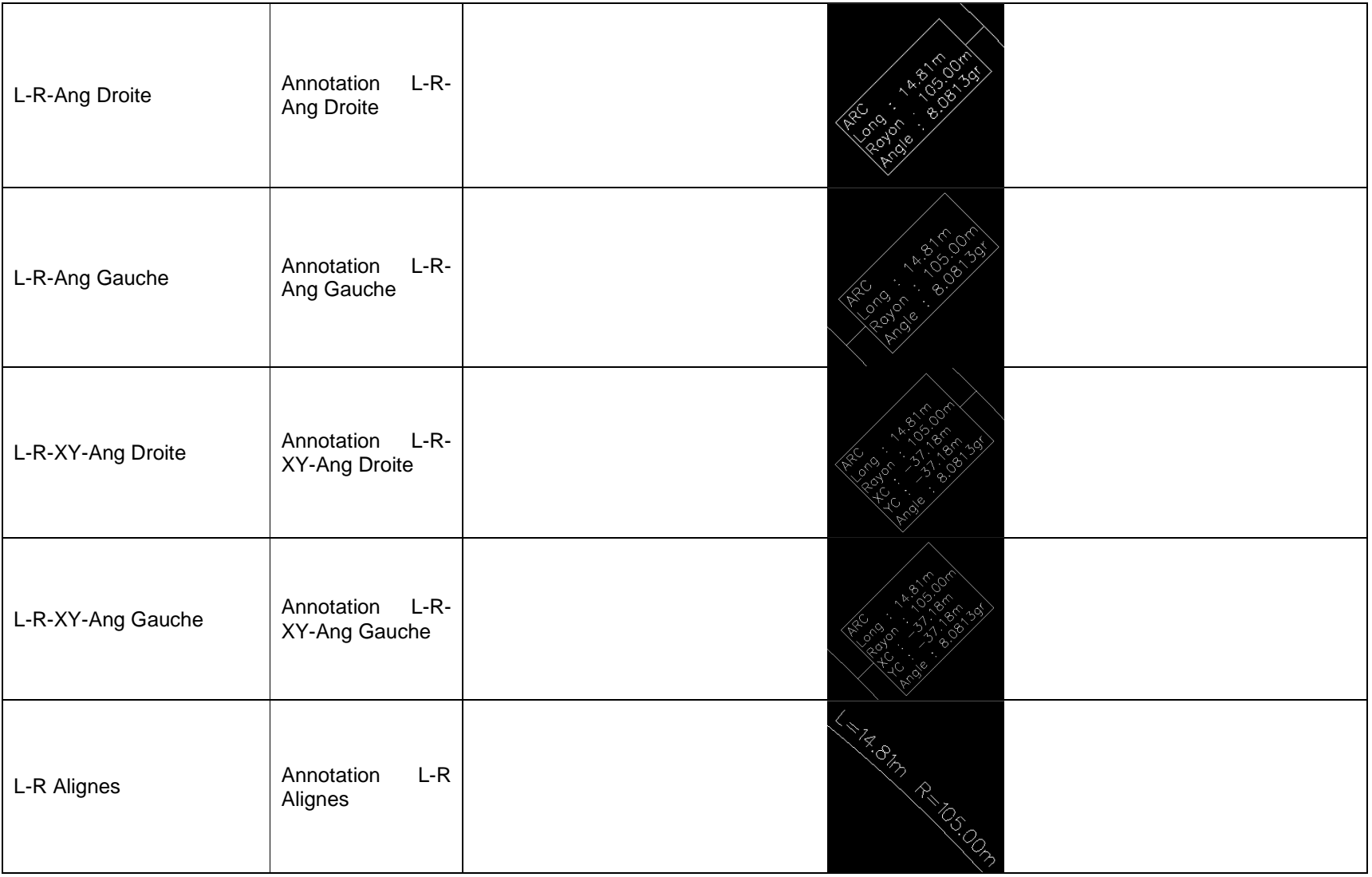

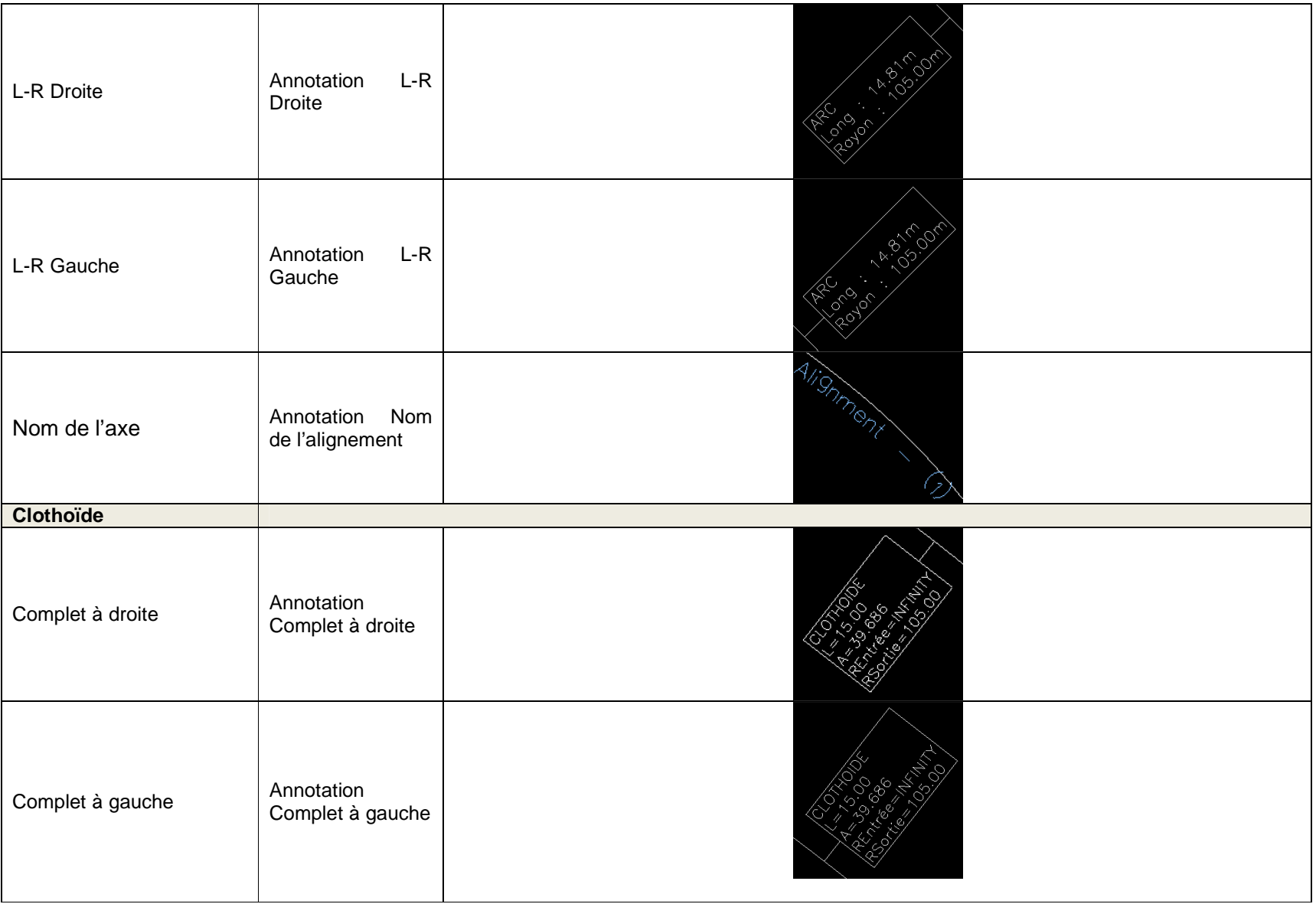

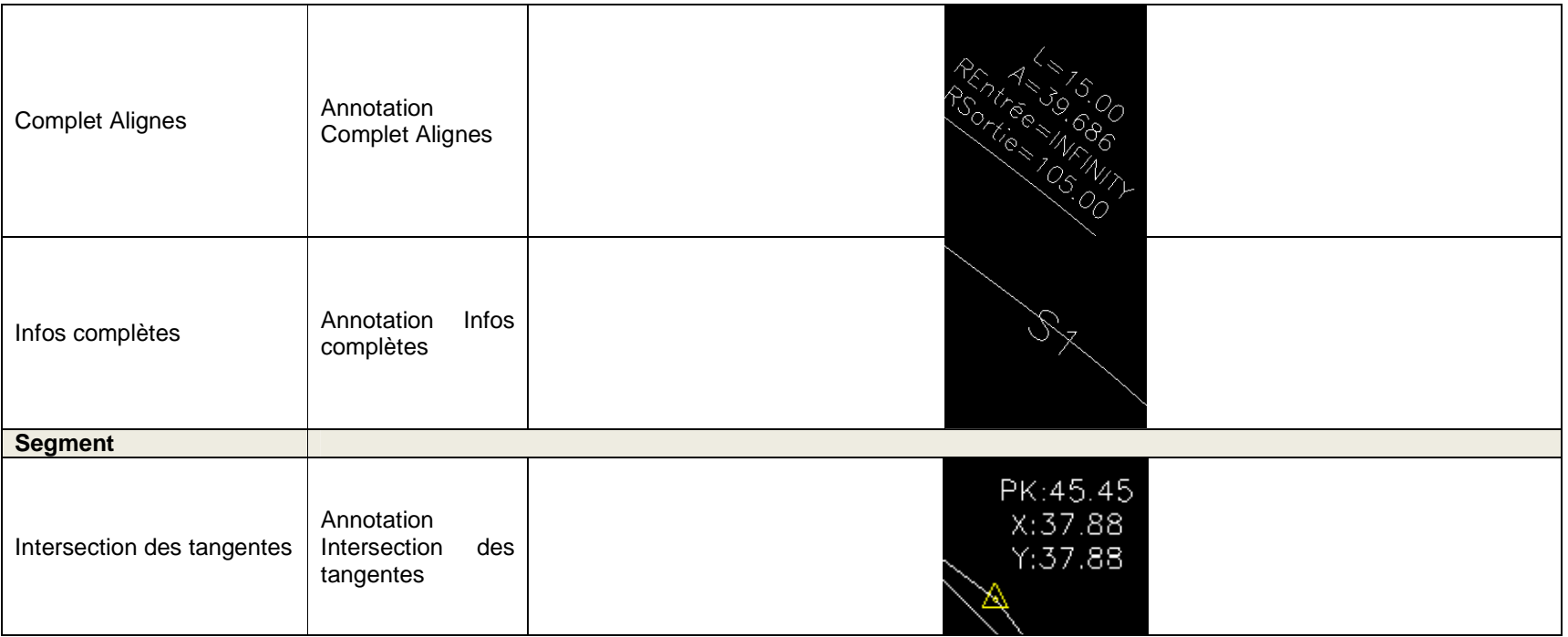

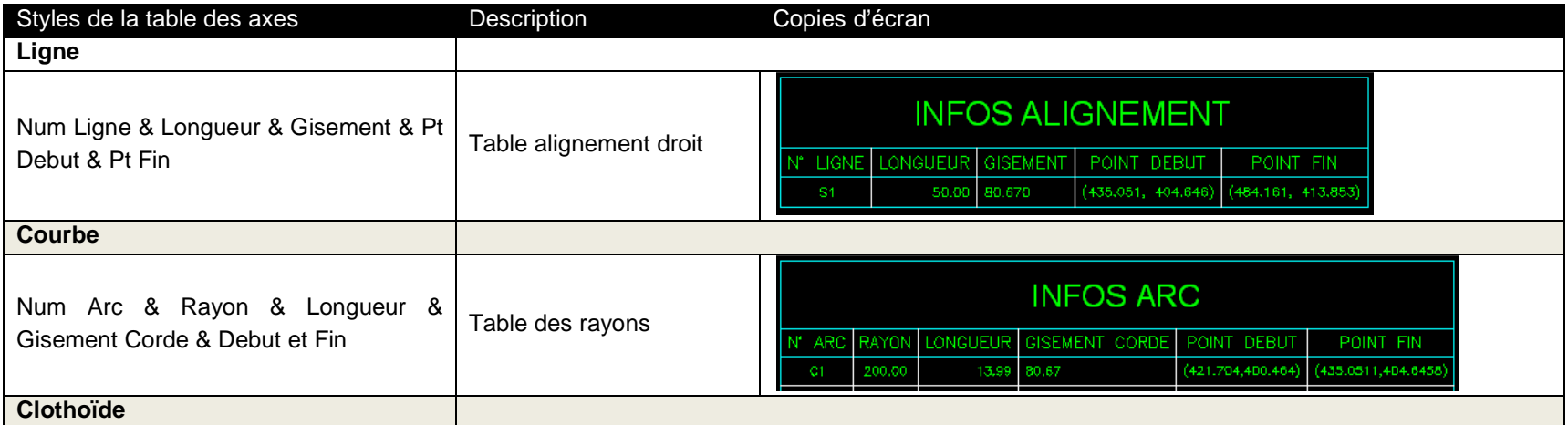

AUTODESK, INC. March 7, 2012

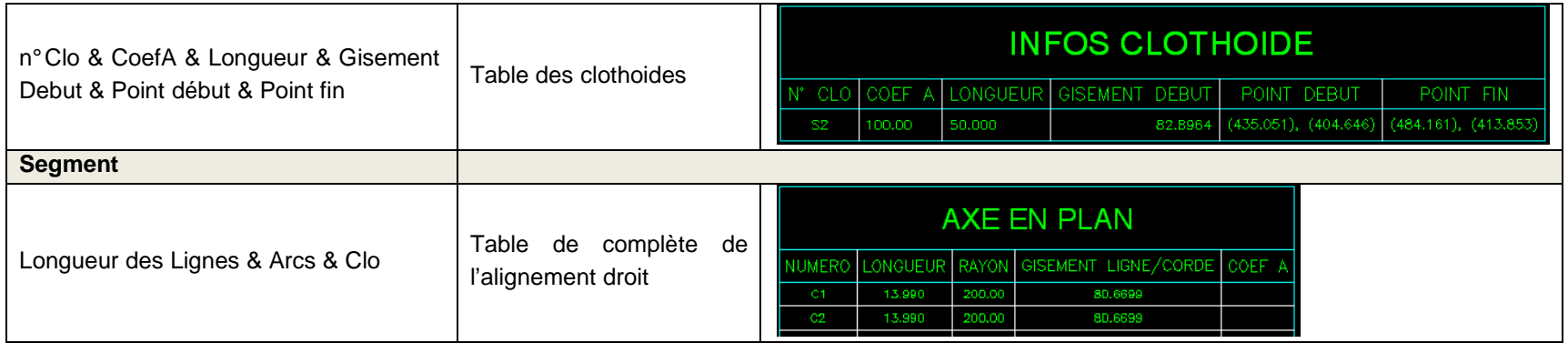

# **7.8 Ligne de profils en long**

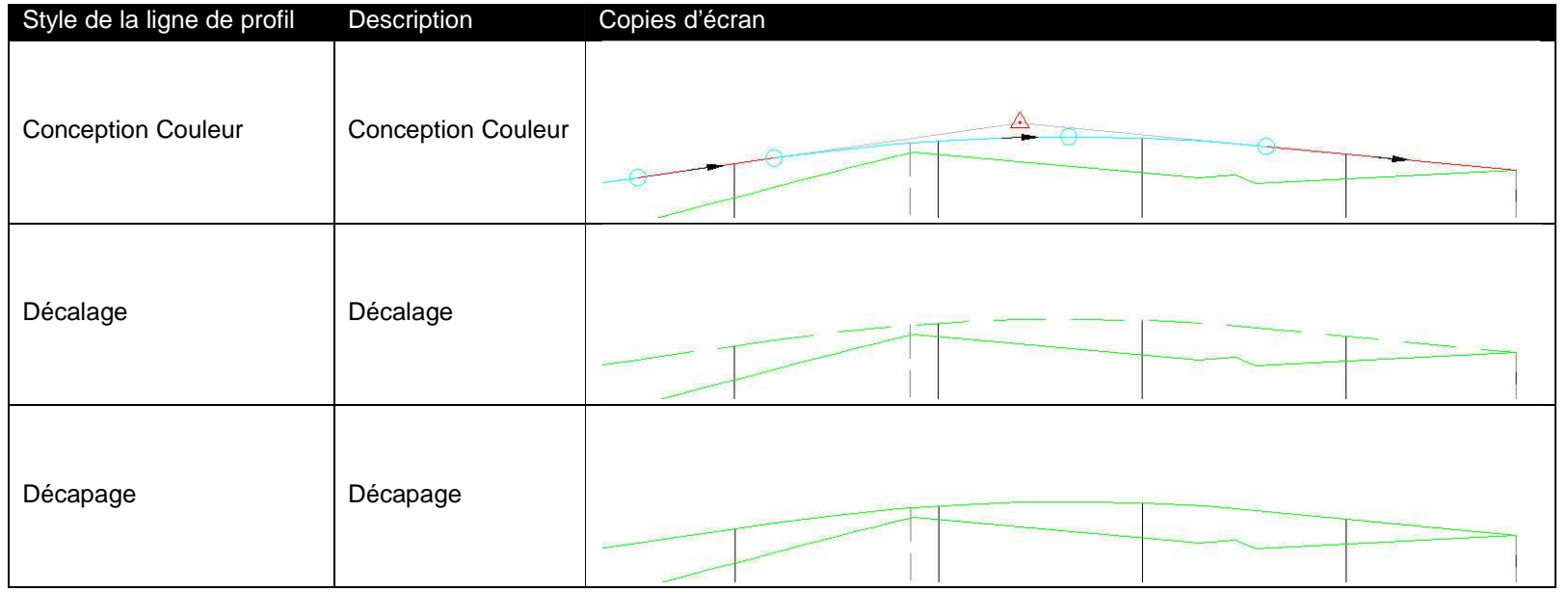

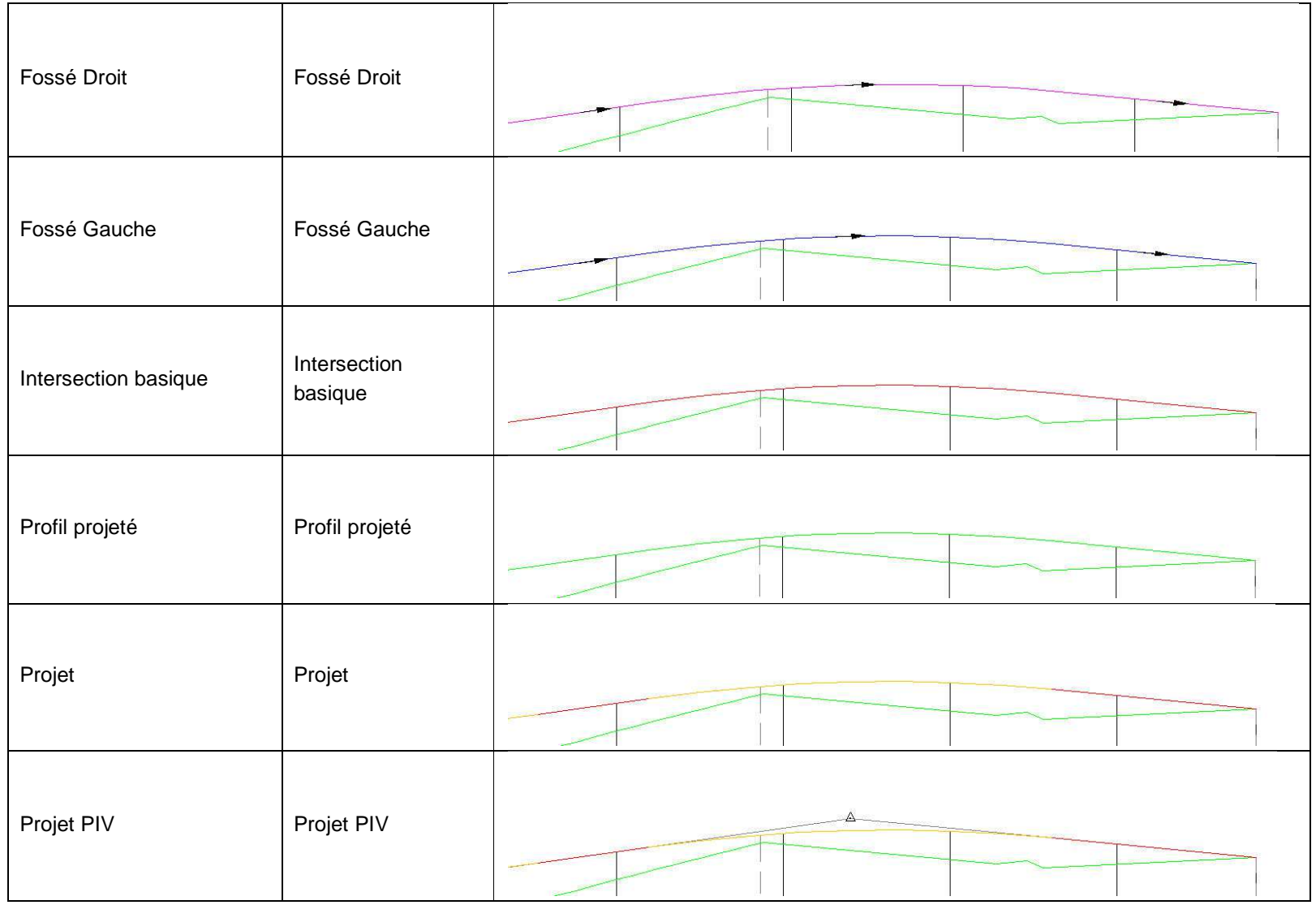

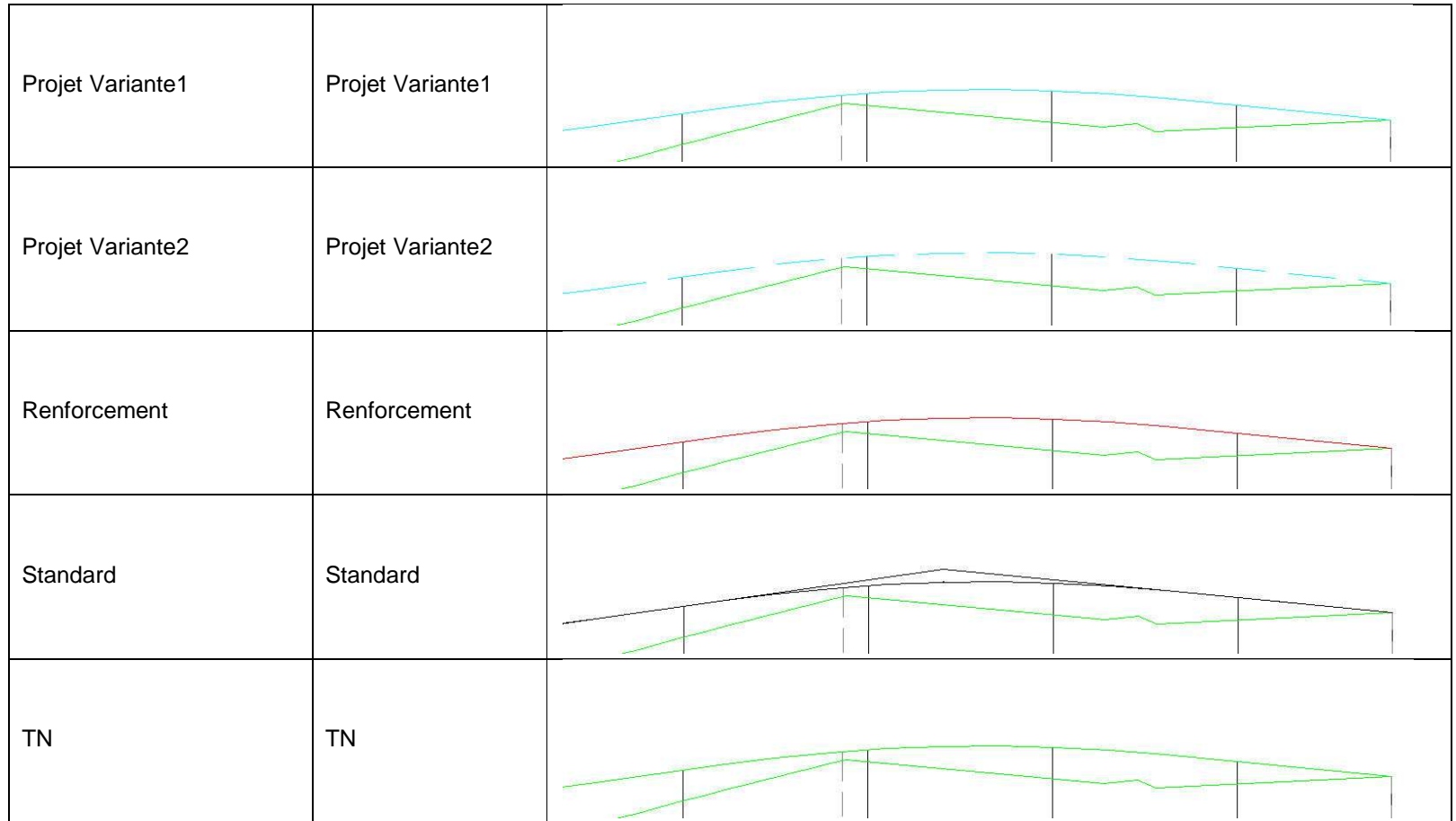

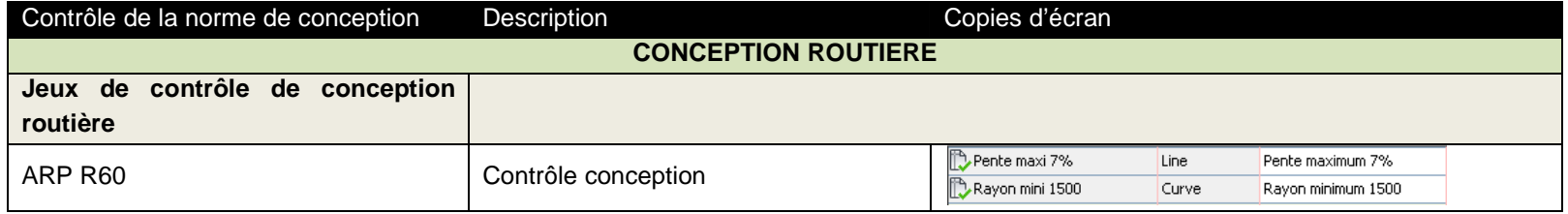

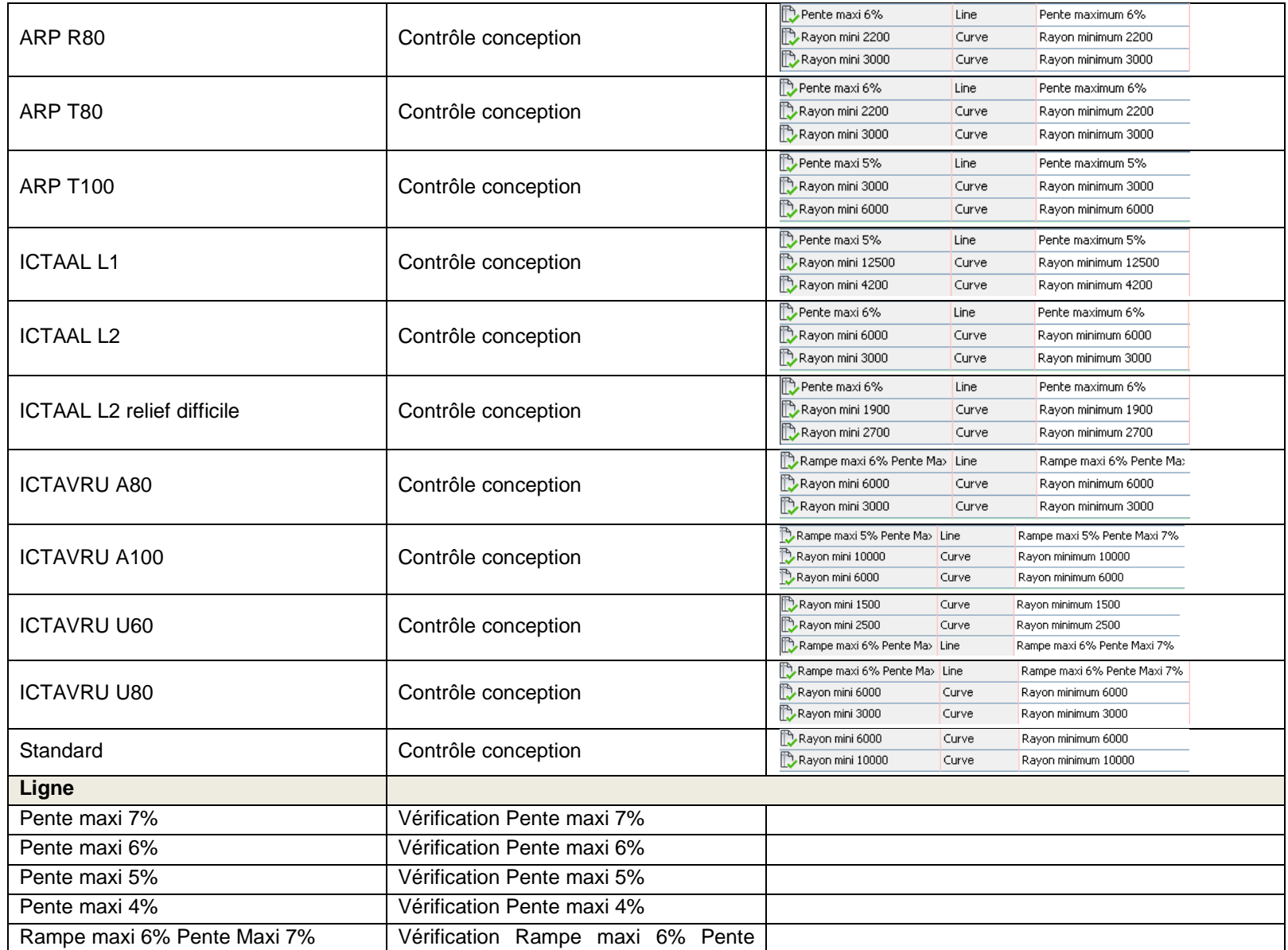

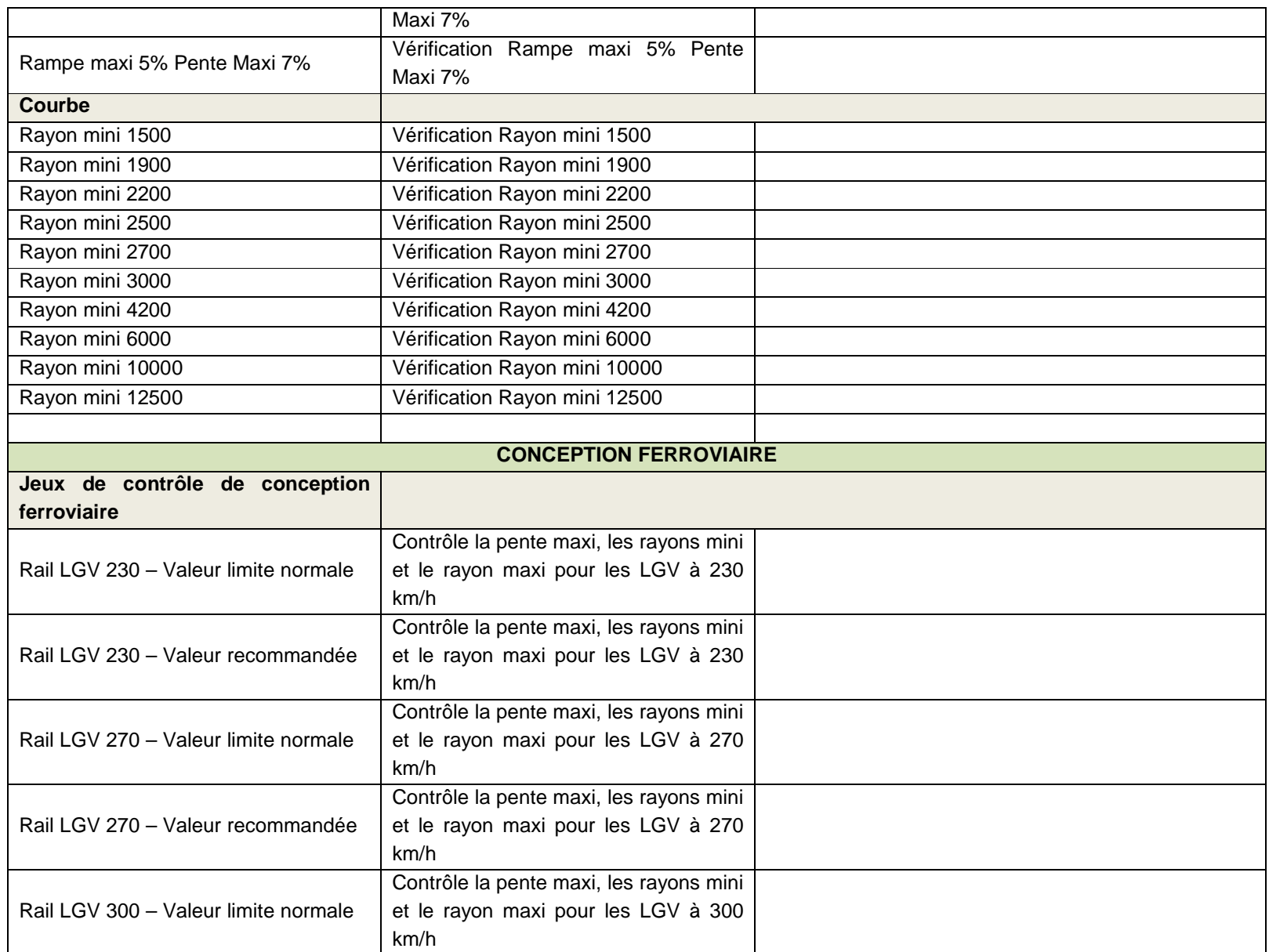

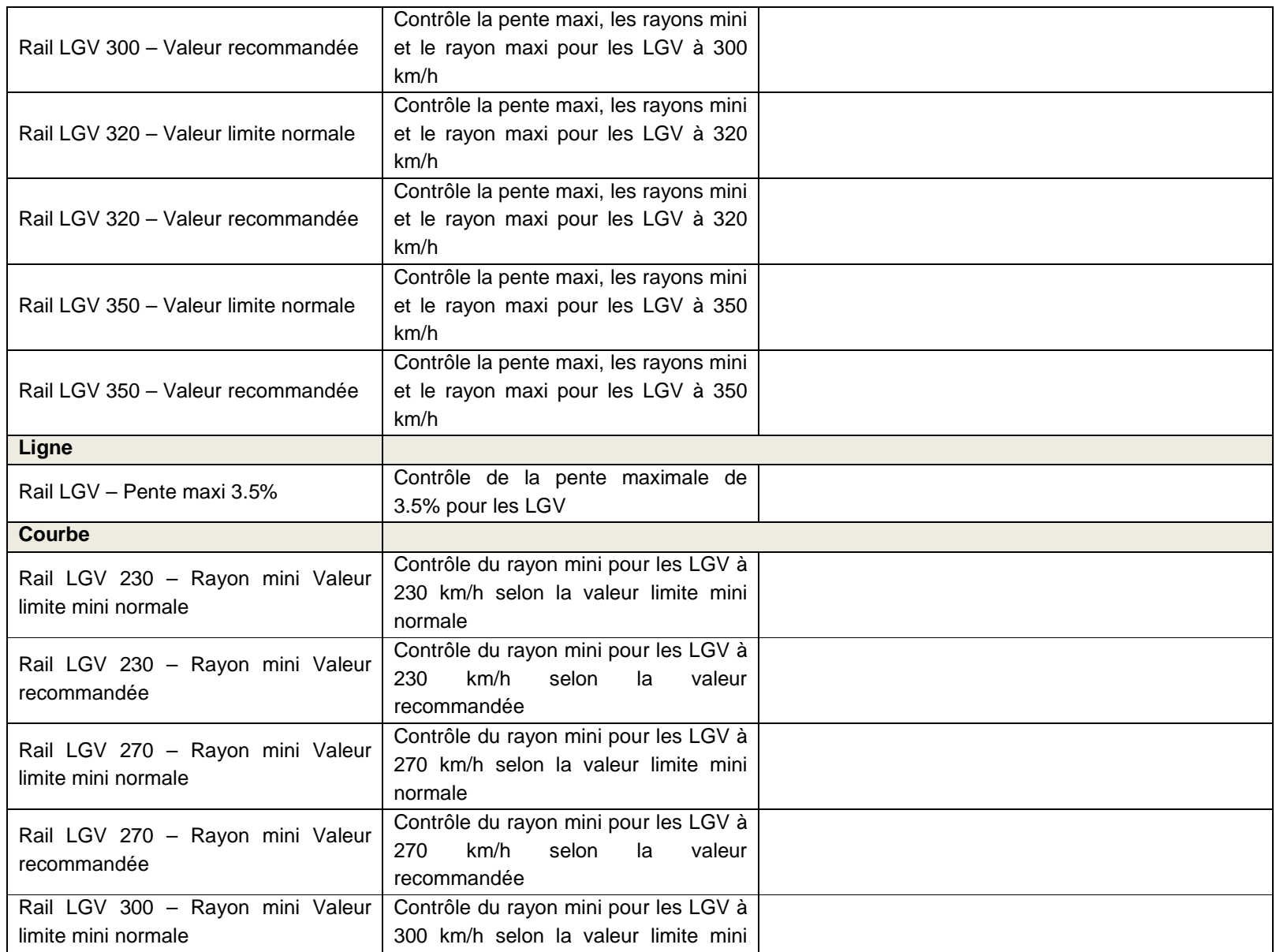

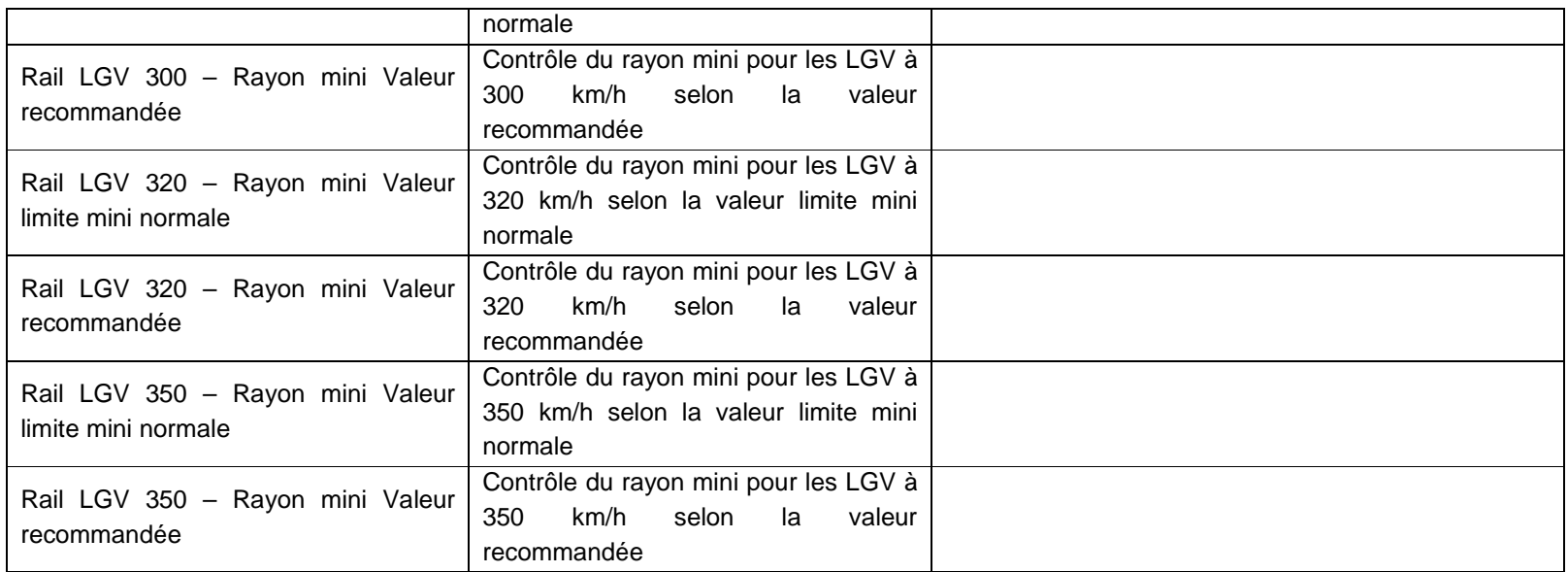

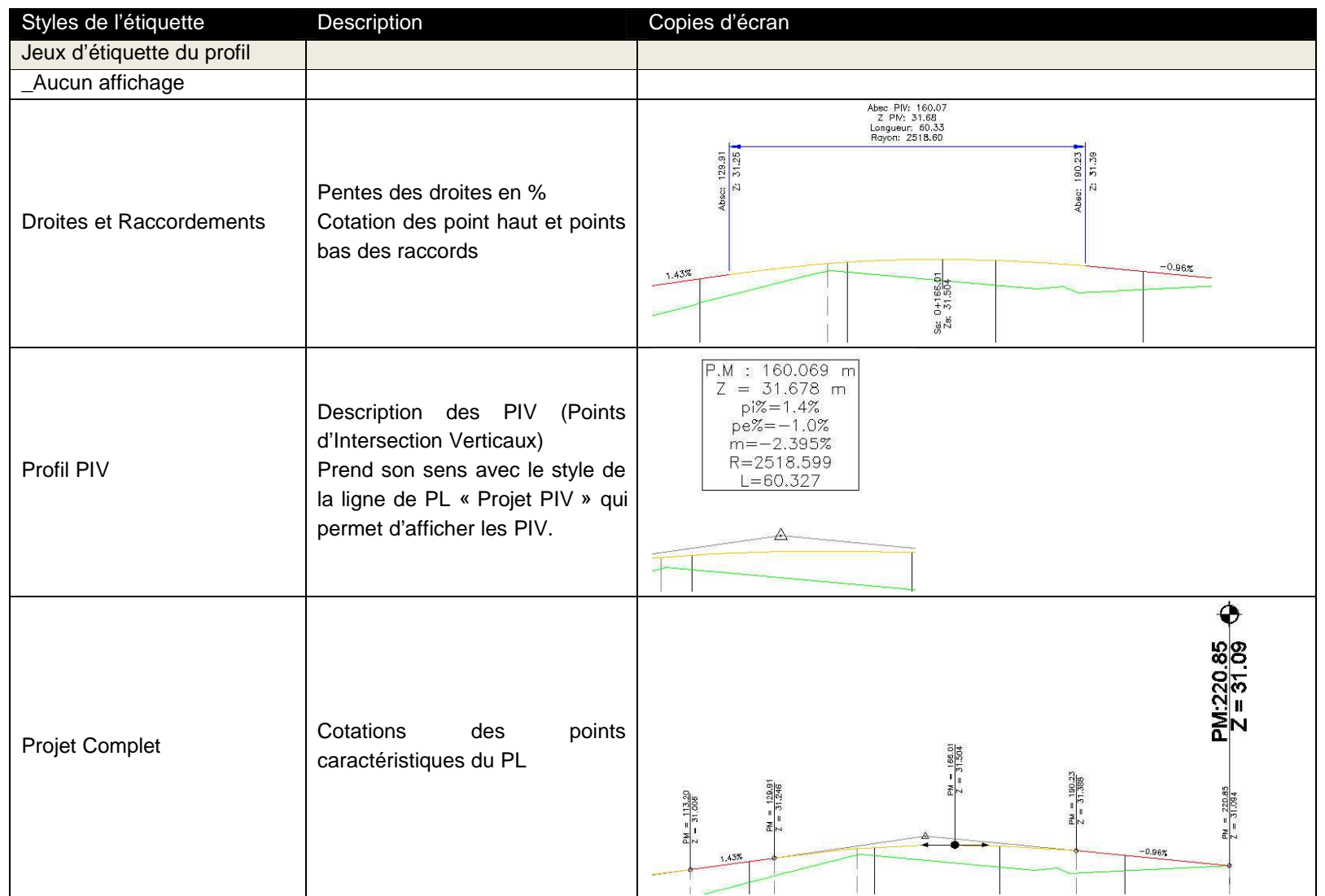

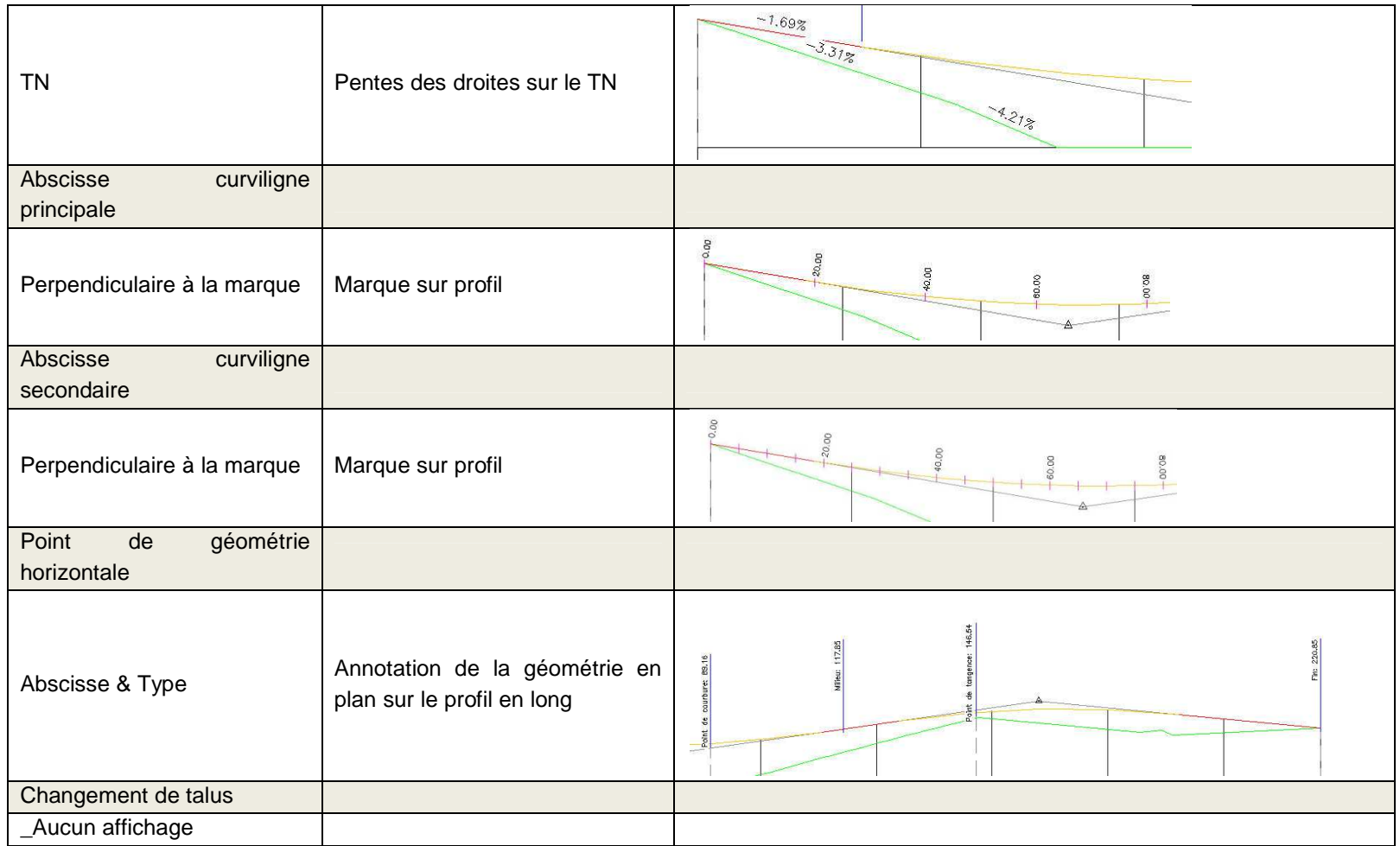

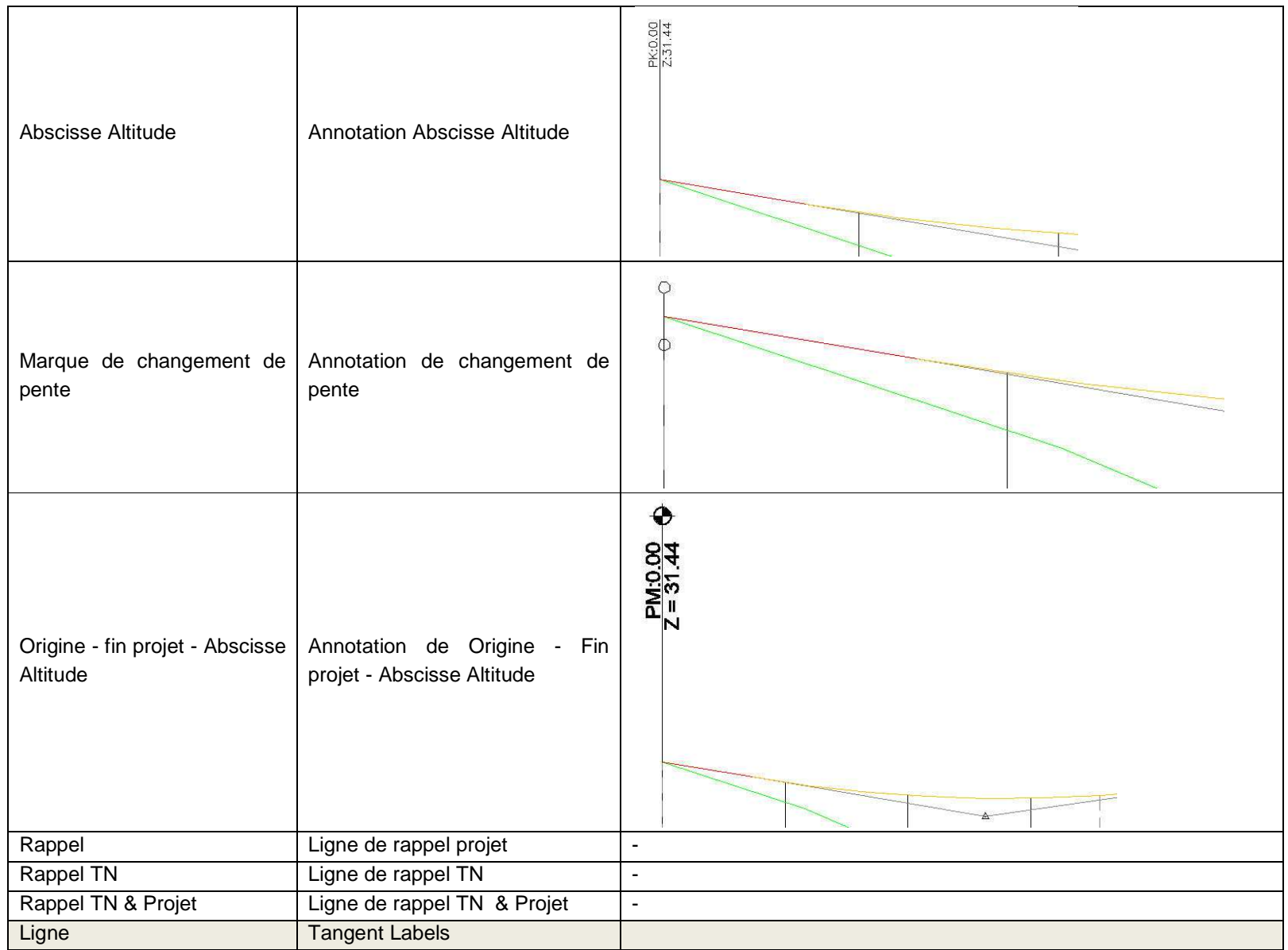

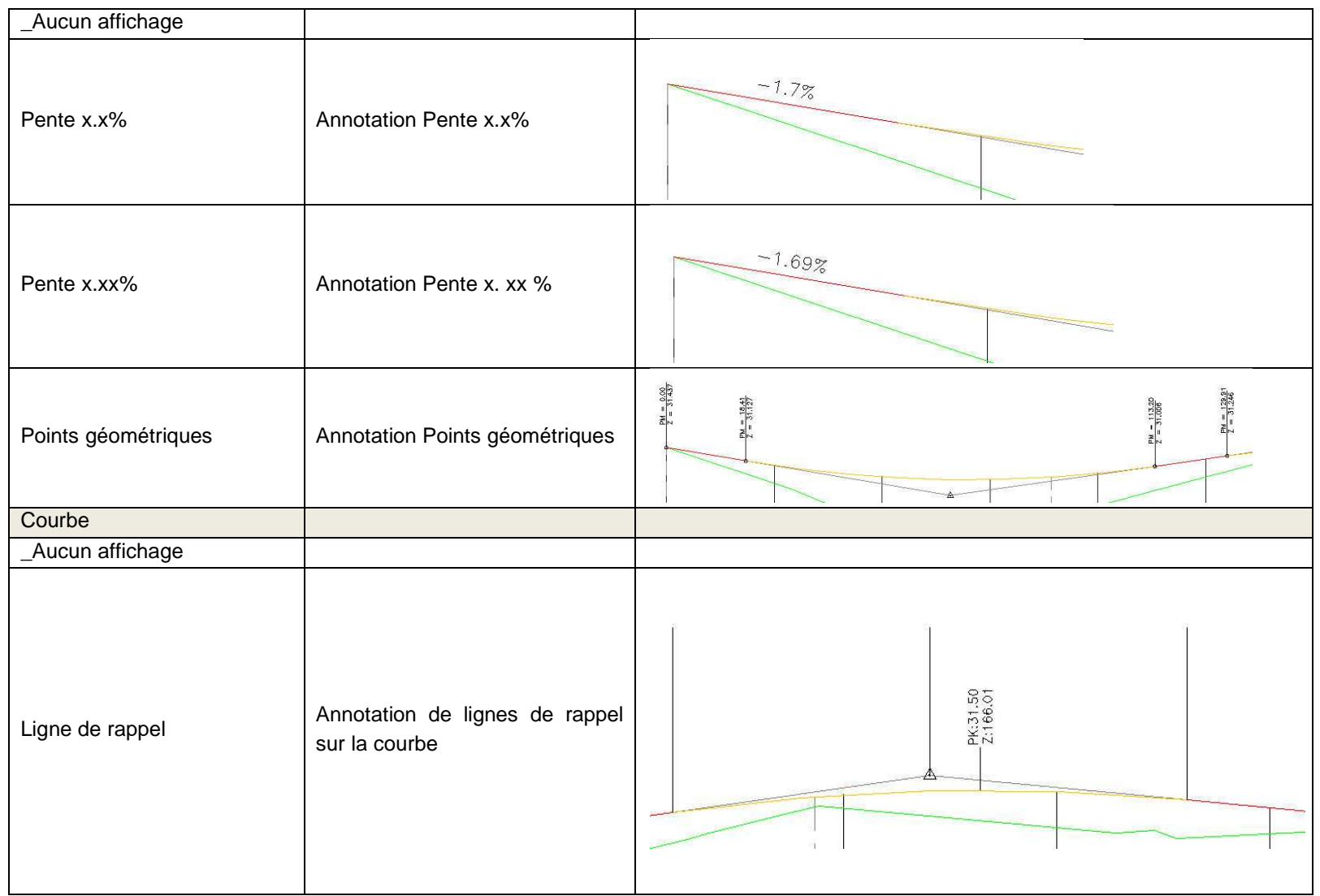

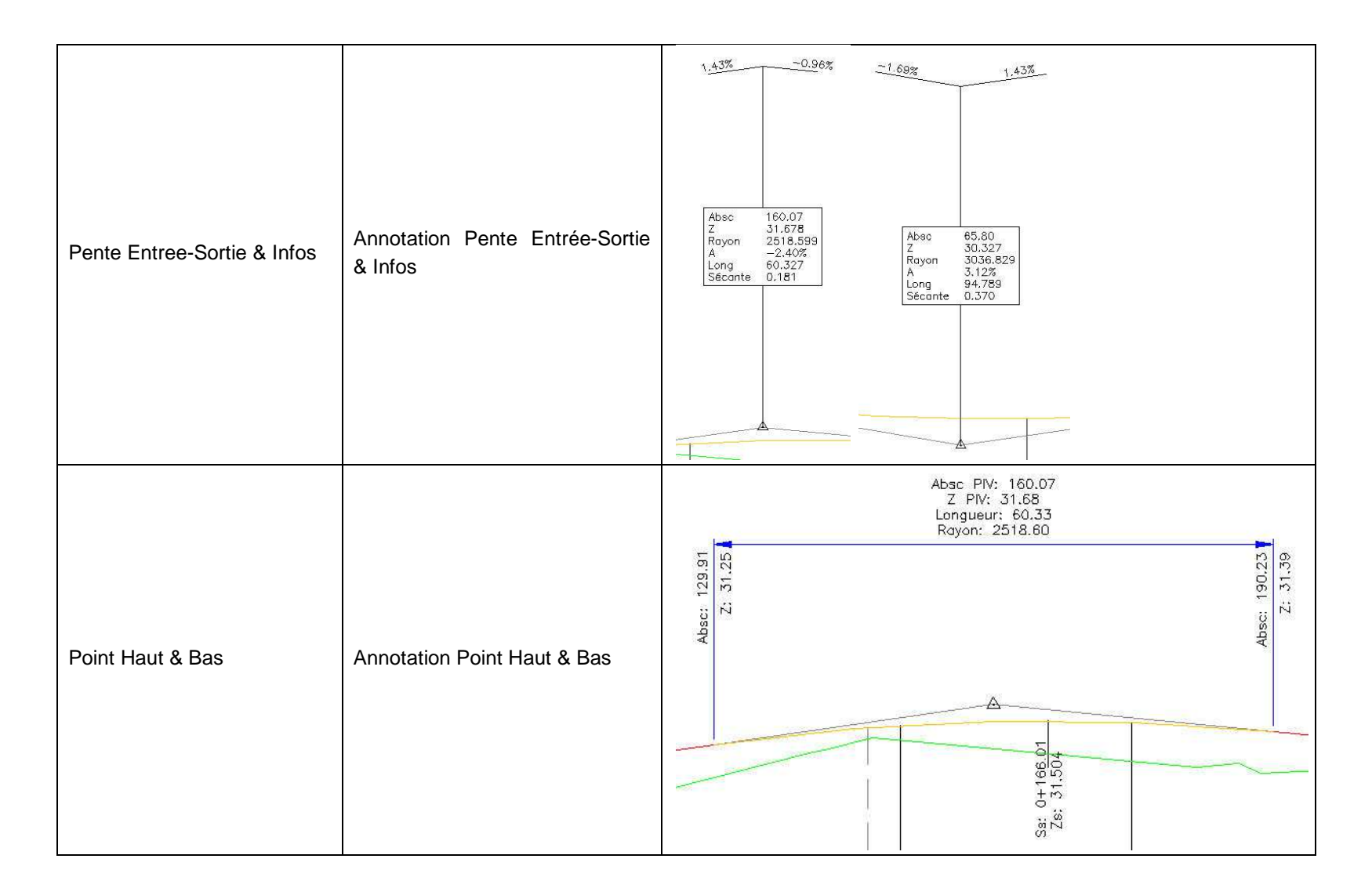

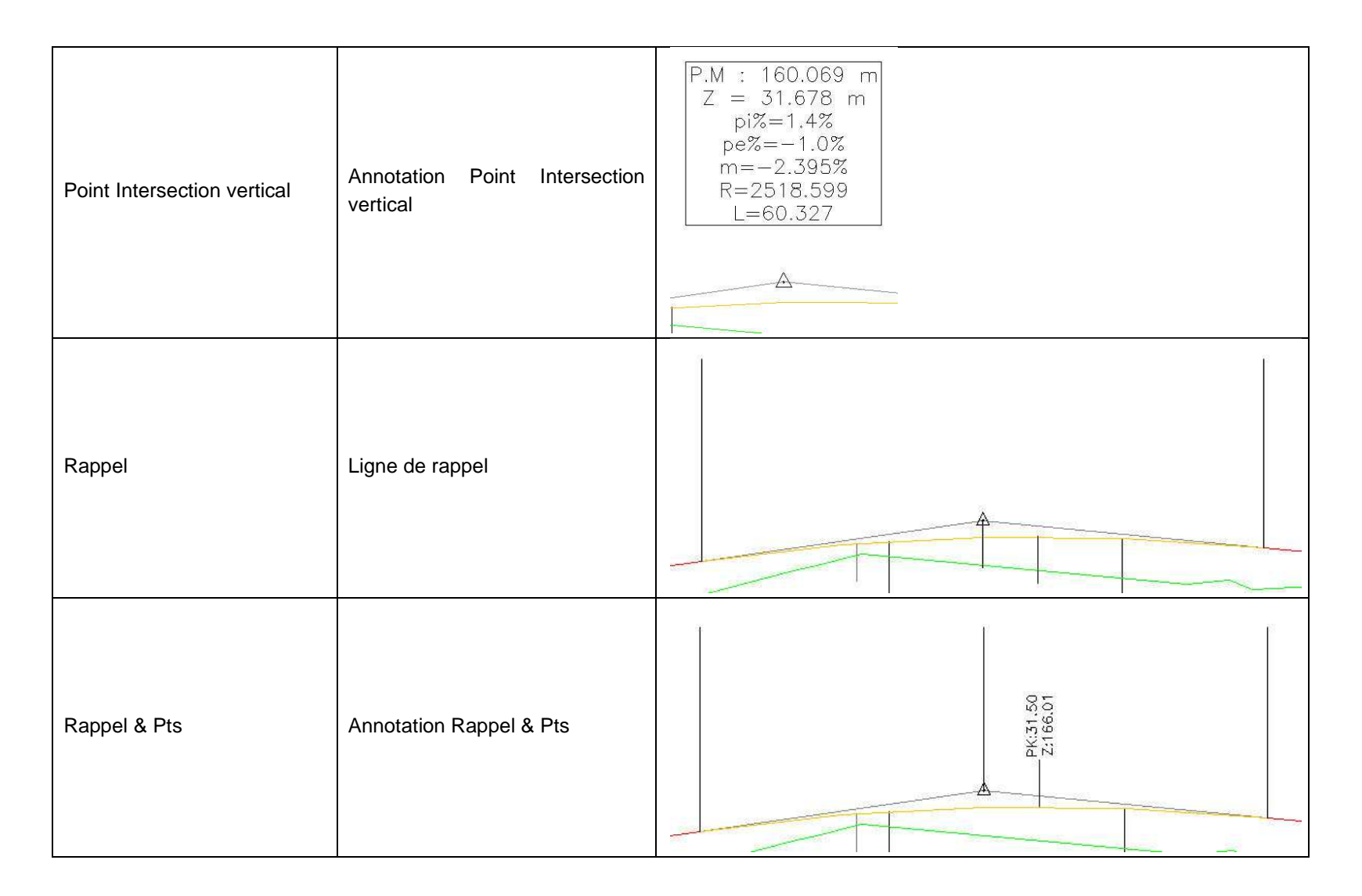

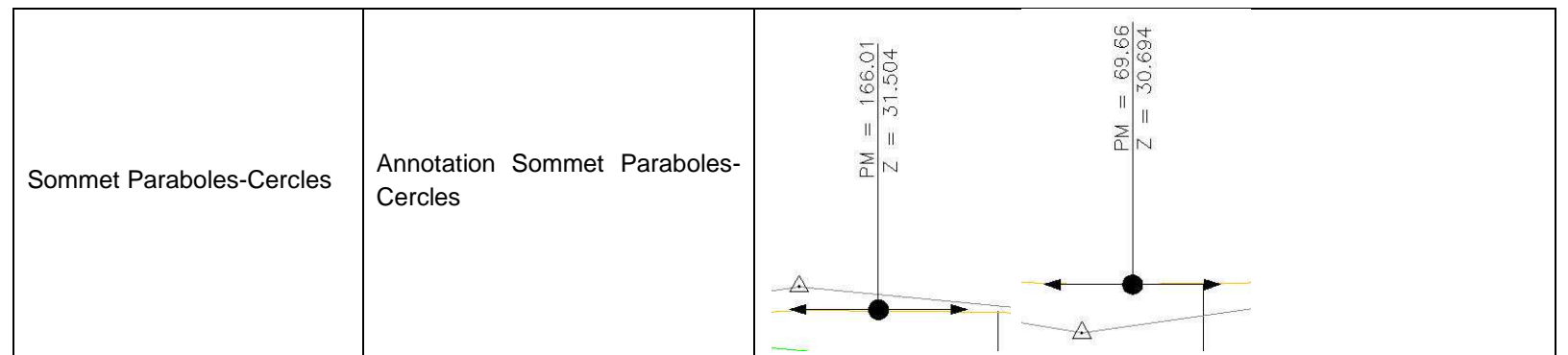

# **7.9 Dessin de profil en long**

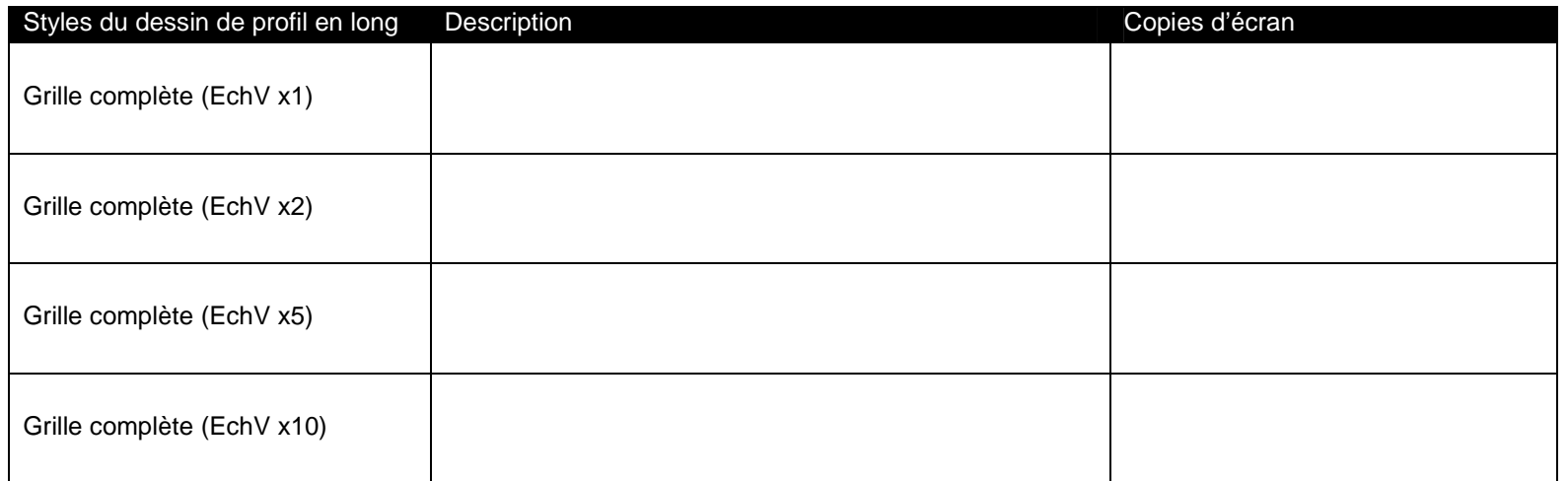

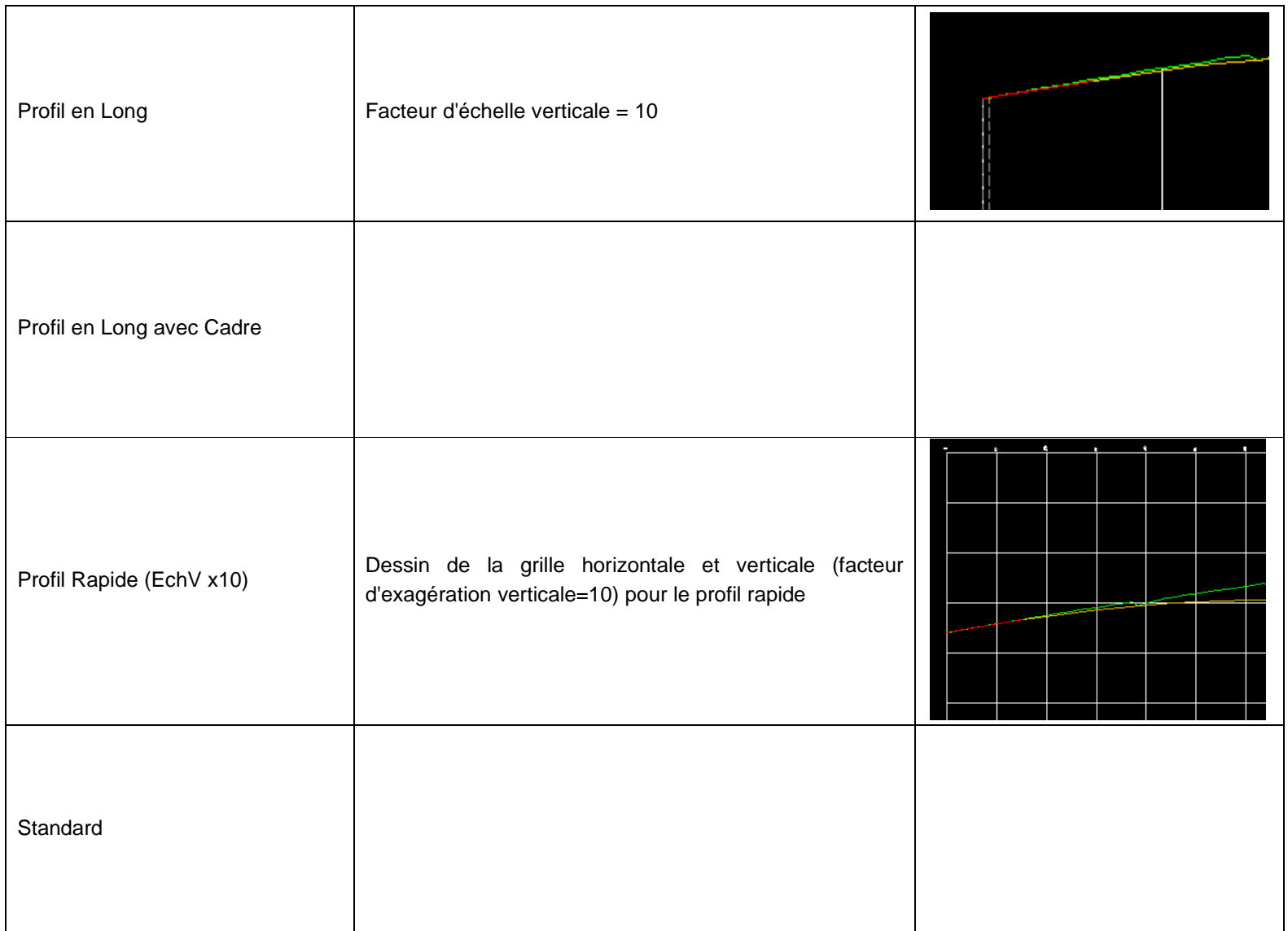

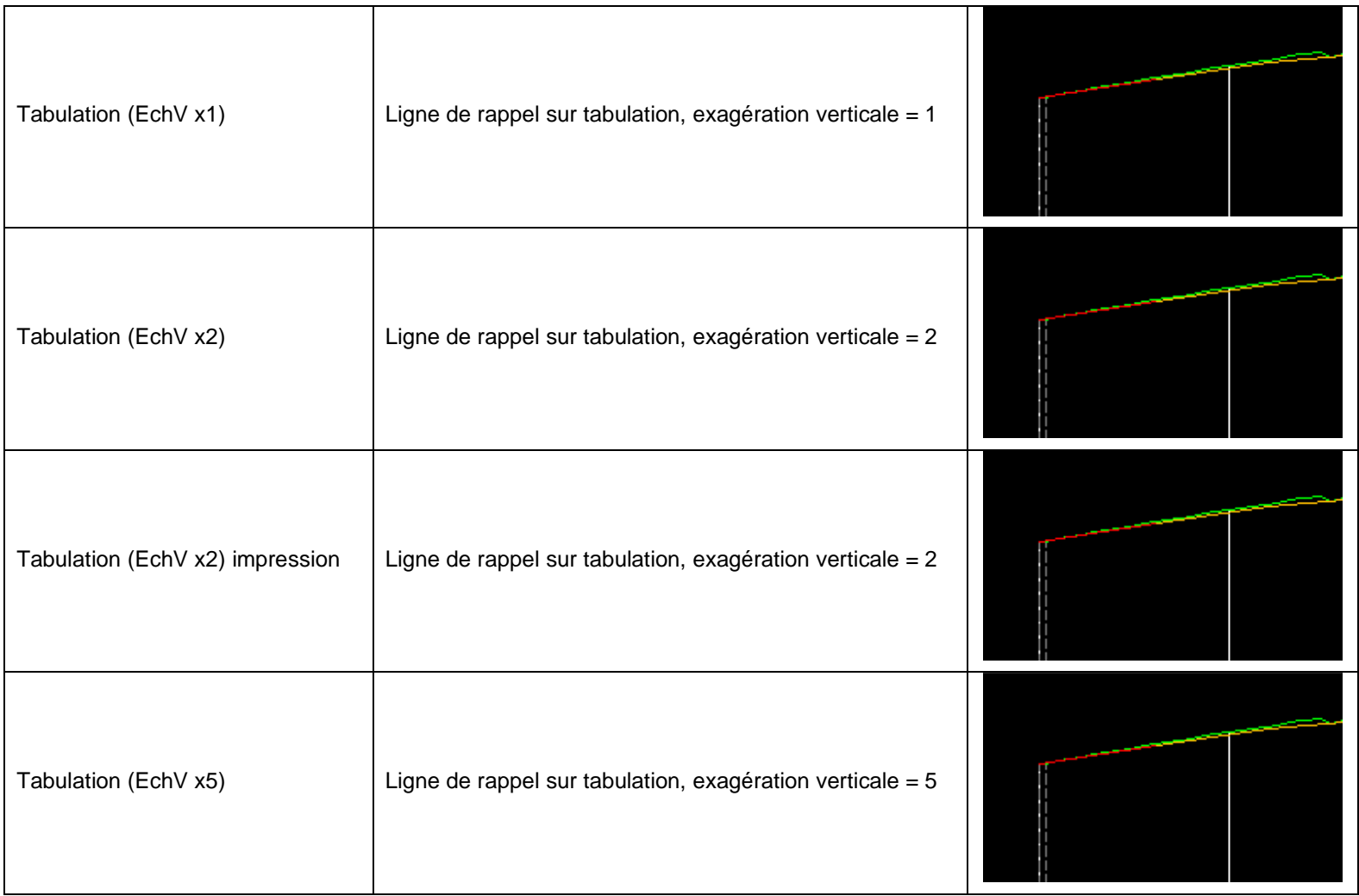

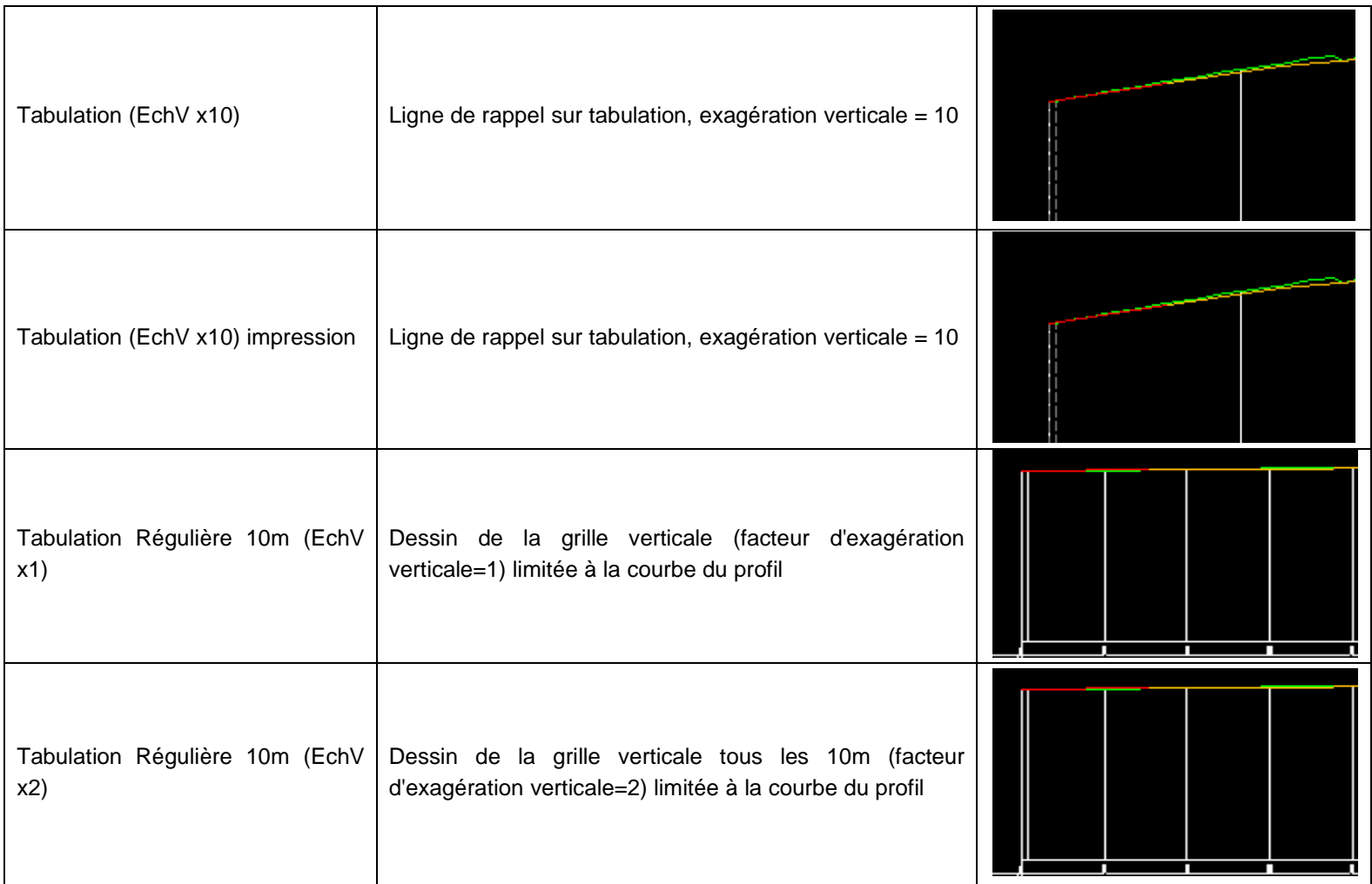

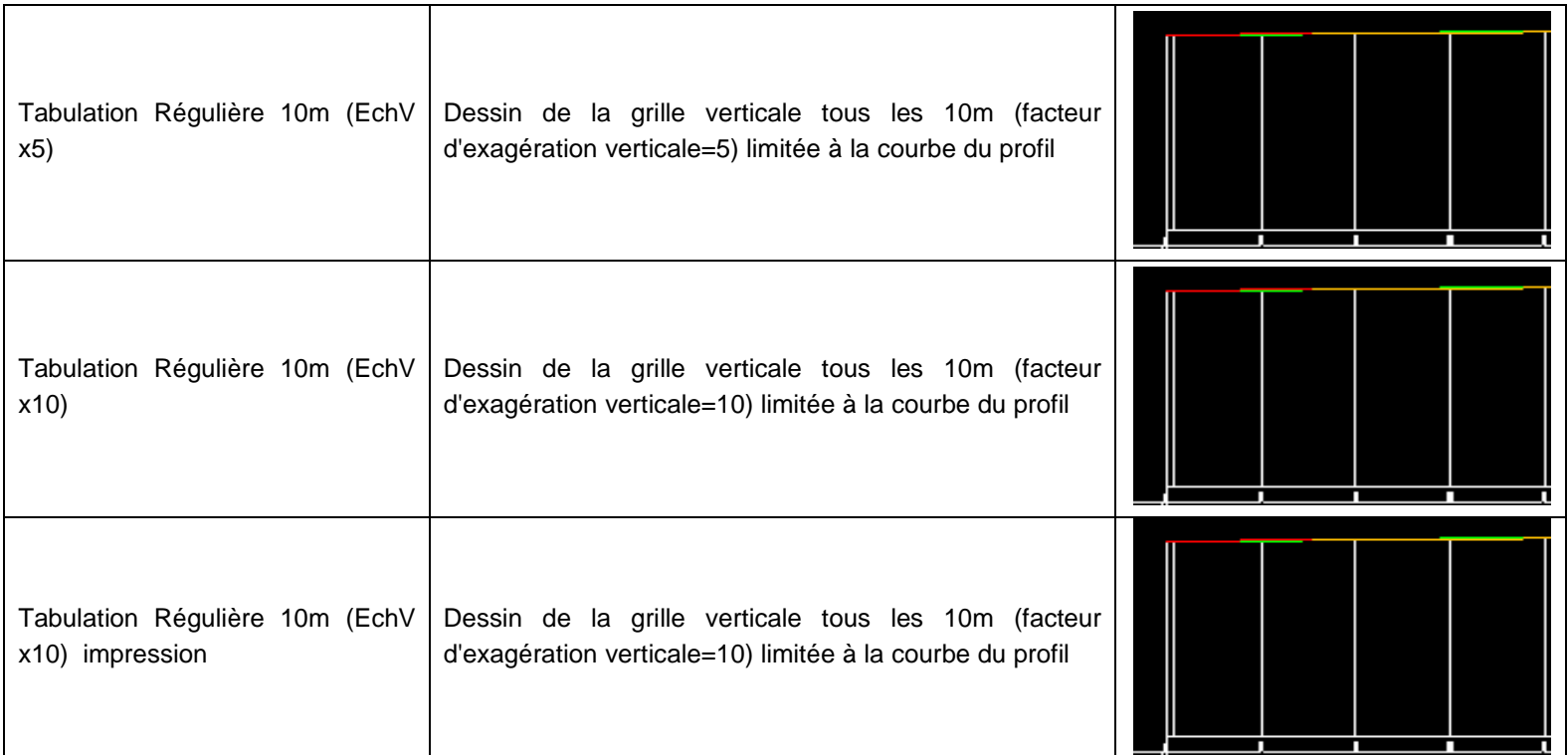

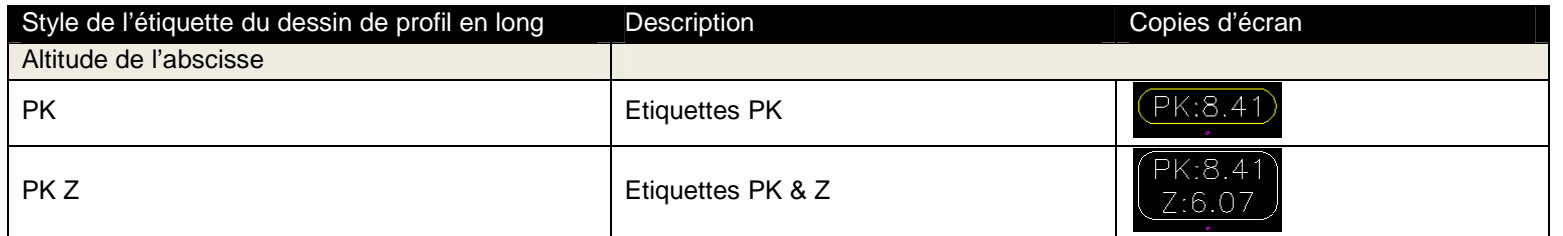

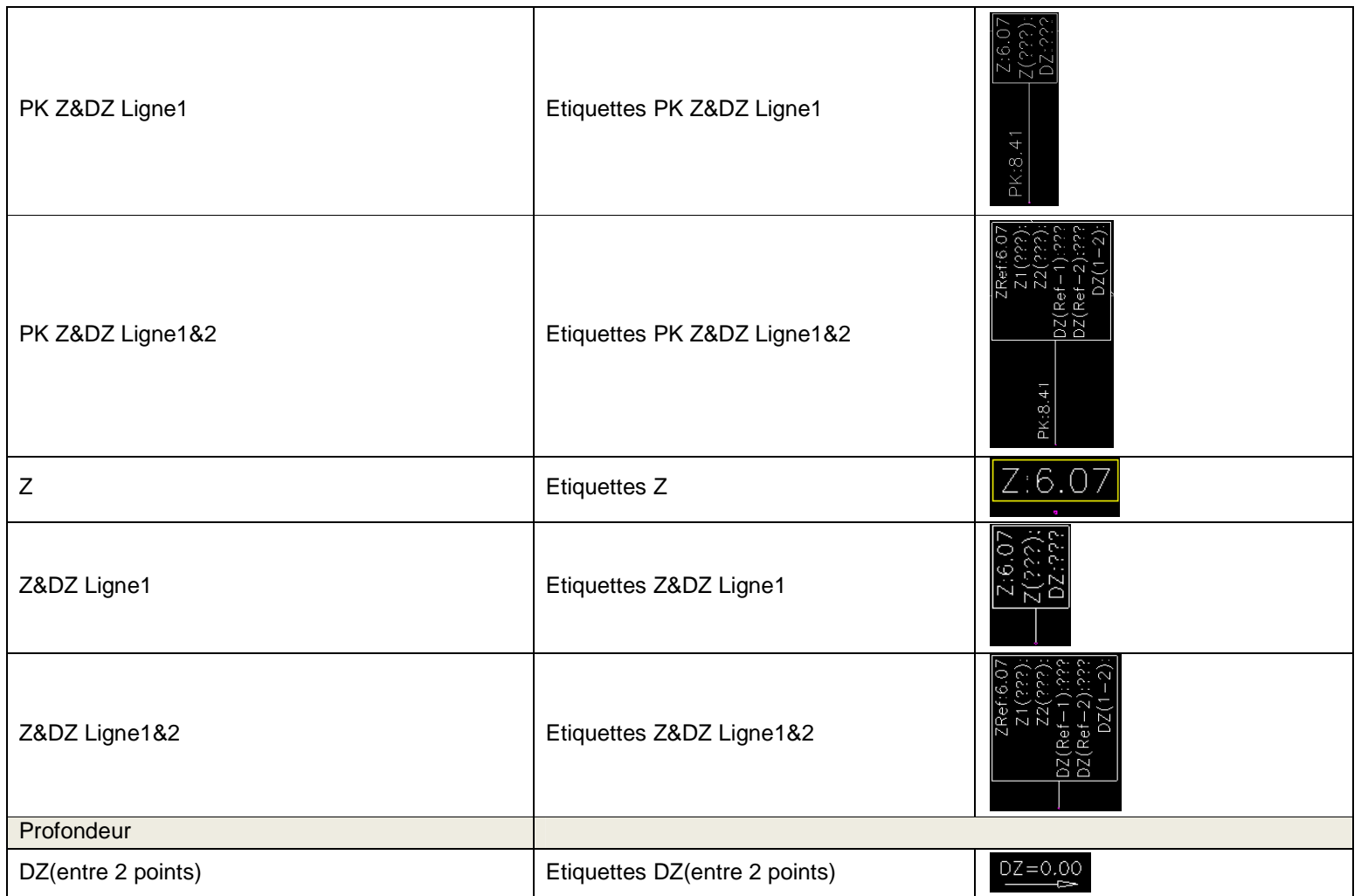

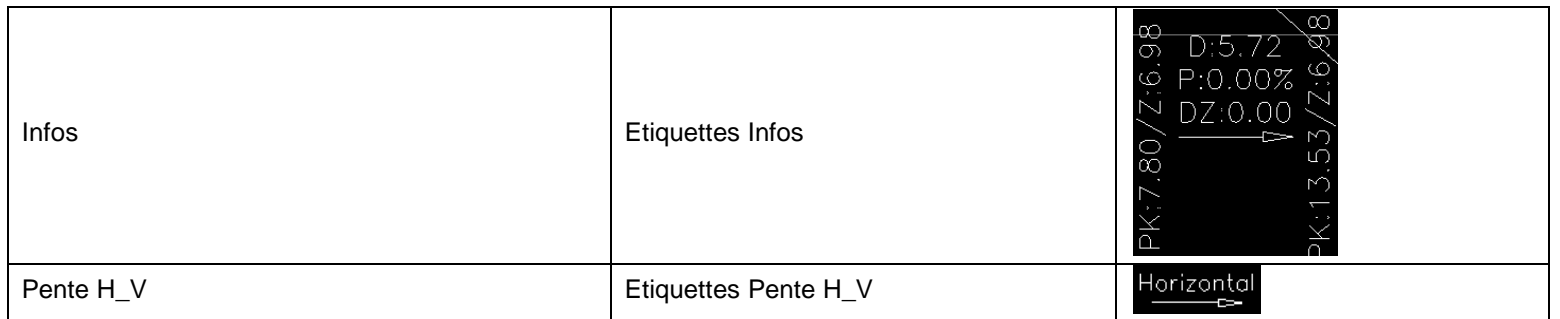

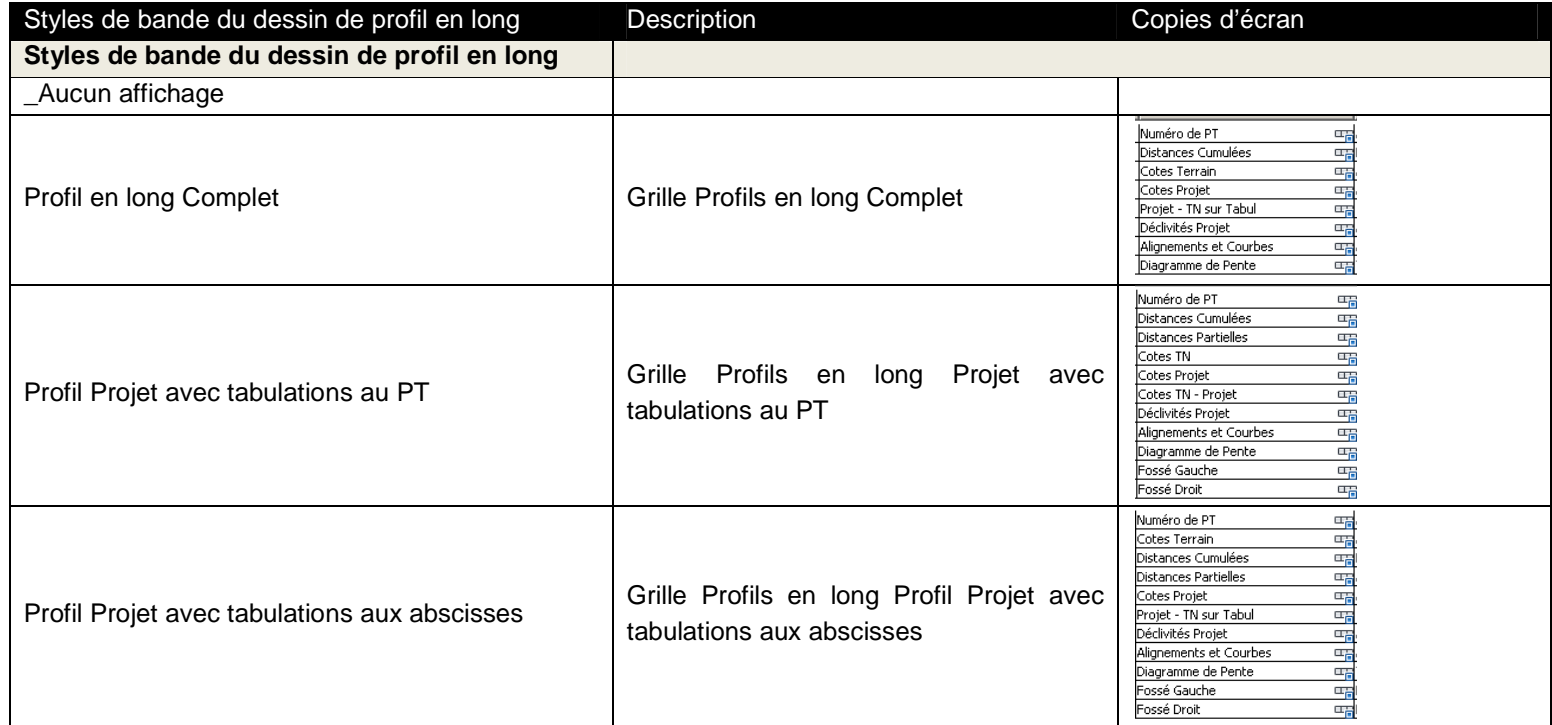

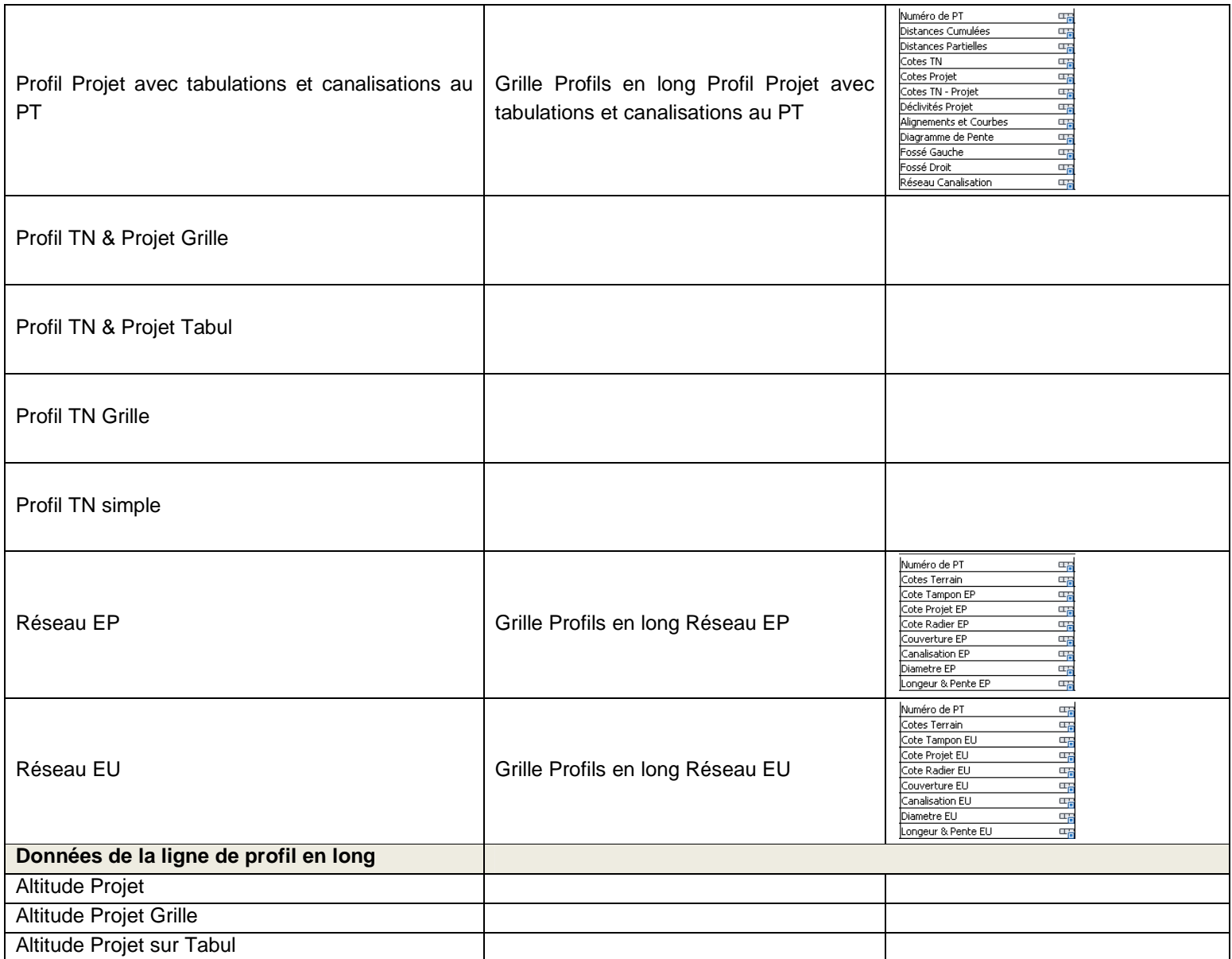

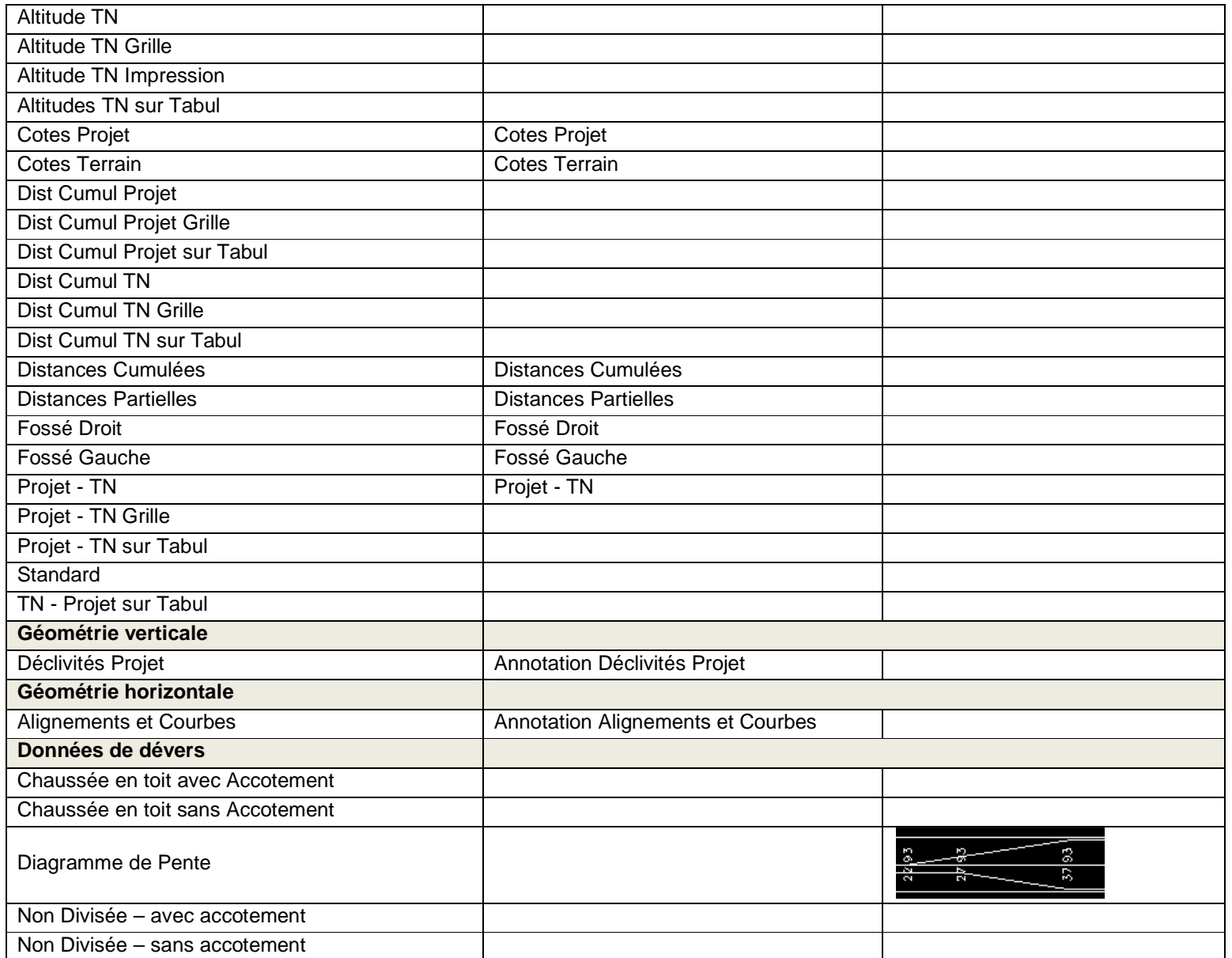

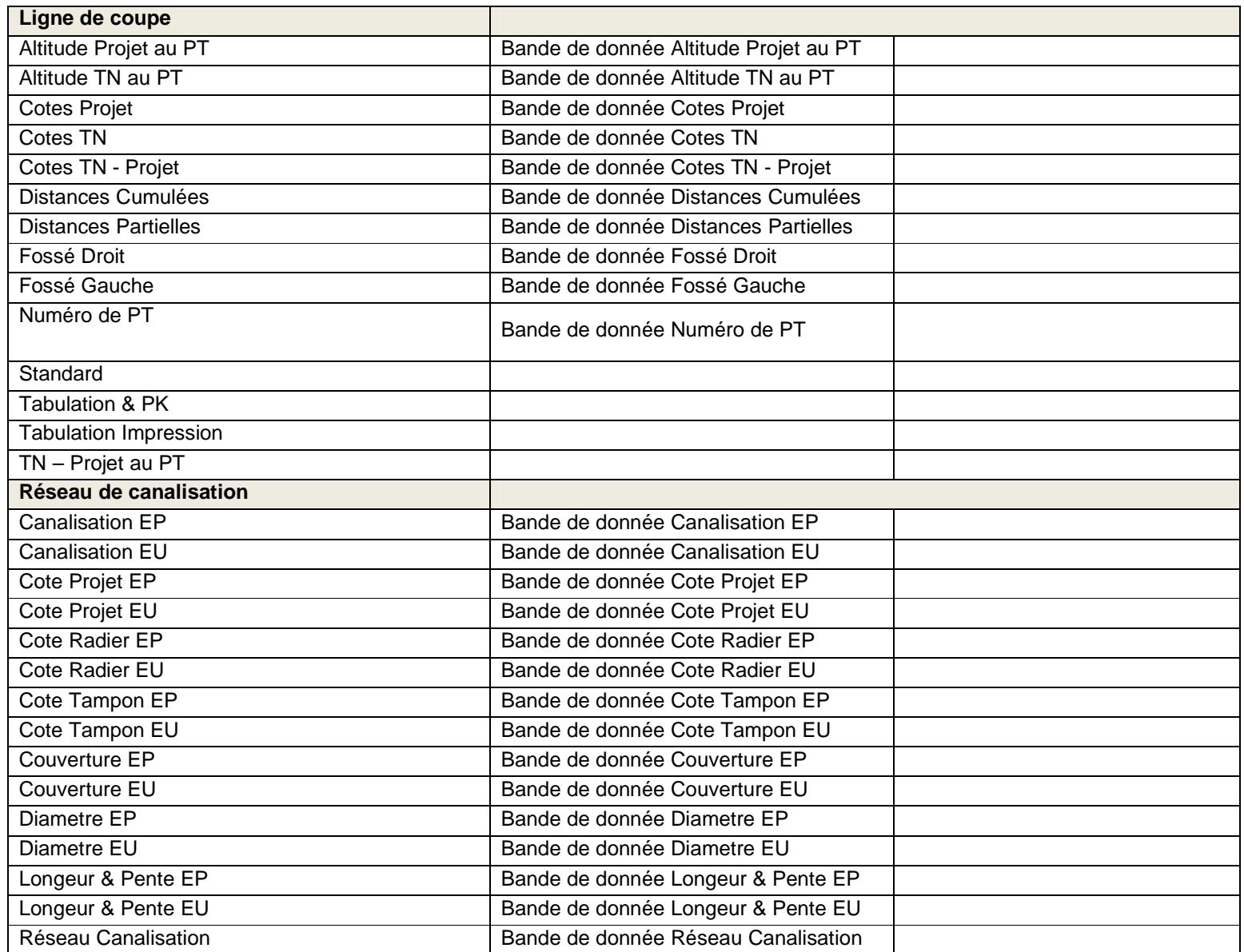

### **7.10 Vue du dévers**

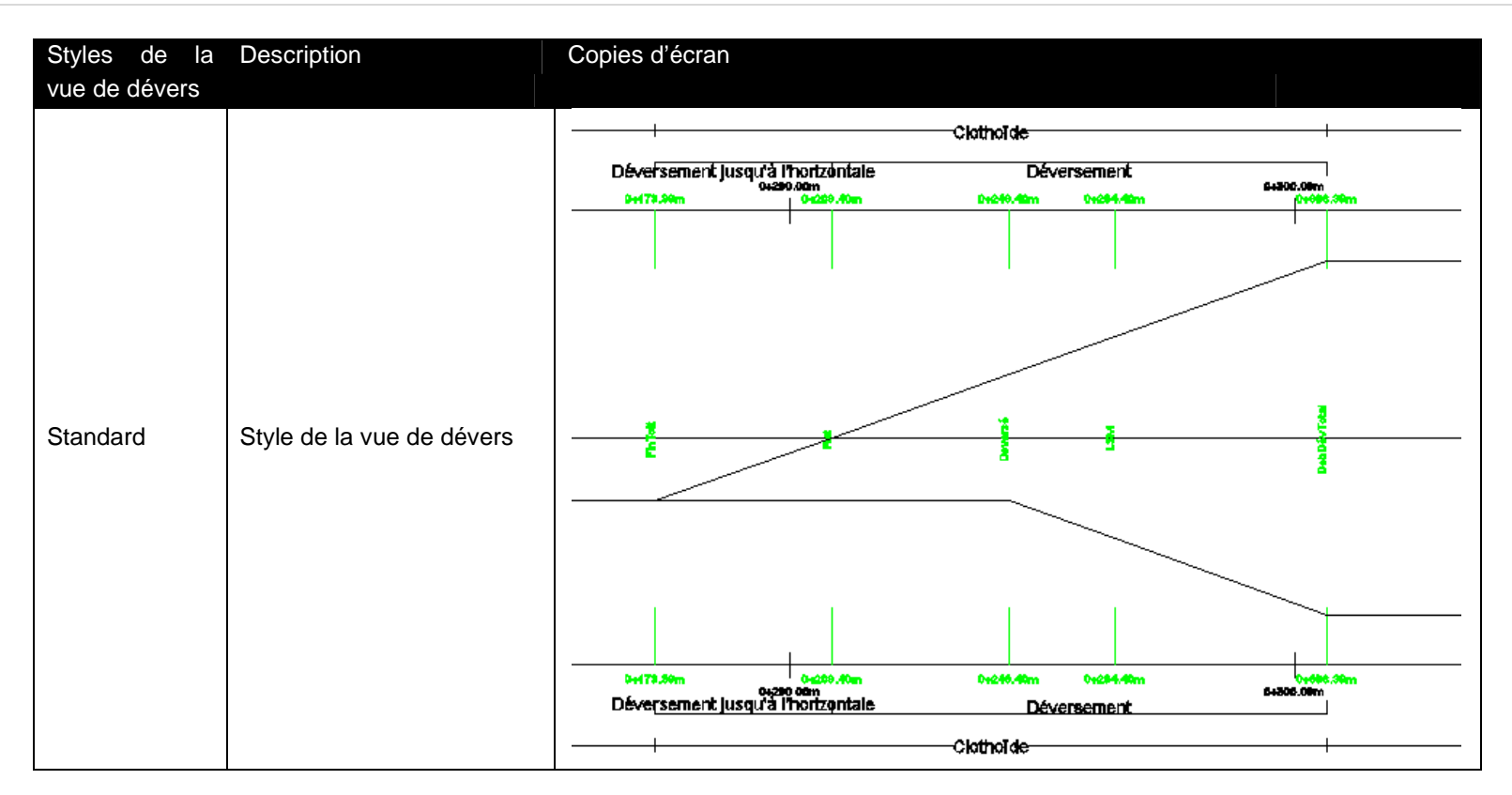

### **7.11 Vue de dévers de rails**

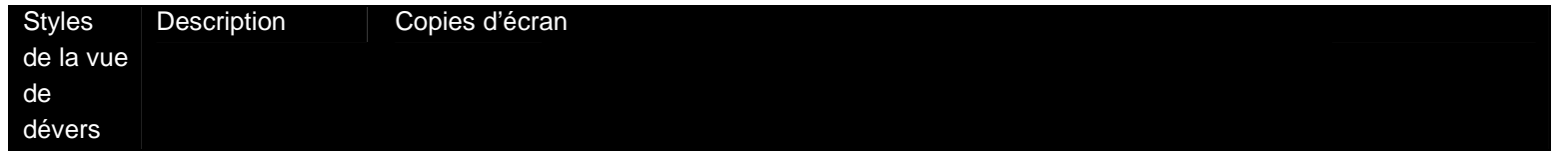

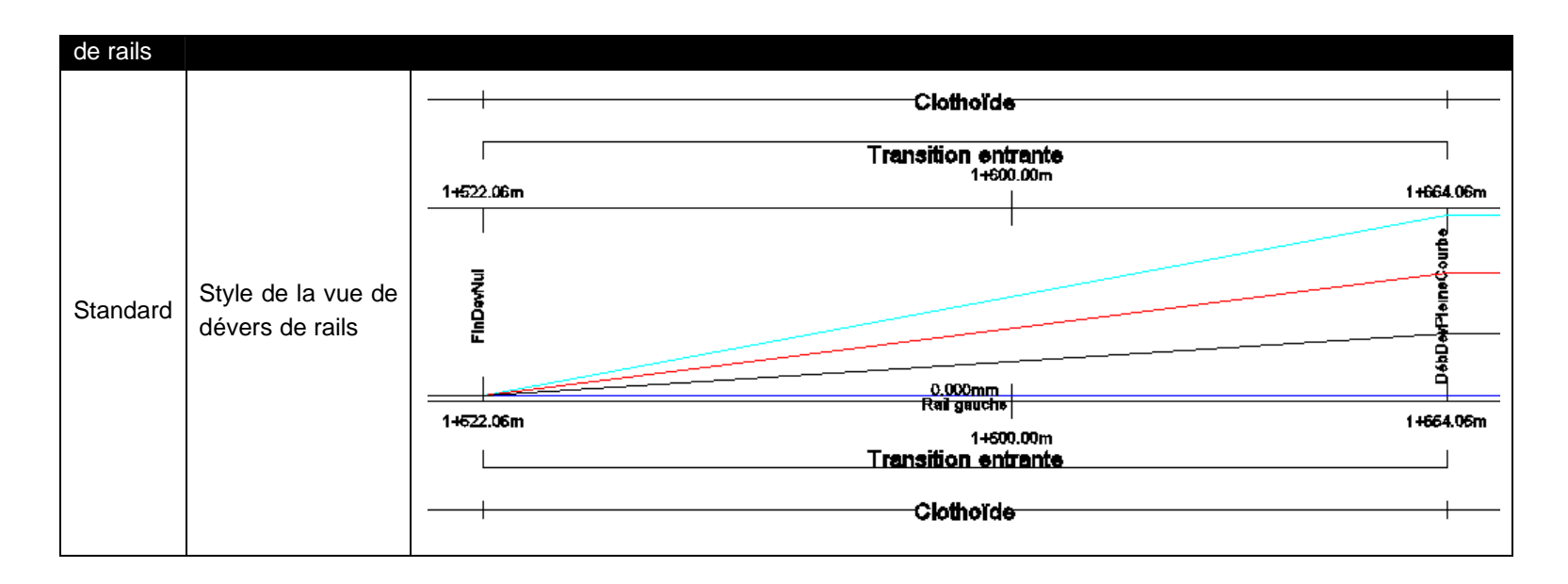

### **7.12 Tabulation**

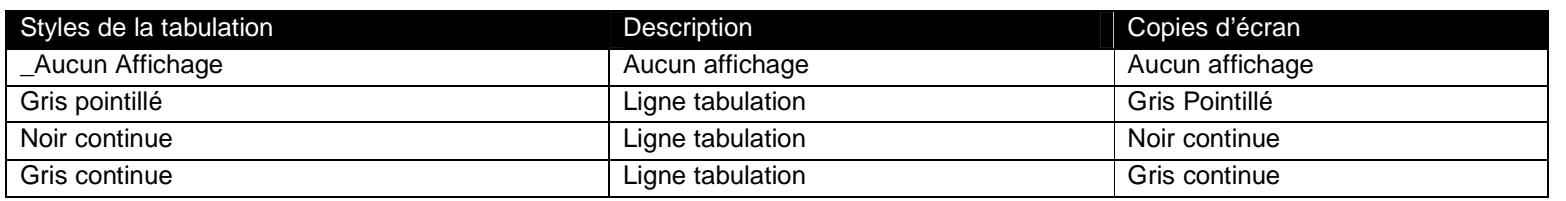

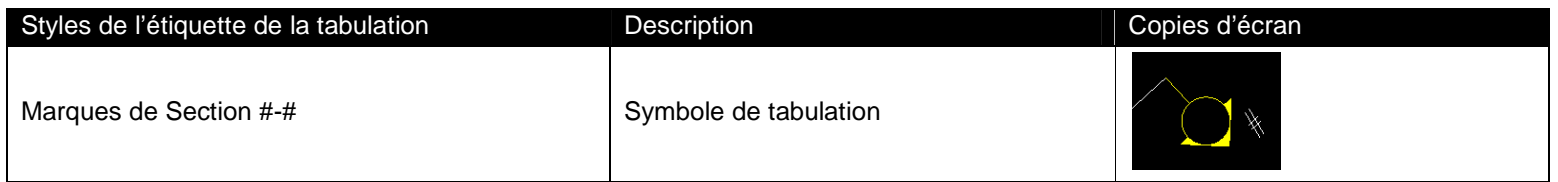

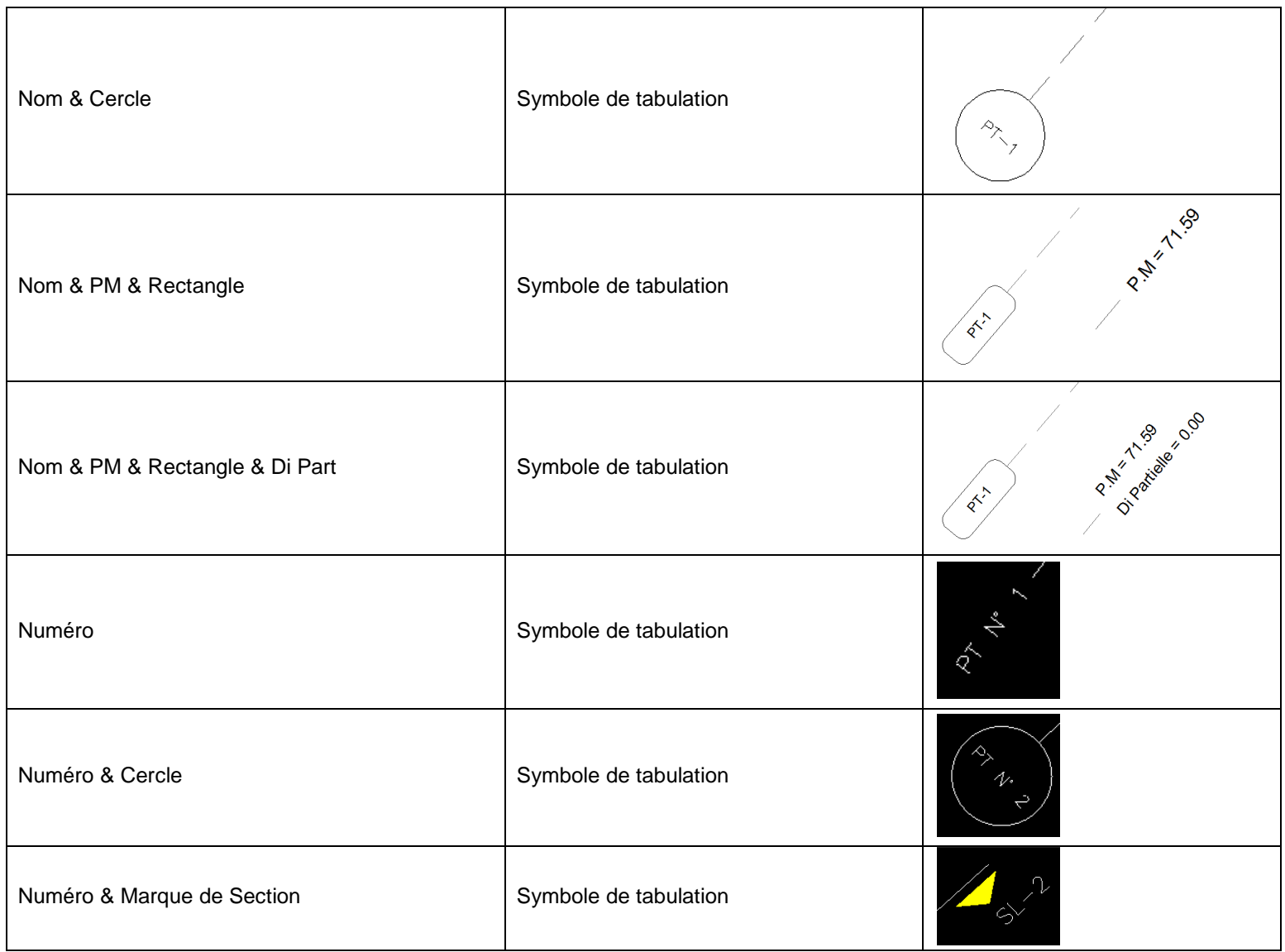

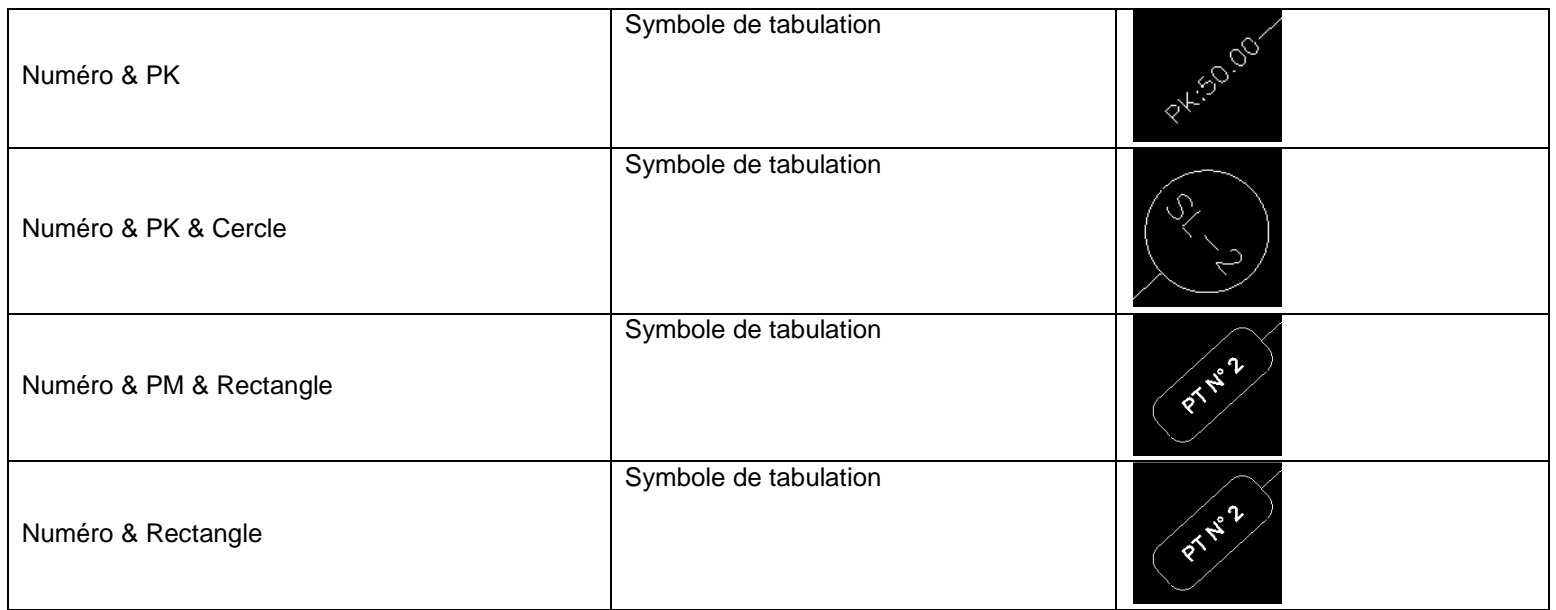

# **7.13 Ligne de profil en travers**

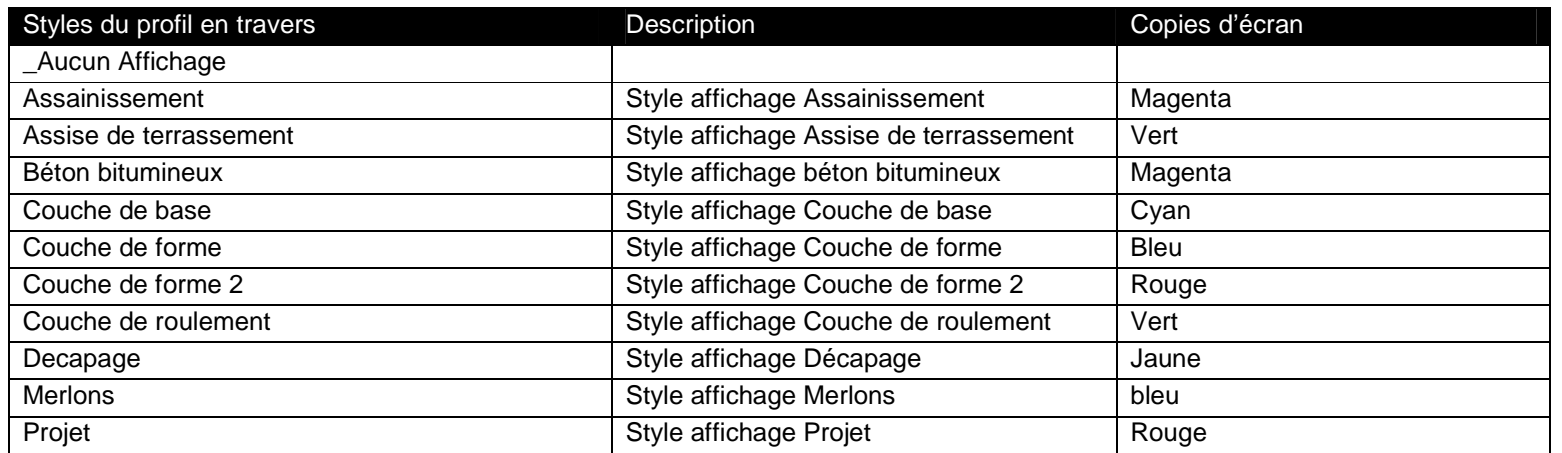

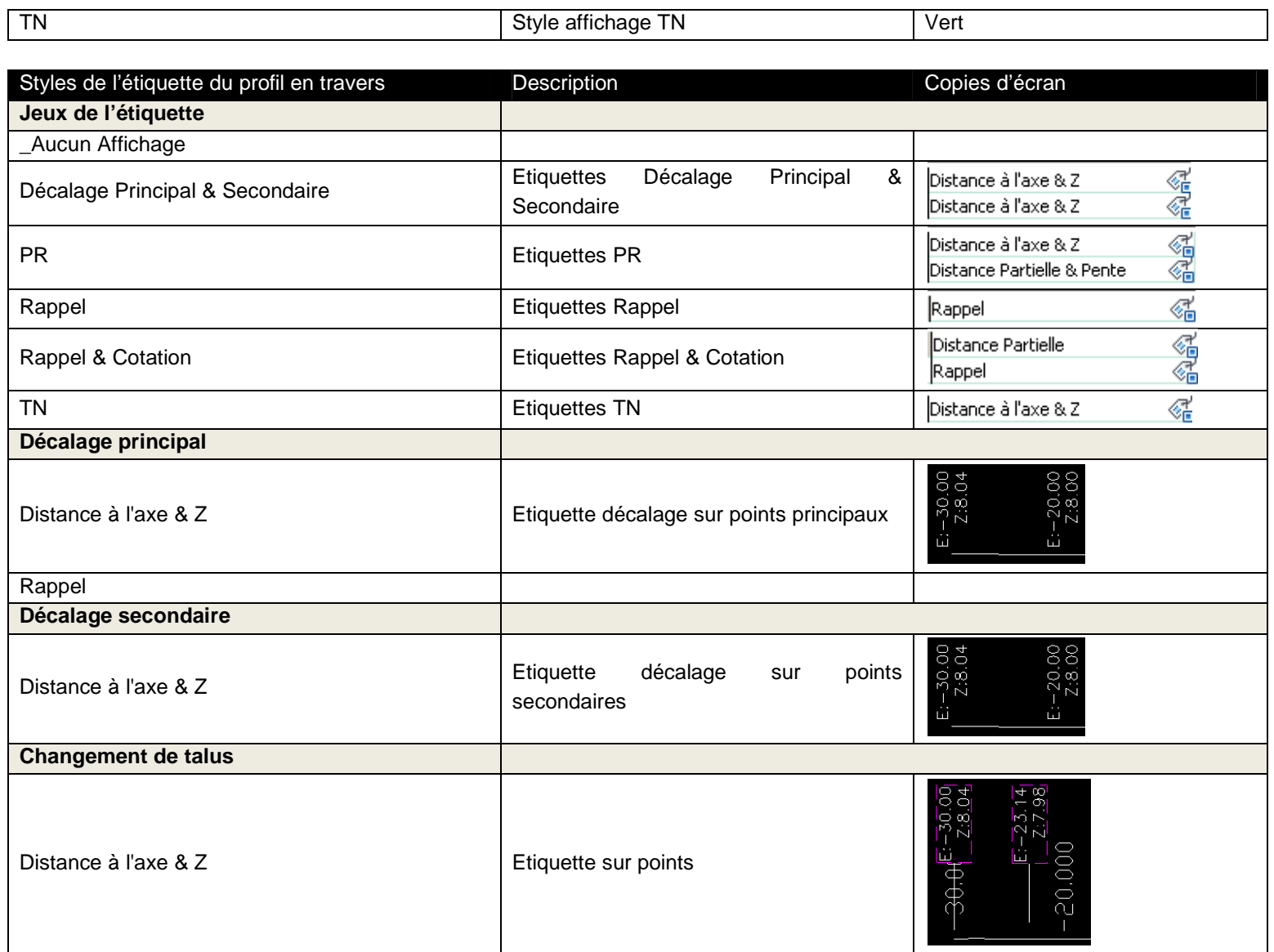

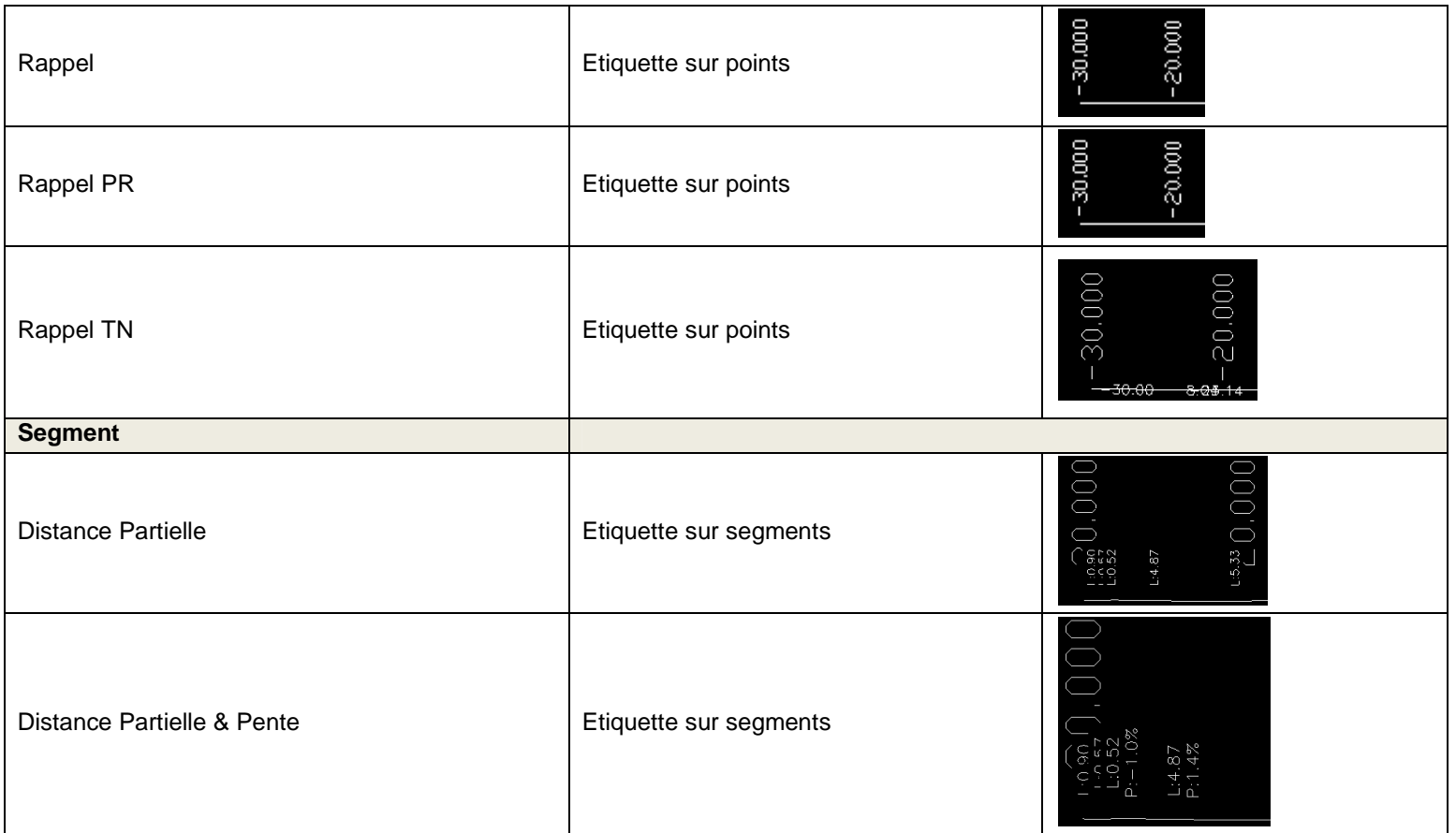

# **7.14 Dessin de profil en travers**

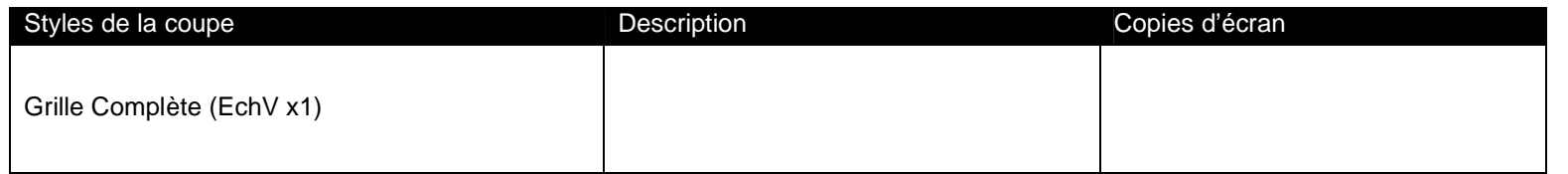

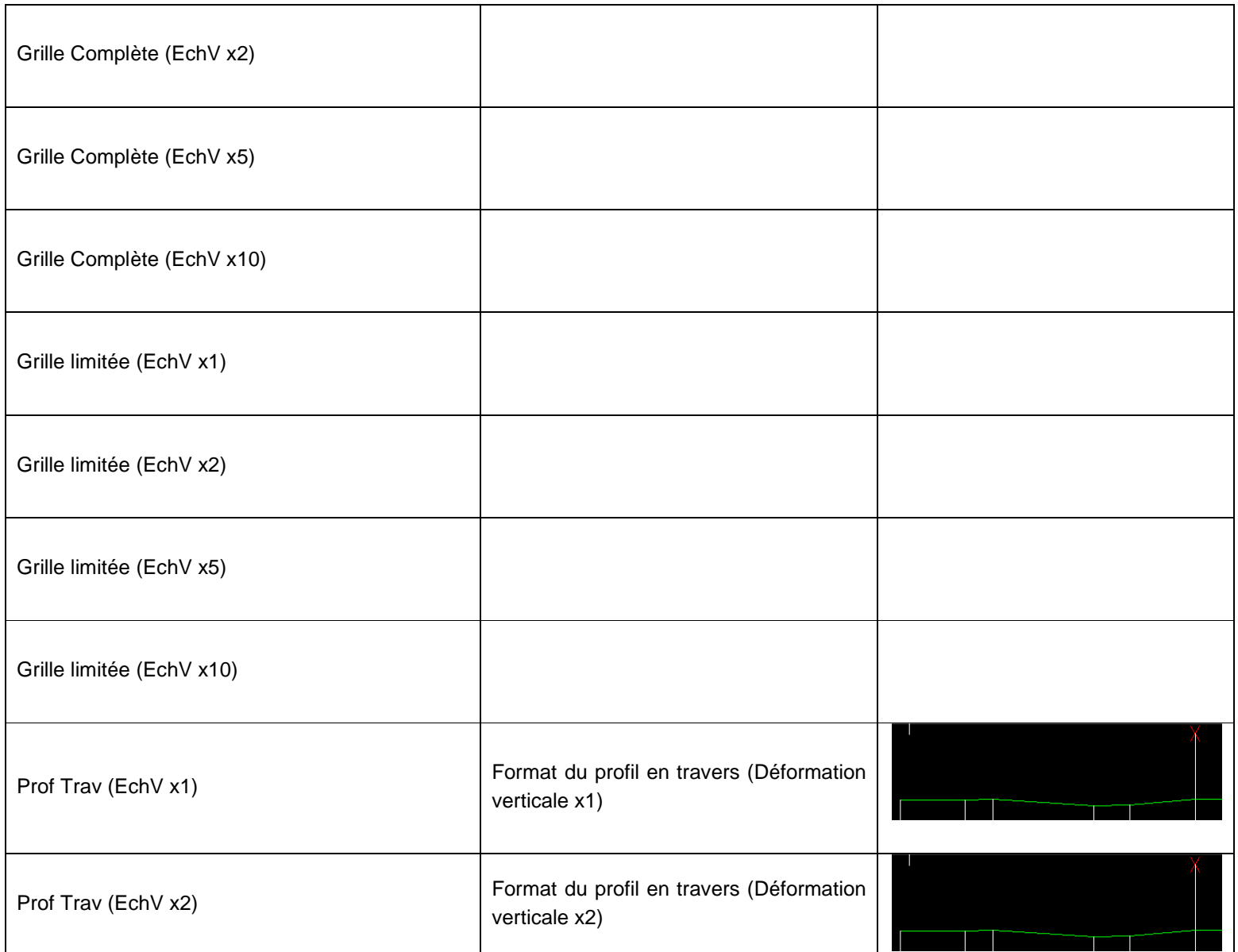
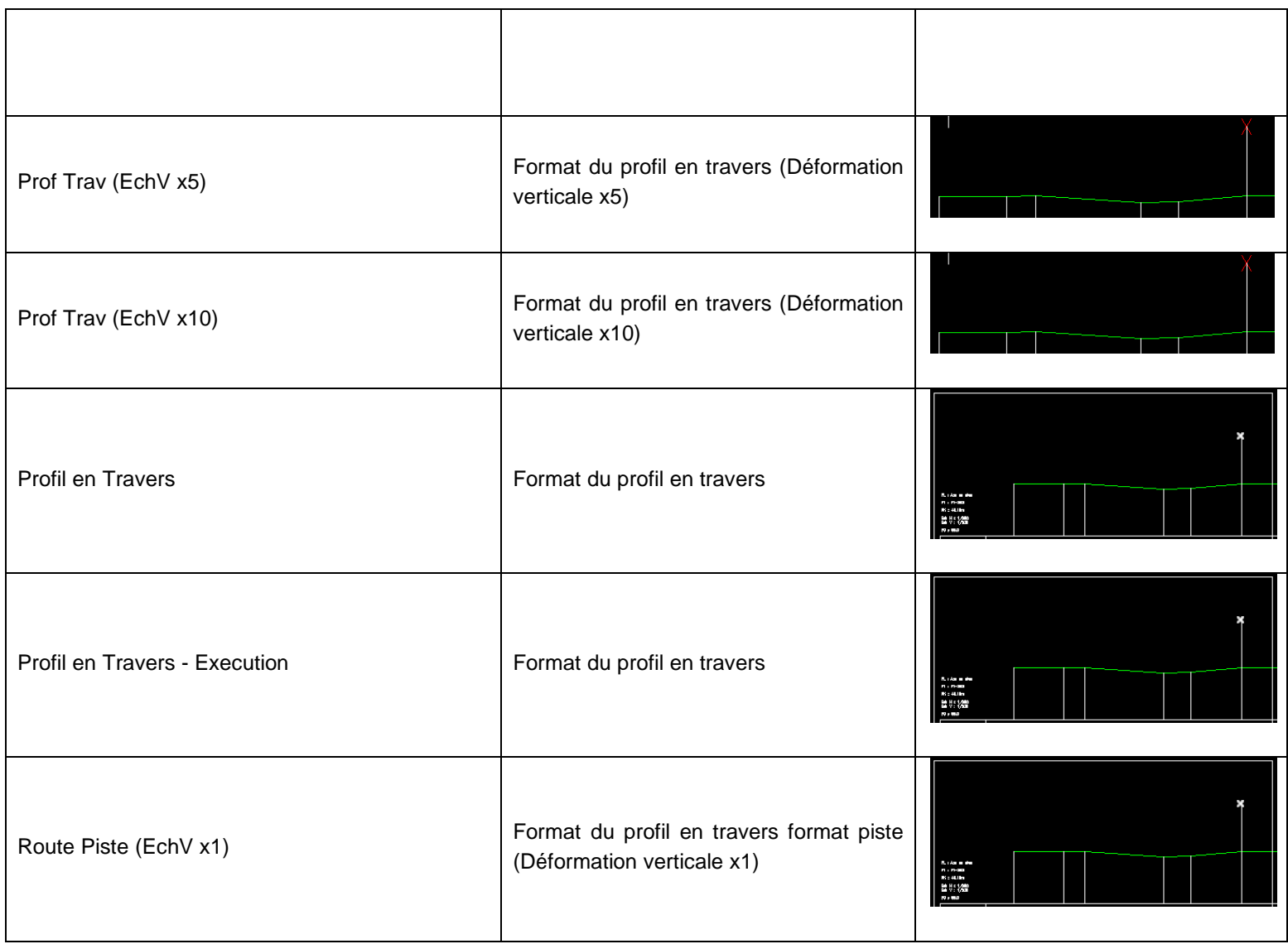

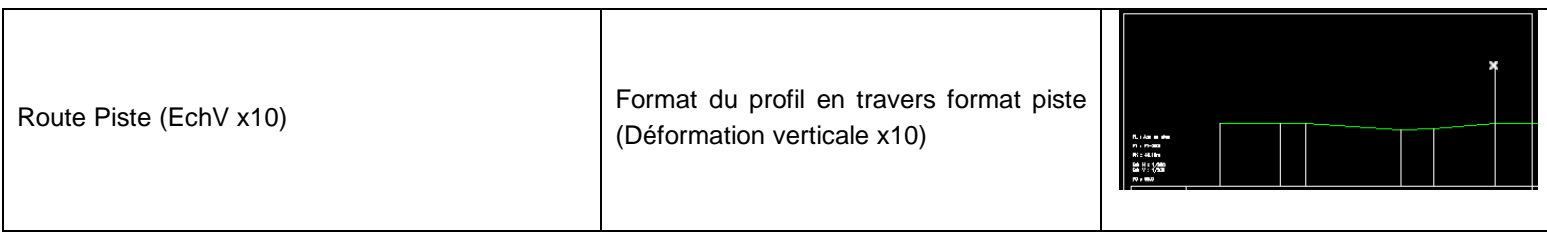

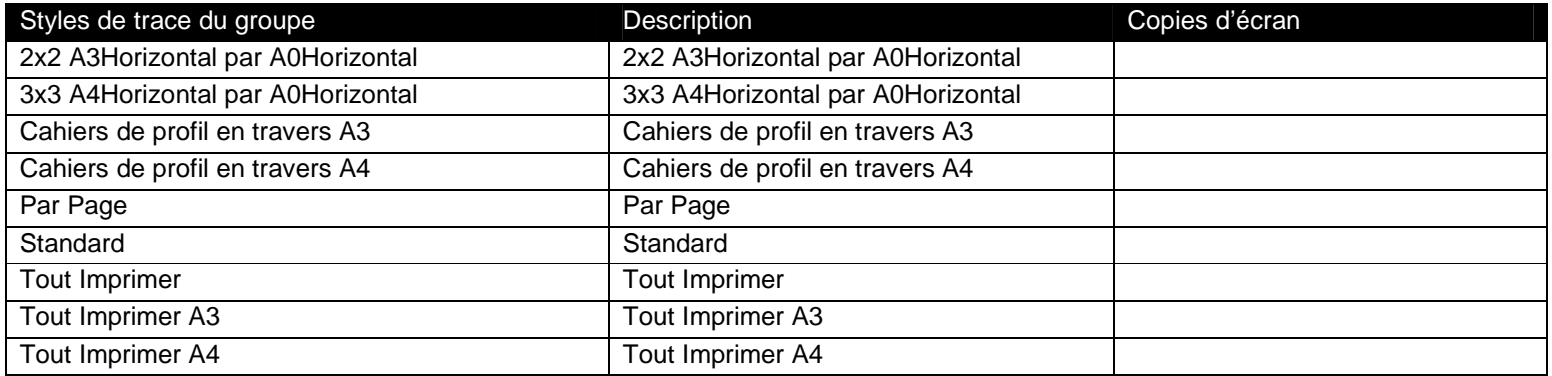

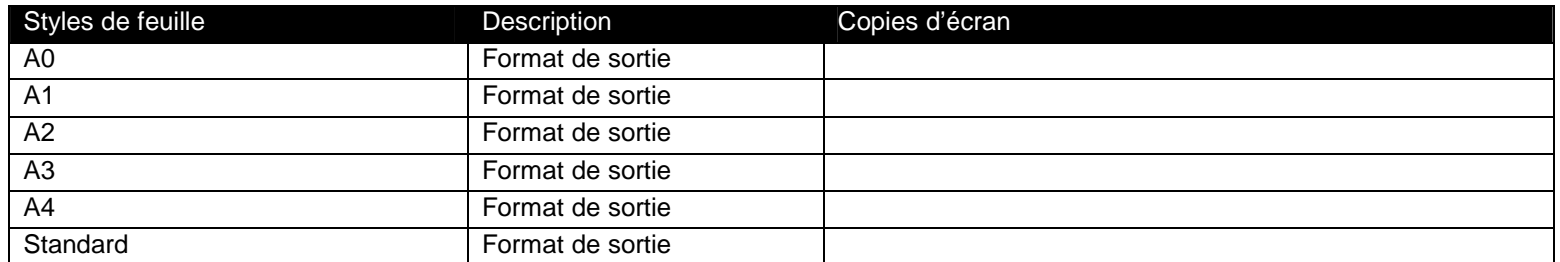

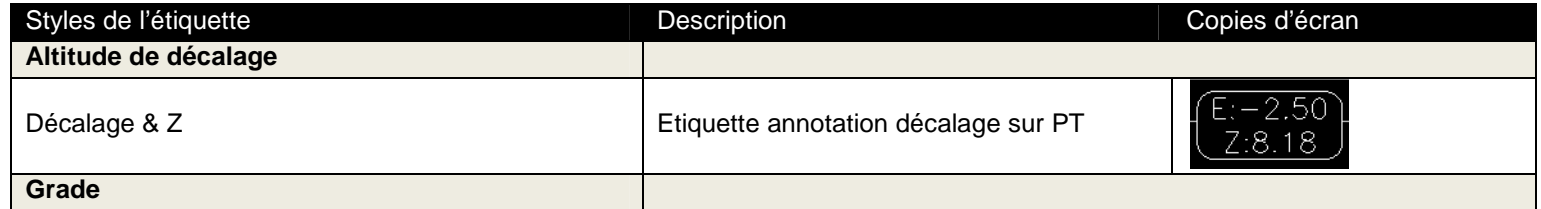

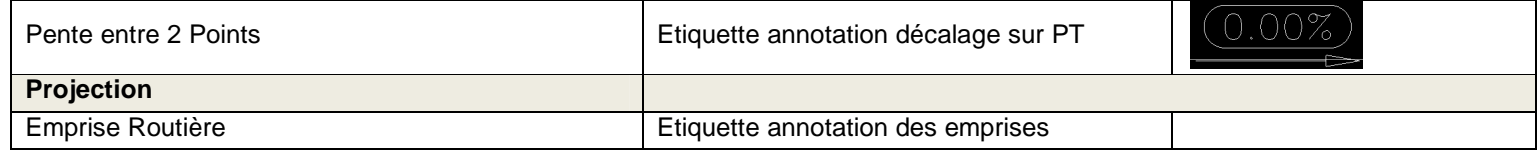

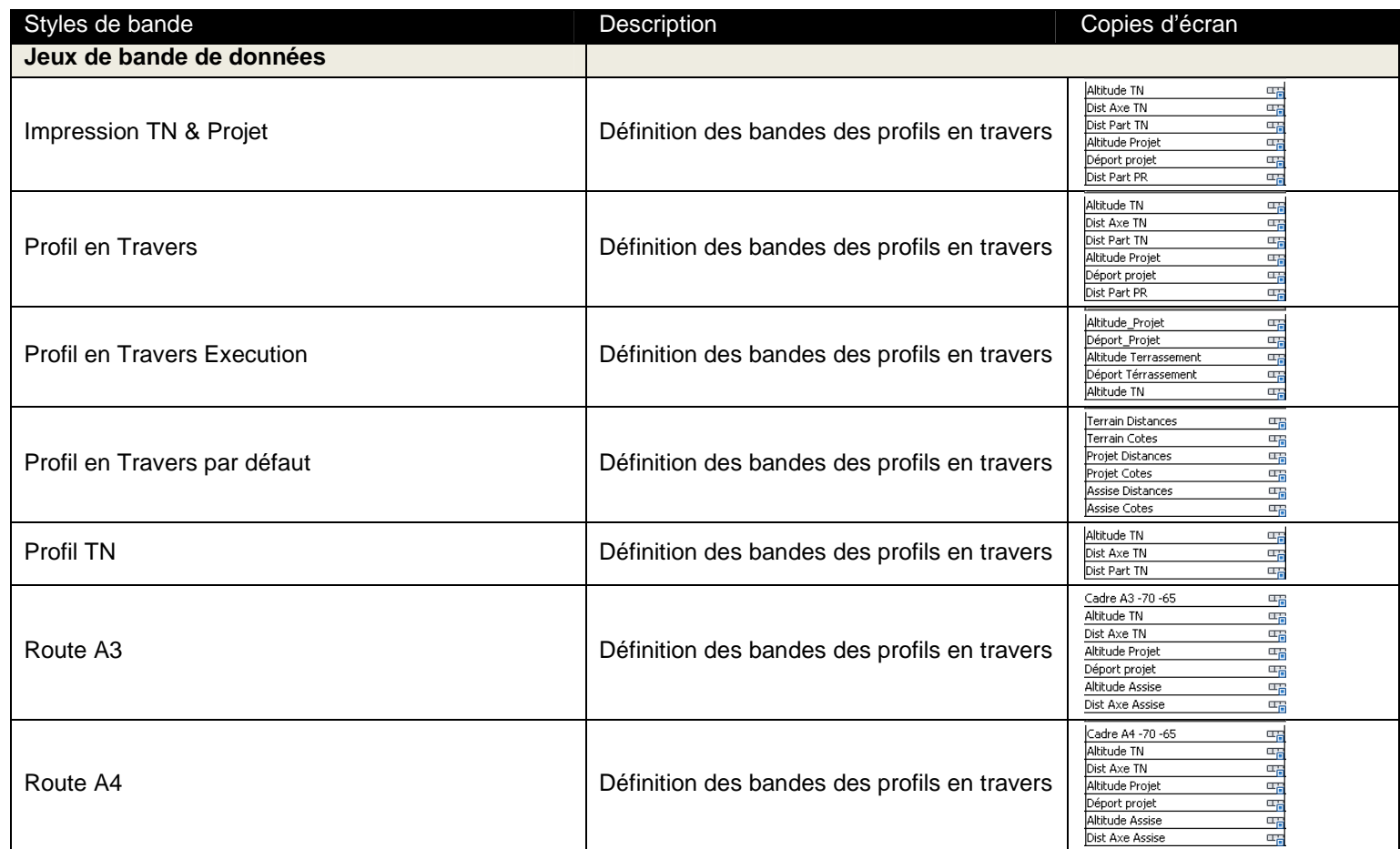

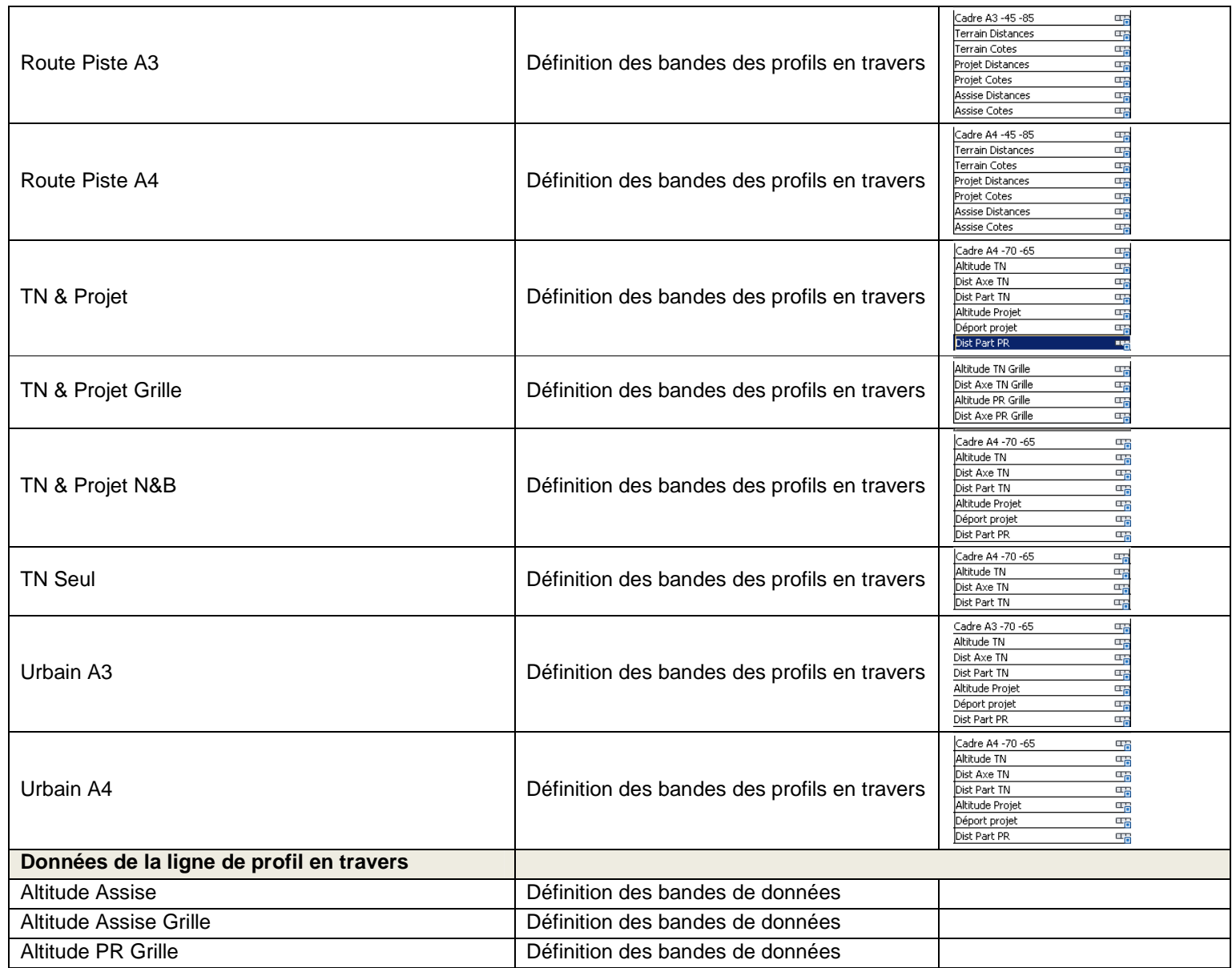

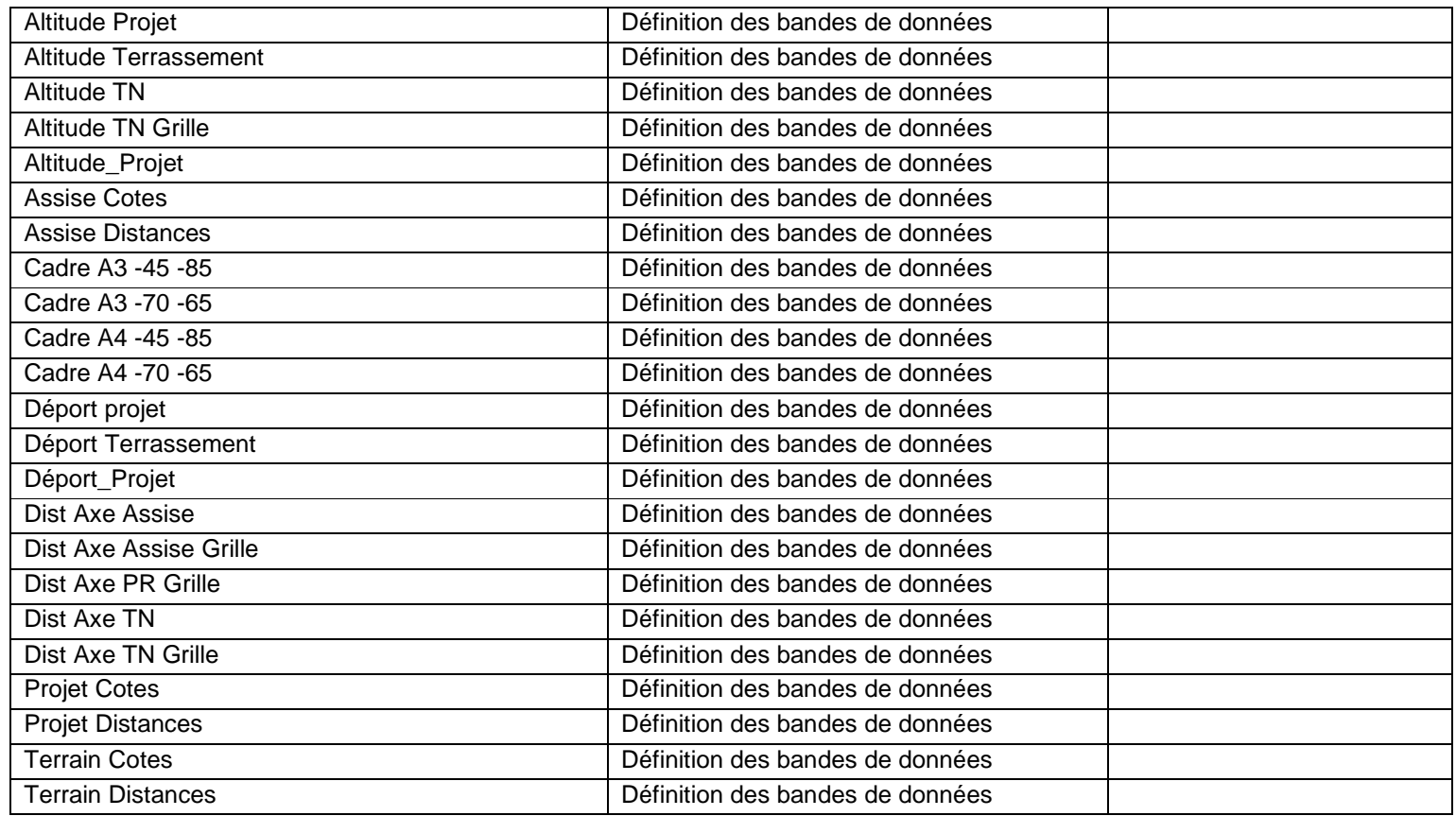

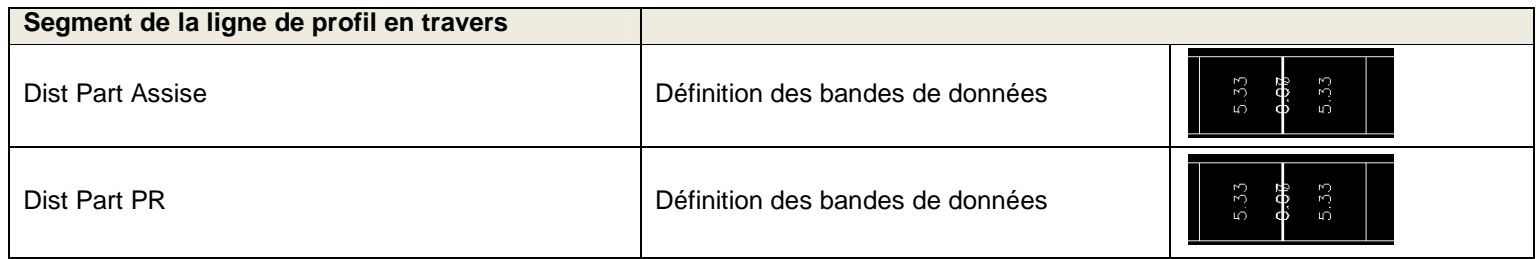

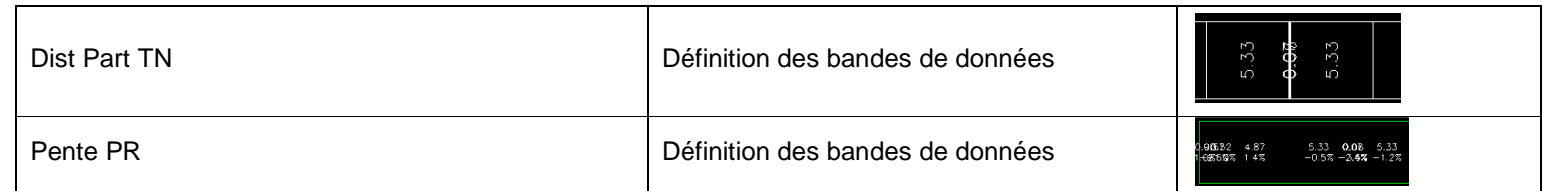

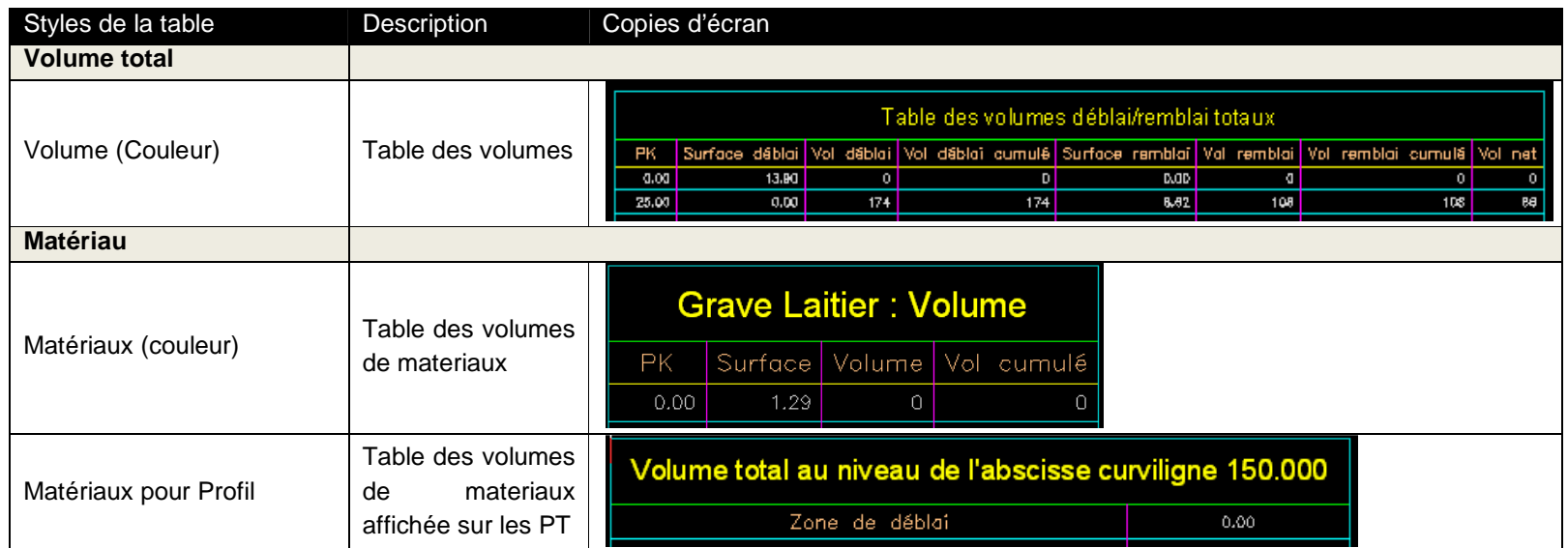

# **7.15 Ligne d'équilibrage des déblais et remblais**

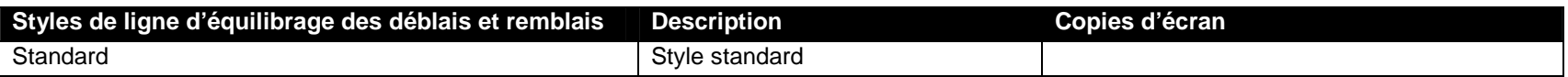

# **7.16 Vue d'équilibrage des déblais et remblais**

#### **7.17 Bassin versant**

#### **7.18 Réseau de canalisations**

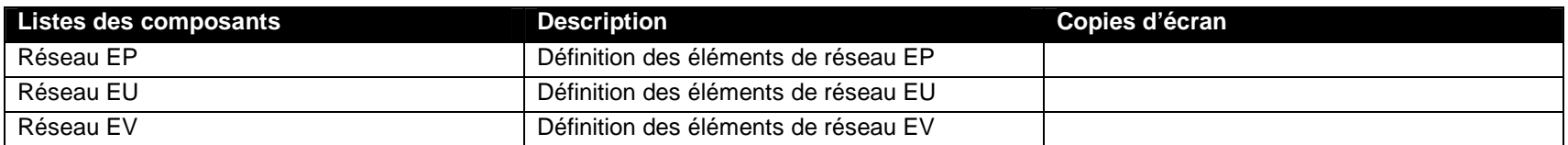

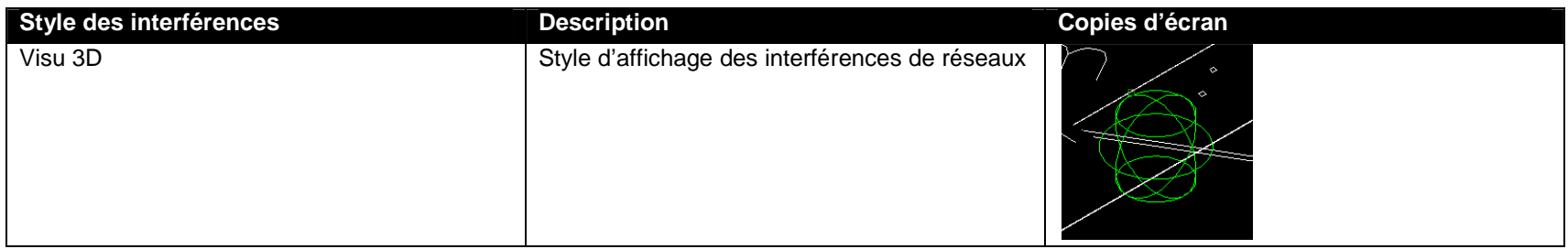

### **7.19 Canalisation**

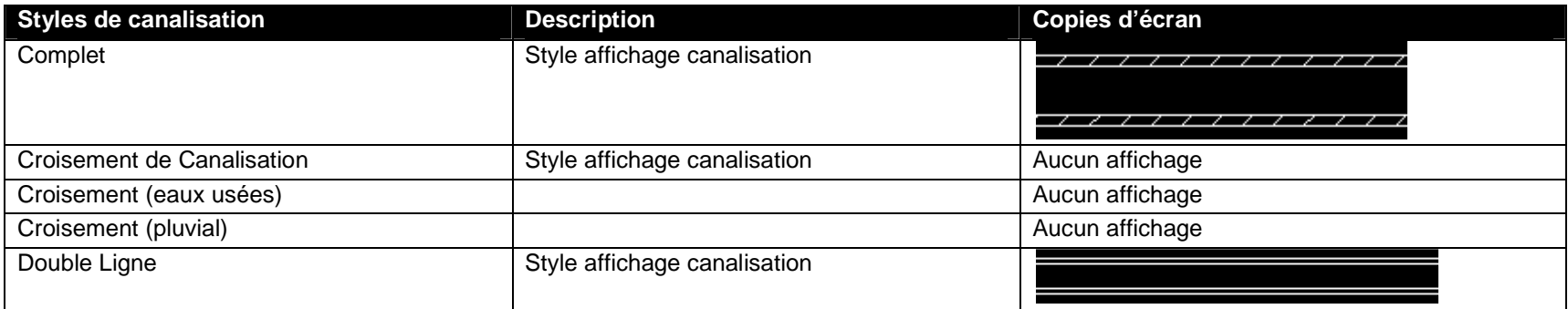

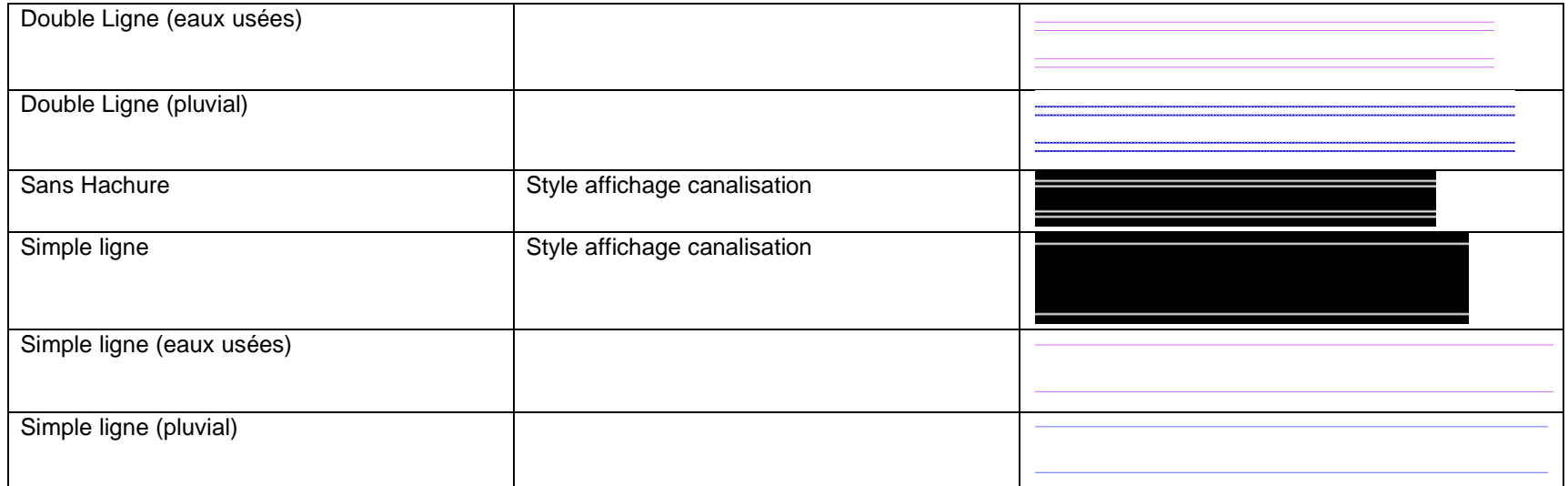

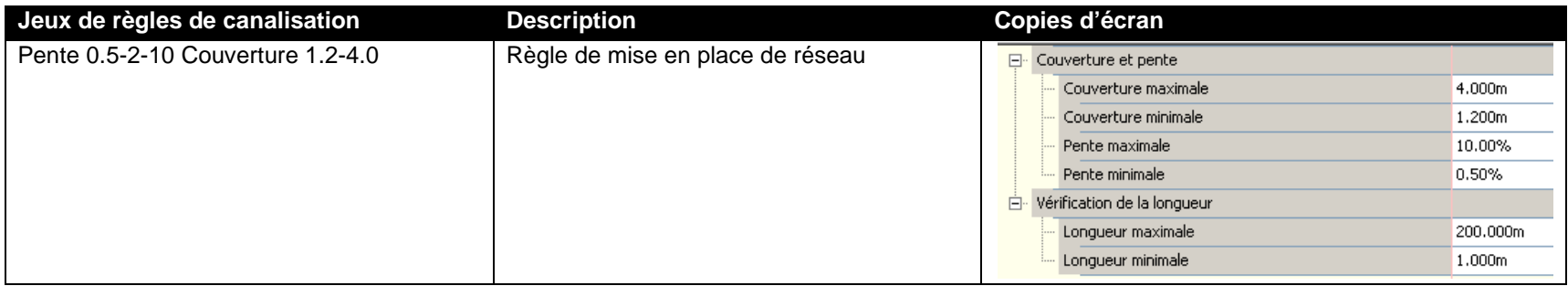

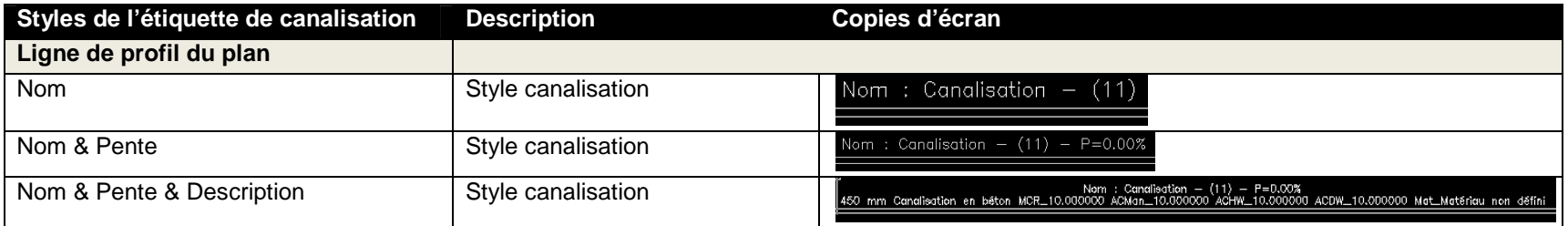

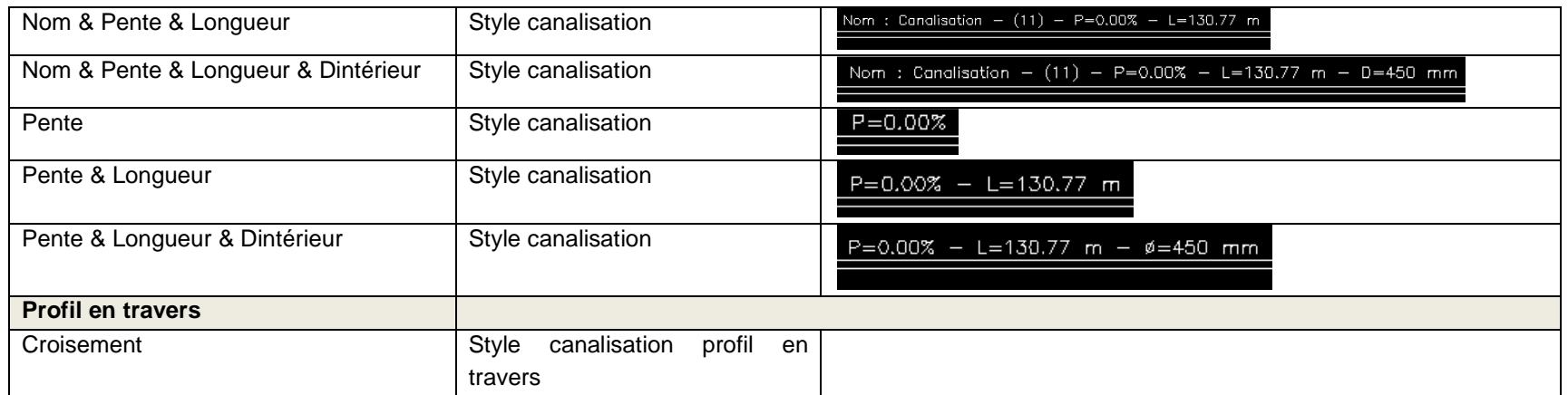

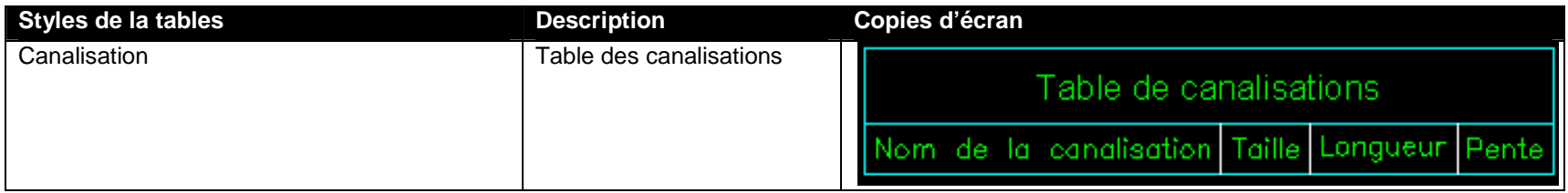

### **7.20 Structure**

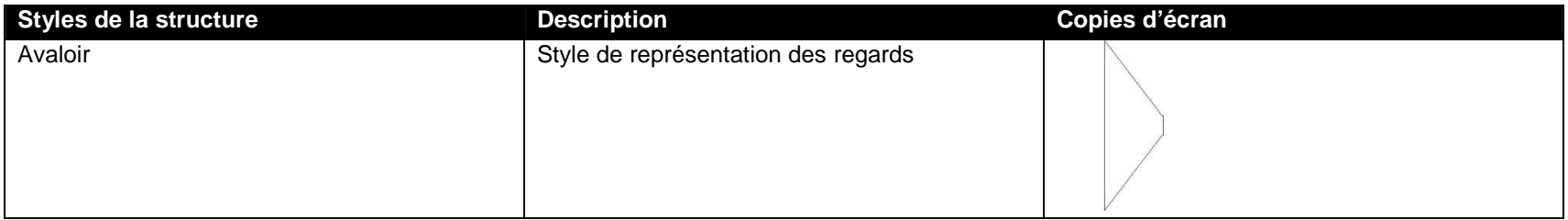

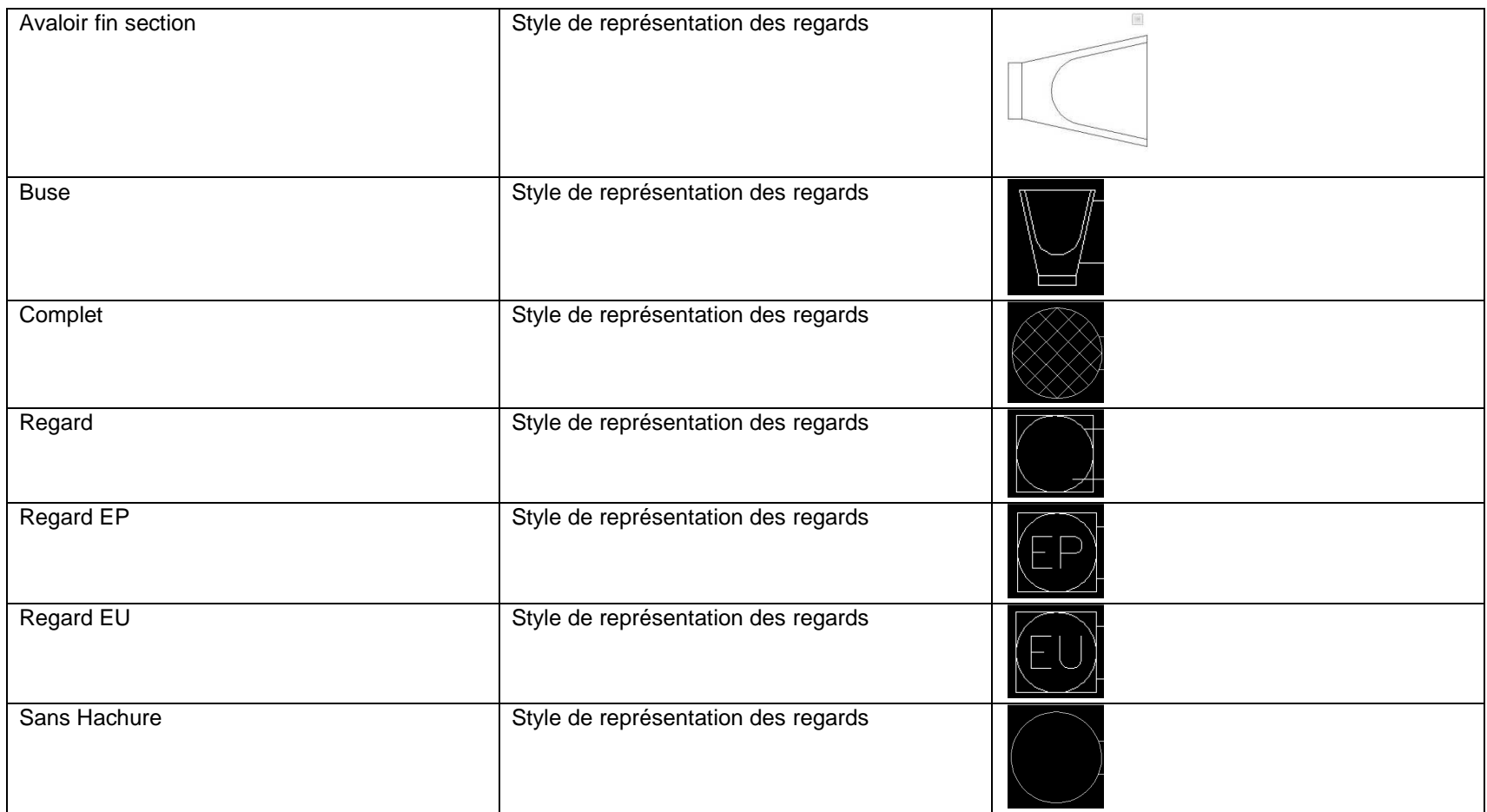

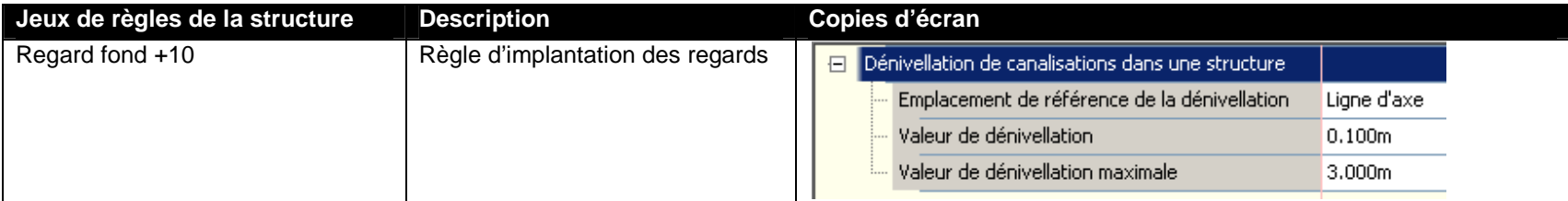

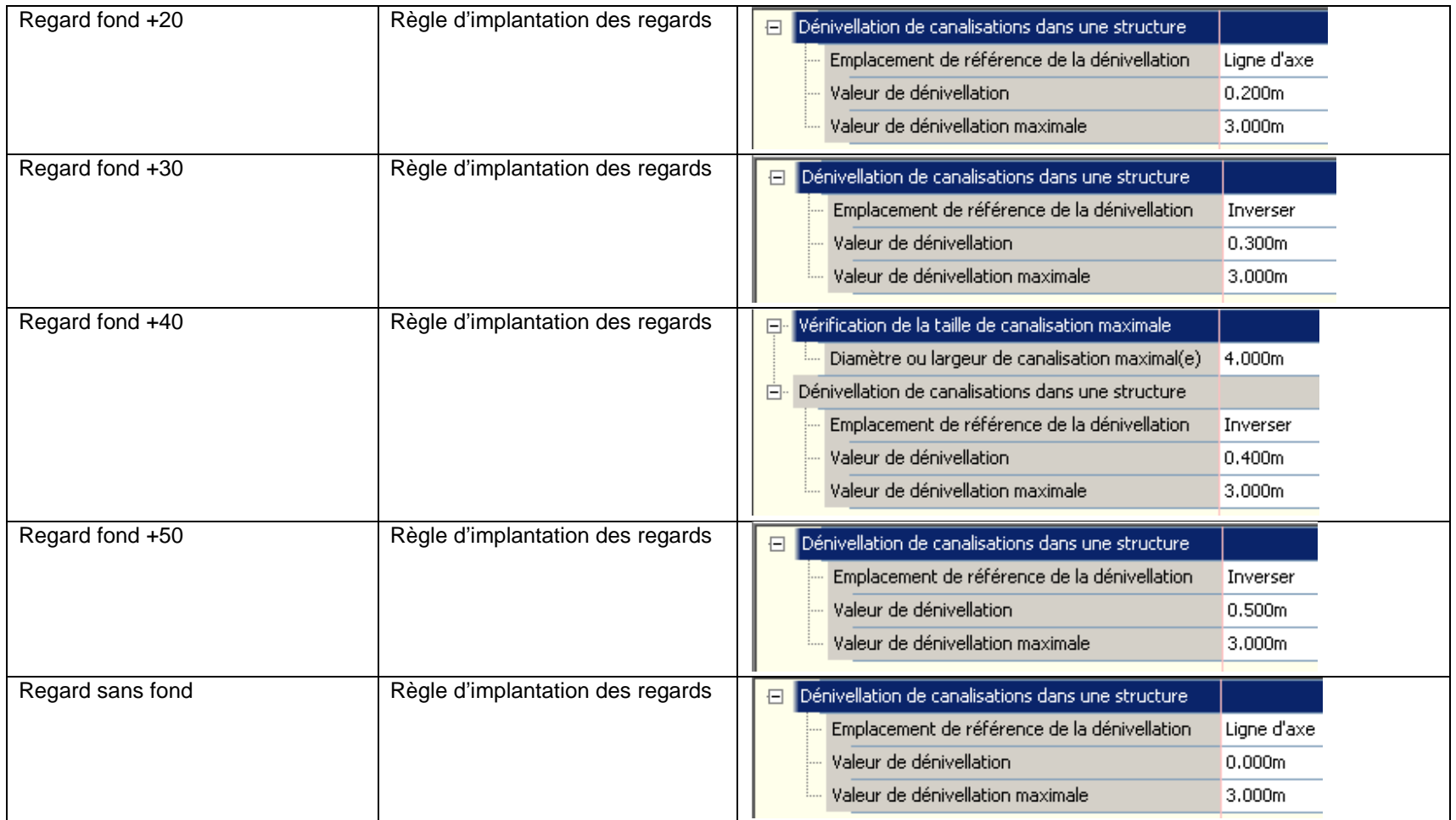

**Styles de l'étiquette de la structureDescription** **Copies d'écran**

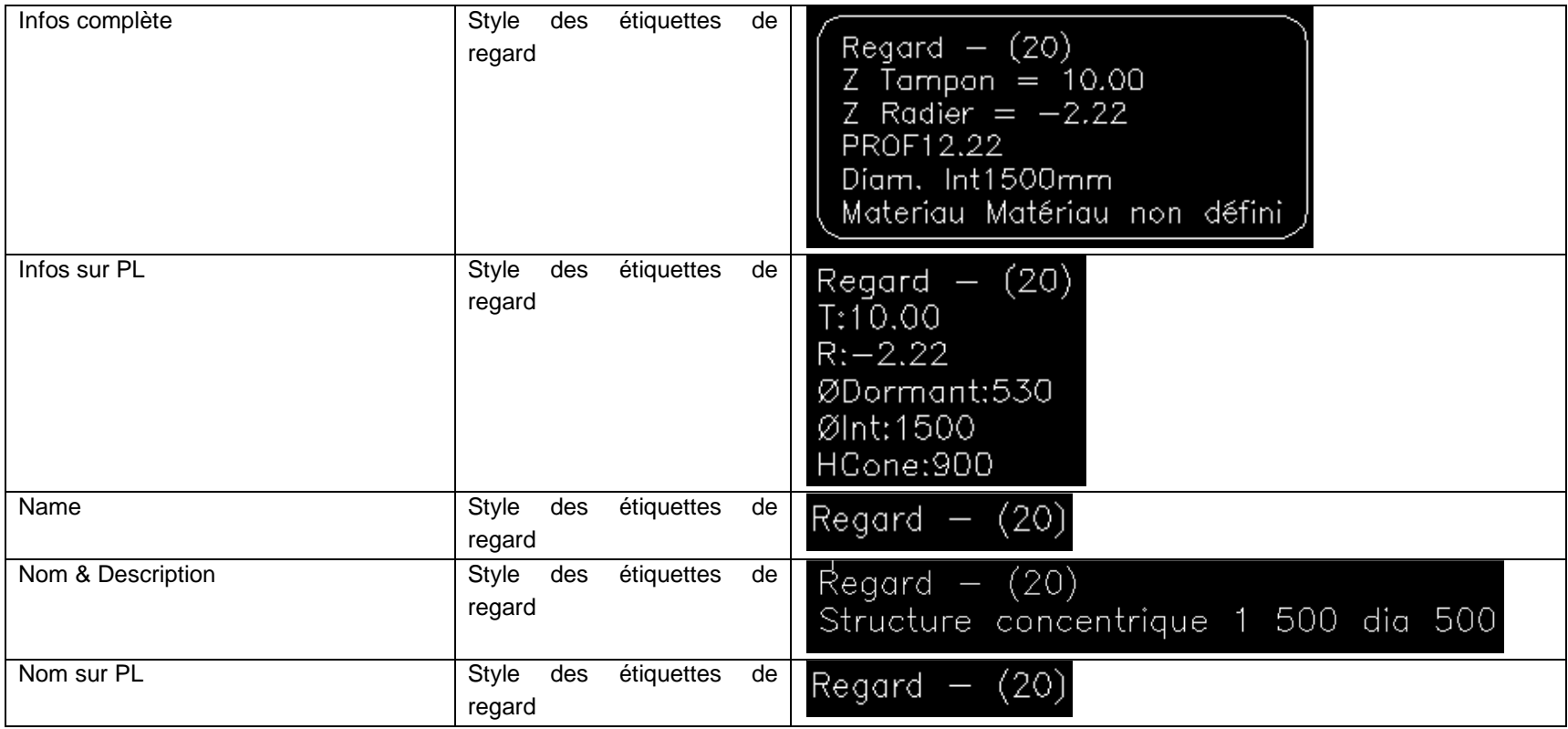

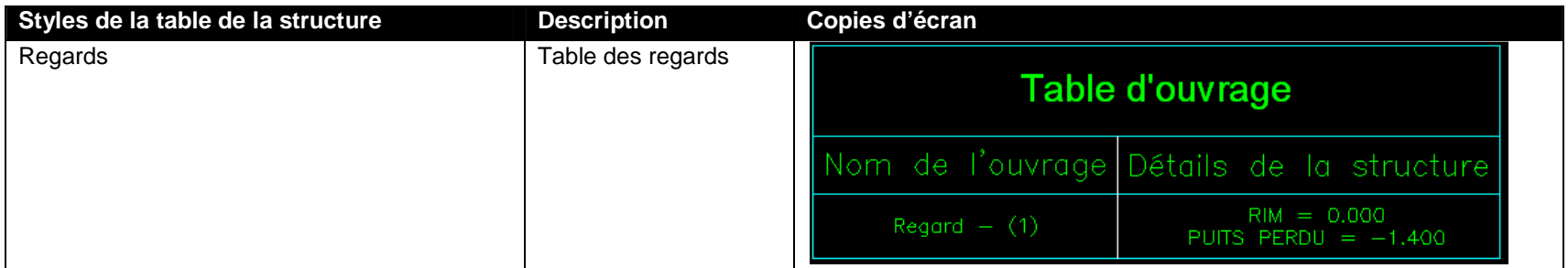

### **7.21 Réseau de canalisations sous pression**

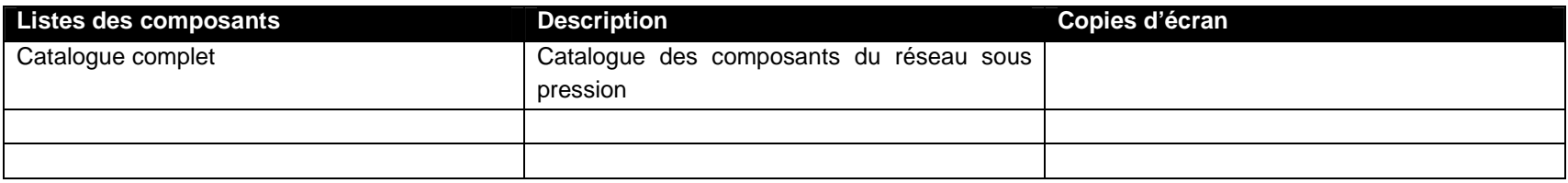

### **7.22 Canalisation sous pression**

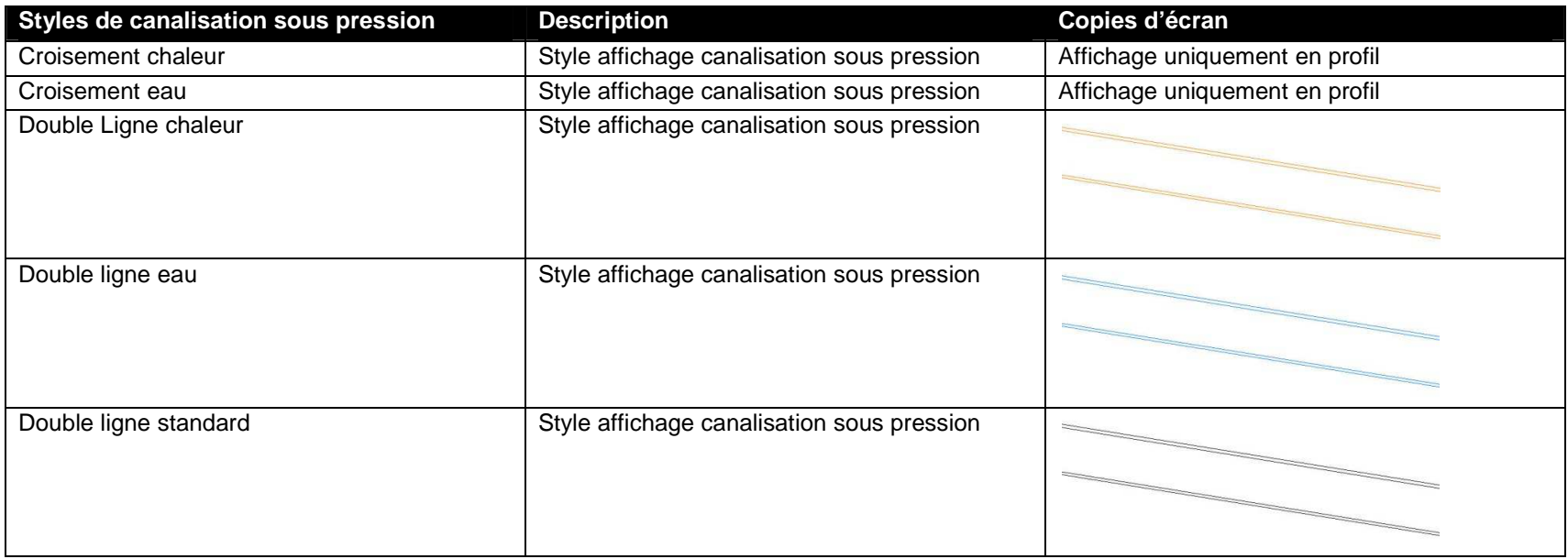

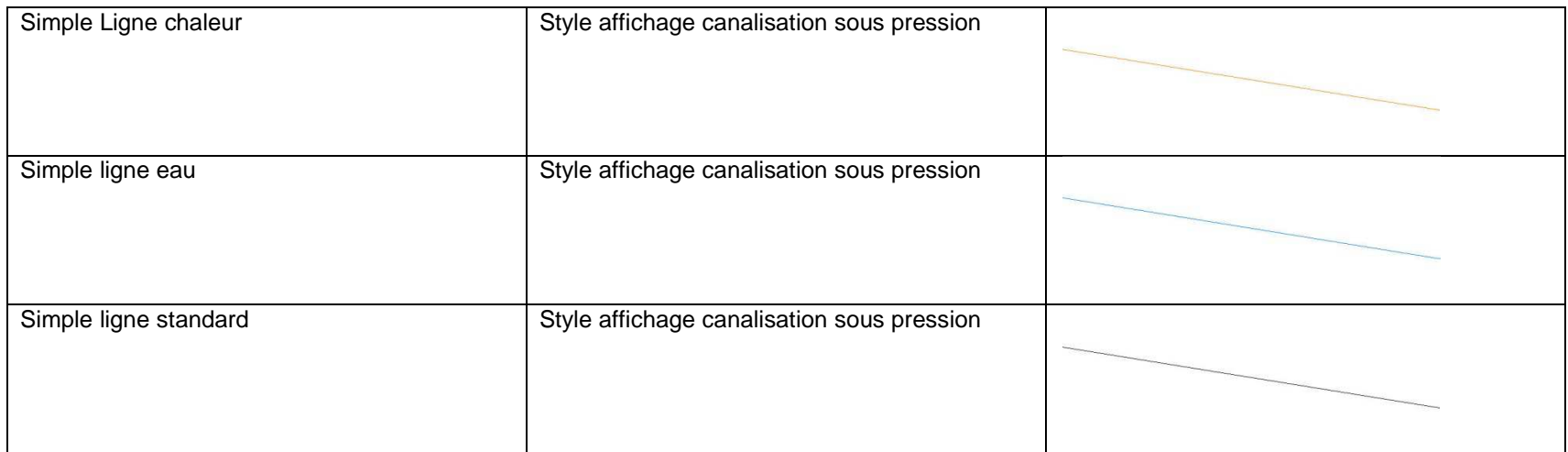

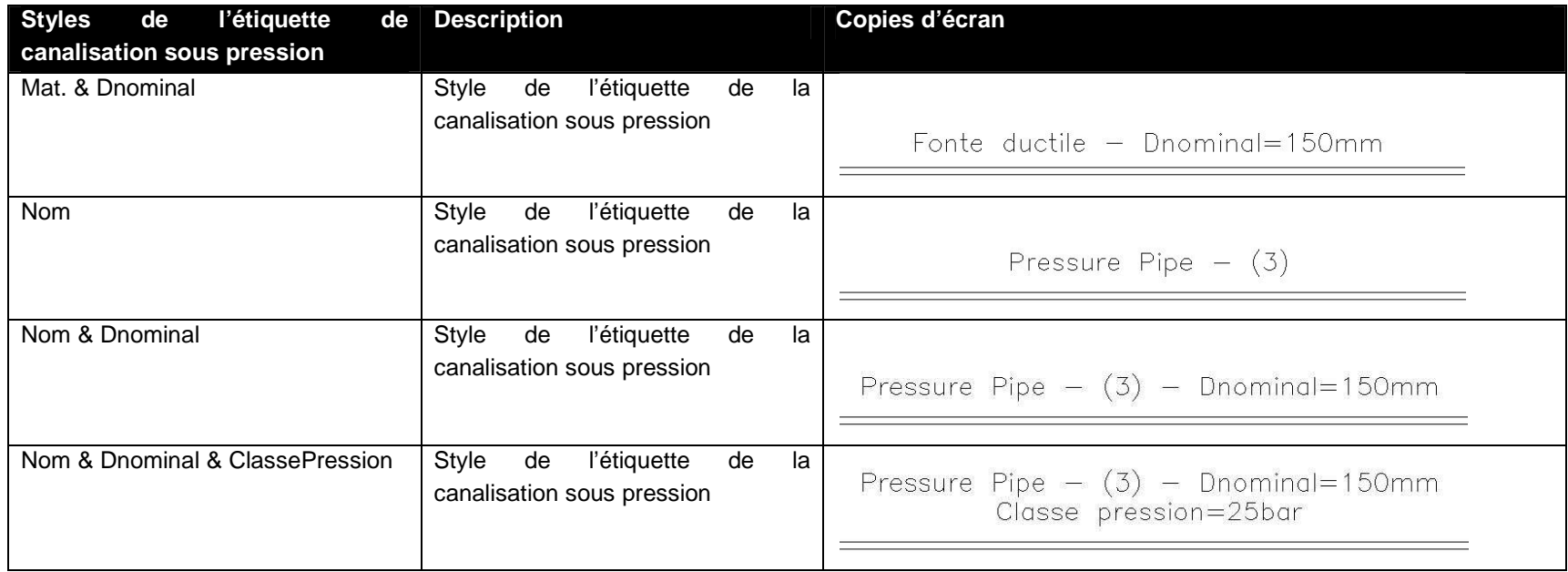

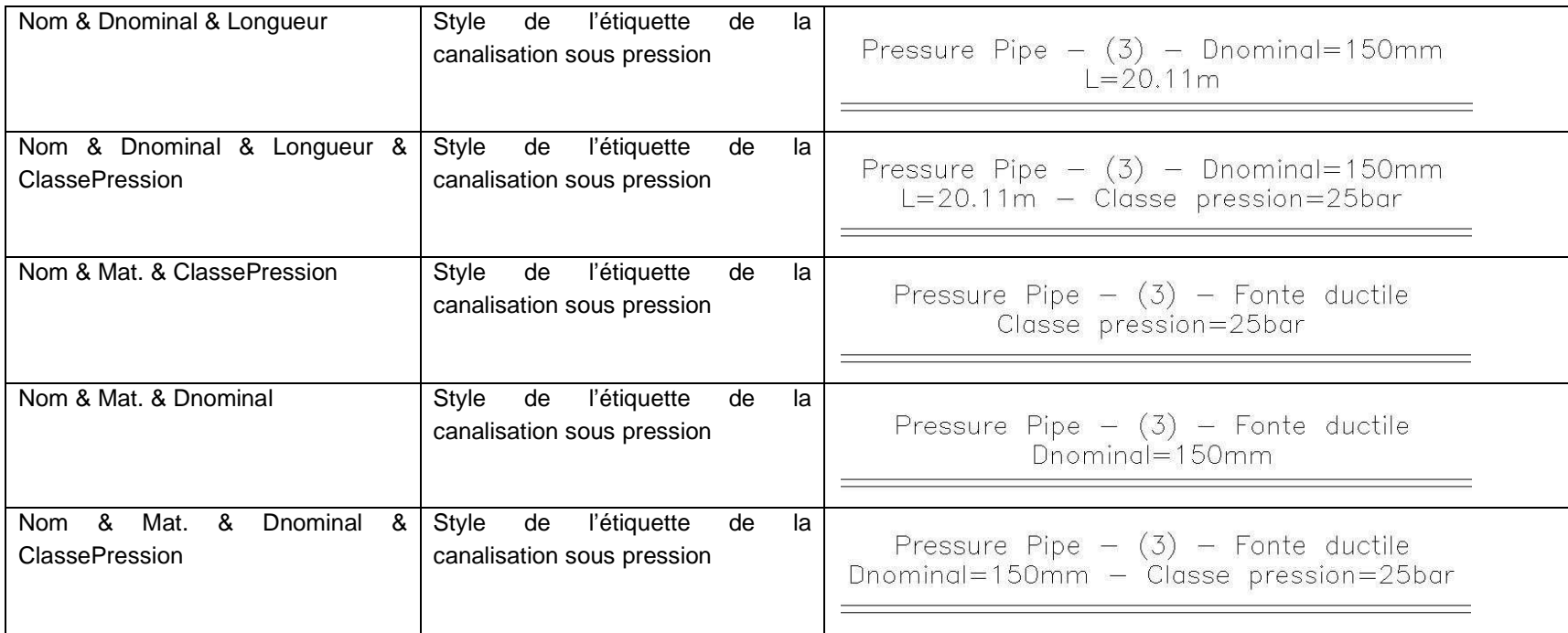

# **7.23 Raccord**

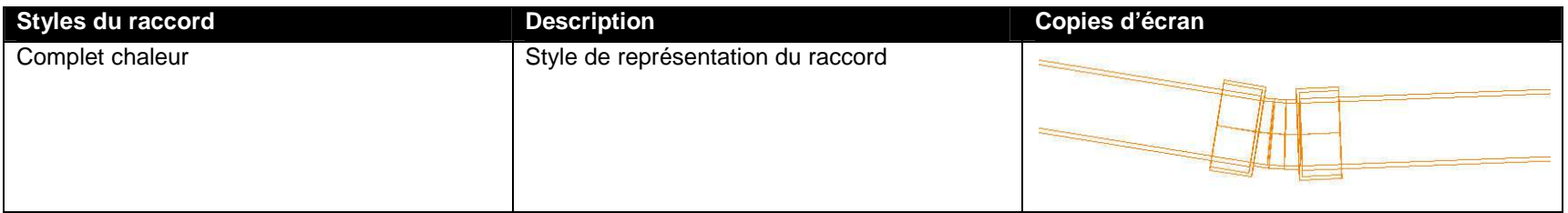

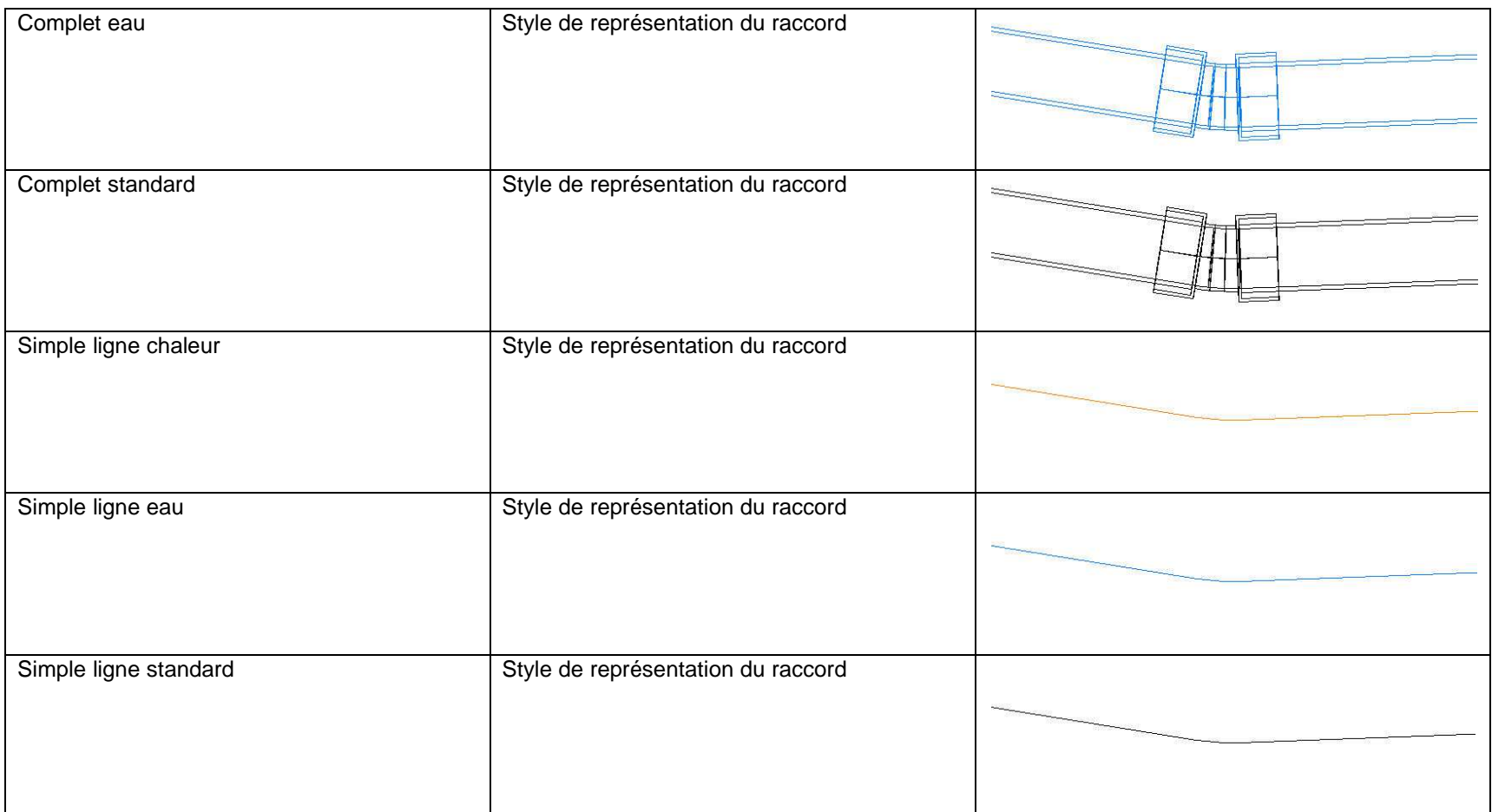

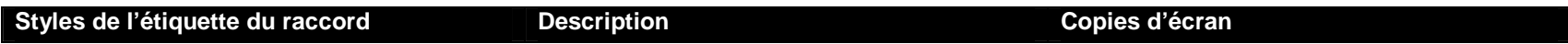

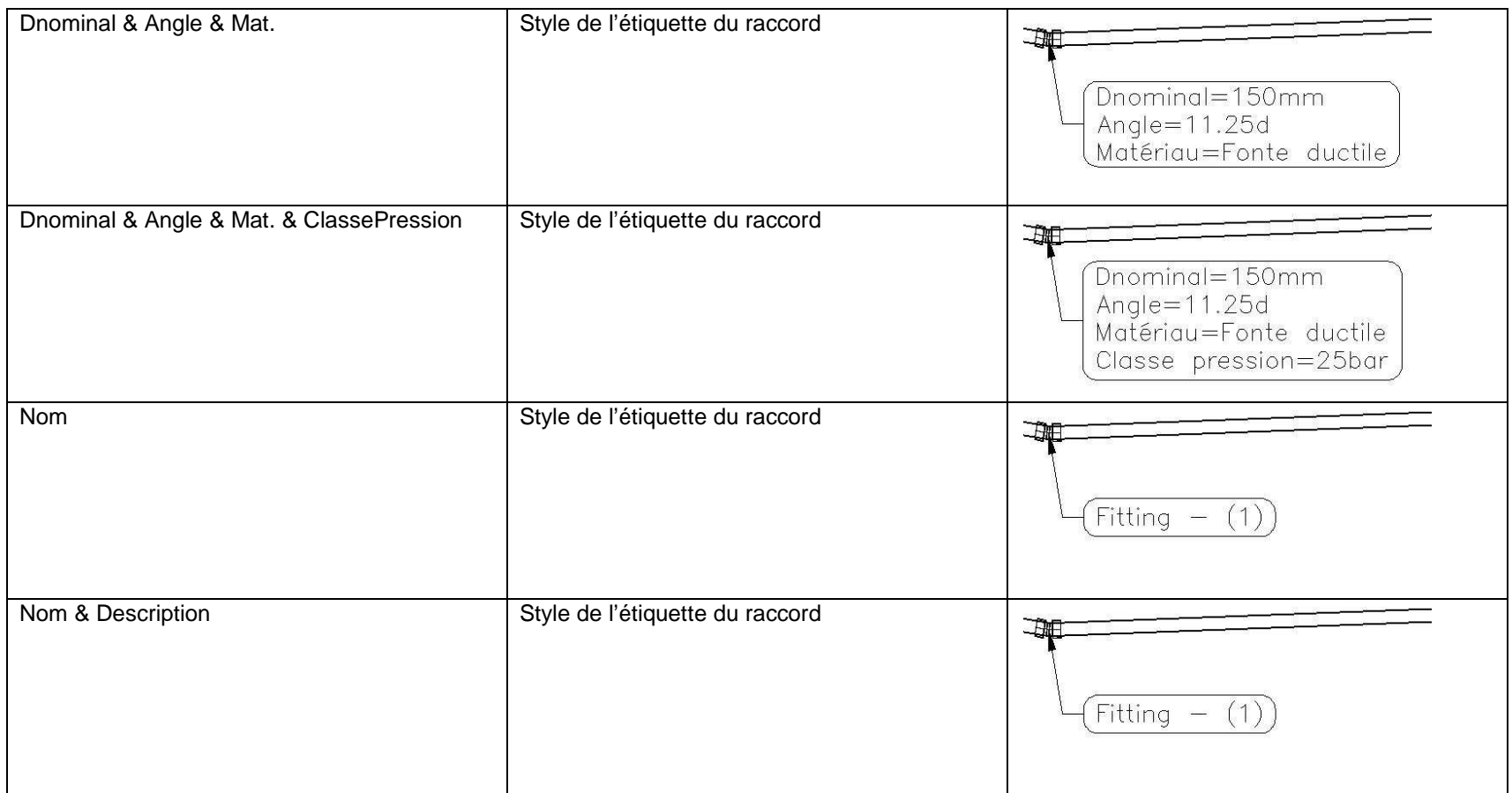

### **7.24 Accessoires**

# **7.25 Projet 3D**

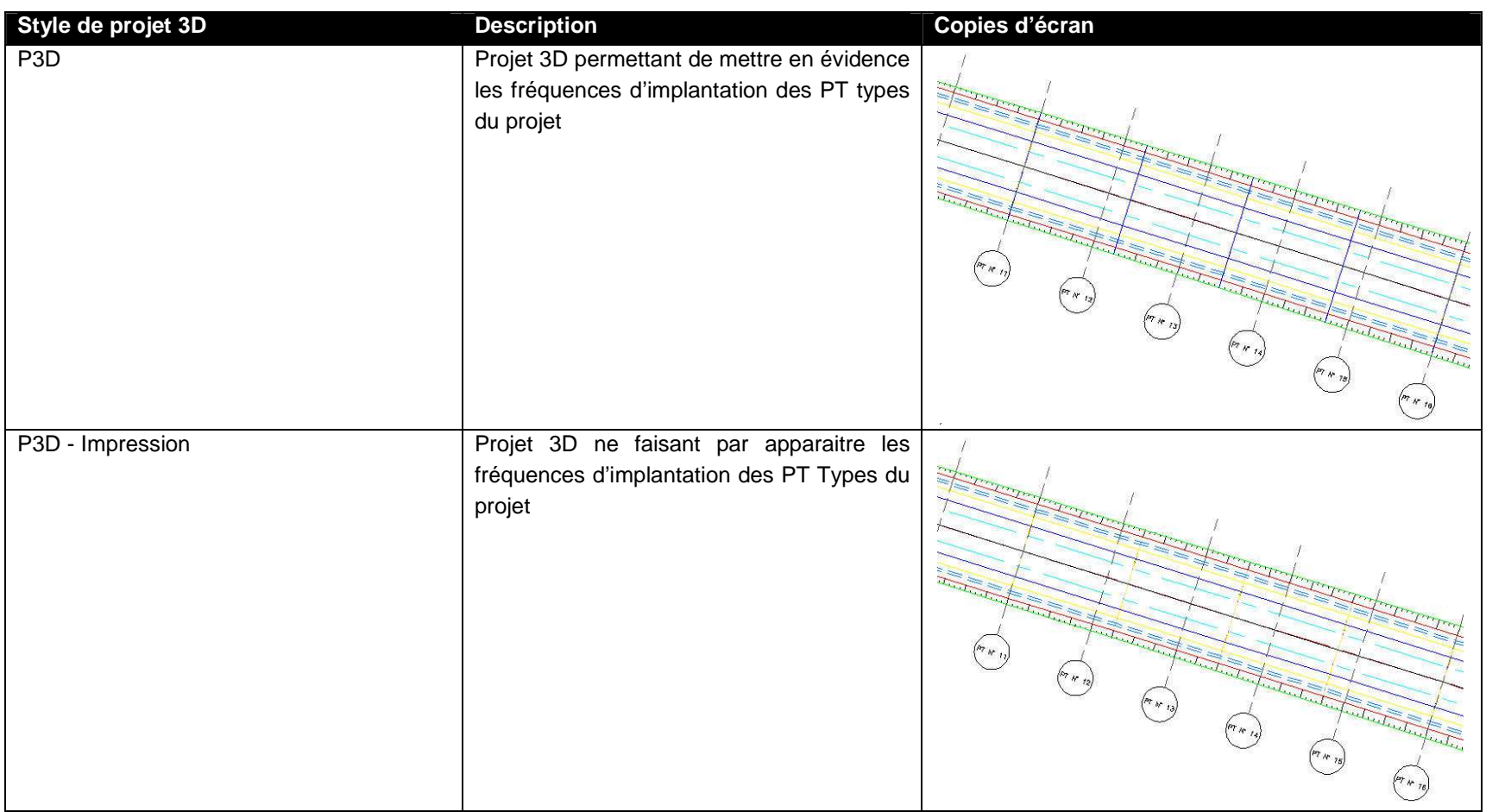

### **7.26 Intersection**

### **7.27 Profil type**

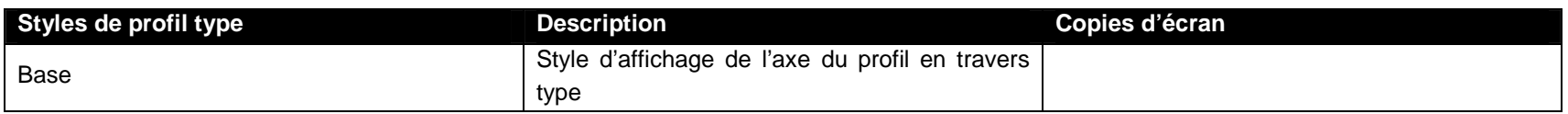

#### **7.28 Elément de profil type**

Sans objet

#### **7.29 Métré**

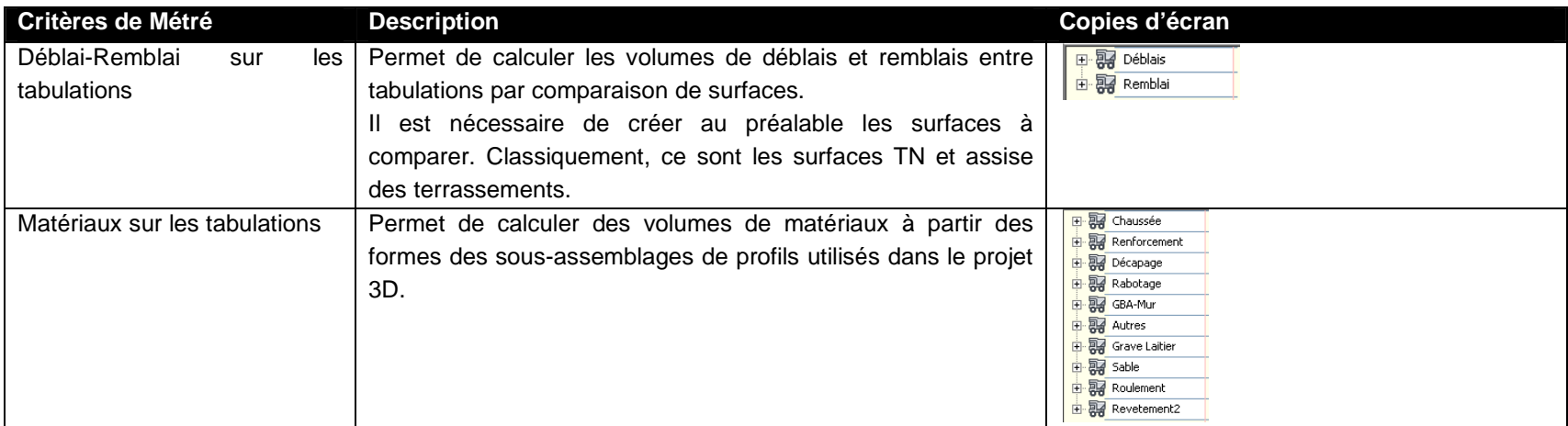

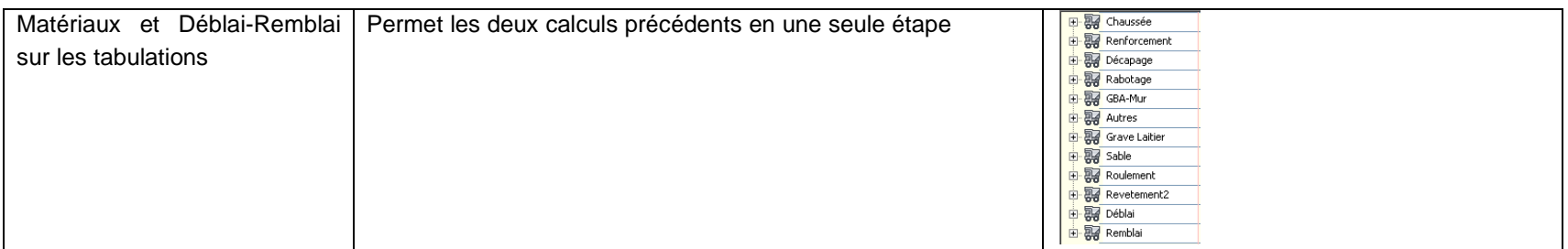

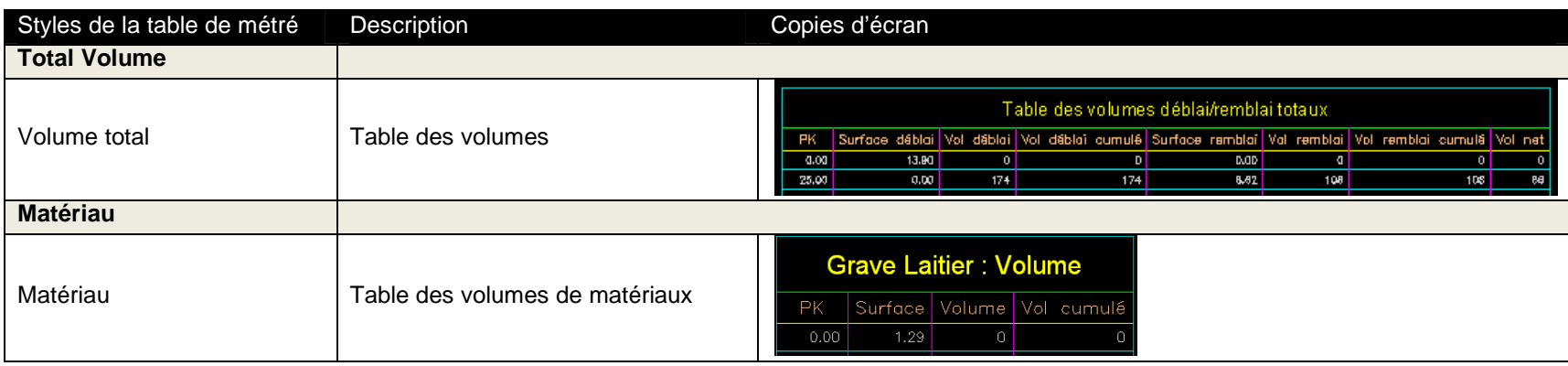

# **7.30 Topographie**

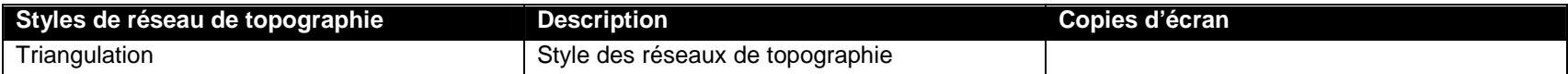

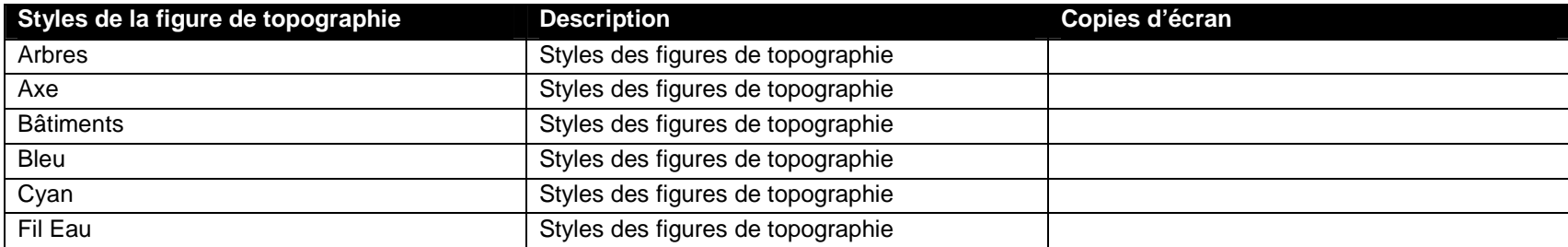

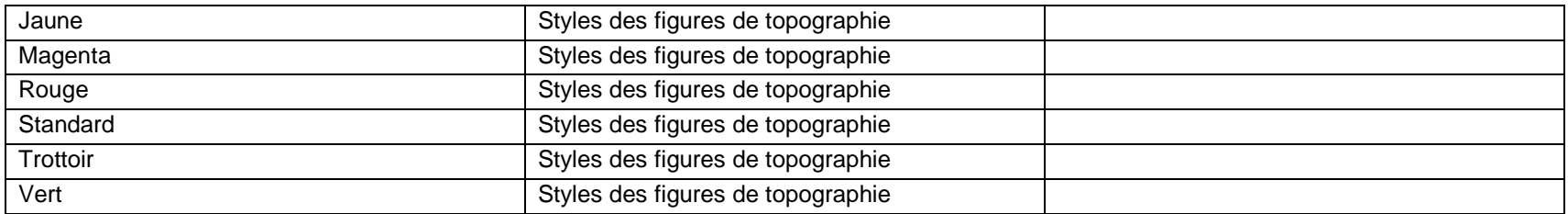

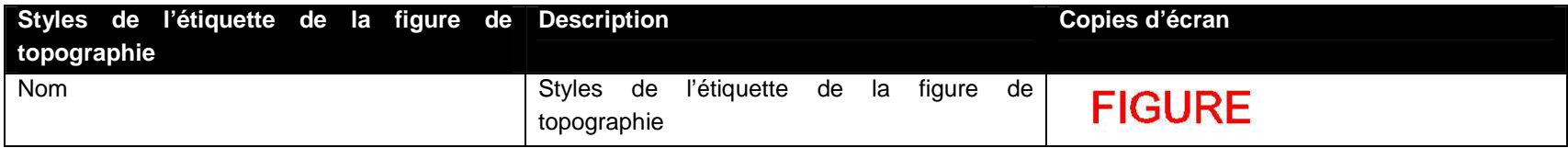

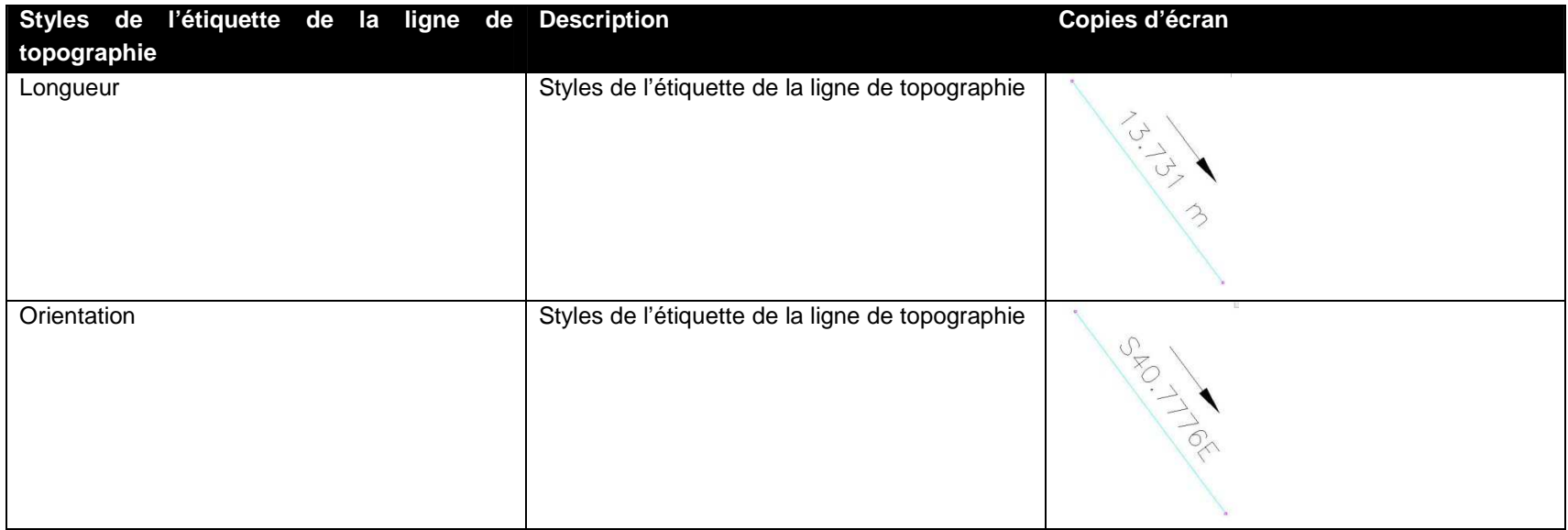

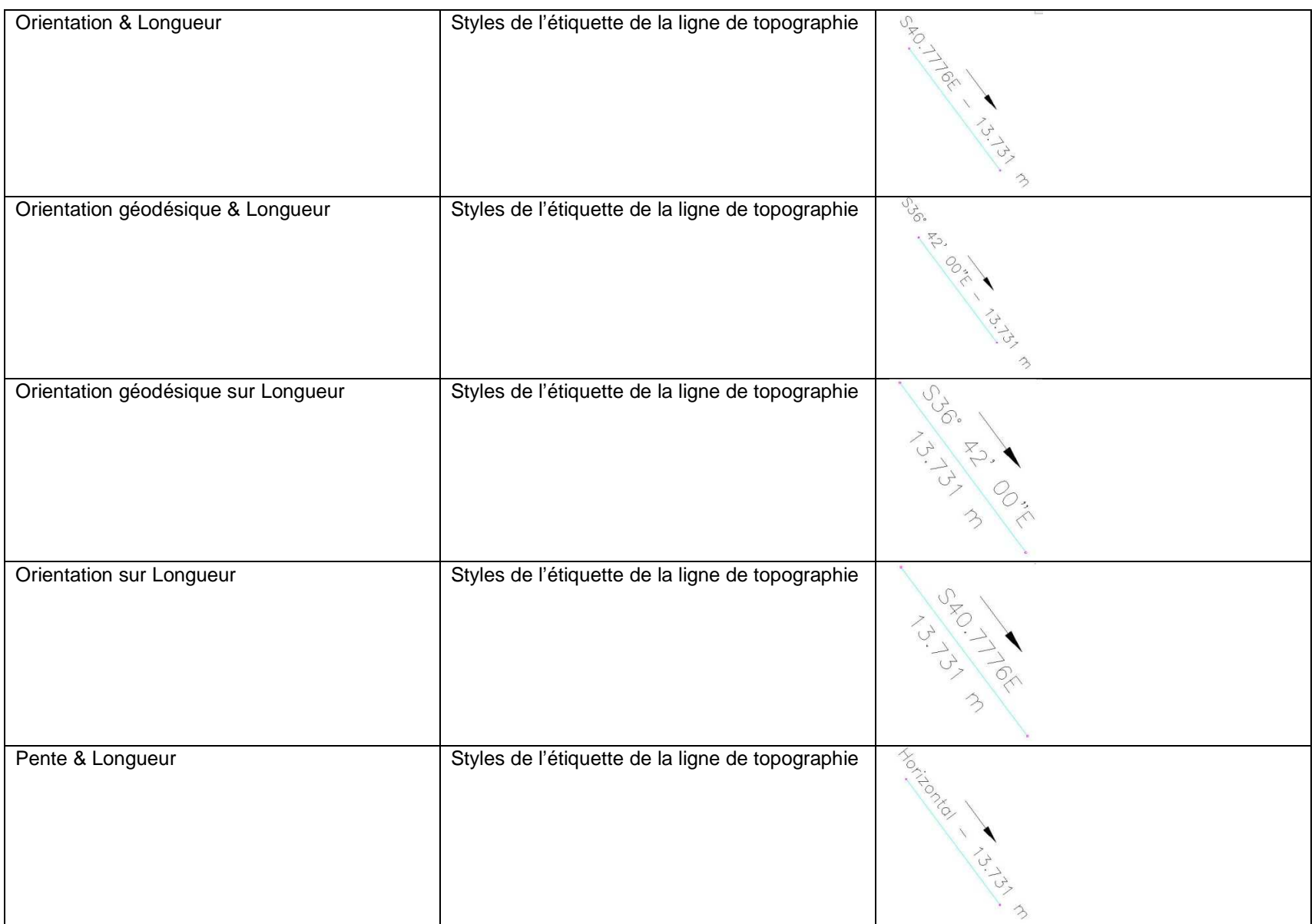

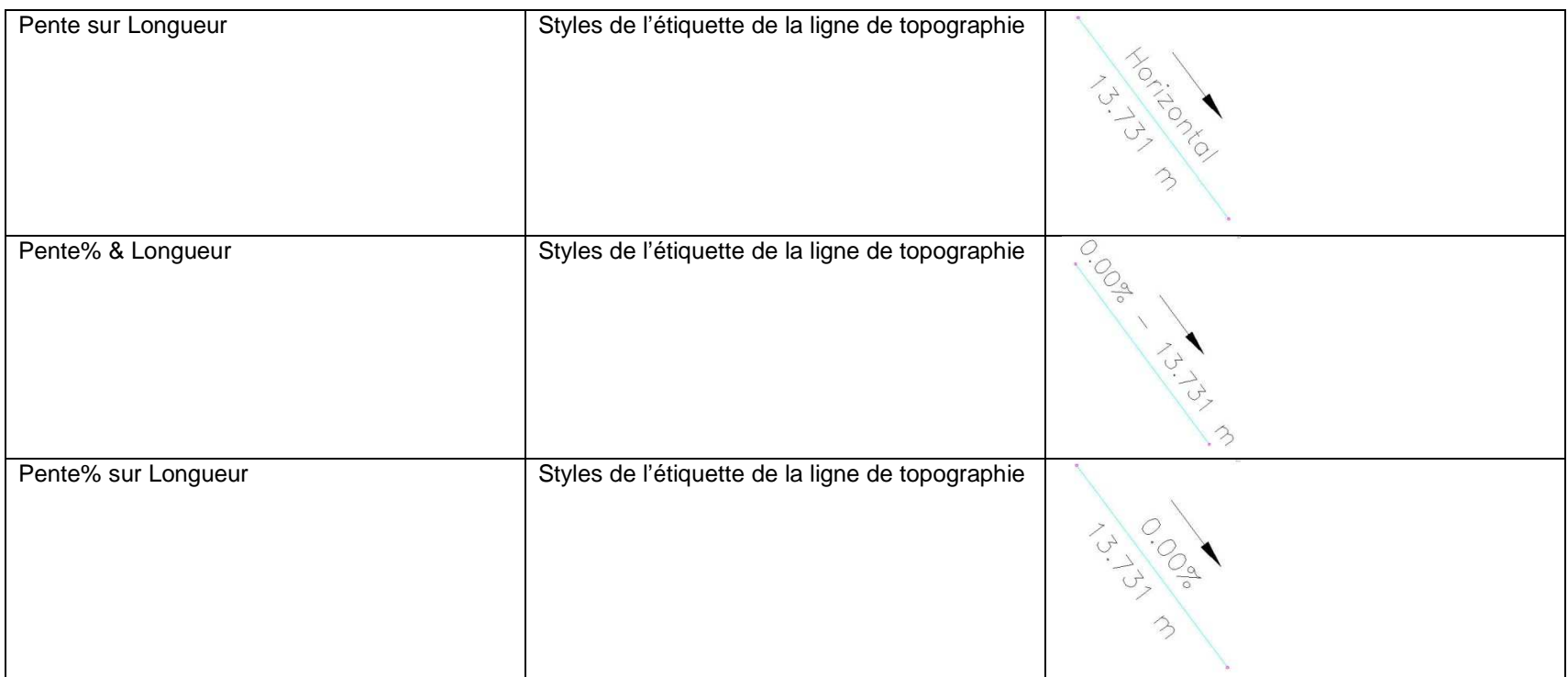

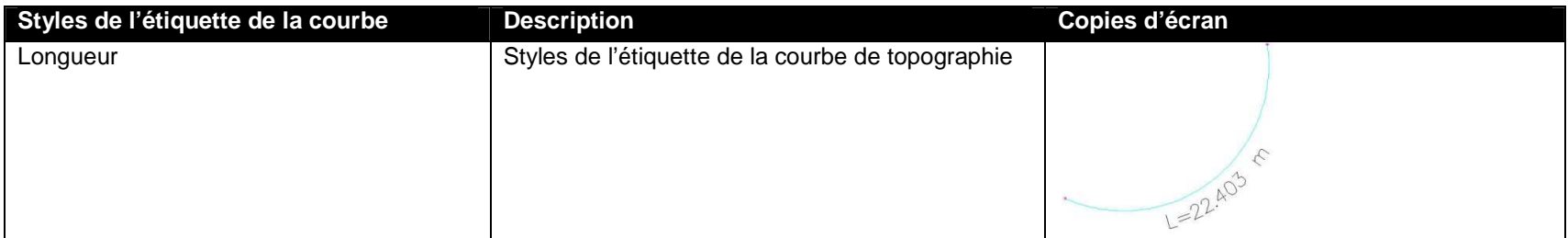

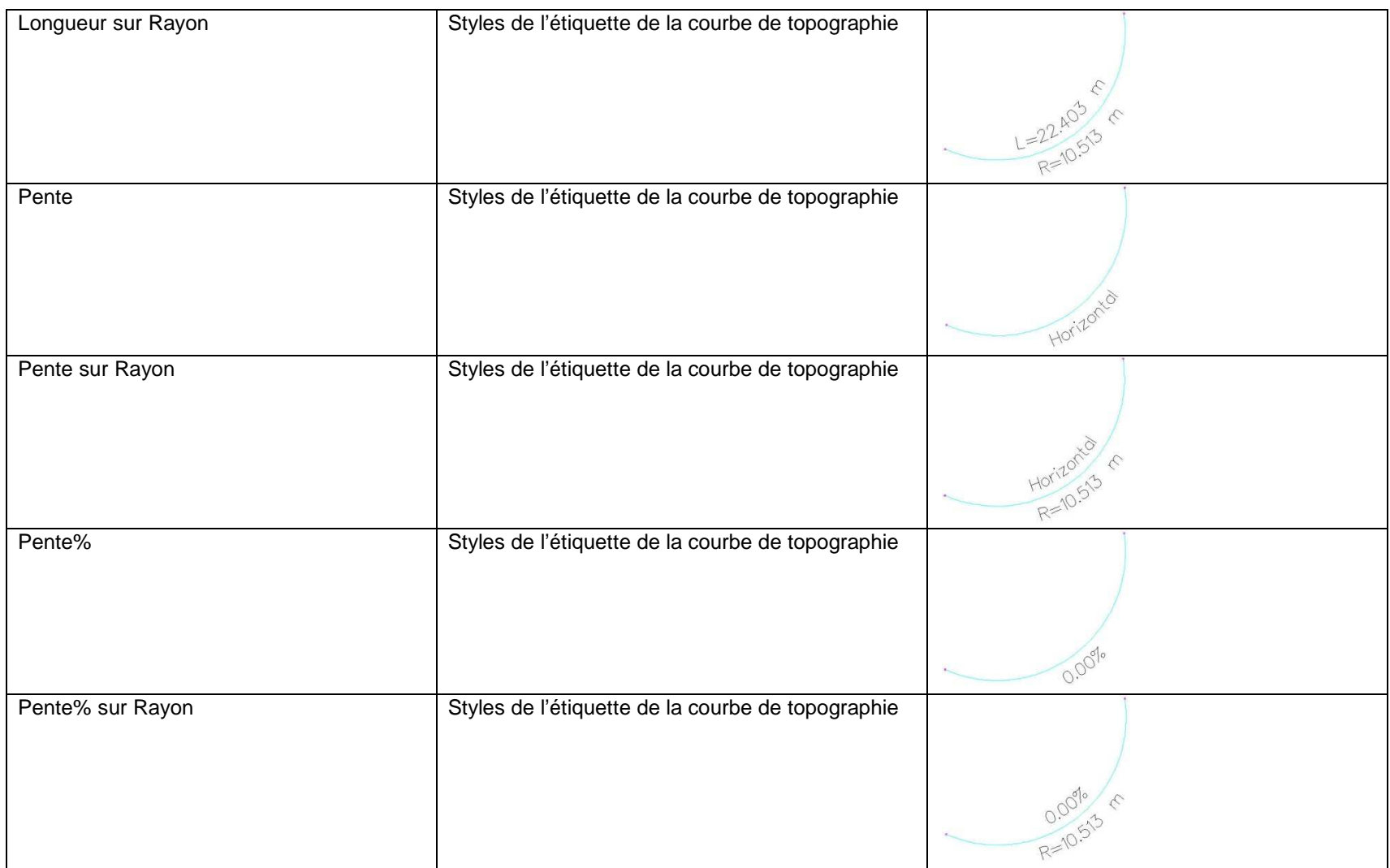

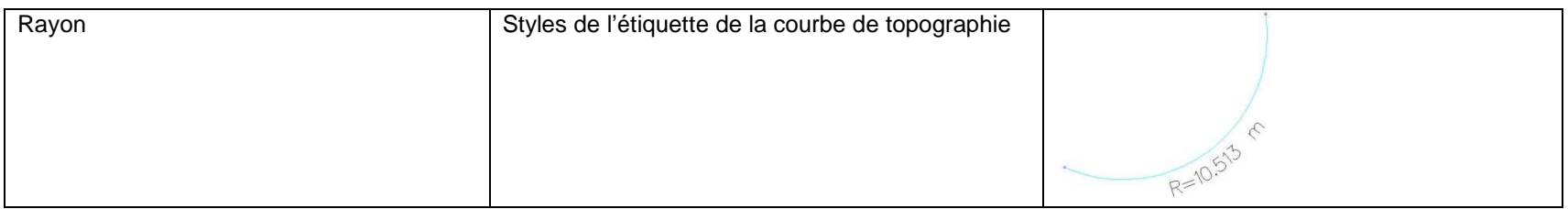

# **7.31 Groupe de fenêtres**

Sans objet

### **7.32 Fenêtre**

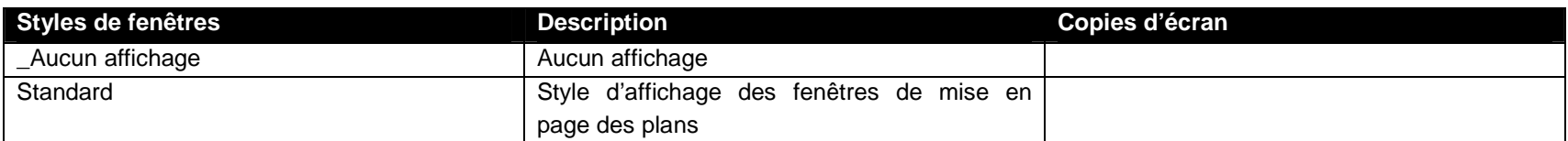

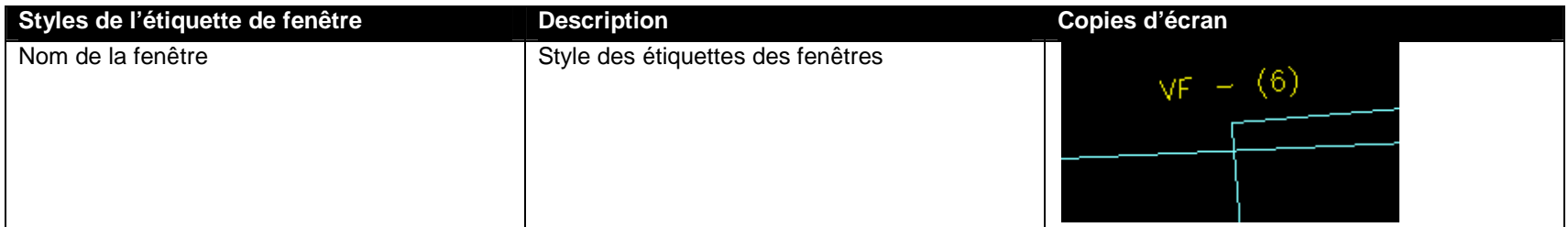

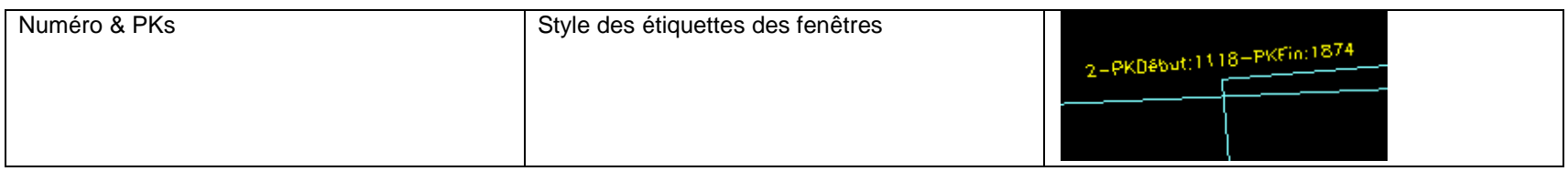

# **7.33 Ligne d'intersection**

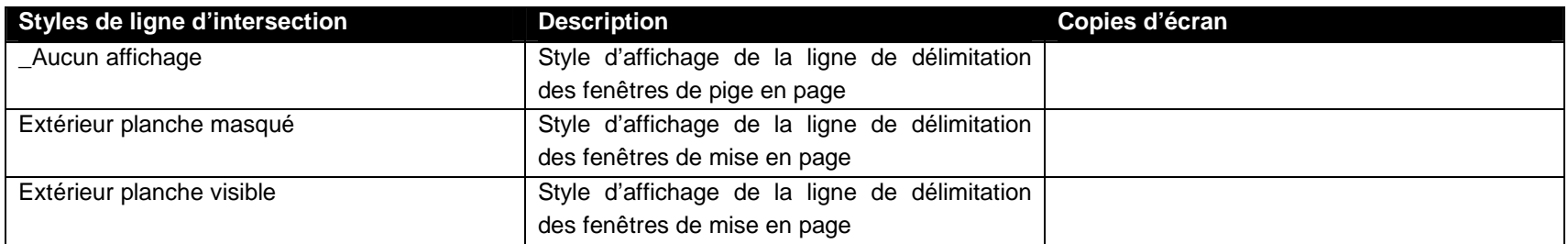

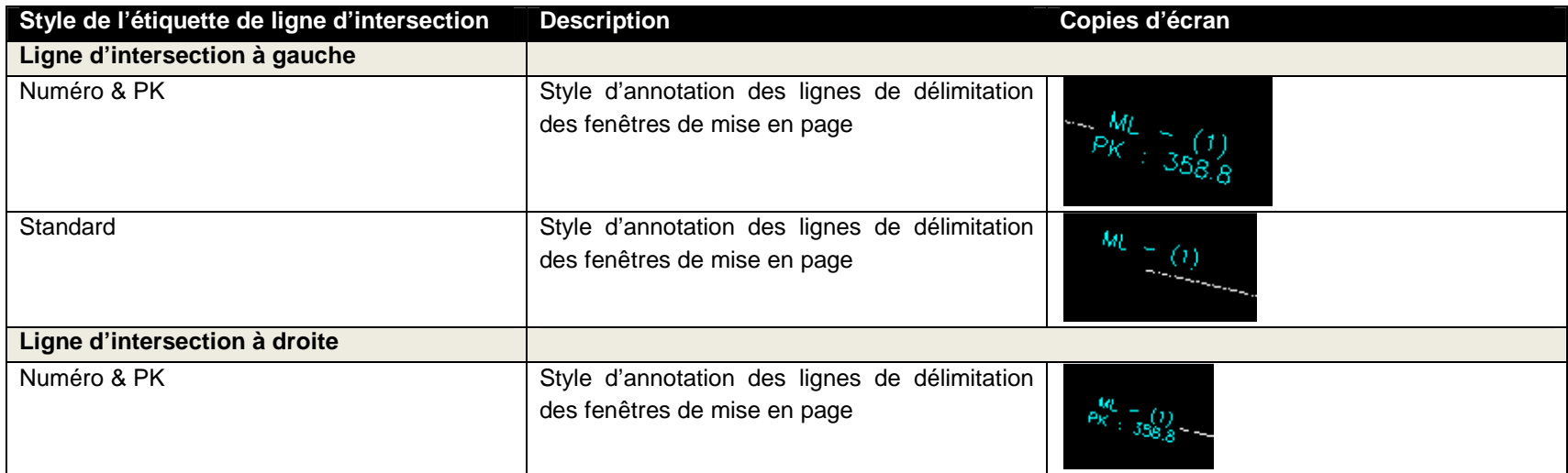

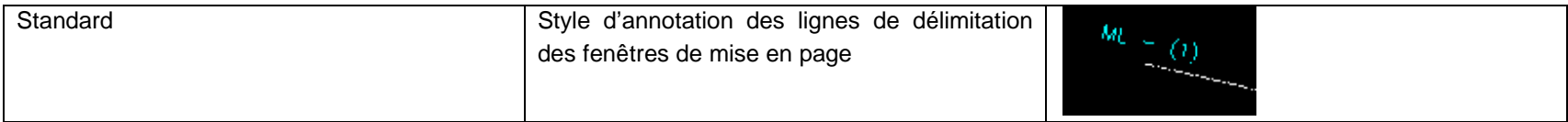

### **7.34 Site de construction**

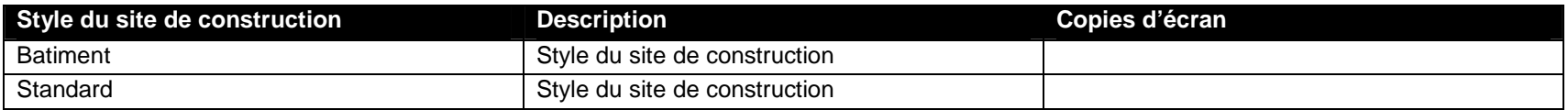

### **8 Palette d'outils**

Le Country Kit 2013 installe une palette par défaut qui trie et filtre les profils types fournis par type de métier. Le Country Kit 2013 installe une palette par défaut qui trie et filtre les profils types fournis par type de<br>métier.<br>Cette palette contient de nombreux blocs multi vues utiles à la fois pour l'implantation de la signalisat

Le Country Kit 2013 installe une palette par défaut qui trie et filtre les profils types fournis par type de<br>métier.<br>Cette palette contient de nombreux blocs multi vues utiles à la fois pour l'implantation de la signalisat urbain, végétation…)

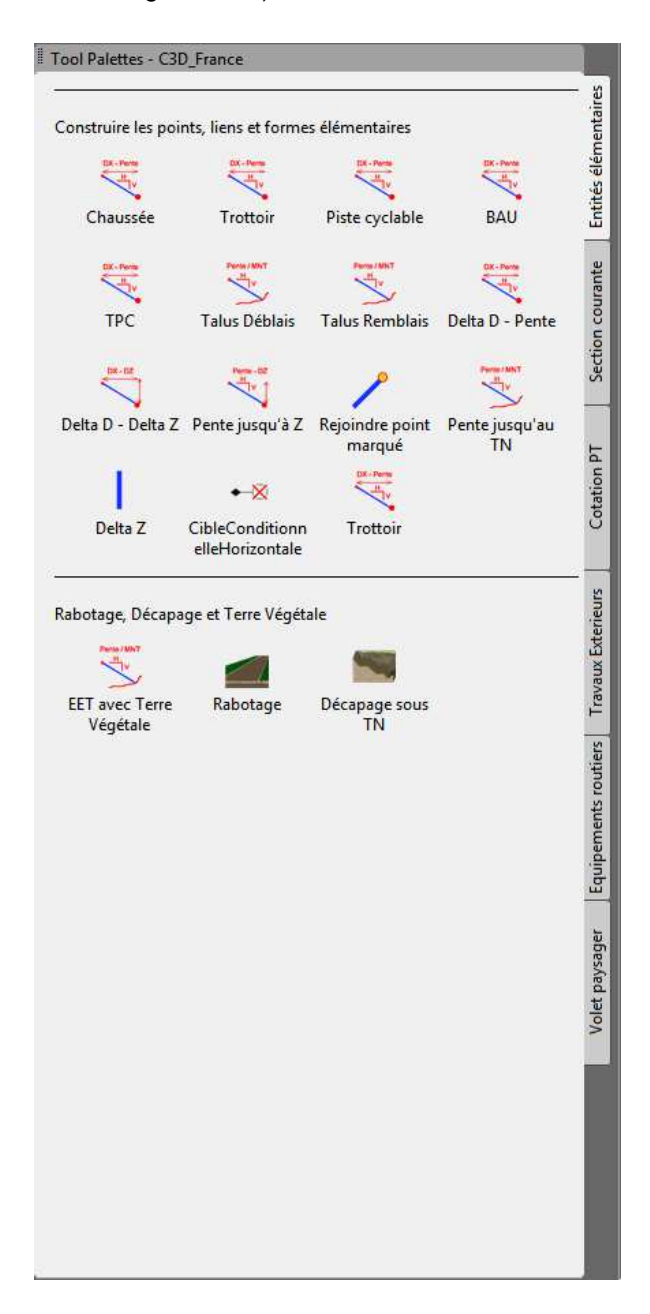

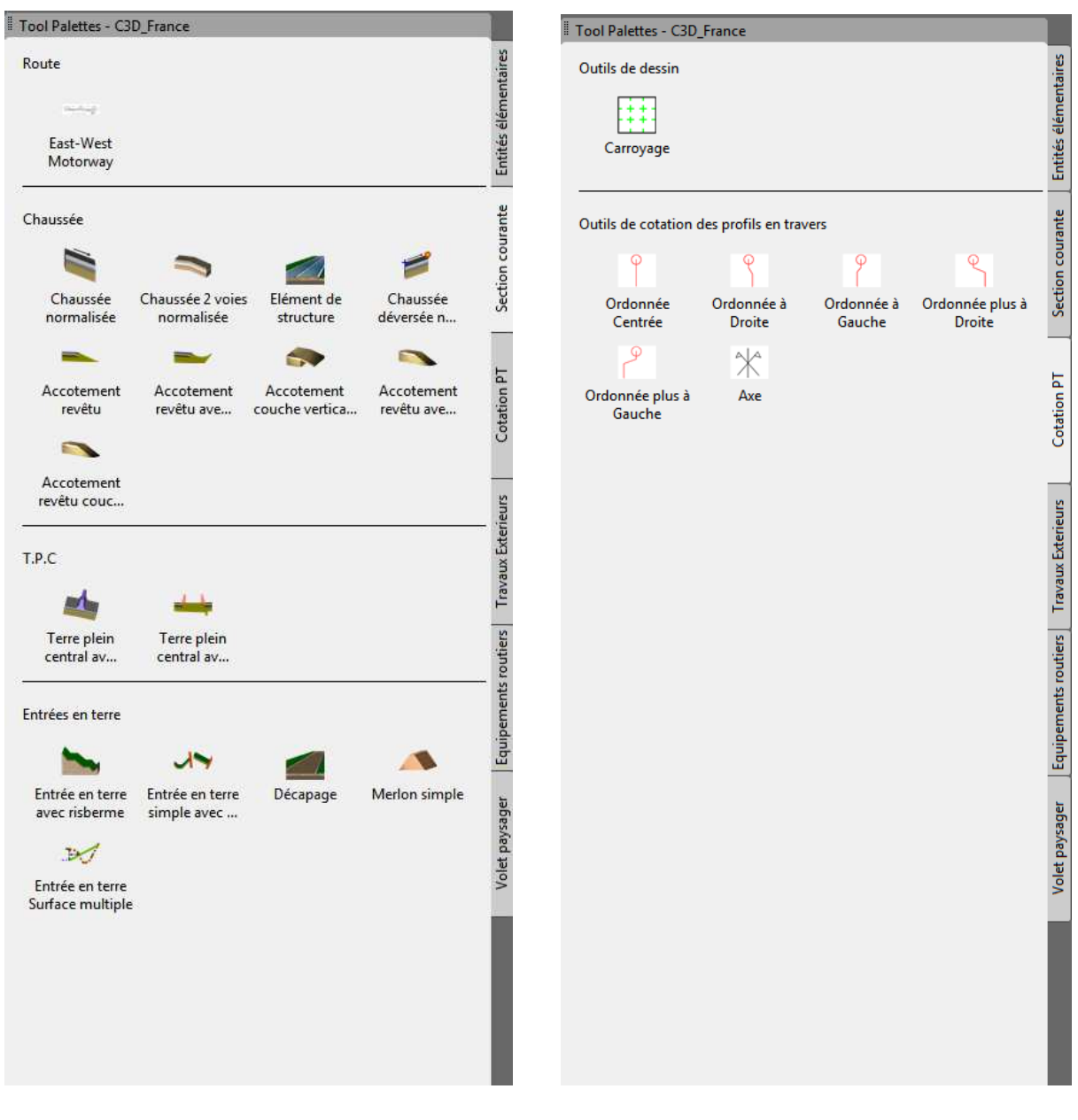

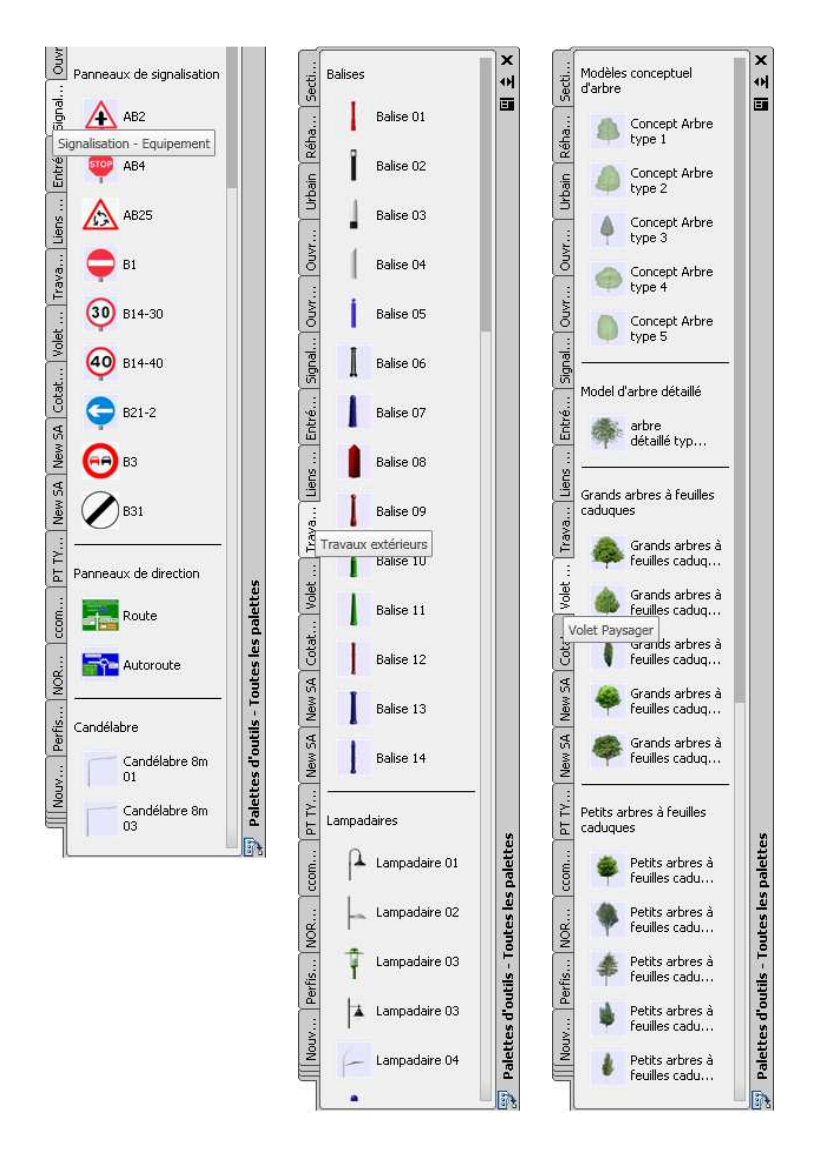

# **8.1 Carroyage**

Un outil permet de créer un carroyage appuyé sur la fenêtre d'une présentation (espace papier).

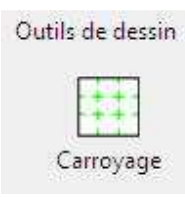

Image de l'icône de lancement, située dans la palette « C3D\_France »

#### Fonctionnement :

- sélectionner la fenêtre de présentation à carroyer
- spécifier la distance souhaitée en mètre terrain entre les croix de carroyage

- indiquer la position des textes du carroyage à l'intérieur ou bien à l'extérieur de la fenêtre de présentation. Valider par <Return> pour accepter la valeur par défaut : Intérieur
- spécifier la hauteur des textes en mm papier, puis la longueur des traits de rappel (par défaut 2 fois la hauteur du texte)

#### **8.2 Le rapport Quantitatif**

Cet outil permet de construire son quantitatif de matériau en choisissant le nom du projet 3D dans la liste, puis la surface de référence, en général le TN.

Ensuite, dans la grille, saisir le nom du 1er matériau à comptabiliser, puis choisir le code (et le type) associé à ce matériau.

Pour le code de type **Forme** : la surface au droit du profil sera comptée, puis multipliée par la longueur d'application pour obtenir le volume du matériau. Dans ce cas choisir la quantité VOLUME, puis l'unité M3, enfin le prix (facultatif).

Pour le code de type **Lien** : la longueur de chaque segment codé selon ce lien au droit du profil sera comptée, puis multipliée par la longueur d'application pour obtenir la surface du matériau. Dans ce cas choisir la quantité SURFACE, puis l'unité m2, enfin le prix (facultatif). Si vous indiquez l'unité de Volume, dans ce cas sera comptabilisé la surface comprise entre le lien et la surface représentant le TN. Cette surface sera traitée comme le cas des Formes. Ce type est utilisé pour calculé les volumes de déblai/remblai entre le lien « assise des terrassements » et la surface TN.

Pour le code de type **Point**: la longueur d'application est directement comptabilisée pour obtenir la longueur du matériau. Dans ce cas choisir la quantité LONGUEUR, puis l'unité m, enfin le prix (facultatif).

#### **8.3 Le rapport Visibilité V85**

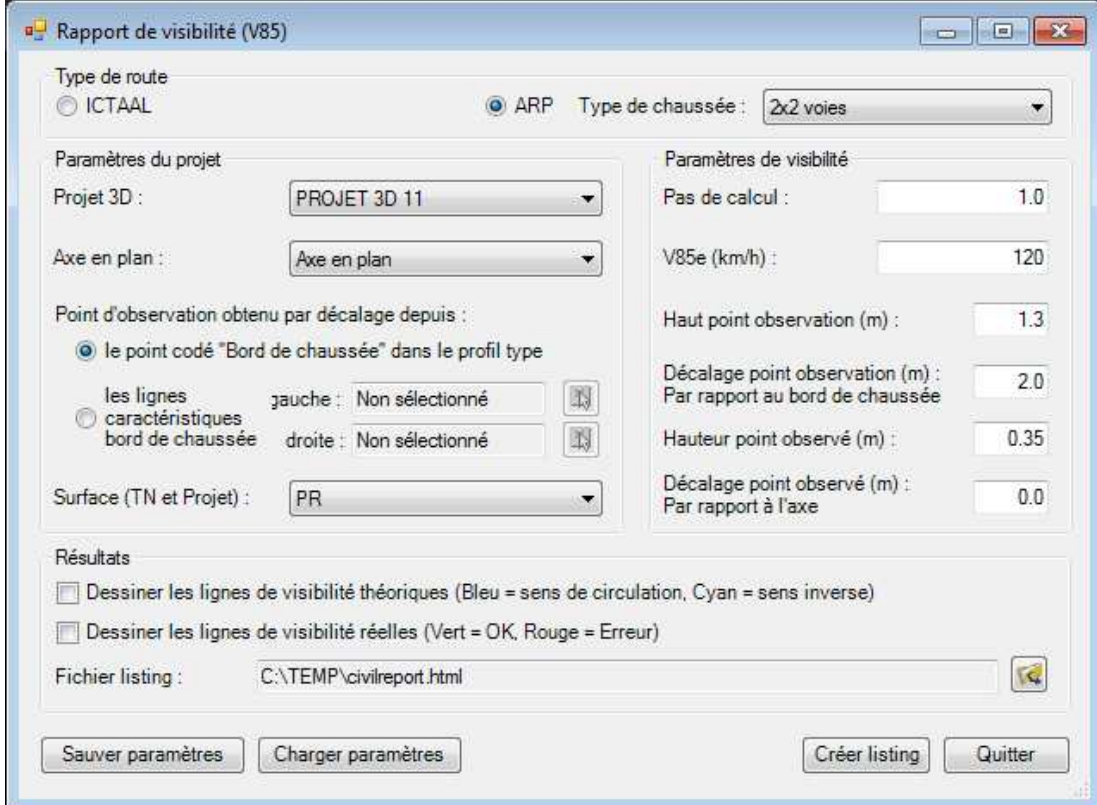

Il s'agit d'un outil de contrôle de la visibilité V85 d'un projet 3D.

Pour exploiter ce rapport, sélectionner :

- 1. Le type de route (si ARP, choisir aussi le type de chaussée) ;
- 2. Le projet 3D à contrôler ;
- 3. Le bord de la chaussée permettant de positionner l'obstacle et le véhicule. Deux approches possibles : soit par rapport au point typé Bord\_Chaussée dans le profil type, soit par la sélection de 2 lignes caractéristiques représentant les bords chaussée ;
- 4. La surface par rapport à laquelle la visibilité est contrôlée. C'est la surface obtenue par intégration du projet dans le TN ;
- 5. Les paramètres de visibilité à prendre en compte. Les valeurs proposées par défaut correspondent aux normes en vigueur ;
- 6. Les résultats se traduisent par le listing de visibilité, et par le dessin des éléments caractéristiques demandés : lignes de visibilité théoriques et réelles dans les 2 sens de circulation.

# **9 Quantity Take Off**

#### **9.1 Résumé de QTO**

La fonctionnalité de QTO de AutoCAD Civil 3D "Tuckerman" a été conçue pour créer des liaisons entre des bases articles et des éléments dans le modèle 3D Civil. Après que les liaisons aient été créées, les outils QTO peuvent extraire l'information et générer des rapports ou exporter l'information afin d'obtenir un bordereau de prix.

Dans le CK, quatre éléments doivent être configurés pour un bon fonctionnement de QTO :

- une liste d'article principale
- une liste de prix
- les unités du fichier
- des rapports personnalisés

#### **9.2 Création du QTO**

#### **9.2.1 Liste d'articles principale**

La Liste d'articles principale peut avoir trois formats, mais le plus commun sera un fichier CSV (fichier séparé par des points virgules) qui contient trois champs d'information : Numéro de l'Article, Description de l'article et Unités.

#### **9.2.2 Index de la liste des articles**

#### **9.2.3 Unités du fichier**

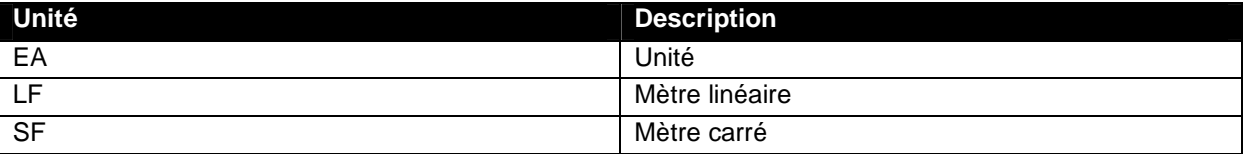

#### **9.2.4 Rapports**

Les rapports QTO sont créés à partir d'un style XSL générant un fichier au format

#### **9.2.5 Paramètres de commande QTO**

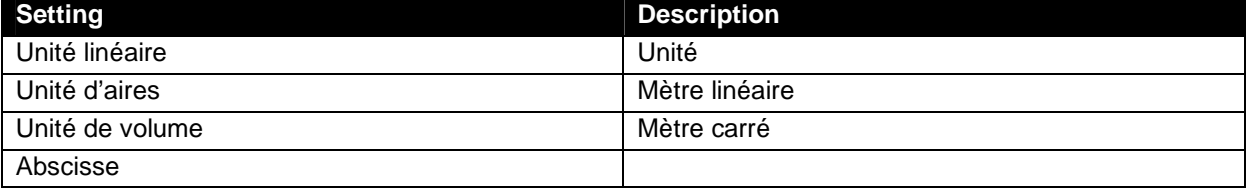

# **10 Règles de basculement de dévers routiers**

Les règles de basculement de devers sont basées sur les normes françaises

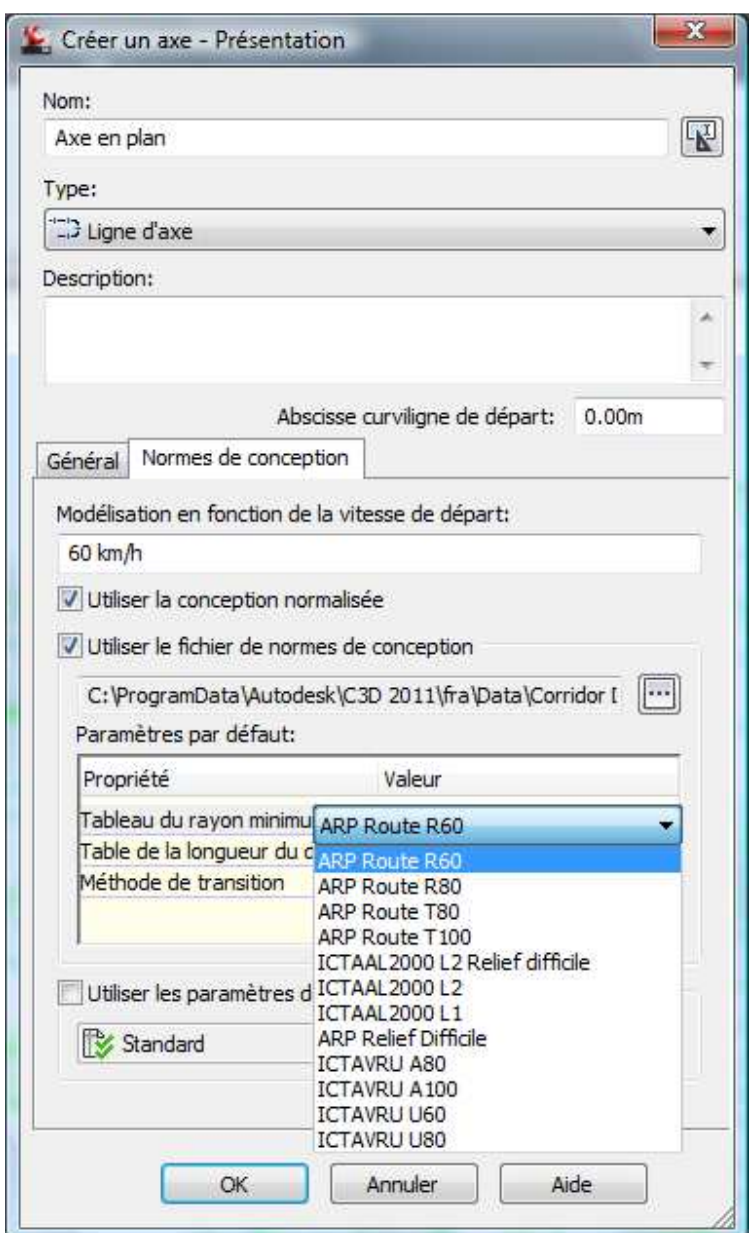

Pour calculer les dévers en fonction de la norme, il faut exécuter **« calculer/Modifier le dévers »** à partir du ruban de la même façon que dans AutoCAD Civil 3D 2012.

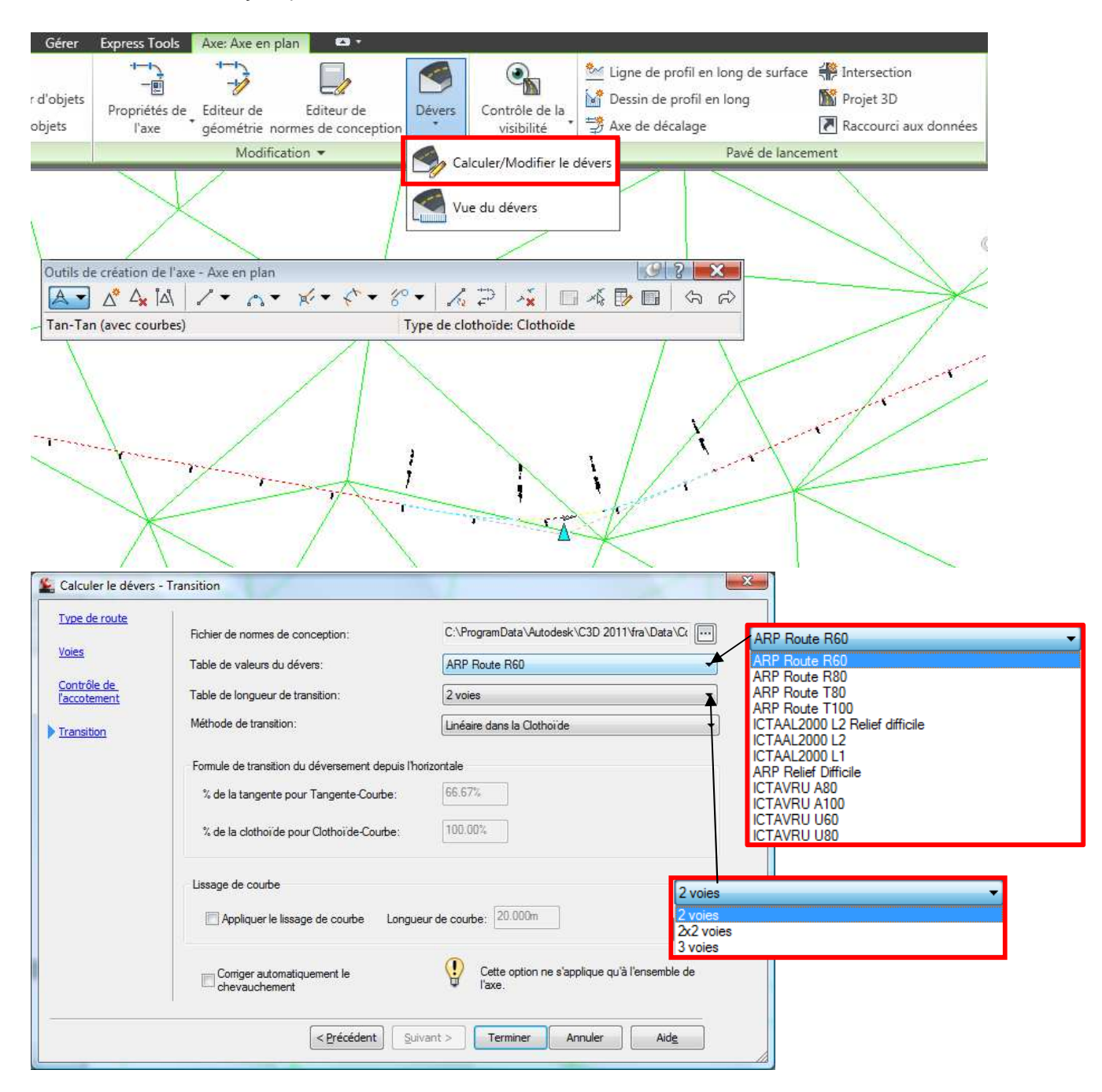
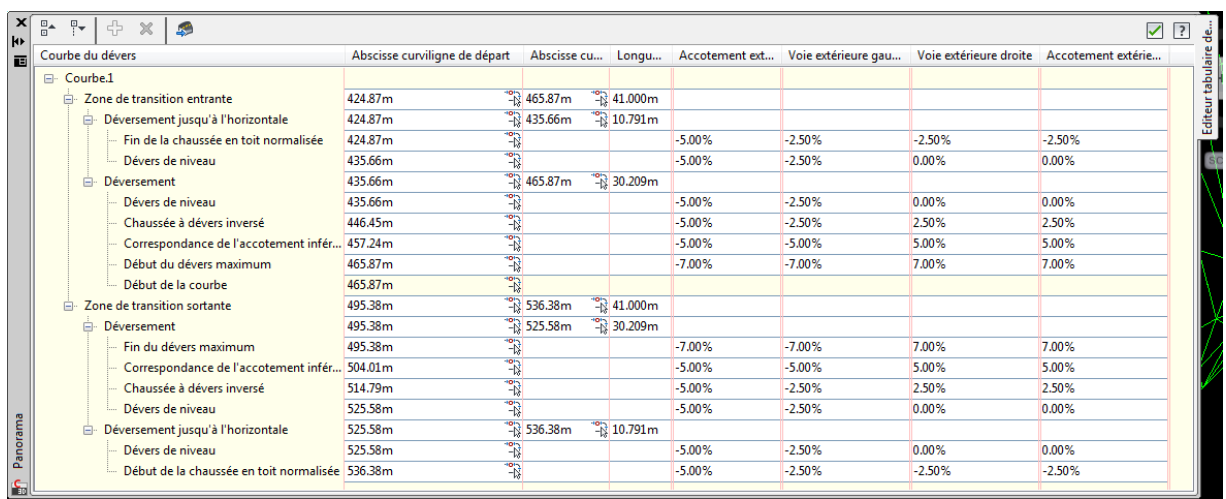

#### Il est alors possible d'effectuer une vue de ce dévers.

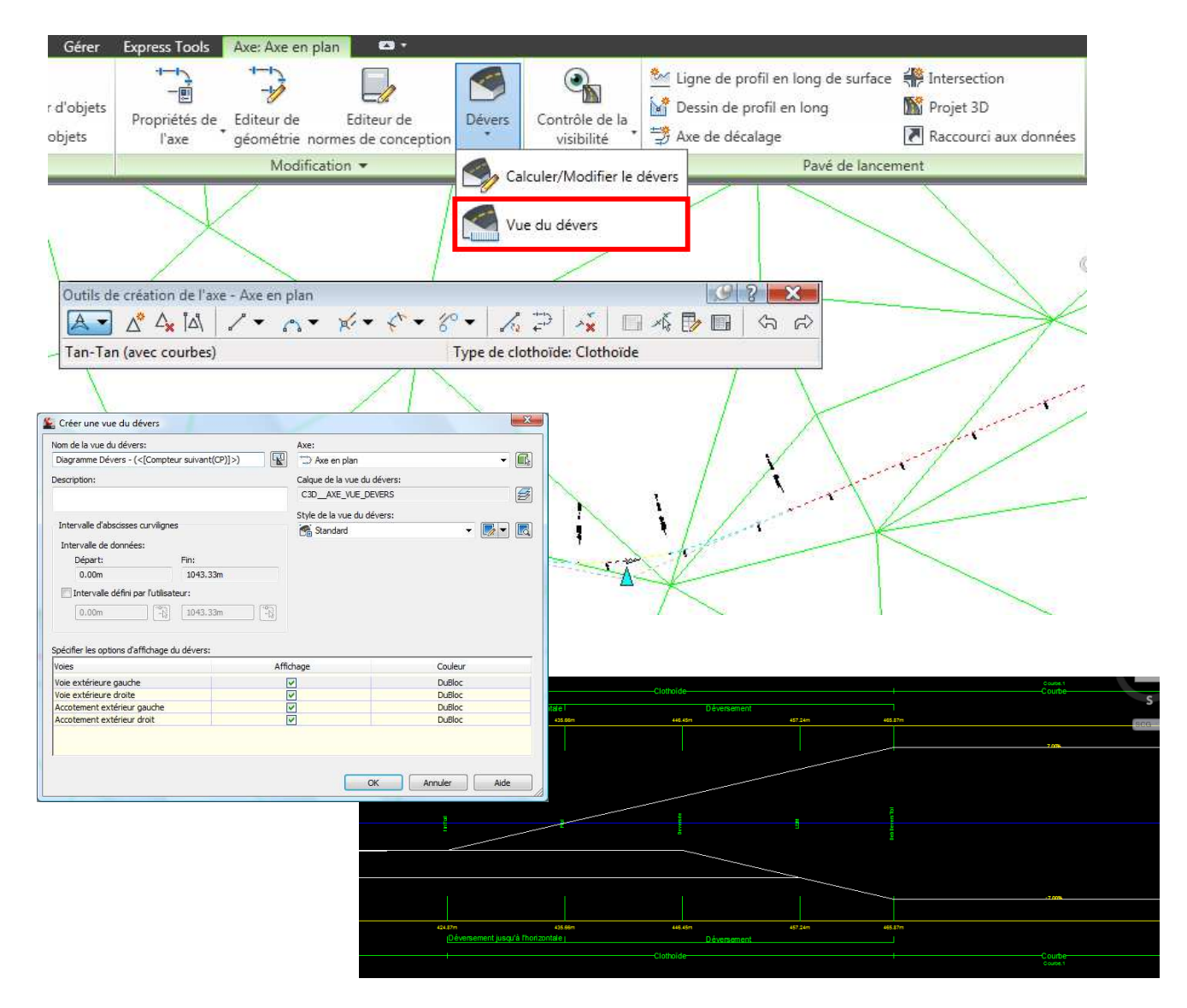

### **11 Règles de basculement de dévers de rails de**

L'approche est la même que pour les dévers routiers mais à travers un module adapté aux spécificités ferroviaires (point pivot de rotation des dévers de rails, dévers d'équilibre, insuffisance de dévers, etc.) dévers routiers mais à travers un module adapté aux spécific<br>dévers de rails, dévers d'équilibre, insuffisance de dévers, etc.)<br>« Dévers de rails », il est important que l'axe soit typé « Rail ».

Pour pouvoir utiliser ce module appelé « Dévers de rails », il est important que l'axe soit typé «

Comme pour la route, un paramétrage basé sur les fichiers XML de définition des méthodes de calculs des raccordements progressifs et des dévers associés est nécessaire. Il doit bien entendu être cohérent avec les options sélectionnées pour la conception de la géométrie de l'axe en plan (type de trafic, vitesse de conception…) s fichiers XML de définition des méthodes de calculs<br>ciés est nécessaire. Il doit bien entendu être cohérent<br>e la géométrie de l'axe en plan (type de trafic, vitesse<br>dévers routiers sont valables pour les devers de rails.

Les étapes décrites au chapitre précédent pour les dévers routiers sont valables pour les devers de rails.

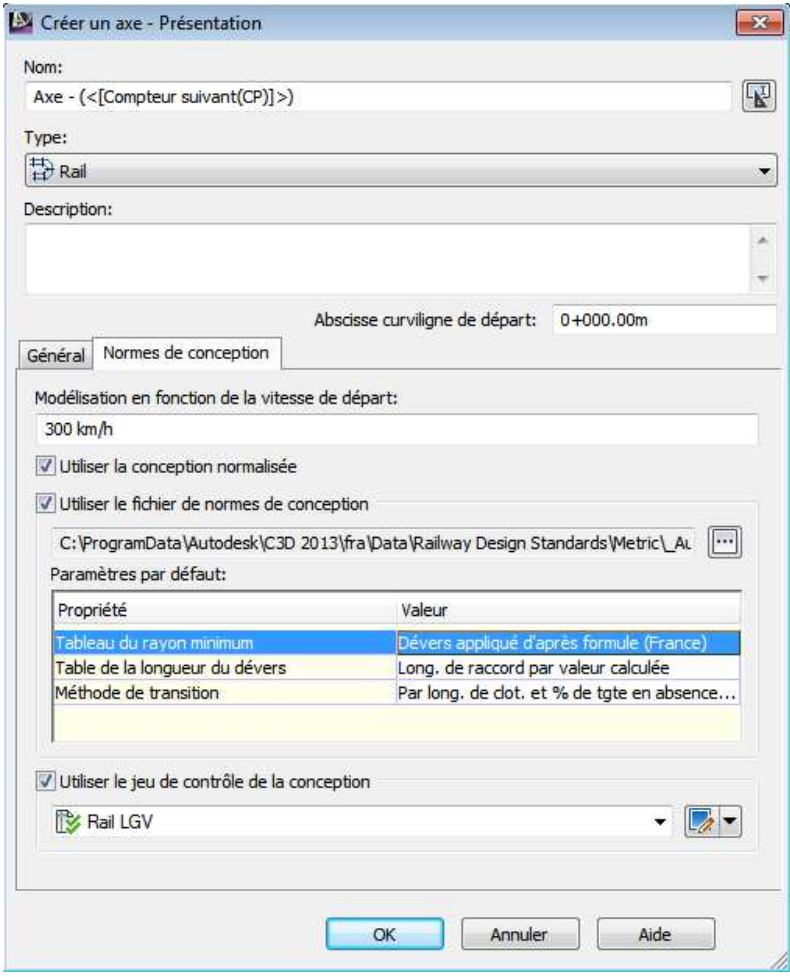

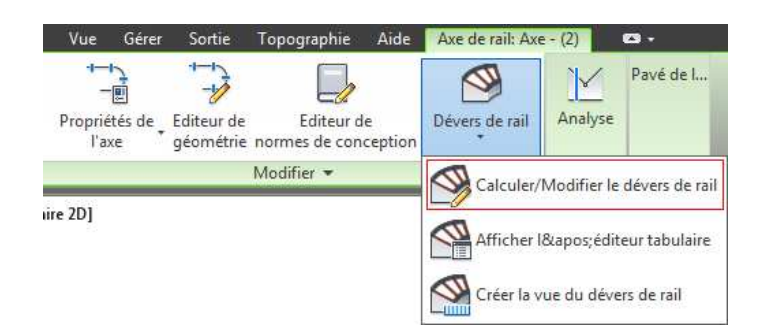

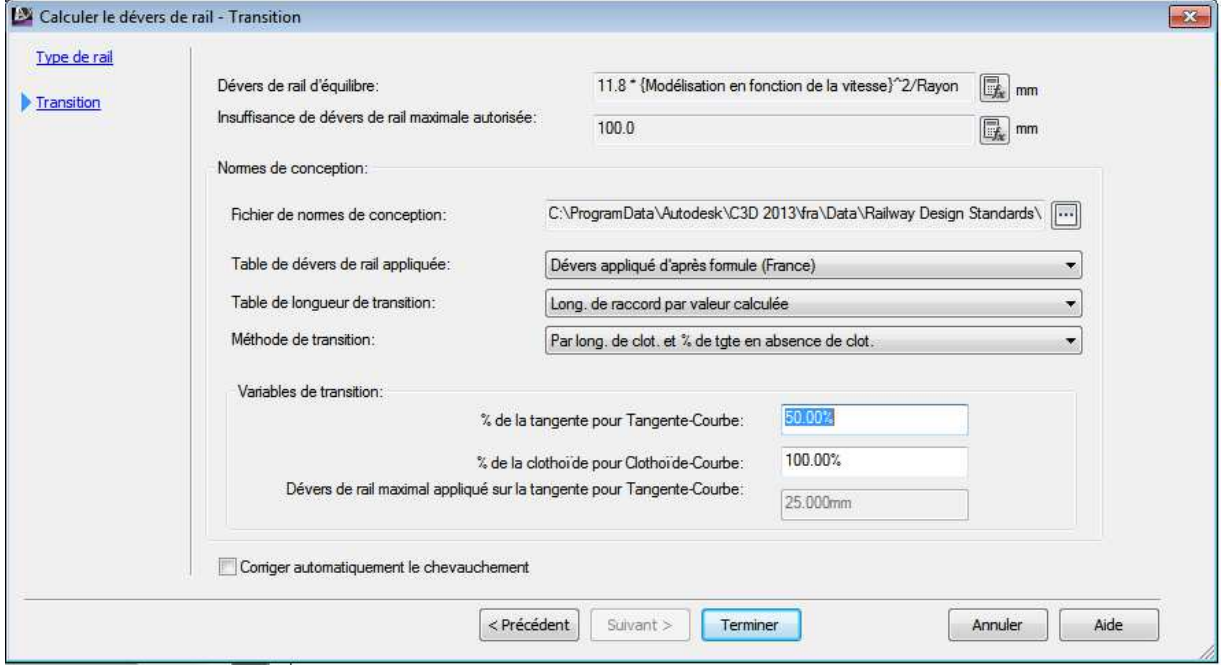

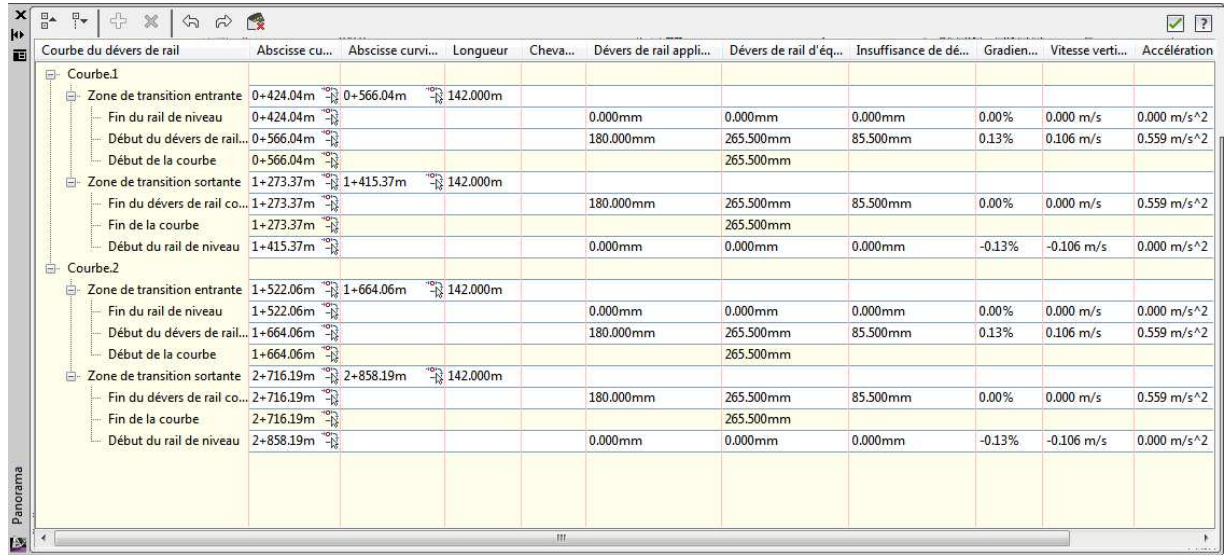

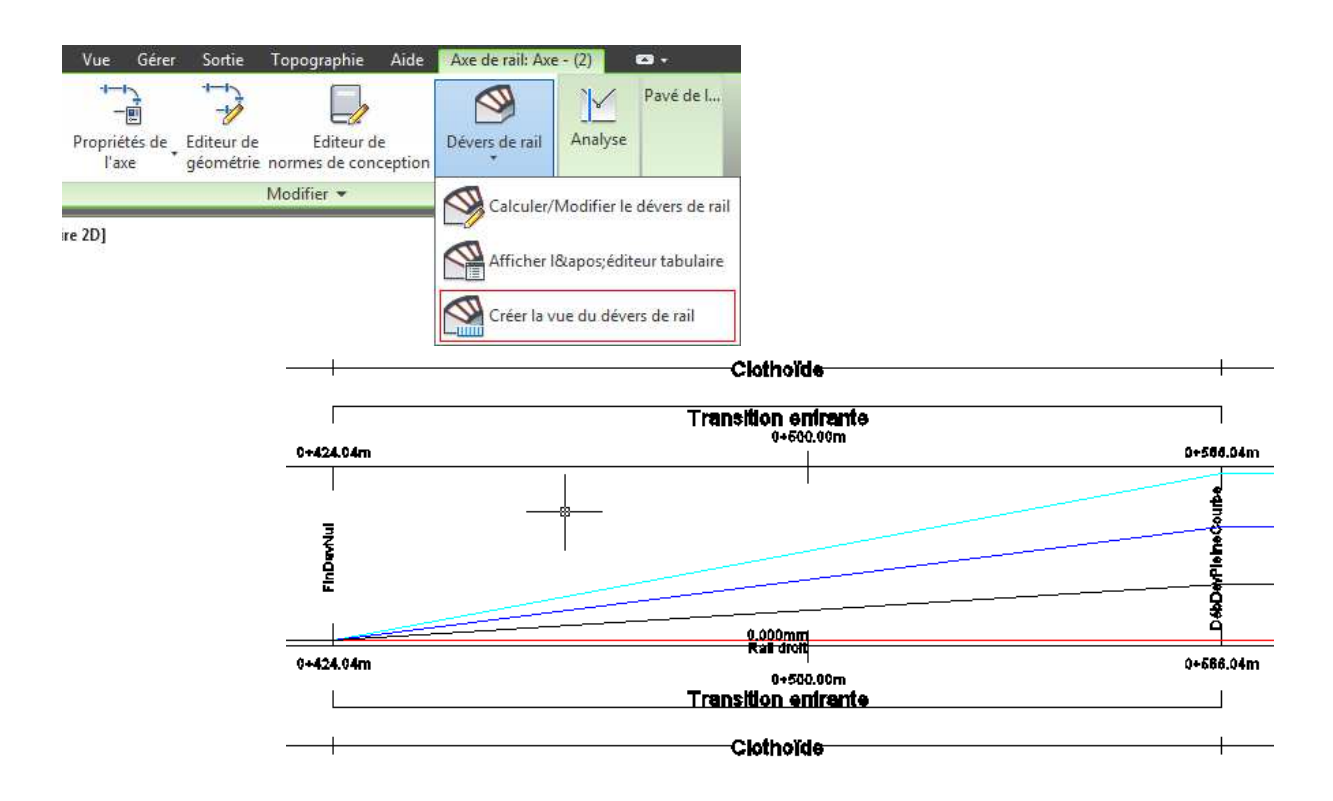

# **12 Intersection – Styles, Noms et jeux de code**

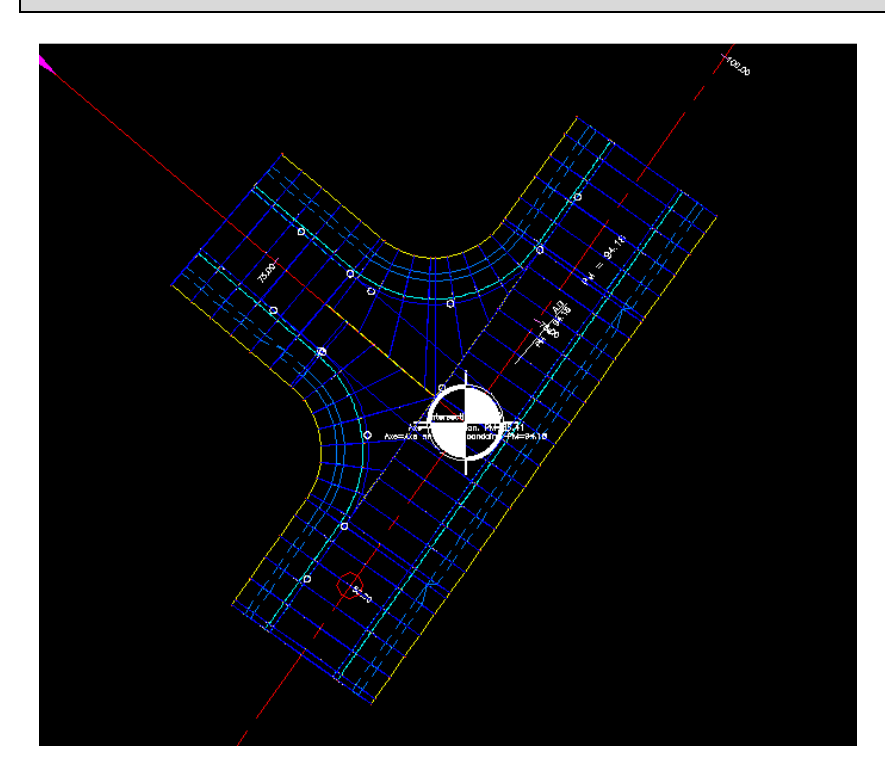

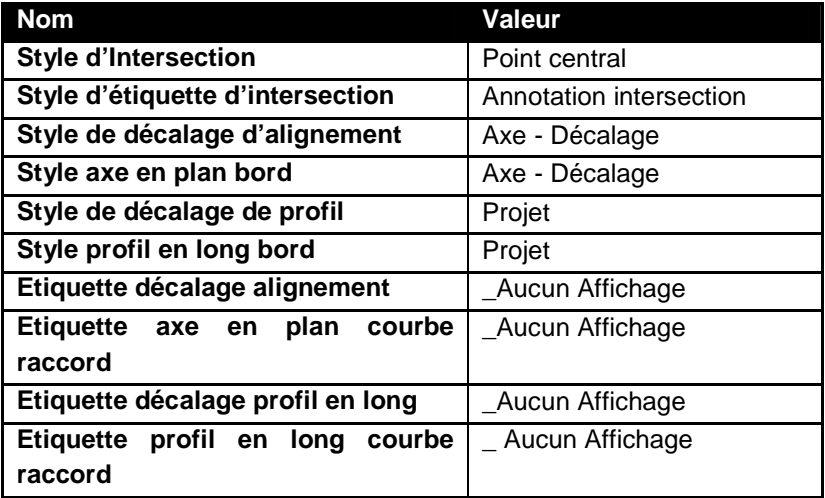

## **13 Le giratoire 2D**

#### **13.1 La conception d'un giratoire**

Afin de mieux répondre au marché français, Autodesk a développé un assistant de conception de giratoire dans les normes françaises. Ce logiciel a été conçu pour réaliser des carrefours giratoires tels que recommandés dans le guide «**Aménagement carrefours interurbains sur les routes principales – Carrefours plans, SETRA, décembre 1998** ».

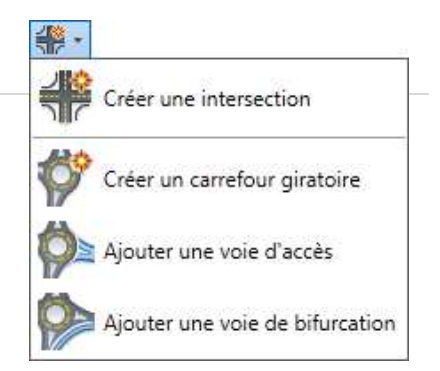

A la différence de l'assistant « Carrefour en croix », les conceptions de giratoires sont en deux dimensions uniquement. Il reste donc nécessaire de concevoir le projet en trois dimensions en s'appuyant sur les entités générées par l'assistant.

#### **13.2 Les pré-requis**

Très peu de conditions sont nécessaires pour pouvoir utiliser l'assistant giratoire.

Il suffit de disposer d'axes suffisamment proches pour concevoir un giratoire, sans obligation d'intersection unique ou de convergence d'extrémités.

L'assistant est assez efficace pour s'adapter à de nombreux cas de figures.

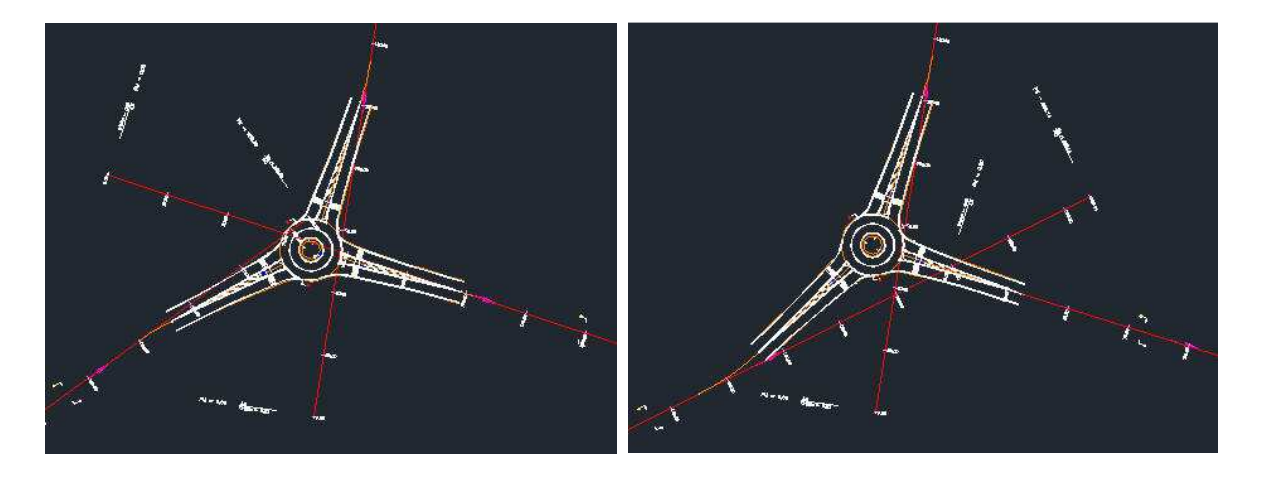

Ci-dessus, une même construction adaptée de façon dynamique en modifiant les axes désignés comme support du carrefour giratoire.

#### **13.3 La conception de l'anneau**

Après avoir choisi le centre du giratoire et les voies d'accès, le paramétrage débute par l'anneau :

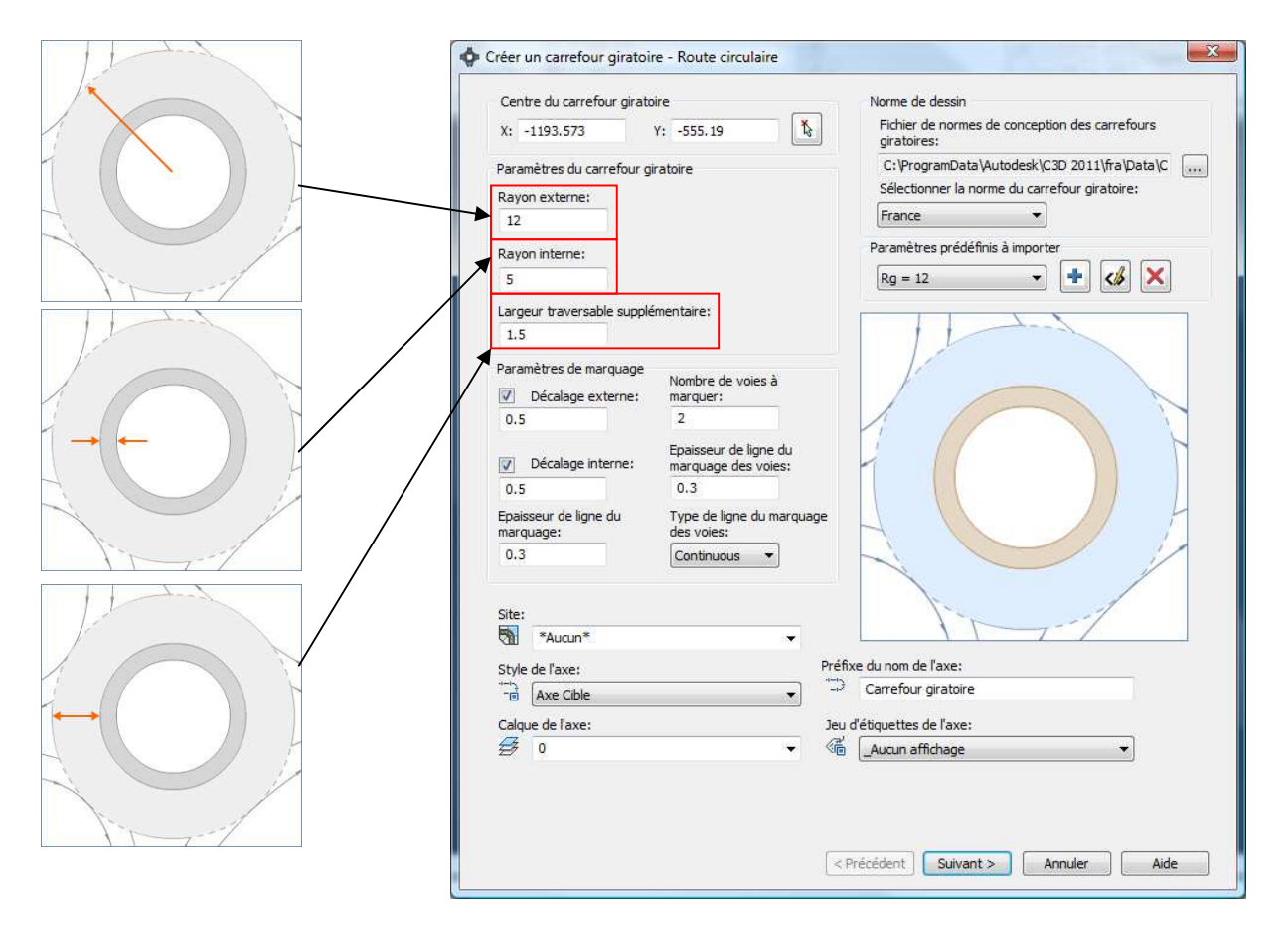

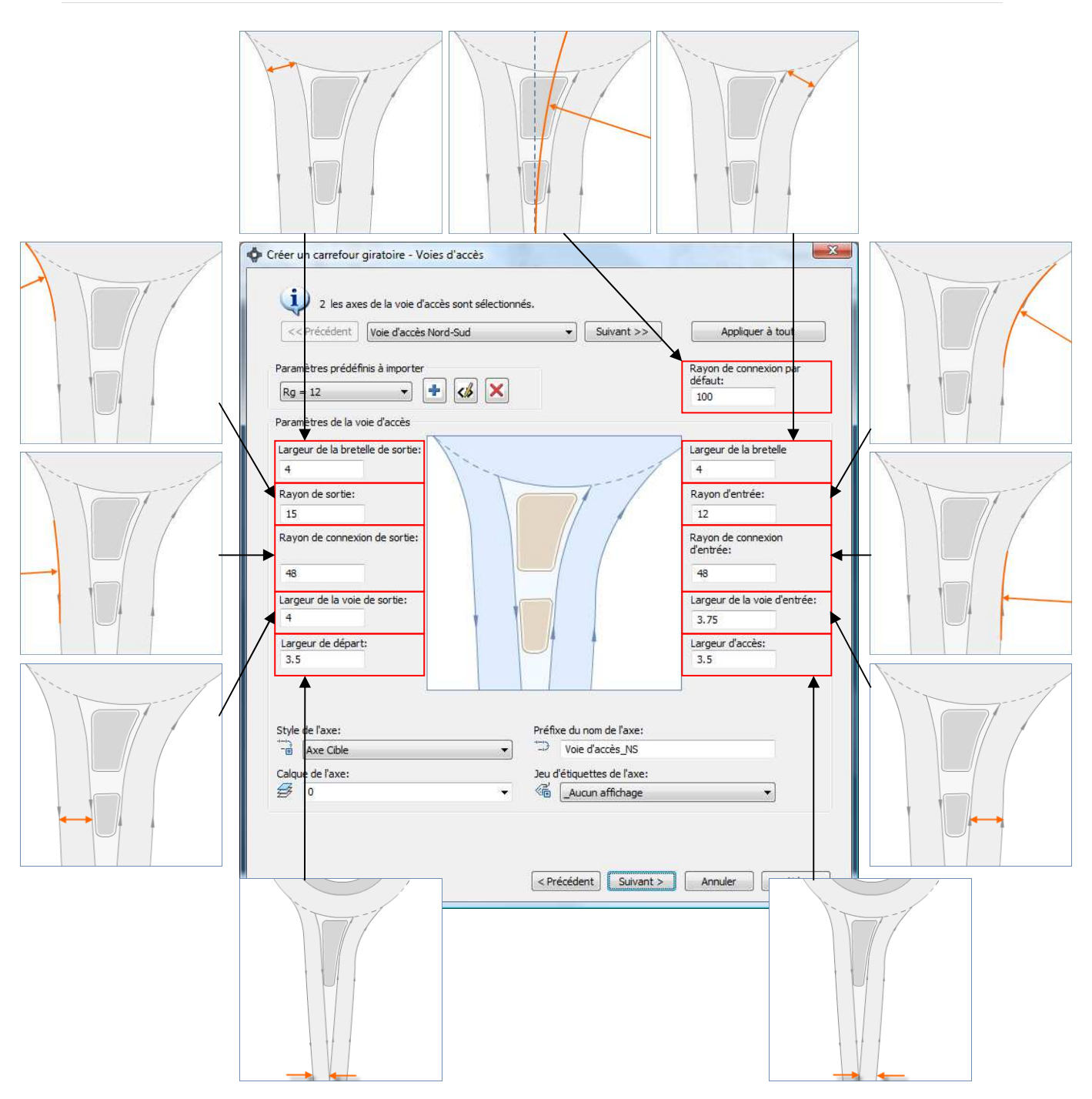

### **13.4 Paramétrage des voies d'accès**

## **13.5 Paramétrage des ilots**

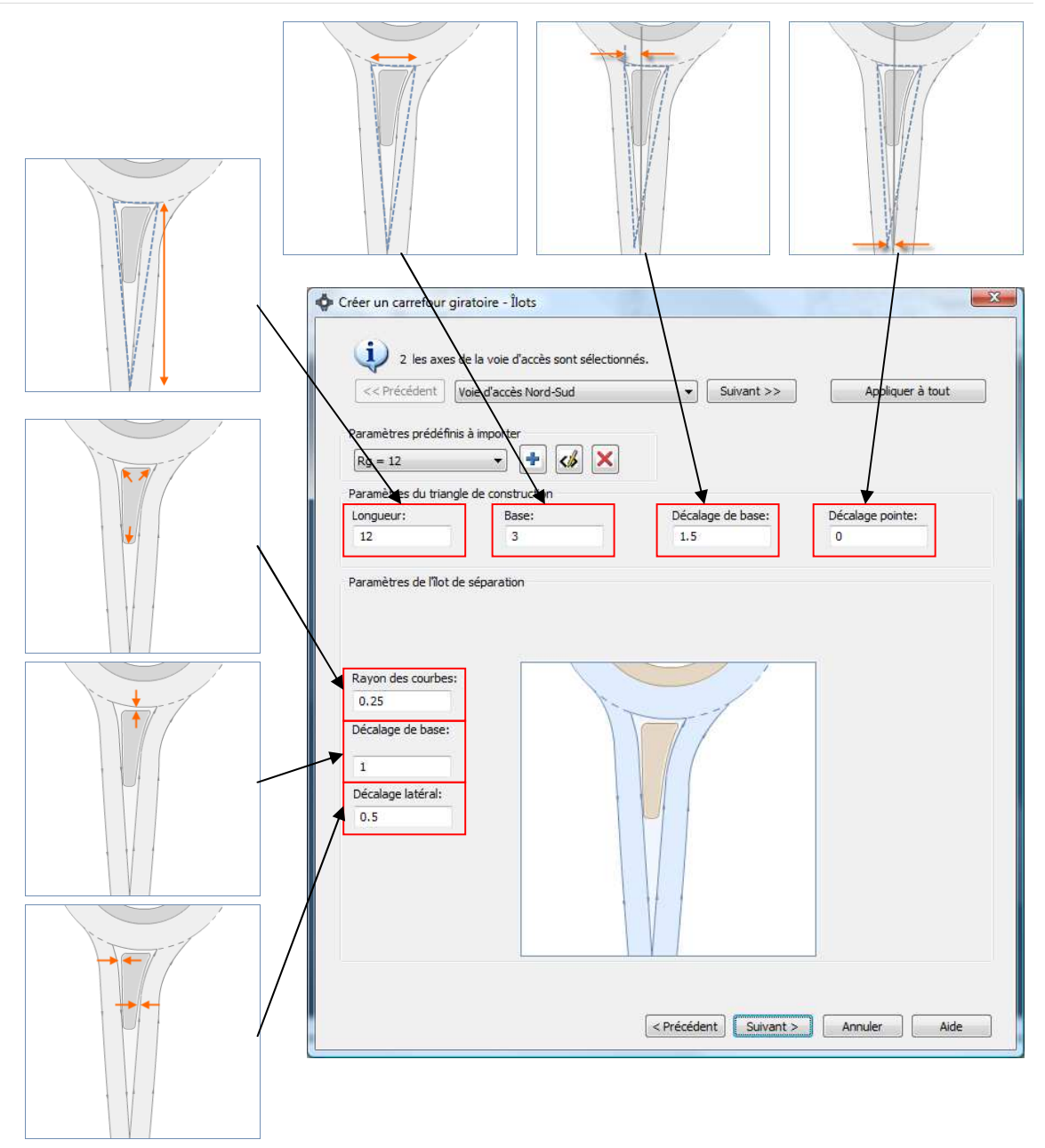

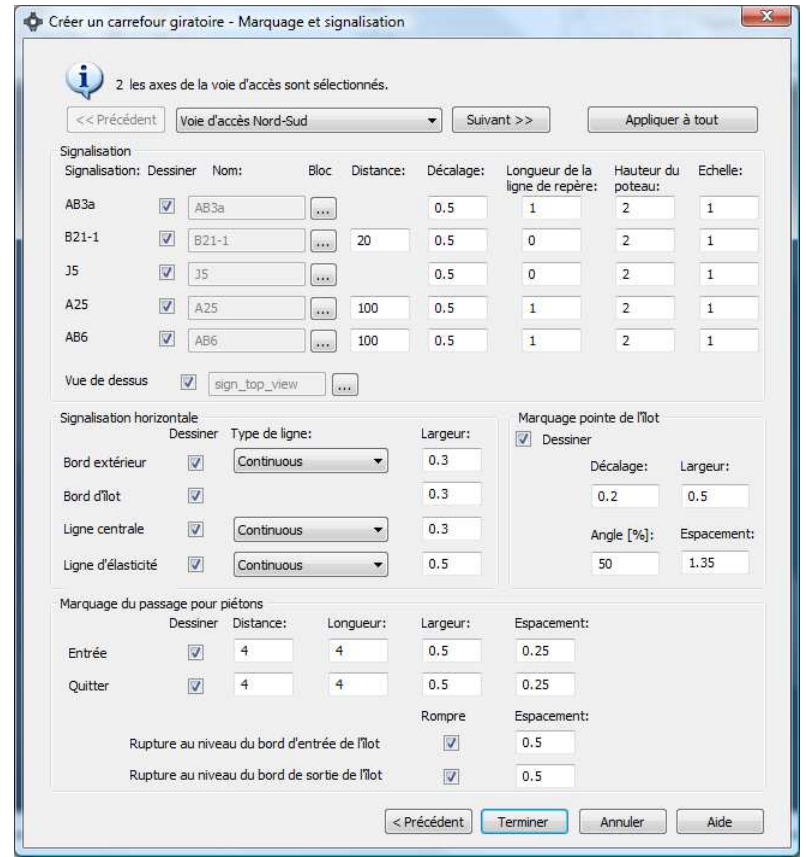

## **13.6 Paramétrages des marquages et signalisation**

### **13.7 Résultat**

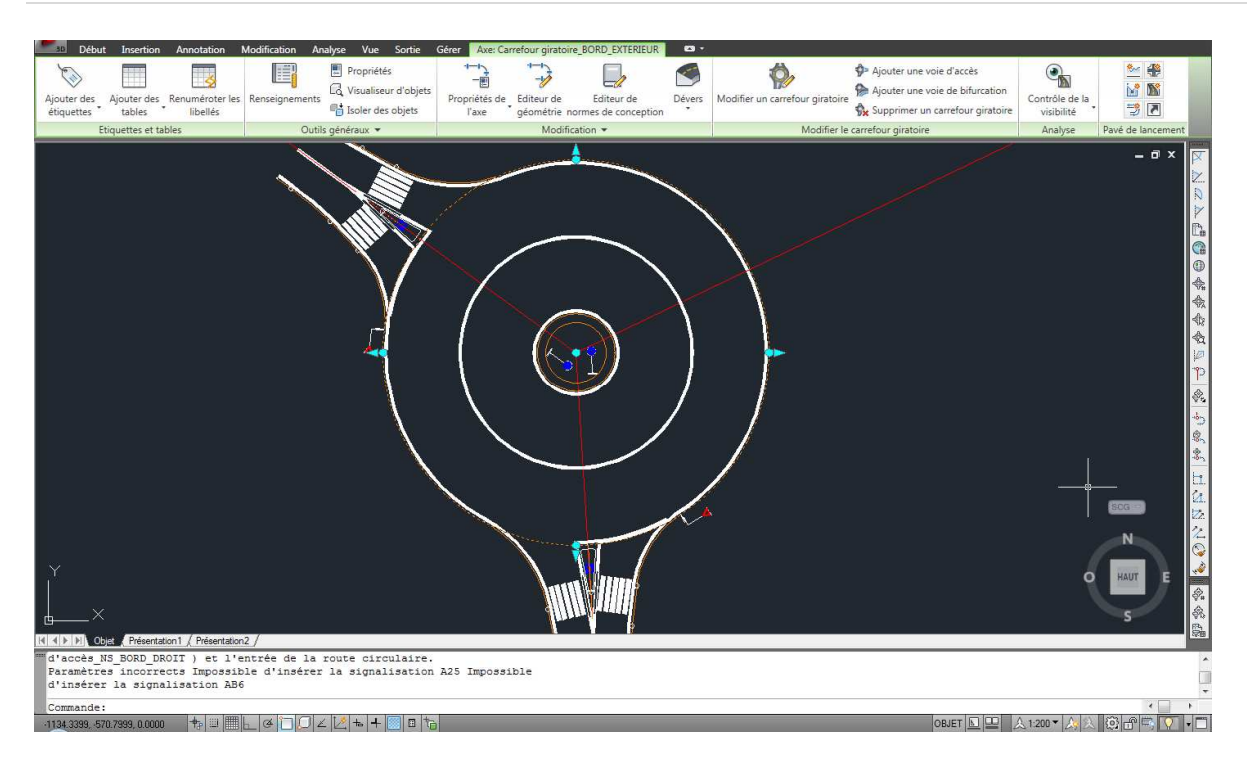

### **13.8 L'ajout d'une voie d'accès**

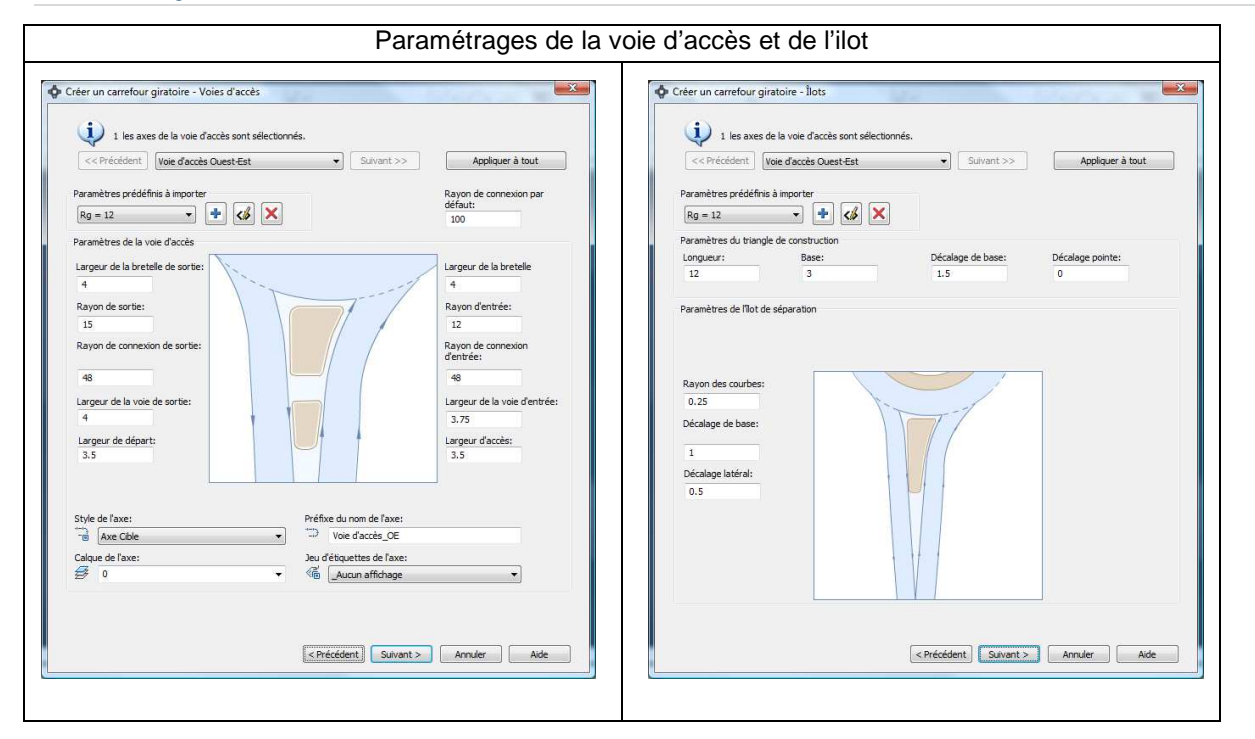

## **13.9 Modifier le giratoire avec les grips**

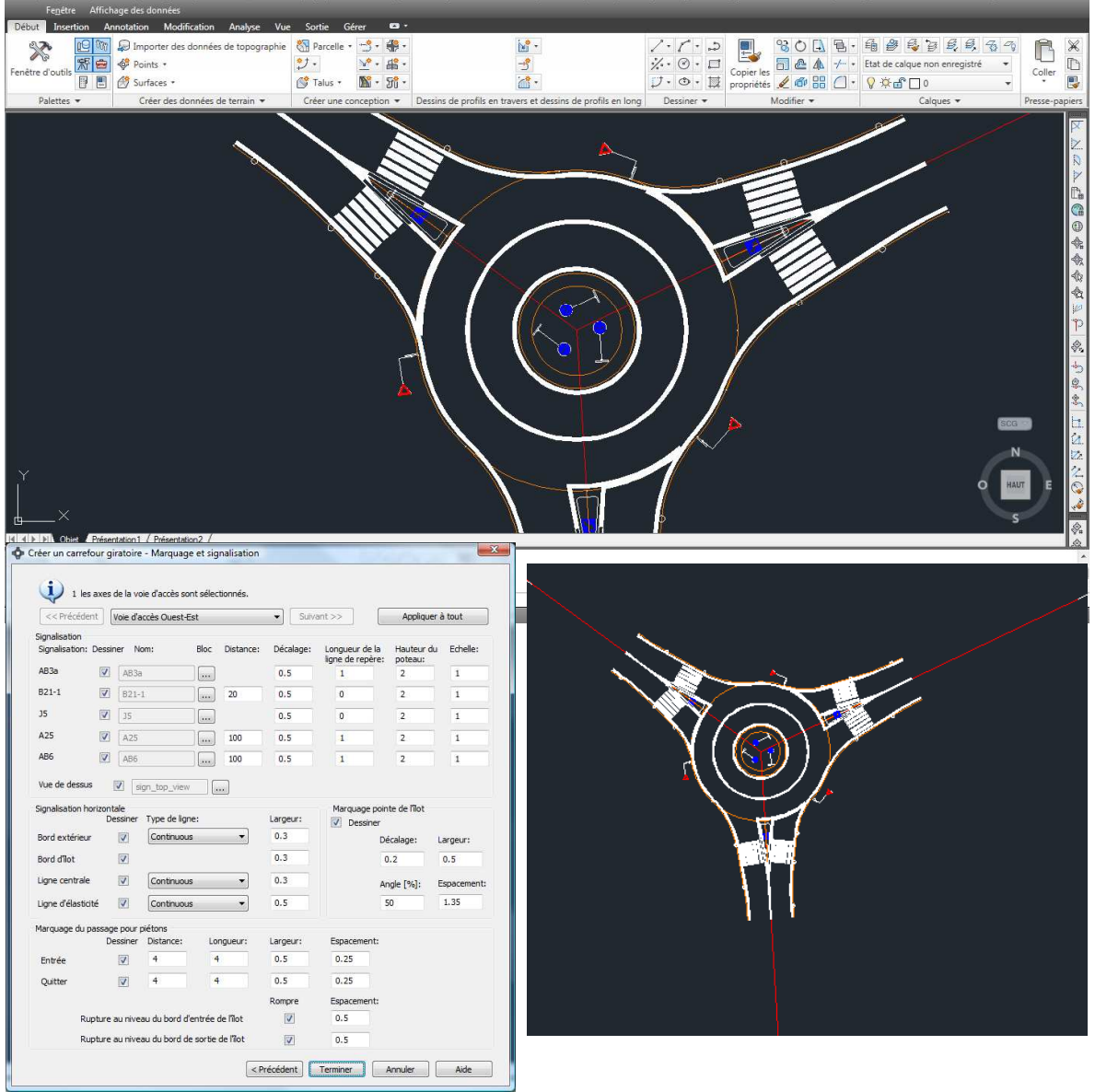

Exemple : la taille de la chaussée annulaire<br>Le lager sotion affichage prestion général Topographie Points Surfaces Lignes/Coubes Parcelles Talug Ages Lignes-de-profil Pigjets-30 Profils-entrages Béseaux Annotation Renseig

Exemple le positionnement de l'anneau

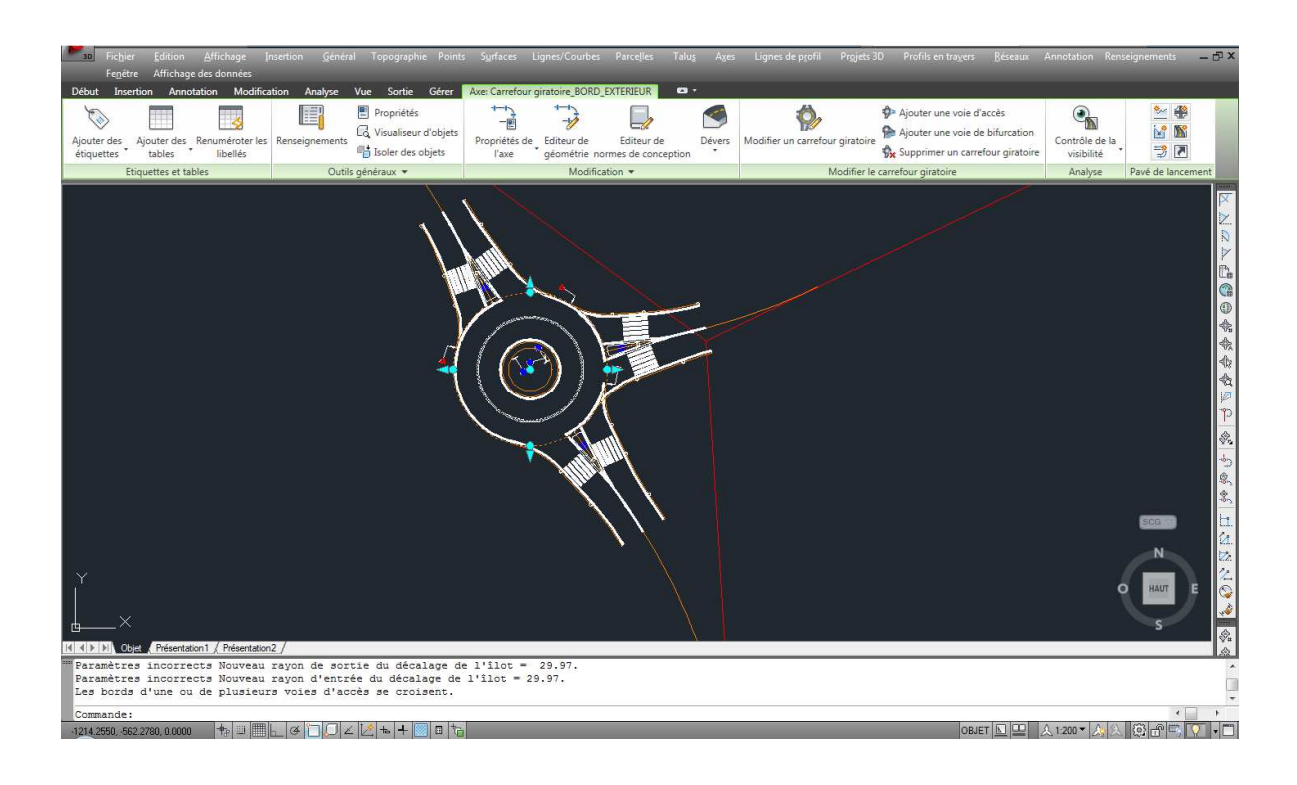

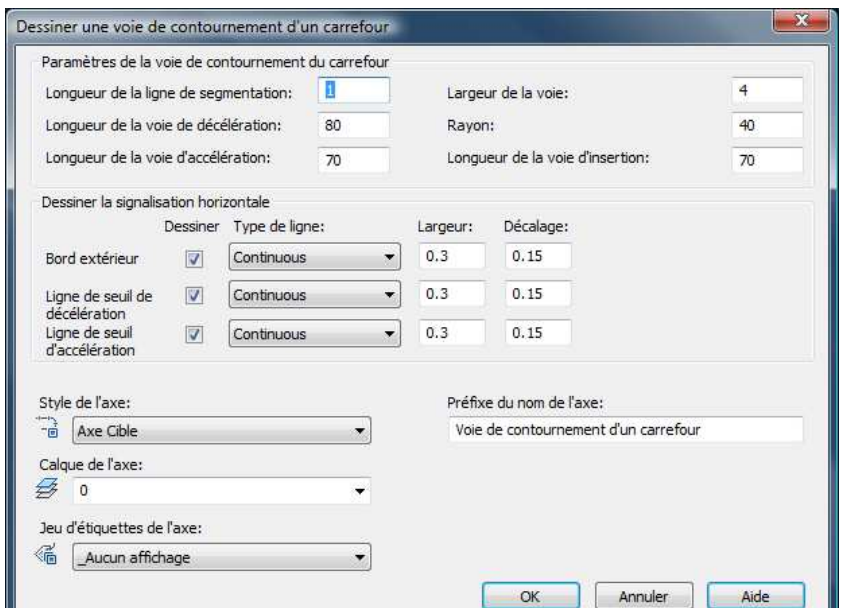

## **13.10 Ajouter une voir de bifurcation**

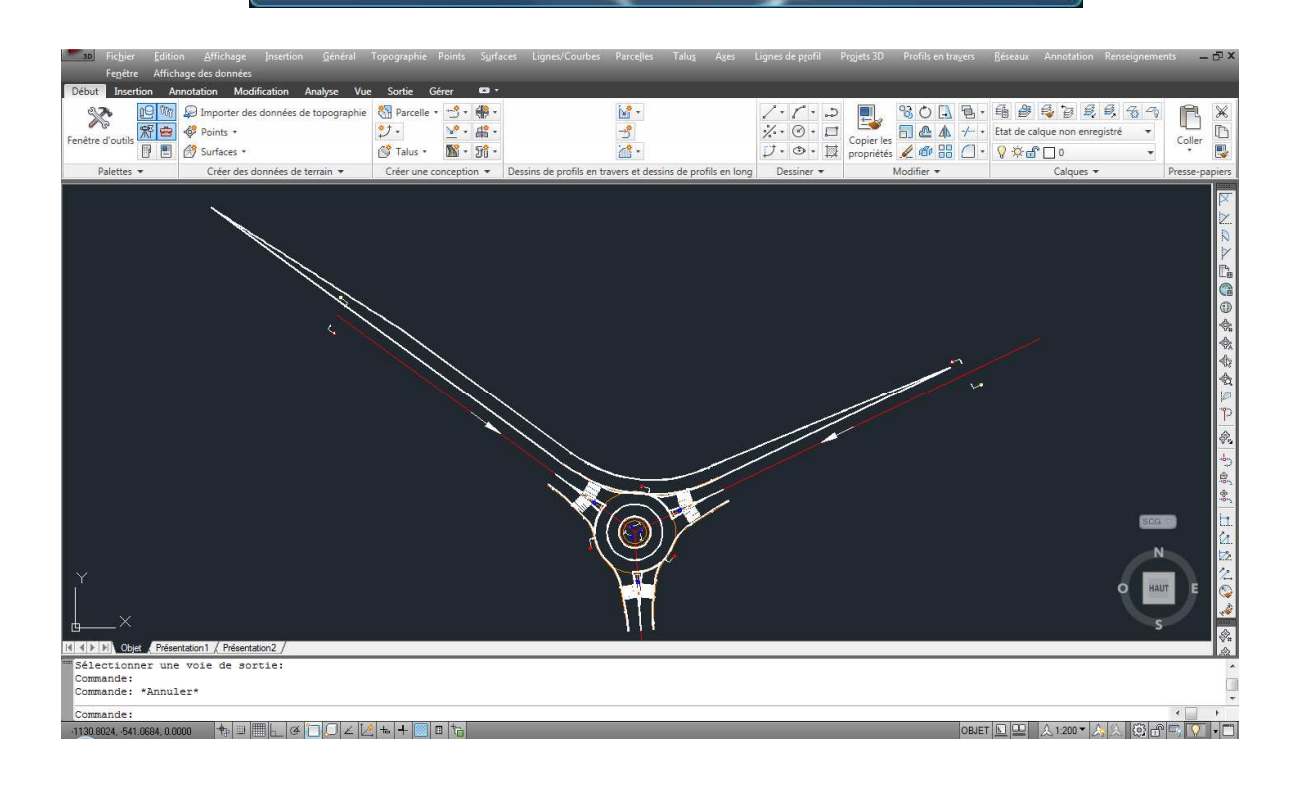